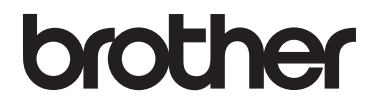

# Guida per utenti base

## DCP-L8400CDN DCP-L8450CDW

Non tutti i modelli sono disponibili in tutti i paesi.

Versione A

ITA

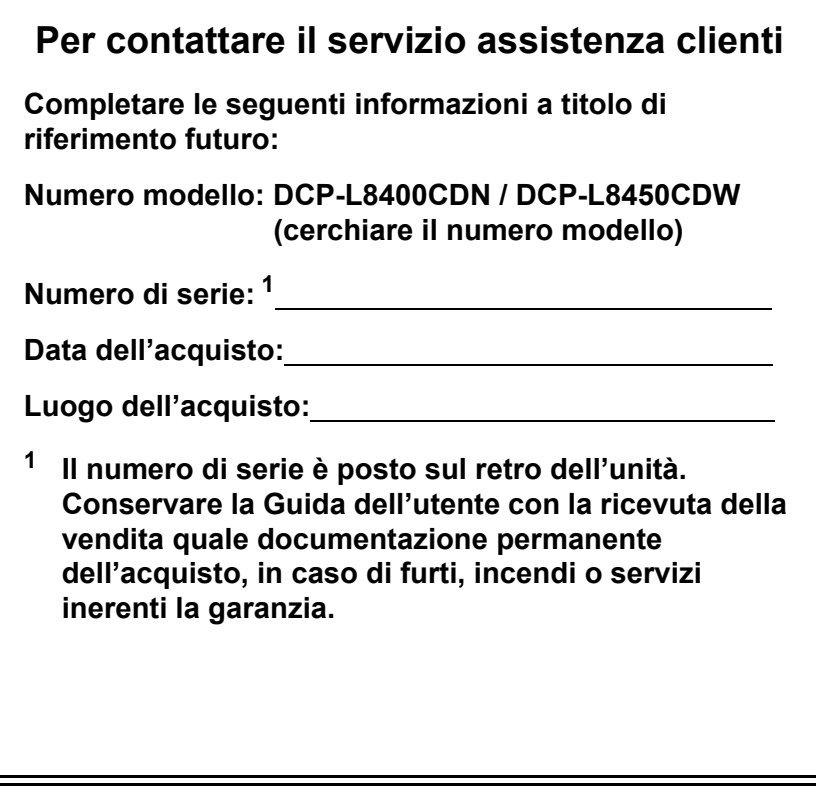

<span id="page-1-0"></span>**Registrare il prodotto on-line all'indirizzo**

**<http://www.brother.com/registration/>**

© 2014 Brother Industries, Ltd. Tutti i diritti riservati.

### **Guide dell'utente: dove le posso trovare?**

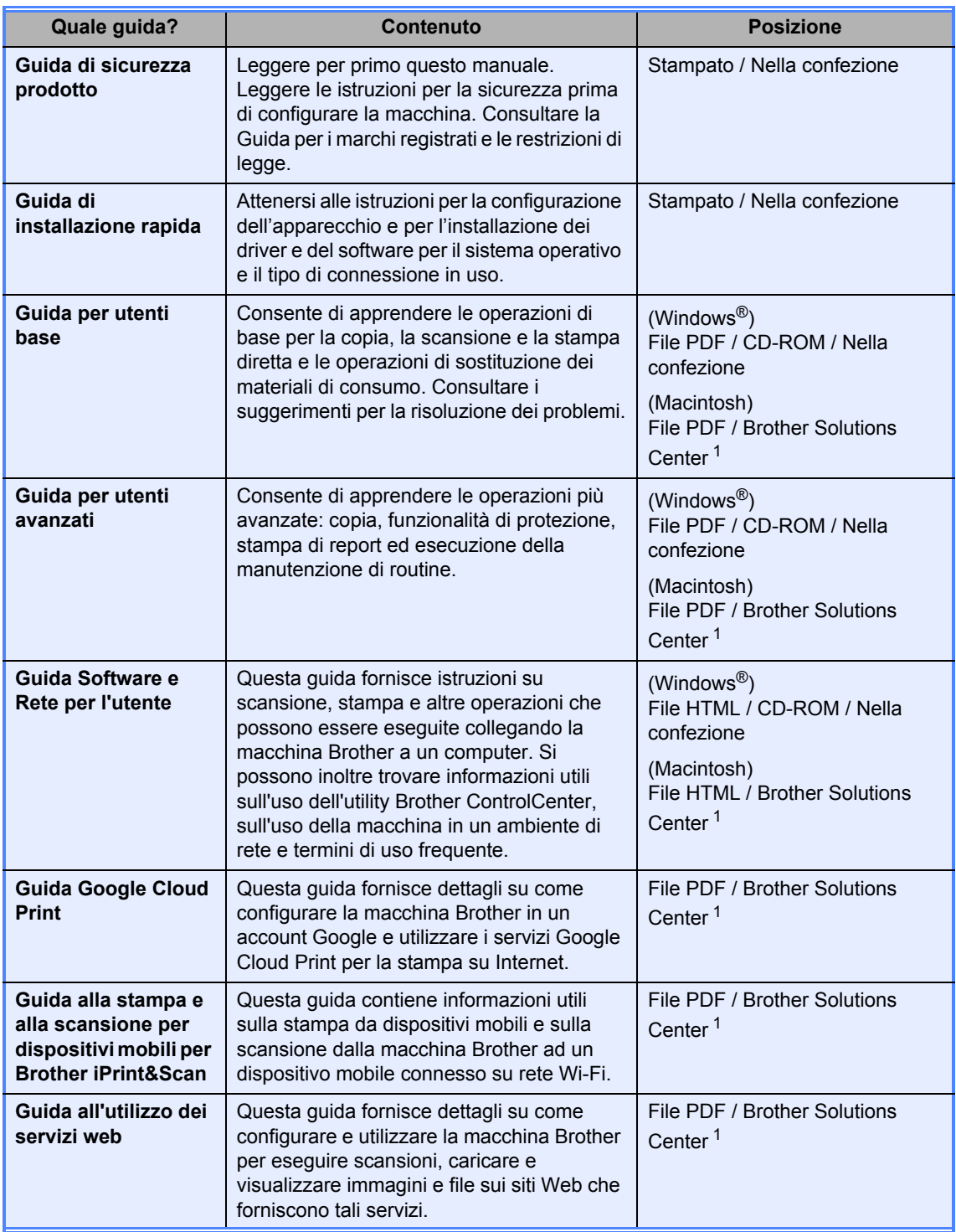

<span id="page-2-0"></span><sup>1</sup> Visitare il sito<http://solutions.brother.com/>.

### **Sommario (Guida per utenti base)**

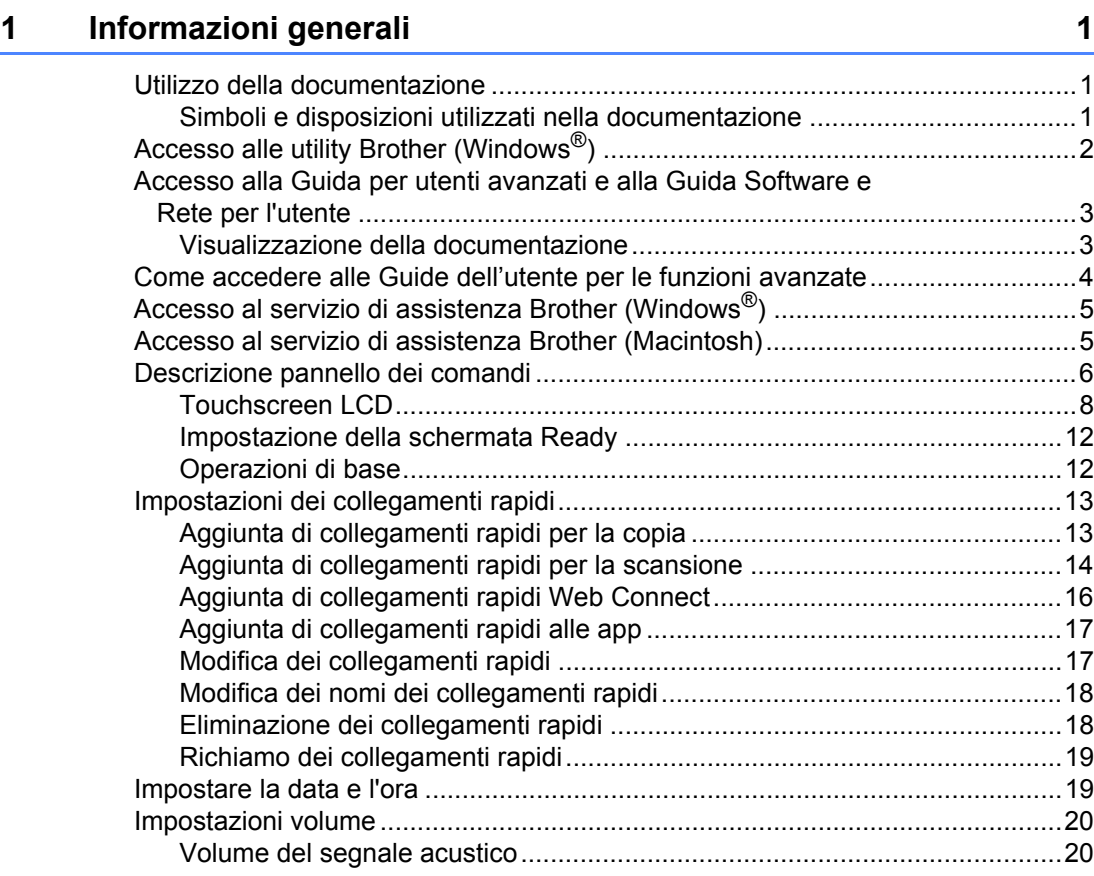

#### **[2 Caricamento della carta 21](#page-28-0)**

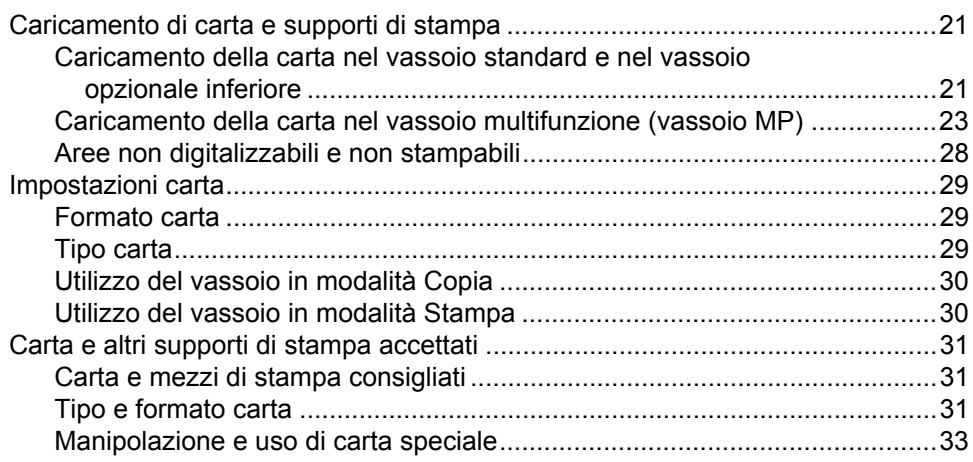

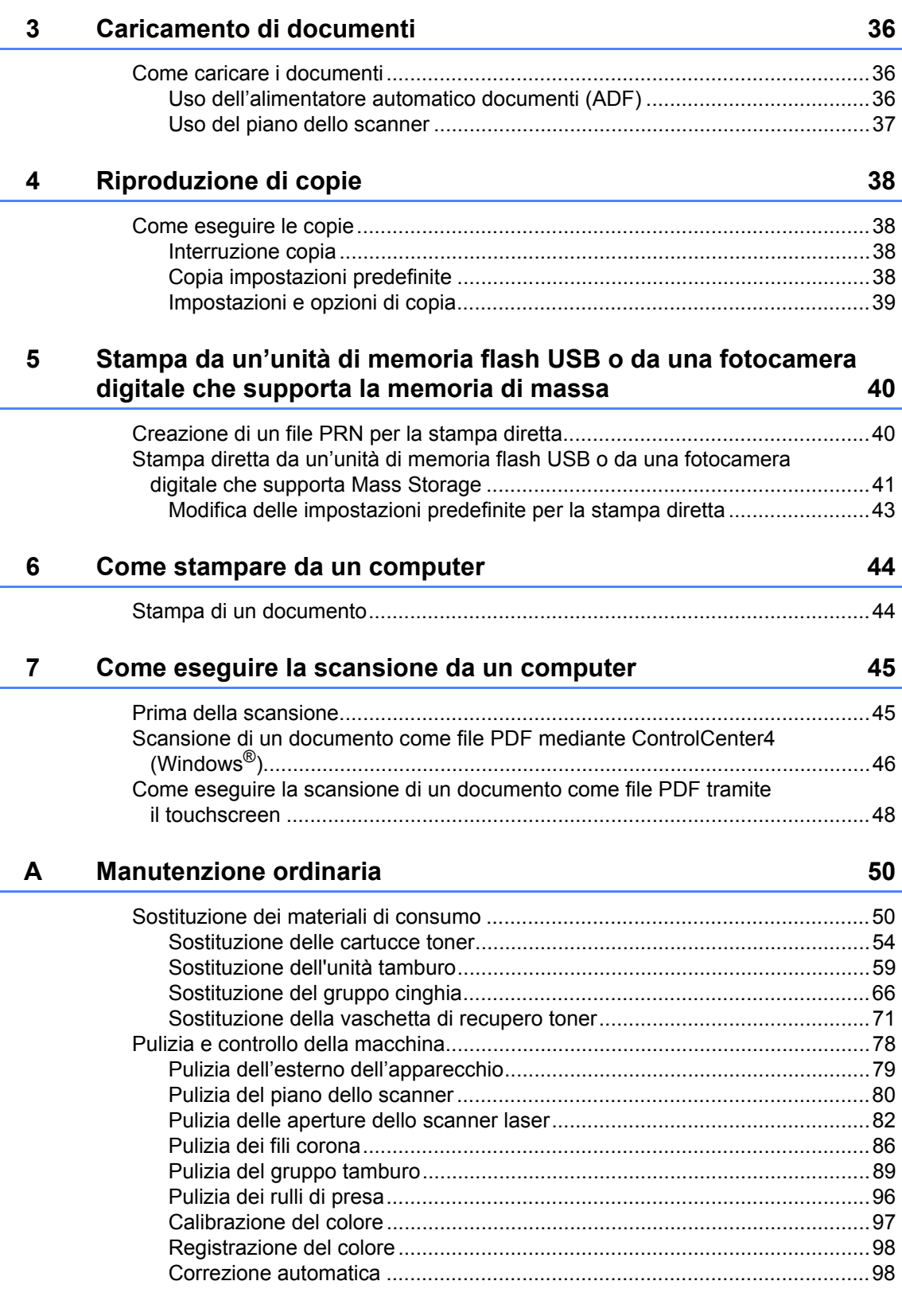

#### **[B Risoluzione dei problemi 99](#page-106-0)**

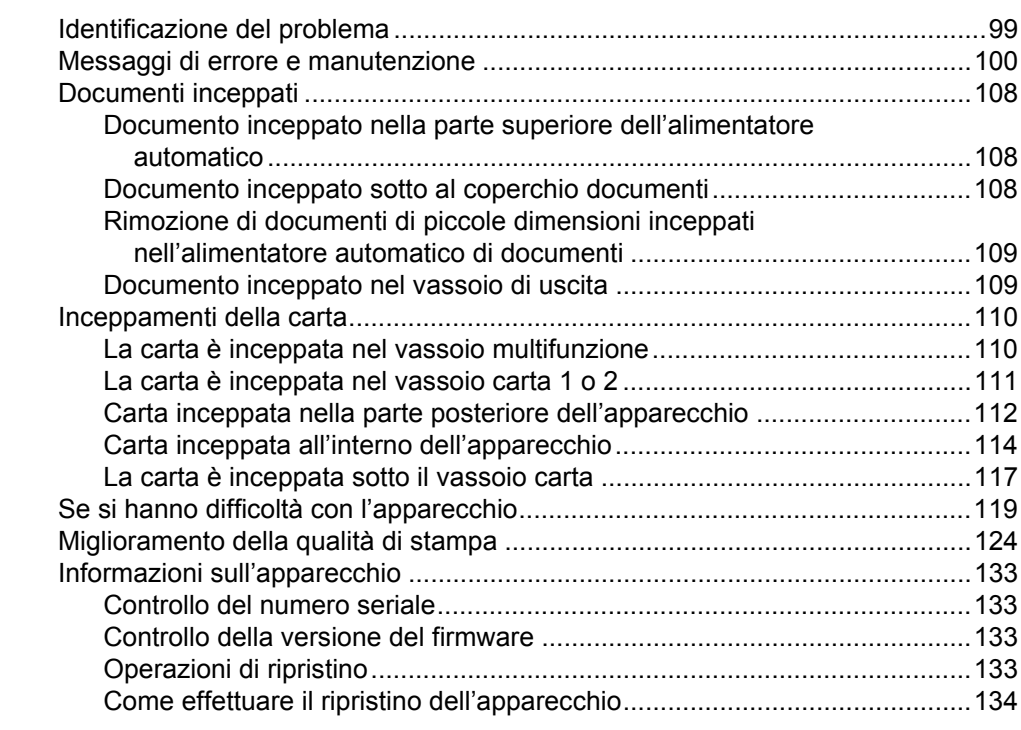

#### **[C Tabelle di funzionalità e impostazioni 135](#page-142-0)**

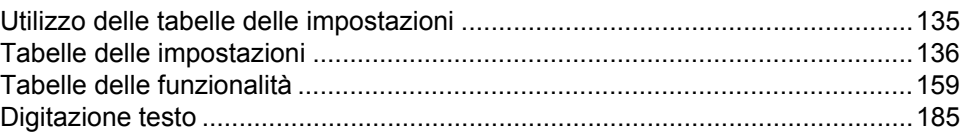

#### **D** Specifiche tecniche 186

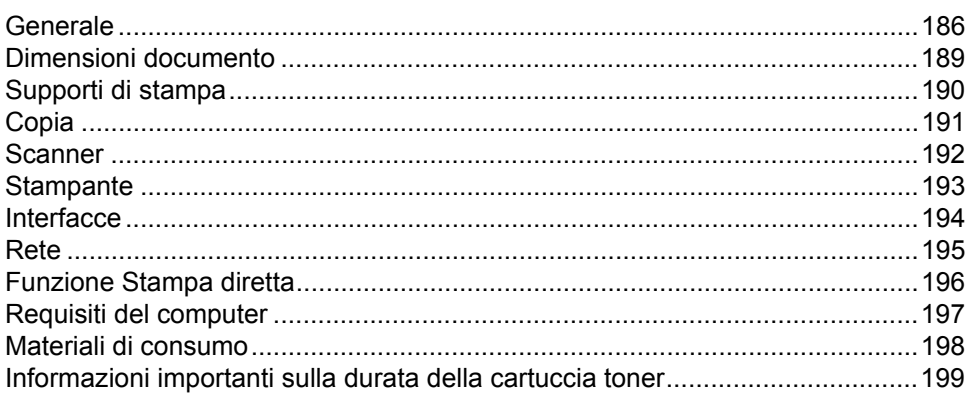

#### **[E Indice 201](#page-208-0)**

### **Sommario (Guida per utenti avanzati)**

È possibile visualizzare la Guida per utenti avanzati.

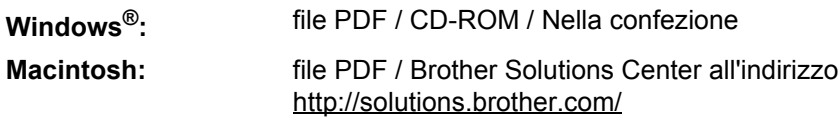

La Guida per utenti avanzati descrive le seguenti funzionalità e operazioni.

#### *1 Impostazione generale*

*Memorizzazione Impostazione della modalità di composizione a toni o a impulsi Ora legale automatica Impostazione del fuso orario Funzioni per l'ecologia Funzione modalità silenziosa Touchscreen*

#### *2 Funzioni per la sicurezza*

*Secure Function Lock 3.0 Autenticazione Active Directory IPSec Blocco delle impostazioni Limitazioni di composizione (solo modelli MFC)*

#### *3 Invio di un fax (solo modelli MFC)*

*Opzioni di invio aggiuntive Operazioni di invio aggiuntive*

#### *4 Ricezione di un fax (solo modelli MFC)*

*Opzioni di ricezione in memoria Recupero remoto Operazioni di ricezione aggiuntive*

#### *5 Composizione e memorizzazione di numeri (solo modelli MFC)*

*Operazioni di composizione aggiuntive Altri metodi per memorizzare i numeri*

#### *6 Stampa dei rapporti*

*Rapporti fax (solo modelli MFC) Rapporti*

#### *7 Produzione di copie*

*Impostazioni di copia*

#### *A Manutenzione ordinaria*

*Controllo della macchina Sostituzione dei componenti soggetti a manutenzione periodica Imballaggio e spedizione della macchina*

#### *B Opzioni*

*Opzioni Vassoio carta opzionale (per DCP-L8400CDN, DCP-L8450CDW, MFC-L8650CDW e MFC-L8850CDW (LT-320CL)) (per MFC-L9550CDW (LT-325CL)) Scheda di memoria*

#### *C Glossario*

#### *D Indice*

**1**

## <span id="page-8-0"></span>**Informazioni generali <sup>1</sup>**

### <span id="page-8-1"></span>**<sup>1</sup> Utilizzo della documentazione <sup>1</sup>**

Complimenti per l'acquisto dell'apparecchio Brother. Consultando la documentazione è possibile ottenere il massimo dal proprio apparecchio.

### <span id="page-8-2"></span>**Simboli e disposizioni utilizzati nella documentazione <sup>1</sup>**

Nella documentazione vengono utilizzati i simboli e le disposizioni che seguono.

### **AVVERTENZA**

AVVERTENZA indica una situazione potenzialmente pericolosa che, se non evitata, può causare la morte o lesioni gravi.

### **IMPORTANTE**

IMPORTANTE indica una situazione potenzialmente pericolosa che può causare danni alle cose o la perdita di funzionalità del prodotto.

### **NOTA**

Le note danno indicazioni su come affrontare una situazione che potrebbe presentarsi oppure suggerimenti sulla modalità di funzionamento dell'operazione al momento in esecuzione in abbinamento ad altre funzioni.

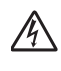

I segnali di pericolo di tipo elettrico avvertono della possibilità di scosse elettriche.

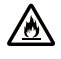

I segnali relativi al pericolo di incendio avvisano l'utente della possibilità che si sviluppi un incendio.

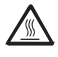

I segnali relativi alle superfici calde avvisano di non toccare le parti surriscaldate dell'apparecchio.

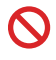

I segnali di divieto indicano azioni che non devono essere eseguite.

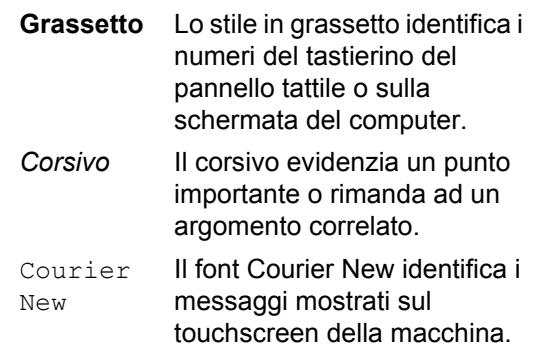

Seguire tutte le avvertenze e le istruzioni riportate sul prodotto.

#### **NOTA**

La maggior parte delle illustrazioni contenute in questa Guida dell'utente si riferiscono al modello DCP-L8400CDN.

Capitolo 1

### <span id="page-9-0"></span>**Accesso alle utility Brother (Windows®) <sup>1</sup>**

**Brother Utilities**  $\frac{1}{6}$  è un programma per il lancio di applicazioni che offre un comodo accesso a tutte le applicazioni Brother installate sul dispositivo.

(Windows<sup>®</sup> 7 / Windows Vista<sup>®</sup> / Windows<sup>®</sup> XP)

Fare clic sul menu (**Fare clic per iniziare.**), selezionare **Tutti i programmi** > **Brother** > **Brother Utilities** 

(Windows $^{\circledR}$  8)

Toccare o fare clic su **if I** (Brother Utilities) sulla schermata iniziale o sul desktop.

(Windows $^{\circledR}$  8.1)

Spostare il mouse verso l'angolo in basso a sinistra della schermata Start e fare clic su  $\bigcirc$ (se si usa un dispositivo touch, scorrere verso l'alto nella schermata **Start** per far apparire la schermata App). Quando appare la schermata App, toccare o fare clic su **a B** (Brother **Utilities**).

Selezionare il dispositivo.

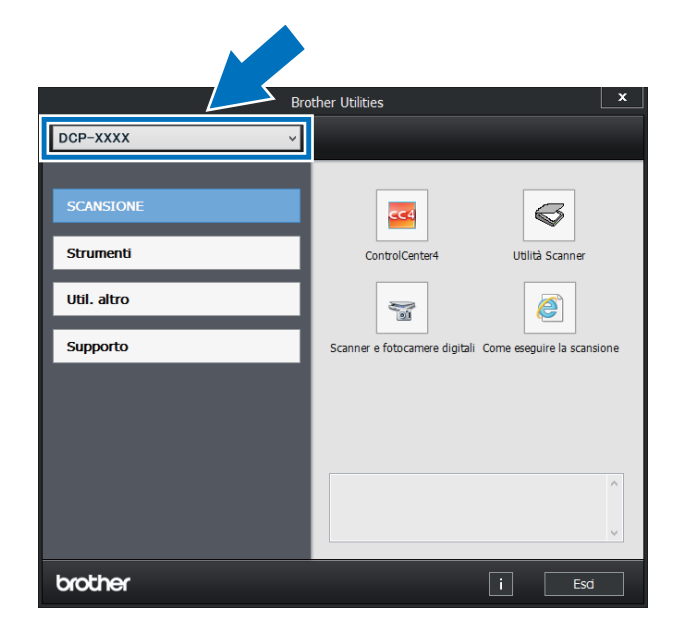

Scegliere l'operazione da utilizzare.

### <span id="page-10-0"></span>**Accesso alla Guida per utenti avanzati e alla Guida Software e Rete per l'utente <sup>1</sup>**

La Guida per utenti base non contiene tutte le informazioni relative alla macchina, quali l'utilizzo delle funzioni avanzate di copia, stampante, scanner e rete. Una volta pronti ad apprendere informazioni dettagliate su queste operazioni, leggere la **Guida per utenti avanzati** e la **Guida Software e Rete per l'utente** sul CD-ROM.

#### **NOTA**

**Macintosh:** La Guida per utenti avanzati e la Guida Software e Rete per l'utente sono disponibili sul Brother Solutions Center all'indirizzo [http://solutions.brother.com/.](http://solutions.brother.com/)

#### <span id="page-10-1"></span>**Visualizzazione della documentazione <sup>1</sup>**

#### **Visualizzazione della documentazione (Windows®) <sup>1</sup>**

(Windows $^{\circledR}$  7 / Windows Vista $^{\circledR}$  / Windows $^{\circledR}$ XP)

Per visualizzare la documentazione, dal

menu (**Start**), selezionare **Tutti i** 

### **programmi** > **Brother** > **Brother**

**Utilities**. Fare clic sull'elenco a discesa e scegliere il nome del modello (se non è già selezionato). Fare clic su **Supporto** nella barra di navigazione sinistra, quindi fare clic su **Guide dell'utente**.

(Windows $^{\circledR}$  8)

Fare clic su (**Brother Utilities**), quindi fare clic sull'elenco a discesa e scegliere il nome del modello (se non è già selezionato). Fare clic su **Supporto** nella barra di navigazione sinistra, quindi fare clic su **Guide dell'utente**.

Se non è stato installato il software, è possibile trovare la documentazione sul CD-ROM seguendo questi passaggi:

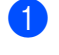

a Accendere il computer. Inserire il CD-ROM nell'apposita unità.

#### **NOTA**

Se non appare la schermata Brother, andare in **Computer** (**Risorse del computer**). (Windows® 8: fare clic su

 (Esplora file) sulla barra delle attività, quindi andare a **Computer** (**Questo PC**).) Fare doppio clic sull'icona del CD-ROM, quindi doppio clic su **start.exe**.

- Se compare la schermata con il nome del modello, fare clic sul nome del modello.
- Se compare la schermata della lingua, fare clic sulla propria lingua. Viene visualizzato il menu principale del CD-ROM.

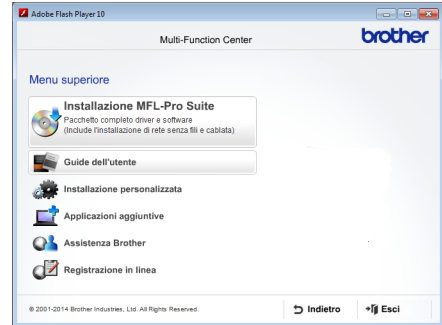

- 
- d Fare clic su **Guide dell'utente**.
- e Fare clic su **Guide dell'utente sul CD-ROM**. Scegliere il proprio paese se viene visualizzata la schermata di selezione del paese. Scegliere la guida desiderata nell'elenco delle guide dell'utente visualizzato.

#### **Visualizzazione della documentazione (Macintosh) <sup>1</sup>**

È possibile visualizzare e scaricare le guide dell'utente dal Brother Solutions Center all'indirizzo: <http://solutions.brother.com/>.

Fare clic **Manuali** sulla pagina del modello per scaricare la documentazione.

#### **Come trovare le indicazioni per la scansione <sup>1</sup>**

Diverse sono le modalità per la scansione dei documenti. È possibile trovare le istruzioni nel modo seguente:

#### **Guida Software e Rete per l'utente**

- *Scansione*
- *ControlCenter*
- *Scansione in rete*

#### **Guida rapida dell'utente Nuance™ PaperPort™ 12SE**

#### **(Windows®)**

■ È possibile visualizzare la Guida rapida dell'utente completa di Nuance™ PaperPort™ 12SE dalla scheda Guida dell'applicazione Nuance™ PaperPort™ 12SE.

#### **Presto! Guida dell'utente PageManager**

#### **(Macintosh)**

#### **NOTA**

Presto! PageManager deve essere scaricato e installato prima dell'uso (per ulteriori istruzioni vedere *[Accesso al](#page-12-2)  [servizio di assistenza Brother \(Macintosh\)](#page-12-2)*  $\rightarrow$  [pagina 5.](#page-12-2)

■ È possibile visualizzare La Guida dell'utente completa di Presto! PageManager dalla sezione Help dell'applicazione Presto! PageManager.

#### **Come trovare le indicazioni per impostare la rete**

La macchina può essere collegata a una rete wireless (DCP-L8450CDW) o cablata.

- Istruzioni di base per l'impostazione:  $(\rightarrow)$  Guida di installazione rapida.)
- Connessione a un punto di accesso o il router senza fili supporta Wi-Fi Protected Setup™ o AOSS™:
	- $(\triangleright\triangleright$  Guida Software e Rete per l'utente.)
- Maggiori informazioni sulla configurazione di rete:

 $(\triangleright\triangleright$  Guida Software e Rete per l'utente.)

### <span id="page-11-0"></span>**Come accedere alle Guide dell'utente per le funzioni avanzate <sup>1</sup>**

È possibile visualizzare e scaricare queste Guide dal Brother Solutions Center:

#### <http://solutions.brother.com/>

Fare clic su **Manuali** nella pagina del proprio modello per scaricare la documentazione.

#### **Guida Google Cloud Print <sup>1</sup>**

Questa guida fornisce informazioni su come configurare la macchina Brother in un account Google e utilizzare i servizi Google Cloud Print™ per la stampa su Internet.

#### **Guida alla stampa e alla scansione per dispositivi mobili per Brother iPrint&Scan <sup>1</sup>**

Questa Guida contiene informazioni utili sulla stampa da dispositivi mobili e sulla scansione dalla macchina Brother ad un dispositivo mobile connesso su rete Wi-Fi.

#### **Guida all'utilizzo dei servizi web <sup>1</sup>**

Questa Guida fornisce informazioni su come configurare e utilizzare la macchina Brother per eseguire scansioni, caricare e visualizzare immagini e file sui siti Web che forniscono tali servizi.

### <span id="page-12-0"></span>**Accesso al servizio di assistenza Brother (Windows®) <sup>1</sup>**

È possibile trovare tutti i contatti necessari, ad esempio per l'assistenza sul Web (Brother Solutions Center), sul CD-ROM.

 Fare clic su **Assistenza Brother** sulla **Menu superiore**. Viene visualizzata la schermata del servizio di assistenza Brother.

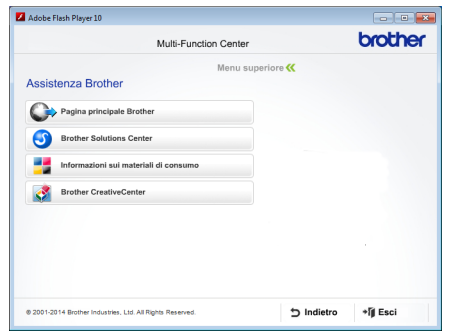

- Per accedere al nostro sito Web (<http://www.brother.com/>), fare clic su **Pagina principale Brother**.
- Per le ultime novità e le informazioni di assistenza sul prodotto ([http://solutions.brother.com/\)](http://solutions.brother.com/), fare clic su **Brother Solutions Center**.
- Per visitare il nostro sito Internet per cercare forniture Brother originali (<http://www.brother.com/original/>), fare clic su **Informazioni sui materiali di consumo**.
- Per accedere al Brother CreativeCenter ([http://www.brother.com/creativecenter/\)](http://www.brother.com/creativecenter/) per progetti fotografici GRATUITI e download scaricabili, fare clic su **Brother CreativeCenter**.
- Per ritornare a **Menu superiore**, fare clic su **Indietro** se le operazioni sono terminate, fare clic su **Esci**.

### <span id="page-12-2"></span><span id="page-12-1"></span>**Accesso al servizio di assistenza Brother (Macintosh) <sup>1</sup>**

Sono disponibili tutti i contatti necessari, come ad esempio l'assistenza su web.

Visitare il Brother Solutions Center all'indirizzo<http://solutions.brother.com/>. Capitolo 1

### <span id="page-13-0"></span>**Descrizione pannello dei comandi <sup>1</sup>**

DCP-L8400CDN ha uno schermo touchscreen LCD e un pannello tattile da 3,7 pollici (93,4 mm). DCP-L8450CDW ha un touchscreen LCD e un pannello tattile da 4,85 pollici (123,2 mm).

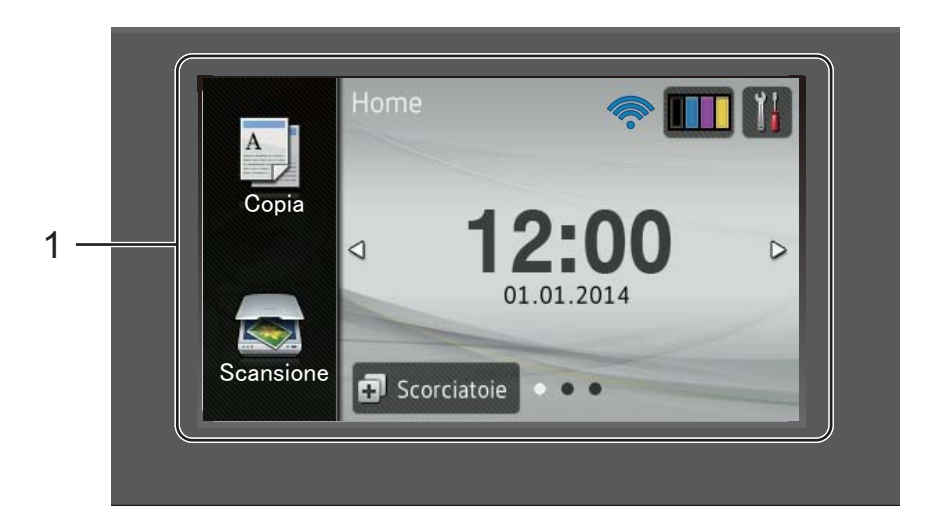

#### **NOTA**

La figura del pannello di controllo si riferisce al modello DCP-L8450CDW.

#### 1 **Touchscreen LCD (display a cristalli liquidi)**

Questo è un touchscreen LCD. È possibile accedere ai menu e alle opzioni premendoli quando vengono visualizzati sullo schermo.

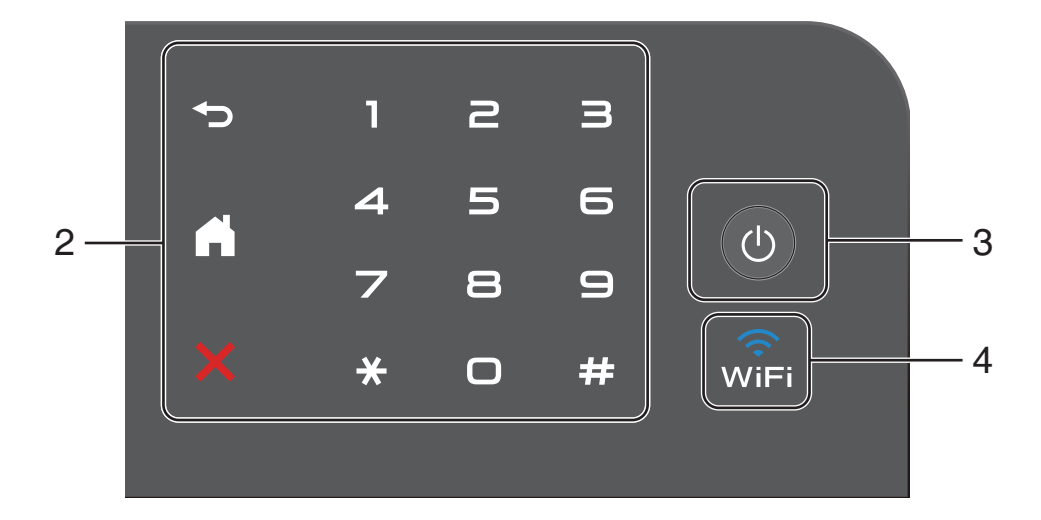

2 **Touchpanel:**

#### **Posteriore**

Premere per tornare al livello del menu precedente.

#### **Home**

Premere per tornare alla schermata Home. L'impostazione predefinita mostra la data e l'ora, tuttavia è possibile modificare l'impostazione predefinita della schermata Home (vedere *[Impostazione della schermata](#page-19-2)  Ready* >> [pagina 12](#page-19-2)).

#### **Annulla**

Premere per annullare un'operazione.

#### **Tastierino numerico**

Premere i numeri sul pannello tattile per inserire il numero di copie.

#### 3 **Alimentazione On/Off**

Premere  $\bigcirc$  ) per accendere il dispositivo.

Tenere premuto  $\circledcirc$  per spegnere la macchina. Sul touchscreen LCD viene visualizzato Spegnimento e rimane attivo per alcuni secondi.

#### 4 **Construction** (DCP-L8450CDW)

La spia del Wi-Fi è accesa quando l'apparecchio Brother è collegato a un punto di accesso wireless.

### <span id="page-15-0"></span>**Touchscreen LCD <sup>1</sup>**

È possibile selezionare tre tipi di schermate per la schermata Home. Quando è visualizzata la schermata Home, è possibile modificare la schermata visualizzata sfogliando a destra o a sinistra o premendo  $\triangleleft$  o  $\triangleright$ .

<span id="page-15-1"></span>Le schermate seguenti indicano lo stato delle macchine quando la stampante è inattiva.

<span id="page-15-2"></span>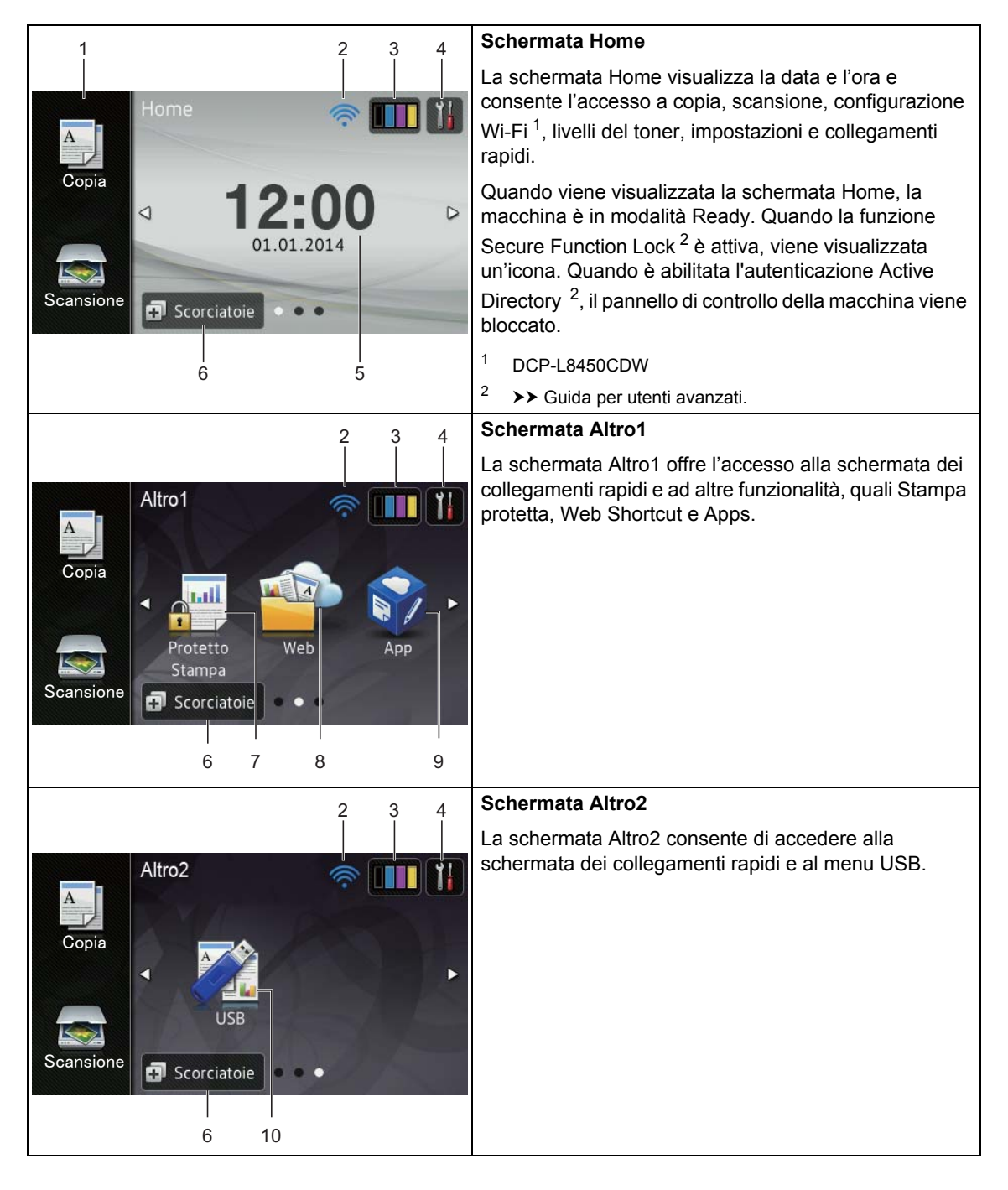

#### **NOTA**

Per Scorrere rapidamente si intende un tipo di operazione dell'utente sul touchscreen, che viene eseguita passando il dito sullo schermo per visualizzare la pagina o l'elemento successivo.

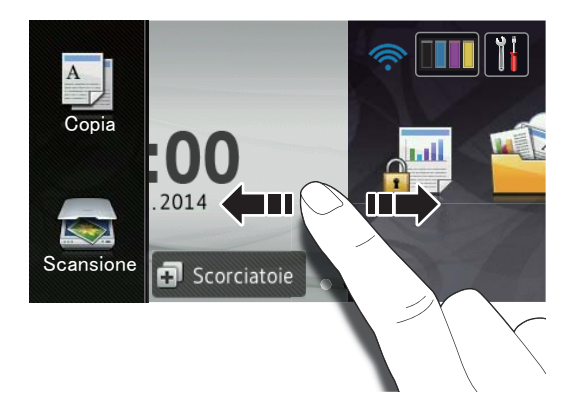

#### 1 **Modalità:**

 $\blacksquare$  Copia

Consente di accedere alla modalità Copia.

Scansione

Consente di accedere alla modalità Scansione.

#### 2 **(Configurazione Wi-Fi)** (DCP-L8450CDW)

Se si utilizza una connessione wireless, la potenza corrente del segnale senza fili viene indicata con un intervallo compreso da una a quattro tacche nella schermata della Modalità Ready.

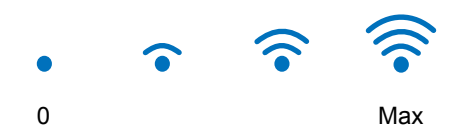

È possibile configurare con facilità le

impostazioni wireless premendo wiFi (per maggiori informazioni,  $\rightarrow$  Guida Software e Rete per l'utente.)

#### 3 (**Toner**)

Vedere la durata rimanente del toner.

Premere per accedere al menu Toner.

#### **NOTA**

La durata rimanente del toner dipende dai tipi di documenti stampati e dall'uso effettuato dal cliente.

### 4 (**Impostaz.**)

Premere per accedere alle impostazioni principali (per ulteriori informazioni, vedere *[Schermata Impostazioni](#page-18-0)*  $\rightarrow$  [pagina 11](#page-18-0)).

5 **Data e ora**

Vedere la data e l'ora impostate nella macchina.

#### **6 En** Scorciatoie (Scorciatoie)

Premere per configurare i collegamenti rapidi.

È possibile eseguire rapidamente una copia, una scansione e collegarsi a un servizio web tramite le opzioni impostate come collegamenti rapidi.

#### **NOTA**

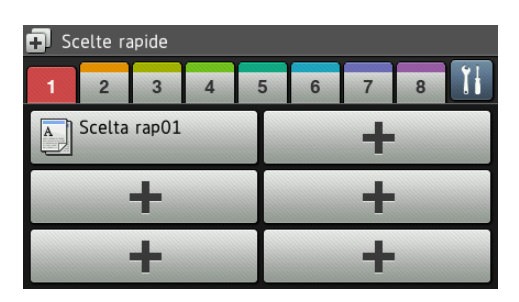

Sono disponibili otto schede di collegamenti rapidi. È possibile installare fino a sei collegamenti rapidi in ogni scheda. Saranno quindi disponibili 48 collegamenti rapidi.

#### 7 **Protetto Stampa**

Consente di accedere al menu di stampa sicura.

#### 8 **Web**

Premere per connettere la macchina Brother a un servizio internet (per ulteriori informazioni, >> Guida all'utilizzo dei servizi web).

#### 9 **App**

Le app possono aver subito aggiunte e/o i nomi possono essere stati variati dal provider dopo la pubblicazione del presente documento (per ulteriori informazioni, >> Guida all'utilizzo dei servizi web).

#### 10 **USB**

Premere per accedere ai menu di stampa diretta e Scansione su USB.

11 **Icona di avvertimento** 

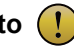

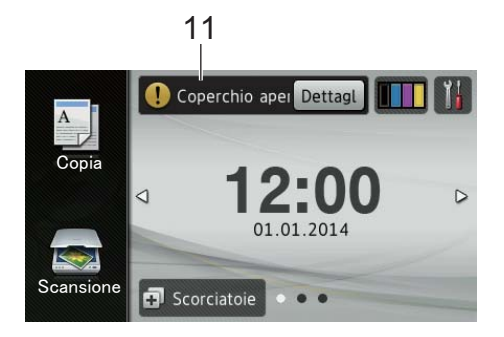

L'icona di avvertimento  $\left( \cdot \right)$  viene visualizzata in caso di errore o messaggio di manutenzione; premere Dettagl per  $v$ isualizzare e premere  $\blacktriangleright$  per tornare alla modalità Ready.

Per i dettagli, vedere *[Messaggi di errore e](#page-107-0)  [manutenzione](#page-107-0)* >> pagina 100.

#### **NOTA**

- Questo prodotto adotta il font di ARPHIC TECHNOLOGY CO.,LTD.
- Sono utilizzati MascotCapsule UI Framework e MascotCapsule Tangiblet sviluppati da HI CORPORATION. MascotCapsule è un marchio registrato di HI CORPORATION in Giappone.

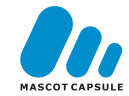

#### <span id="page-18-0"></span>**Schermata Impostazioni <sup>1</sup>**

Il touchscreen visualizza le impostazioni della

macchina quando si preme .

È possibile controllare e accedere alle impostazioni della macchina dalla seguente schermata.

#### (DCP-L8450CDW)

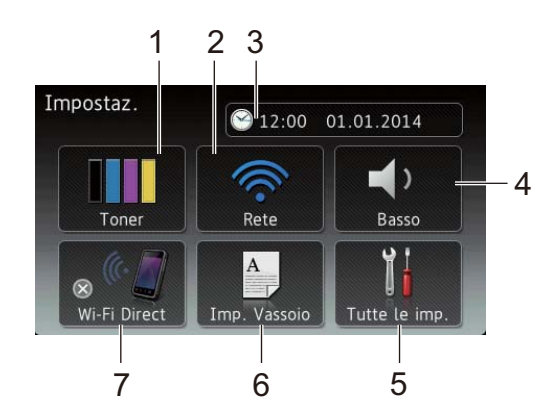

#### (DCP-L8400CDN)

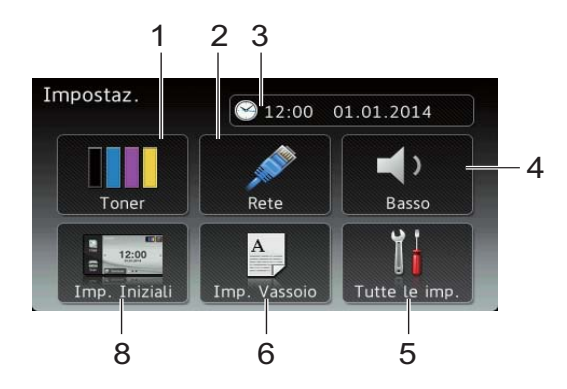

#### 1 **Toner**

Vedere la durata rimanente del toner. Premere per accedere al menu Toner.

#### 2 **Rete**

Premere per configurare la connessione di rete.

(DCP-L8450CDW)

Se si utilizza una connessione wireless la potenza corrente del segnale senza fili viene indicata con un intervallo compreso da una a quattro tacche nella schermata.

### 3 (**Data e Ora**)

Vedere la data e l'ora.

Premere per accedere al menu Data e Ora.

#### 4 **Bip**

Controllare il livello del volume del segnale acustico selezionato.

Premere per accedere all'impostazione del volume del segnale acustico.

#### 5 **Tutte le imp.**

Premere per accedere al menu completo Impostazioni.

#### 6 **Imp. Vassoio**

Vedere il formato carta selezionato. Prendere per modificare le informazioni del formato e del tipo di carta se necessario.

#### 7 **Wi-Fi Direct**

(DCP-L8450CDW)

Premere per configurare la connessione di rete Wi-Fi Direct™.

#### 8 **Imp. Iniziali**

(DCP-L8400CDN)

Premere per impostare la schermata che appare quando si preme $\Box$ .

**11**

#### <span id="page-19-2"></span><span id="page-19-0"></span>**Impostazione della schermata Ready <sup>1</sup>**

Impostare la schermata Ready a Home, Altro1 o Altro2.

Quando la macchina è inattiva o si preme  $\Box$ , il touchscreen torna alla schermata impostata.

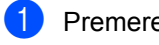

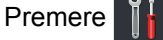

Premere Tutte le imp..

#### **NOTA**

(DCP-L8400CDN)

È possibile inoltre premere Imp. Iniziali.

- **3** Scorrere rapidamente verso l'alto o verso il basso, oppure premere  $\triangle$  o  $\nabla$  per visualizzare Setup generale.
- 4 Premere Setup generale.
- Scorrere rapidamente verso l'alto o verso il basso, oppure premere  $\triangle$  o  $\nabla$  per visualizzare Impostazioni pulsante.
	- Premere Impostazioni pulsante.
	- Premere Impostazioni pulsante Home.
	- Premere Home, Altro1 o Altro2.
	- Premere **.** La macchina accede alla schermata

Home selezionata.

### <span id="page-19-1"></span>**Operazioni di base <sup>1</sup>**

Premere sul touchscreen per attivarlo. Per visualizzare e aprire tutti i menu o le opzioni a schermo, sfogliare a sinistra, a destra, verso l'alto o verso il basso o premere  $\triangleleft$   $\triangleright$  o  $\triangle$   $\triangleright$  per scorrere l'elenco.

#### **IMPORTANTE**

NON premere il touchscreen con un oggetto appuntito, ad esempio una penna o uno stilo, onde evitare di danneggiare la macchina.

Nella procedura di seguito è descritto come cambiare un'impostazione dell'apparecchio. Nell'esempio, l'impostazione di retroilluminazione del touchscreen viene cambiata da Chiaro a Medio.

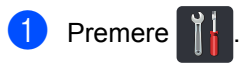

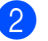

- Premere Tutte le imp..
- Scorrere rapidamente verso l'alto o verso il basso, oppure premere  $\triangle$  o  $\nabla$ per visualizzare Setup generale.

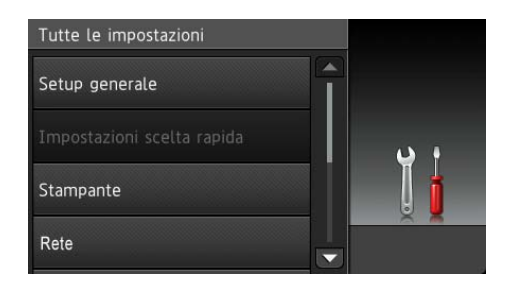

Premere Setup generale.

**6** Scorrere rapidamente verso l'alto o verso il basso, oppure premere  $\triangle$  o  $\nabla$ per visualizzare Imp. Display.

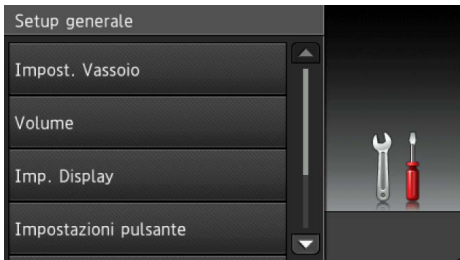

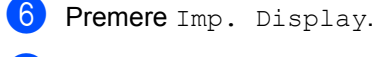

Premere Sfondo.

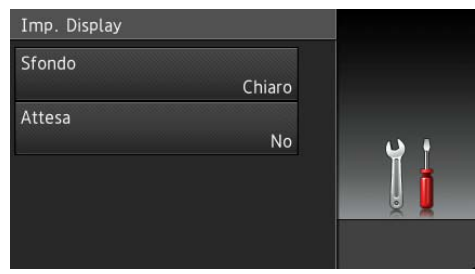

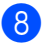

8 Premere Medio.

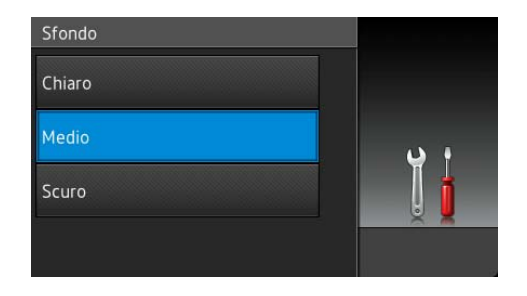

#### **NOTA**

Premere  $\blacktriangleright$  per tornare al livello precedente.

**9** Premere ...

### <span id="page-20-2"></span><span id="page-20-0"></span>**Impostazioni dei collegamenti rapidi <sup>1</sup>**

È possibile aggiungere le impostazioni per copia, scansione e il collegamento a un servizio Web utilizzati con maggiore frequenza, impostandoli come collegamenti rapidi. In seguito sarà possibile richiamare e applicare tali impostazioni in maniera rapida e semplice. Si possono aggiungere fino a 48 collegamenti rapidi.

#### <span id="page-20-1"></span>**Aggiunta di collegamenti rapidi per la copia <sup>1</sup>**

In un collegamento rapido per la copia è possibile includere le seguenti impostazioni:

- Qualità
- Ingrandimento/Riduzione
- Densità
- Contrasto
- Impila/Ordina
- Layout pagina
- Regolazione colore
- Copia fronte/retro
- Layout pagina copia fronte-retro

#### (DCP-L8450CDW)

- Vassoio
- Rimuovi colore di sfondo
- Premere **.** Scorciatoie
- Premere una scheda da 1 a 8.
- Premere  $\left| \cdot \right|$  se non è stato aggiunto un collegamento rapido.

Premere Copia.

Leggere le informazioni sul touchscreen e quindi confermarle premendo OK.

- Scorrere verso l'alto o verso il basso, oppure premere  $\triangle$  o  $\nabla$  per visualizzare le impostazioni di copia predefinite, quindi premere sulla voce desiderata.
- <span id="page-21-1"></span>Scorrere rapidamente verso l'alto o verso il basso, oppure premere  $\triangle$  o  $\nabla$ per visualizzare le impostazioni disponibili e premere quella desiderata.
- <span id="page-21-2"></span>8 Scorrere rapidamente verso l'alto o verso il basso, oppure premere  $\triangle$  o  $\nabla$ per visualizzare le impostazioni disponibili e premere l'opzione desiderata.

Ripetere le fasi  $\bigcirc$  $\bigcirc$  $\bigcirc$  e  $\bigcirc$  fino ad aver selezionato tutte le impostazioni per il collegamento rapido in questione.

- **9** Una volta terminata la modifica delle impostazioni, premere Salva come Scelta rapida.
- <sup>10</sup> Leggere e confermare l'elenco visualizzato di impostazioni selezionate e quindi premere OK.
- **k** Immettere un nome per il collegamento rapido tramite la tastiera sul touchscreen. (Per inserire caratteri, vedere *[Digitazione testo](#page-192-0)*  $\rightarrow$  [pagina 185](#page-192-0).) Premere OK.
- l Premere OK per salvare il collegamento rapido.

#### <span id="page-21-0"></span>**Aggiunta di collegamenti rapidi per la scansione <sup>1</sup>**

In un collegamento rapido per la scansione è possibile includere le seguenti impostazioni:

su USB

Scans. fronte/retr

#### (DCP-L8450CDW)

- **Tipo** scansione
- Risoluzione
- Tipo file
- Dimensioni area di scansione
- Nome file
- Dimensioni file
- Rimuovi colore di sfondo

a server e-mail (DCP-L8400CDN è supportato solo dopo il download del server Scansione su e-mail)

- **Indirizzo**
- Scans. fronte/retr

#### (DCP-L8450CDW)

- Tipo scansione
- Risoluzione
- Tipo file
- Dimensioni area di scansione
- Dimensioni file
- a OCR / a File / a Immagine / a E-mail
- **PC** Select
- su FTP/SFTP / a Rete
- Nome profilo
- Premere **...** Scorciatoie
	- Premere una scheda da 1 a 8.
- $\overline{3}$  Premere  $\leftarrow$  se non è stato aggiunto un collegamento rapido.
- Premere Scansione.

**6** Scorrere rapidamente verso l'alto o verso il basso, oppure premere  $\triangle$  o  $\nabla$ per visualizzare il tipo di scansione desiderato e premerlo.

**6** Procedere nel modo seguente:

- Se è stato premuto su USB, leggere le informazioni sul touchscreen e premere OK per confermare. Passare al punto **.**.
- Se è stato premuto a server e-mail, leggere le informazioni sul touchscreen e premere OK per confermare. Passare al punto  $\bullet$ .
- Se si preme a OCR, a File, a Immagine o a E-mail, leggere le informazioni sul touchscreen e premere OK per confermare. Passare al punto **@**.
- Se si preme su FTP/SFTP 0 a Rete, leggere le informazioni sul touchscreen e premere OK per confermare.

Scorrere rapidamente verso l'alto o verso il basso, oppure premere  $\triangle$  o  $\nabla$ per visualizzare il nome del profilo e premerlo.

Premere OK per confermare il nome del profilo selezionato. Passare al pu[n](#page-23-1)to  $\mathbf{\Phi}$ .

#### **NOTA**

Per aggiungere un collegamento rapido per su FTP/SFTP e a Rete è necessario aver prima aggiunto il nome profilo.

<span id="page-22-1"></span>**7** Procedere nel modo seguente:

Per immettere manualmente l'indirizzo di posta elettronica, premere Manuale. Immettere l'indirizzo di posta elettronica tramite la tastiera sul touchscreen. (per inserire le lettere più facilmente, vedere *[Digitazione testo](#page-192-0)*  $\rightarrow$  [pagina 185\)](#page-192-0).

Premere OK.

Per immettere l'indirizzo di posta elettronica da Rubrica, premere Rubrica. Scorrere rapidamente verso l'alto o verso il basso, oppure premere  $\triangle$  o  $\nabla$  per visualizzare l'indirizzo di posta elettronica desiderato e premerlo.

Premere OK.

Dopo aver confermato l'indirizzo di posta elettronica immesso, premere OK. Passare al punto **.** 

#### **NOTA**

Per visualizzare l'elenco degli indirizzi immessi, premere il tasto Dettagli.

- <span id="page-22-2"></span>8 Procedere nel modo seguente:
	- Quando la macchina è collegata al computer tramite USB:

Premere OK per confermare la selezione di USB come Nome PC. Passare al pu[n](#page-23-1)to  $\bullet$ .

Quando la macchina è connessa a una rete:

Scorrere rapidamente verso l'alto o verso il basso, oppure premere  $\triangle$  o  $\nabla$ per visualizzare il nome PC e premerlo. Premere OK per confermare il nome PC selezionato. Passare al pu[n](#page-23-1)to  $\bullet$ .

<span id="page-22-0"></span>9 Premere Opzioni.

- <span id="page-22-3"></span>Scorrere rapidamente verso l'alto o verso il basso, oppure premere A o V per visualizzare le impostazioni disponibili e premere quella desiderata.
- <span id="page-22-4"></span>**k** Scorrere rapidamente verso l'alto o verso il basso, oppure premere  $\blacktriangle$  o  $\blacktriangledown$ per visualizzare le impostazioni disponibili e premere l'opzione desiderata. Ripetere le fasi  $\mathbf{\circledcirc}$  e  $\mathbf{\circledcirc}$  fino ad aver

selezionato tutte le impostazioni per il collegamento rapido in questione. Premere OK.

- l Rivedere le impostazioni selezionate:
	- Se è necessario apportare ulteriori camb[i](#page-22-0)amenti, ritornare al passo  $\odot$ .
	- Premere Salva come Scelta rapida al termine delle modifiche.

**13** Rivedere le impostazioni sul touchscreen e quindi premere OK.

<span id="page-23-1"></span>14 Immettere un nome per il collegamento rapido tramite la tastiera sul touchscreen. (per inserire le lettere più facilmente, vedere *[Digitazione testo](#page-192-0)*  $\rightarrow$  [pagina 185](#page-192-0)). Premere OK.

**b** Leggere le informazioni sul touchscreen e quindi premere OK per salvare il collegamento rapido.

#### <span id="page-23-2"></span><span id="page-23-0"></span>**Aggiunta di collegamenti rapidi Web Connect <sup>1</sup>**

In un collegamento rapido Web Connect è possibile includere le impostazioni per i servizi seguenti:

- $\blacksquare$  Skydrive®
- $\blacksquare$  Box
- Picasa Web Albums™
- Google Drive™
- **Flickr**®
- Facebook
- Evernote<sup>®</sup>
- **Dropbox**

#### **NOTA**

- I servizi Web possono aver subito aggiunte e/o i nomi possono essere stati variati dal provider dalla pubblicazione del documento.
- Per aggiungere un collegamento rapido Web Connect, occorre disporre di un account del servizio desiderato (per ulteriori informazioni, >> Guida all'utilizzo dei servizi web).
- **1** Premere **:** Scorciatoie
- Premere una scheda da 1 a 8.
- Premere  $\left| \cdot \right|$  se non è stato aggiunto un collegamento rapido.
- Premere Web.
- Se vengono visualizzate le informazioni relative alla connessione Internet, leggere le informazioni e confermarle premendo OK.

#### **NOTA**

Occasionalmente, aggiornamenti o avvisi sulle funzioni della macchina verranno visualizzati sul touchscreen.

Leggere le informazioni e premere OK.

- 6 Scorrere rapidamente verso destra o verso sinistra, oppure premere  $\triangleleft$  o  $\triangleright$  per visualizzare i servizi disponibili, quindi premere il servizio desiderato.
- 7 Premere sull'account. Se l'account richiede un codice PIN, immetterlo tramite la tastiera del touchscreen. Premere OK.
- **8** Premere la funzione desiderata.

#### **NOTA**

Le funzioni che possono essere impostate variano in funzione del servizio selezionato.

- <sup>9</sup> Leggere e confermare l'elenco visualizzato di funzioni selezionate e quindi premere OK.
- **iD** Immettere un nome per il collegamento rapido tramite la tastiera sul touchscreen. (Per l'inserimento di lettere, vedere *[Digitazione testo](#page-192-0)*  $\rightarrow$  [pagina 185.](#page-192-0)) Premere OK.
- Premere OK per salvare il collegamento rapido.

### <span id="page-24-0"></span>**Aggiunta di collegamenti rapidi alle app <sup>1</sup>**

Le impostazioni per questi servizi possono essere inserite in un collegamento rapido alle app:

- NoteScan
- Contorno&Scansione
- Contorno&Copia

#### **NOTA**

I servizi Web possono aver subito aggiunte e/o i nomi possono essere stati variati dal provider dalla pubblicazione del documento.

- Premere **...** Scorciatoie
	- Premere una scheda da 1 a 8.
- Premere  $\blacktriangle$  se non è stato aggiunto un collegamento rapido.
- Premere App.
- **5** Se vengono visualizzate le informazioni relative alla connessione Internet, leggere le informazioni e confermarle premendo OK.

#### **NOTA**

Occasionalmente, aggiornamenti o avvisi sulle funzioni della macchina verranno visualizzati sul touchscreen.

Leggere le informazioni e premere OK.

- 6 Scorrere rapidamente verso destra o verso sinistra, oppure premere  $\triangleleft$  o  $\triangleright$  per visualizzare le app disponibili, quindi premere l'app desiderata.
- **7** Premere sull'account. Se l'account richiede un codice PIN, immetterlo tramite la tastiera del touchscreen. Premere OK.
- Premere la funzione desiderata.
- Leggere e confermare l'elenco visualizzato di app selezionate, quindi premere OK.
- **iD** Immettere un nome per il collegamento rapido tramite la tastiera sul touchscreen. (Per l'inserimento di lettere, vedere *[Digitazione testo](#page-192-0)*  $\rightarrow$  [pagina 185](#page-192-0).) Premere OK.
- Premere OK per salvare il collegamento rapido.

#### <span id="page-24-1"></span>**Modifica dei collegamenti rapidi <sup>1</sup>**

È possibile modificare le impostazioni di un collegamento rapido.

#### **NOTA**

Non è possibile modificare un collegamento rapido Web Connect. Per modificare il collegamento rapido, è necessario eliminarlo e aggiungerne uno nuovo.

(per ulteriori informazioni vedere *[Eliminazione dei collegamenti rapidi](#page-25-2)* uu [pagina 18](#page-25-2) e *[Aggiunta di collegamenti](#page-23-2)  [rapidi Web Connect](#page-23-2)* >> pagina 16).

#### Premere **...** Scorciatoie

- Premere una scheda da 1 a 8 per visualizzare il collegamento rapido da modificare.
- <span id="page-24-2"></span>Premere il collegamento rapido desiderato. Vengono visualizzate le informazioni per il collegamento rapido selezionato.
- Modificare le impostazioni del collegamento rapido selezionato nel  $passo$   $\odot$  (per ulteriori informazioni, vedere *[Impostazioni dei collegamenti](#page-20-2)  rapidi* >> [pagina 13\)](#page-20-2).

#### Capitolo 1

**b** Una volta terminata la modifica delle impostazioni, premere Salva come Scelta rapida.

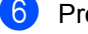

- **6** Premere OK per confermare.
	- Procedere nel modo seguente:
		- Per sovrascrivere un collegamento rapido, premere Sì. Passare al punto  $\mathbf{\Theta}$ .
		- Se non si desidera sovrascrivere il collegamento rapido, premere No per immettere un nuovo nome. Passare al punto **@**.

<span id="page-25-4"></span>8 Per creare un nuovo collegamento rapido, tenere premuto  $\boxed{\bullet}$  per eliminare il nome corrente e quindi immetterne uno nuovo tramite la tastiera sul touchscreen. (per inserire le lettere più facilmente, vedere *[Digitazione testo](#page-192-0)*  $\rightarrow$  [pagina 185](#page-192-0)). Premere OK.

<span id="page-25-3"></span>Premere OK per confermare.

#### <span id="page-25-0"></span>**Modifica dei nomi dei collegamenti rapidi <sup>1</sup>**

È possibile modificare il nome di un collegamento rapido.

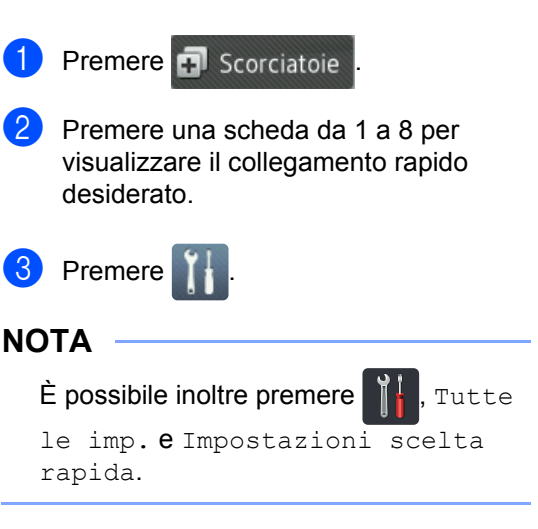

- Premere il collegamento rapido desiderato.
- Premere Modifica nome scelta rapida.
- 6 Per modificare il nome, tenere premuto

 $\bullet$  per eliminare il nome corrente e quindi immetterne uno nuovo tramite la tastiera sul touchscreen. (per inserire le lettere più facilmente, vedere *[Digitazione testo](#page-192-0)*  $\rightarrow$  [pagina 185\)](#page-192-0). Premere OK.

#### <span id="page-25-2"></span><span id="page-25-1"></span>**Eliminazione dei collegamenti rapidi <sup>1</sup>**

È possibile eliminare un collegamento rapido.

- Premere **...** Scorciatoie
- Premere una scheda da 1 a 8 per visualizzare il collegamento rapido desiderato.

Premere

#### **NOTA**

 $\dot{\mathsf{E}}$  possibile inoltre premere  $\mathbf{F}$ , Tutte

le imp. e Impostazioni scelta rapida.

<span id="page-25-5"></span>4 Premere il collegamento rapido desiderato.

**5** Premere Cancellare per eliminare il collegamento rapido selezionato nel passo $\bullet$ .

#### Premere Sì per confermare.

### <span id="page-26-0"></span>**Richiamo dei collegamenti rapidi <sup>1</sup>**

Le impostazioni dei collegamenti rapidi sono visualizzate nella schermata dei collegamenti rapidi. Per richiamare un collegamento rapido, basta premere sul relativo nome.

### <span id="page-26-1"></span>**Impostare la data e l'ora <sup>1</sup>**

Il touchscreen visualizza la data e l'ora.

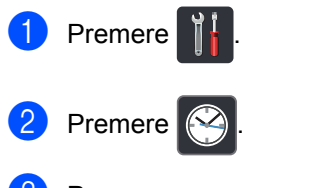

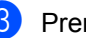

Premere Data.

Inserire almeno due cifre dell'anno usando i numeri sul touchscreen, quindi premere OK.

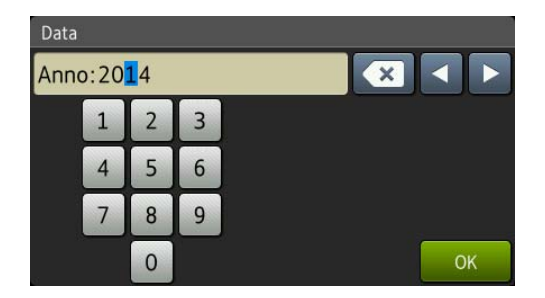

<sup>(</sup>es. inserire 1, 4 per 2014.)

- **b** Inserire due cifre per il mese usando i numeri sul touchscreen, quindi premere OK.
- 6 Inserire due cifre per il giorno usando i numeri sul touchscreen, quindi premere OK.

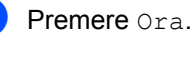

8 Inserire l'ora in formato a 24 ore usando i numeri sul touchscreen, quindi premere OK.

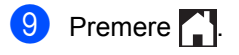

### <span id="page-27-0"></span>**Impostazioni volume <sup>1</sup>**

### <span id="page-27-1"></span>**Volume del segnale acustico <sup>1</sup>**

Se il segnale acustico è attivo, la macchina emetterà un suono quando l'utente preme un pulsante o commette un errore. È possibile selezionare il volume in un intervallo di livelli.

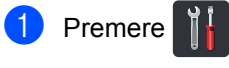

- 2 Premere Tutte le imp..
- **3** Scorrere rapidamente verso l'alto o verso il basso, oppure premere  $\triangle$  o  $\nabla$ per visualizzare Setup generale.
- 4 Premere Setup generale.
- **6** Scorrere rapidamente verso l'alto o verso il basso, oppure premere  $\triangle$  o  $\nabla$ per visualizzare Volume.
- 6 Premere Volume.
- 7 Premere Bip.
- 8 Premere No, Basso, Medio o Alto.
- **9** Premere ...

**2**

### <span id="page-28-0"></span>**Caricamento della carta <sup>2</sup>**

### <span id="page-28-1"></span>**Caricamento di carta e supporti di stampa <sup>2</sup>**

La macchina può alimentare la carta dal vassoio carta standard, dal vassoio multifunzione o dal vassoio opzionale inferiore.

#### **NOTA**

Se il software applicativo supporta la selezione del formato carta sul menu di stampa, è possibile selezionarlo attraverso il software. Se il software applicativo non supporta tale funzione, è possibile impostare il formato carta nel driver stampante oppure premendo i pulsanti sul touchscreen.

#### <span id="page-28-2"></span>**Caricamento della carta nel vassoio standard e nel vassoio opzionale inferiore <sup>2</sup>**

È possibile caricare fino a 250 fogli nel vassoio carta standard (Vassoio 1). È possibile caricare fino a 500 fogli nel vassoio opzionale inferiore (Vassoio 2). La carta può essere caricata fino alla tacca di altezza massima ( $\blacktriangledown \blacktriangledown \blacktriangledown$ ) presente sul lato destro del vassoio carta (per la carta consigliata, vedere *[Carta e altri supporti di stampa accettati](#page-38-3)*  $\rightarrow$  [pagina 31](#page-38-3)).

#### **Stampa su carta normale, carta sottile o riciclata dal Vassoio 1 e Vassoio 2 <sup>2</sup>**

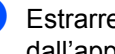

Estrarre completamente il vassoio carta dall'apparecchio.

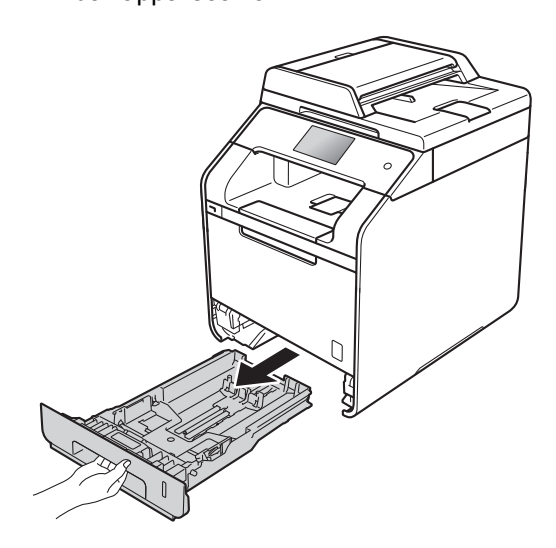

**2** Premere la leva di sblocco della guida laterale blu (1) e far scorrere le guide laterali adattandole alla carta caricata nel vassoio. Assicurarsi che le guide siano inserite nelle apposite fessure.

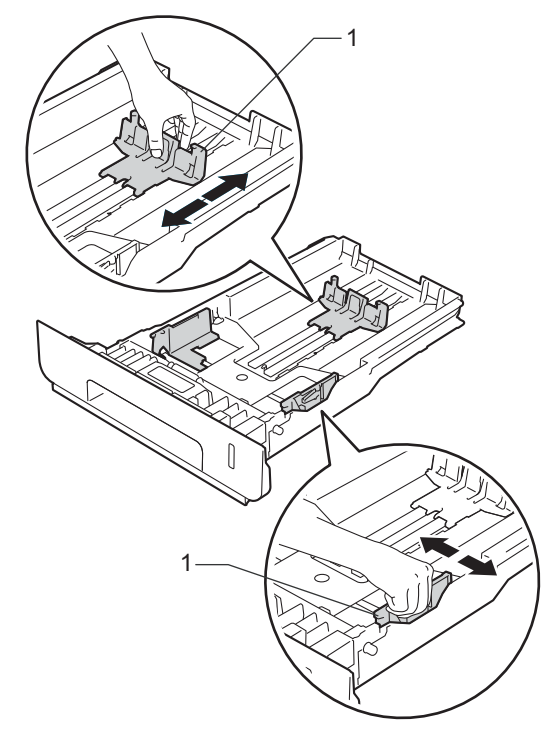

**3** Smuovere la risma per evitare inceppamenti e difficoltà di inserimento.

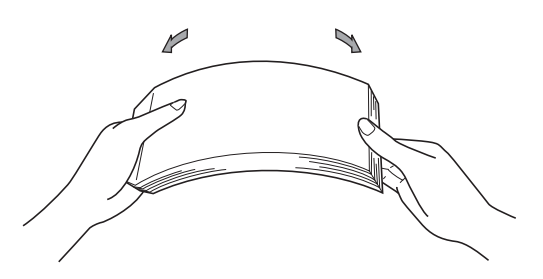

- 4 Caricare la carta nel vassoio e assicurarsi che:
	- La carta è al di sotto della tacca di altezza massima della carta ( $\triangledown \triangledown \triangledown$ ) (1)e il riempimento eccessivo del vassoio della carta porta all'inceppamento della carta.
	- Il lato di stampa sia rivolto *verso il basso*.
	- Le guide laterali sono allineate ai bordi della carta (in modo da eseguire un'alimentazione corretta).

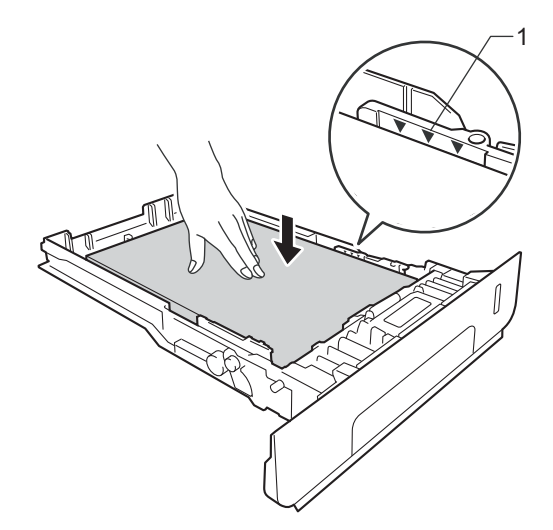

**b** Inserire *con decisione* il vassoio della carta nell'apparecchio. Accertarsi che il vassoio sia inserito completamente nella macchina.

6 Sollevare il supporto ribaltabile (1) per evitare che la carta scivoli via dal vassoio di uscita con la pagina stampata rivolta verso il basso, oppure togliere ogni pagina non appena esce dall'apparecchio.

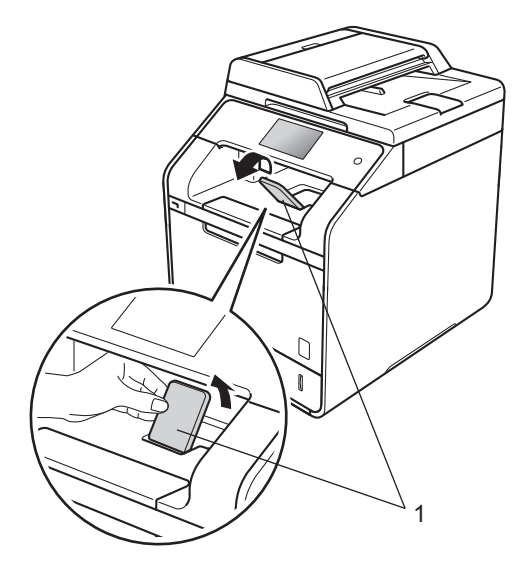

**7** Inviare il processo di stampa alla macchina.

#### <span id="page-30-0"></span>**Caricamento della carta nel vassoio multifunzione (vassoio MP) <sup>2</sup>**

Nel vassoio multifunzione si possono caricare fino a tre buste, un foglio di carta lucida, altri supporti di stampa speciali o fino a 50 fogli di carta normale. Usare questo vassoio per stampare o copiare su carta spessa, carta per macchina da scrivere, etichette, buste o carta lucida. (Per la carta consigliata da usare, vedere *[Carta e altri](#page-38-3)  [supporti di stampa accettati](#page-38-3)* >> pagina 31).

**Stampa su carta normale, carta sottile, carta riciclata, carta per macchina da scrivere o carta lucida dal vassoio multifunzione <sup>2</sup>**

**Aprire il vassoio multifunzione e** abbassarlo delicatamente.

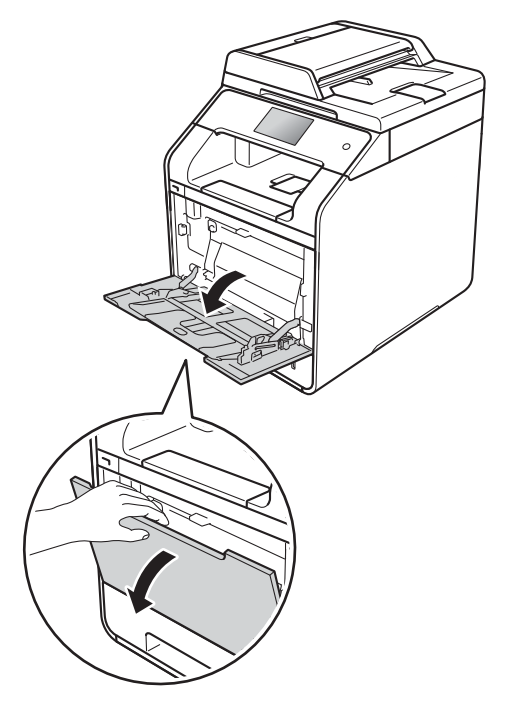

b Estrarre il supporto del vassoio multifunzione (1) e estendere il supporto ribaltabile (2).

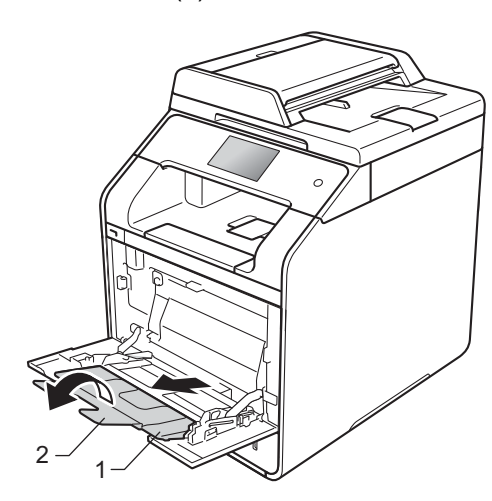

Capitolo 2

1

- **3** Caricare la carta nel vassoio multifunzione e assicurarsi che:
	- La carta rimanga sotto la linguetta di altezza massima (1).
	- II lato iniziale della carta (parte superiore del foglio) sia posizionato

tra  $\bullet$  e le  $\bullet$  frecce (2).

- II lato di stampa deve essere rivolto verso l'alto inserito dal lato iniziale (parte superiore del foglio).
- Le guide laterali siano allineate ai bordi della carta (in modo da eseguire un'alimentazione corretta).

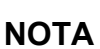

Quando si usa carta lucida, inserire un solo foglio per volta nel vassoio multifunzione per evitare inceppamenti. 4 Sollevare il supporto ribaltabile per evitare che la carta scivoli via dal vassoio di uscita con la pagina stampata rivolta verso il basso oppure togliere ogni pagina non appena esce dalla macchina.

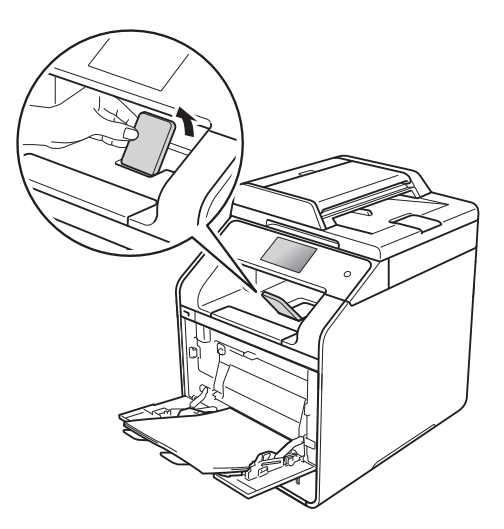

e Inviare il processo di stampa alla macchina.

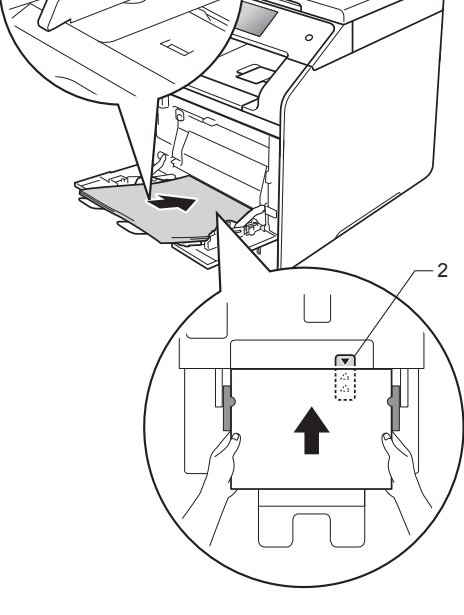

#### **Stampa su carta spessa, etichette e buste dal vassoio multifunzione <sup>2</sup>**

Quando si abbassa il coperchio posteriore (vassoio di uscita rivolto verso l'alto), la macchina prevede un percorso diretto della carta dal vassoio multifunzione al retro della macchina. Usare questo metodo di alimentazione e di uscita della carta per stampare su carta spessa, etichette o buste. (Per la carta consigliata da usare, vedere *[Carta e altri supporti di stampa](#page-38-3)  accettati* > > [pagina 31](#page-38-3) e *[Buste](#page-41-0)*  $\rightarrow$  [pagina 34](#page-41-0).)

Prima di caricare, appiattire il più possibile gli angoli e i lati delle buste.

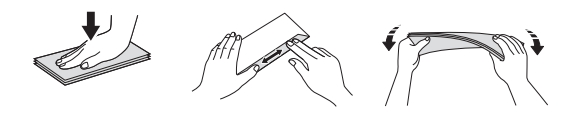

**Aprire il coperchio posteriore (vassoio di** uscita con la pagina stampata rivolta verso l'alto).

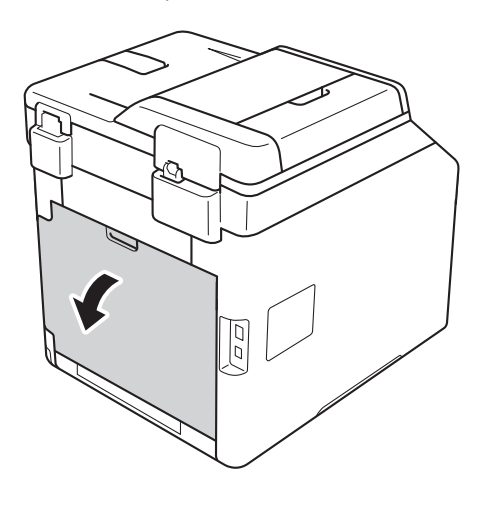

<span id="page-32-0"></span> $\overline{2}$  (solo per la stampa su buste) Abbassare le due leve grigie, una a sinistra e una a destra, verso se stessi come mostrato nella figura seguente.

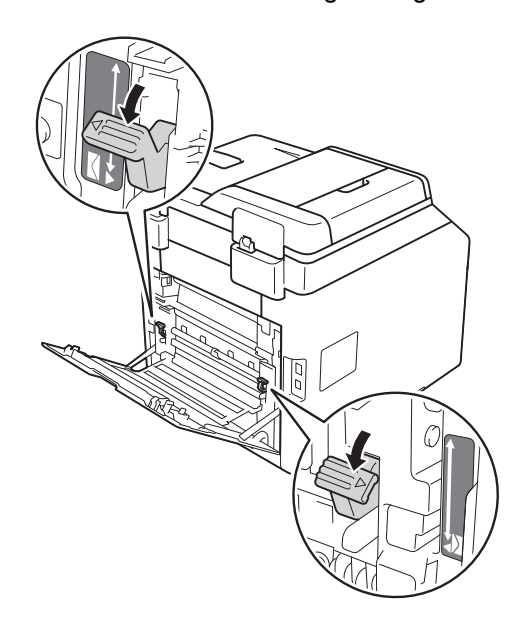

Aprire il vassoio multifunzione e abbassarlo delicatamente.

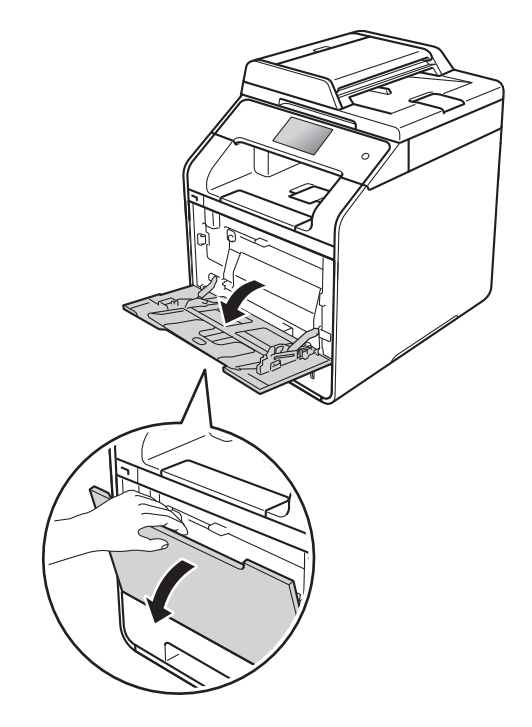

4 Estrarre il supporto del vassoio multifunzione (1) e estendere il supporto ribaltabile (2).

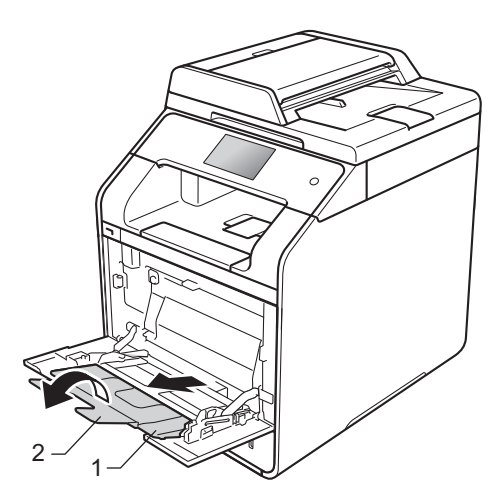

- **6** Caricare carta, etichette o buste nel vassoio multifunzione. Verificare che:
	- Il numero di buste nel vassoio multifunzione non sia superiore a tre.
	- La carta, le etichette o le buste rimangano sotto la linguetta di altezza massima (1).
	- II lato iniziale della carta (parte superiore del foglio) sia posizionato

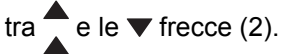

II lato di stampa sia rivolto verso l'alto.

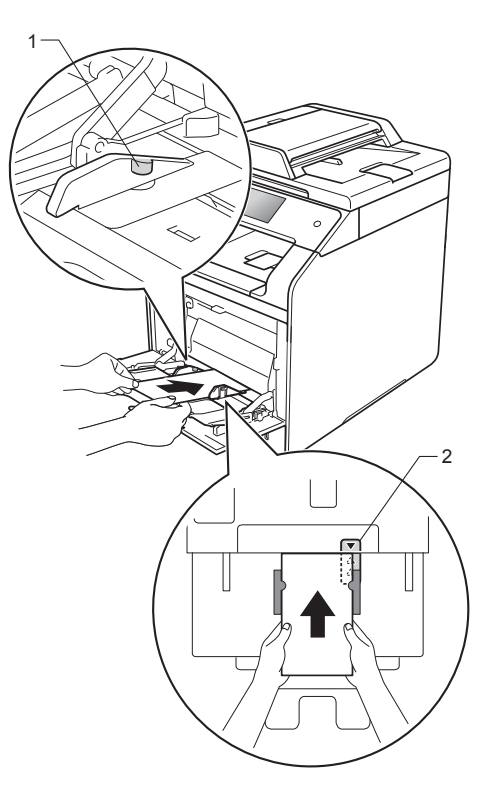

**6** Inviare il processo di stampa alla macchina.

#### **NOTA**

- Rimuovere ogni busta subito dopo la stampa. L'impilamento delle buste può causarne l'inceppamento o l'arricciamento.
- Se le buste o la carta spessa si macchiano durante la stampa, impostare il **Tipo di supporto** a **Busta spessa** o **Carta più spessa** per aumentare la temperatura di fissaggio.
- Se le buste appaiono piegate dopo la stampa, vedere *[Miglioramento della](#page-131-0)  [qualità di stampa](#page-131-0)* >> pagina 124.
- Se la carta spessa si arriccia durante la stampa, caricare un solo foglio per volta nel vassoio multifunzione.
- Le giunture delle buste sigillate dal produttore dovrebbero essere sicure.
- Tutti i lati della busta devono essere piegati adeguatamente senza pieghe o increspature.
- $\overline{7}$  (solo per la stampa su buste) Una volta terminata la stampa, riportare nella posizione originale le due leve grigie a[b](#page-32-0)bassate al punto **@**.
- 8 Chiudere il coperchio posteriore (vassoio di uscita con la pagina stampata rivolta verso l'alto).

#### **NOTA**

- Per la stampa fronte-retro delle copie, vedere Guida per utenti avanzati.
- Per la stampa fronte-retro usando il computer, vedere Guida Software e Rete per l'utente.

### <span id="page-35-0"></span>**Aree non digitalizzabili e non stampabili <sup>2</sup>**

I valori riportati nella tabella indicano le massime aree non stampabili e in cui non è possibile eseguire la scansione. Tali aree possono variare a seconda del formato carta o delle impostazioni nell'applicazione in uso.

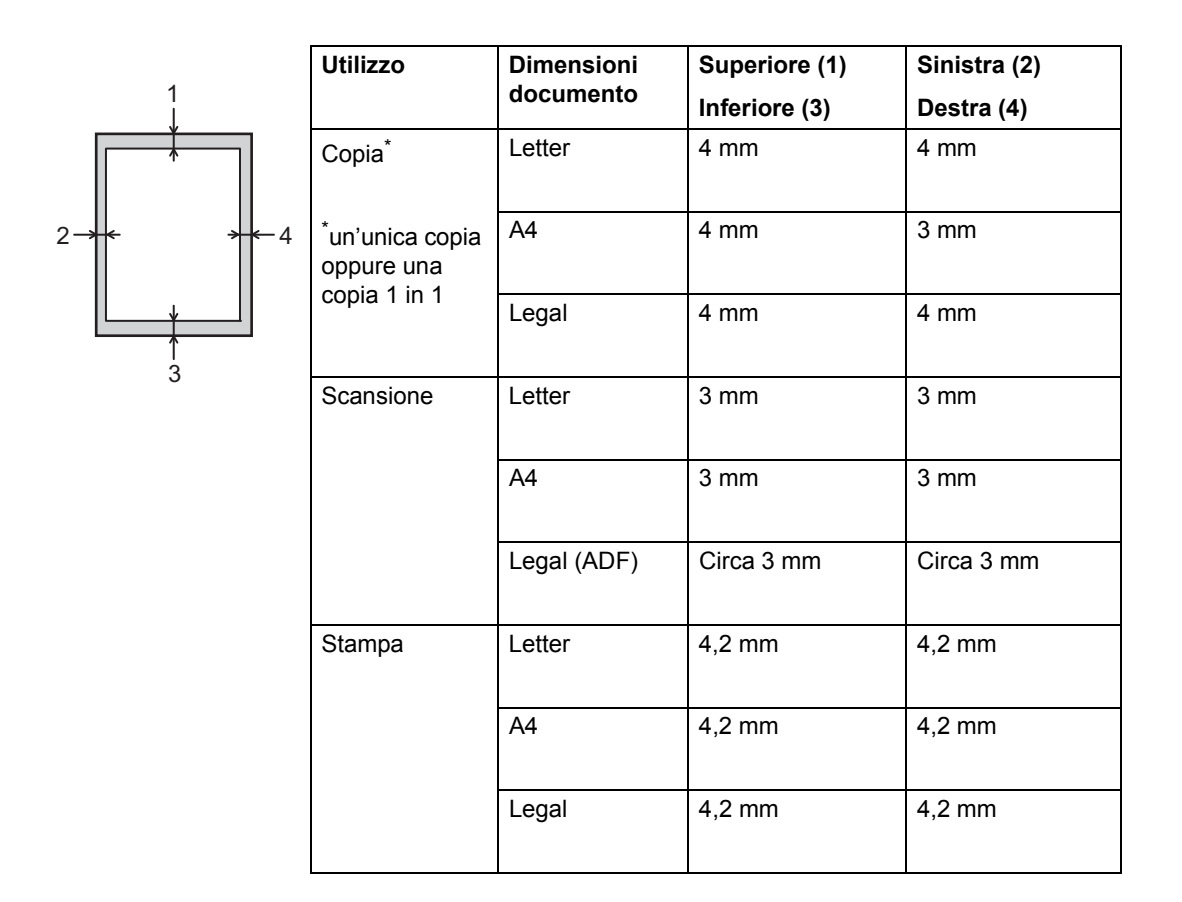
# <span id="page-36-5"></span>**Impostazioni carta <sup>2</sup>**

## **Formato carta <sup>2</sup>**

Quando si modifica il formato della carta nel vassoio, sarà anche necessario modificare contemporaneamente l'impostazione per il formato della carta in maniera tale che l'apparecchio possa adattare il documento sulla pagina.

È possibile utilizzare i seguenti formati carta.

#### **Per stampare le copie:**

A4, Letter, Legal, Executive, B5(JIS), A5, A5 L (lato lungo), A6 e Folio (215,9 mm  $\times$  330,2 mm)

- **Premere** 
	- Premere Imp. Vassoio.
- Premere Formato carta.
- Premere Vassoio MU, Vassoio N. 1  $\alpha$  Vassoio N. 2<sup>1</sup>.
- **6** Scorrere rapidamente verso l'alto o verso il basso oppure premere ▲ o ▼ per visualizzare A4, Letter, B5(JIS), B5(ISO) [2](#page-36-1), A5, A5 (Lato lungo) [3](#page-36-4), A6 [3](#page-36-4), Executive, Legal, Folio, 3"x5" [2](#page-36-1), Com-10 [2,](#page-36-1) Monarch [2,](#page-36-1) C5 [2,](#page-36-1)  $DL<sup>2</sup>$  $DL<sup>2</sup>$  $DL<sup>2</sup>$  e premere l'opzione desiderata.

# 6 Premere ...

- <span id="page-36-0"></span>Vassoio N. 2 appare solo se è installato il vassoio opzionale inferiore.
- <span id="page-36-1"></span><sup>2</sup> Solo Vassoio MU
- <span id="page-36-4"></span><sup>3</sup> Solo Vassoio MU e Vassoio N. 1

## **Tipo carta <sup>2</sup>**

Per ottenere la migliore qualità di stampa, impostare la macchina per il tipo di carta in uso.

- Premere Premere Imp. Vassoio. Premere Tipo carta. 4 Premere Vassoio MU, Vassoio N. 1  $\alpha$  Vassoio N. 2<sup>[1](#page-36-2)</sup>.
- Scorrere rapidamente verso l'alto o verso il basso oppure premere ▲ o V per visualizzare Sottile, Carta normale, Spessa [2,](#page-36-3) Più spessa [2,](#page-36-3) Carta riciclata, Cartoncino [2,](#page-36-3) Etichetta [2](#page-36-3), Busta [2](#page-36-3), Buste Sottile<sup>[2](#page-36-3)</sup>, Buste Spessa<sup>2</sup>, Carta Lucida <sup>[2](#page-36-3)</sup>, e premere l'opzione desiderata.

Premere **.** 

- <span id="page-36-2"></span>Vassoio N. 2 appare solo se è installato il vassoio opzionale inferiore.
- <span id="page-36-3"></span><sup>2</sup> Solo Vassoio MU

**2**

# **Utilizzo del vassoio in modalità Copia <sup>2</sup>**

È possibile modificare il vassoio prioritario utilizzato dalla macchina per stampare le copie.

Se si sceglie Solo superiore, Solo MUO Solo inferiore<sup>[1](#page-37-0)</sup>, la macchina preleverà la carta solo da quel vassoio. Se termina la carta nel vassoio selezionato, sul

touchscreen apparirà Manca carta. Inserire la carta nel vassoio vuoto.

Per modificare l'impostazione del vassoio, procedere come indicato di seguito:

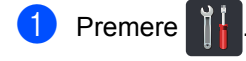

- Premere Imp. Vassoio.
- Premere Uso vassoio: Copia.
- Scorrere rapidamente verso l'alto o verso il basso oppure premere  $\triangle$  o  $\nabla$  per scegliere Solo superiore, Solo inferiore [1](#page-37-0), Solo MU, MU>V1>V2 [1,](#page-37-0) MP>T2>T1 [1](#page-37-0), V1>V2>MU [1](#page-37-0) o T2>T[1](#page-37-0)>MP<sup>1</sup> e premere l'opzione desiderata.

# Premere  $\left| \cdot \right|$ .

<span id="page-37-0"></span>Solo inferiore e T2/V2 appaiono solo se è installato il vassoio opzionale inferiore.

## **NOTA**

- Quando si caricano i documenti nell'alimentatore automatico e si seleziona MU>V1>V2, V1>V2>MU o T2>T1>MP, la macchina cerca il vassoio con la carta più adatta da prelevare. Se nessun vassoio contiene carta adeguata, la macchina preleverà la carta dal vassoio con priorità maggiore.
- Quando si utilizza il piano dello scanner, il documento viene copiato dal vassoio a priorità maggiore anche se la carta più adatta si trova in un altro cassetto.

# **Utilizzo del vassoio in modalità Stampa <sup>2</sup>**

È possibile modificare il vassoio predefinito utilizzato dalla macchina per stampare dal computer e per Stampa diretta.

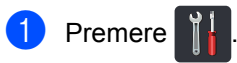

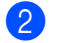

Premere Imp. Vassoio.

- Scorrere rapidamente verso l'alto o verso il basso, oppure premere  $\blacktriangle$  o  $\blacktriangledown$ per visualizzare Util.vassoio: Stampa.
- Premere Util.vassoio: Stampa.
- **b** Scorrere rapidamente verso l'alto o verso il basso oppure premere  $\triangle$  o  $\nabla$  per scegliere Solo superiore, Solo inferiore [1,](#page-37-1) Solo MU, MU>V1>V2 [1,](#page-37-1) MP>T2>T1 [1,](#page-37-1) V1>V2>MU [1](#page-37-1) o  $T2 > T1 > MP$  $T2 > T1 > MP$  $T2 > T1 > MP$ <sup>1</sup> e premere l'opzione desiderata.

# Premere <sup>1</sup>

<span id="page-37-1"></span>Solo inferiore e T2/V2 appaiono solo se è installato il vassoio opzionale inferiore.

**2**

# **Carta e altri supporti di stampa accettati <sup>2</sup>**

La qualità di stampa cambia in base al tipo di carta che viene utilizzata.

È possibile utilizzare i seguenti tipi di supporti di stampa. carta normale, carta sottile, carta spessa, carta più spessa, carta per macchina da scrivere, carta riciclata, buste, etichette, carta lucida. (vedere *[Supporti di stampa](#page-197-0)*  $\rightarrow$  [pagina 190\)](#page-197-0).

Per ottenere i migliori risultati, procedere secondo le seguenti istruzioni:

- NON caricare contemporaneamente tipi diversi di carta nel vassoio carta, poiché potrebbero verificarsi inceppamenti o errori di alimentazione.
- Per una stampa corretta è necessario scegliere nell'applicazione software lo stesso formato della carta nel vassoio.
- Evitare di toccare la superficie stampata della carta immediatamente dopo la stampa.
- Prima di acquistare grossi quantitativi di carta, provarne una piccola quantità per accertarne la compatibilità con la macchina.
- Utilizzare etichette adatte all'uso in macchine *laser*.

## **Carta e mezzi di stampa consigliati <sup>2</sup>**

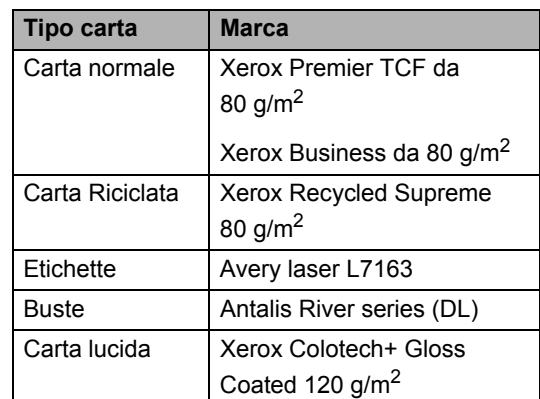

# **Tipo e formato carta <sup>2</sup>**

La macchina alimenta la carta dal vassoio carta standard installato, dal vassoio multifunzione o dal vassoio opzionale inferiore.

#### **I nomi dei vassoi carta utilizzati nel driver stampante e nel presente manuale sono i seguenti: <sup>2</sup>**

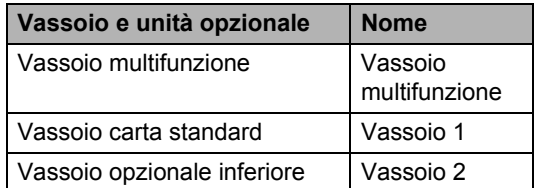

### **Capacità vassoio carta <sup>2</sup>**

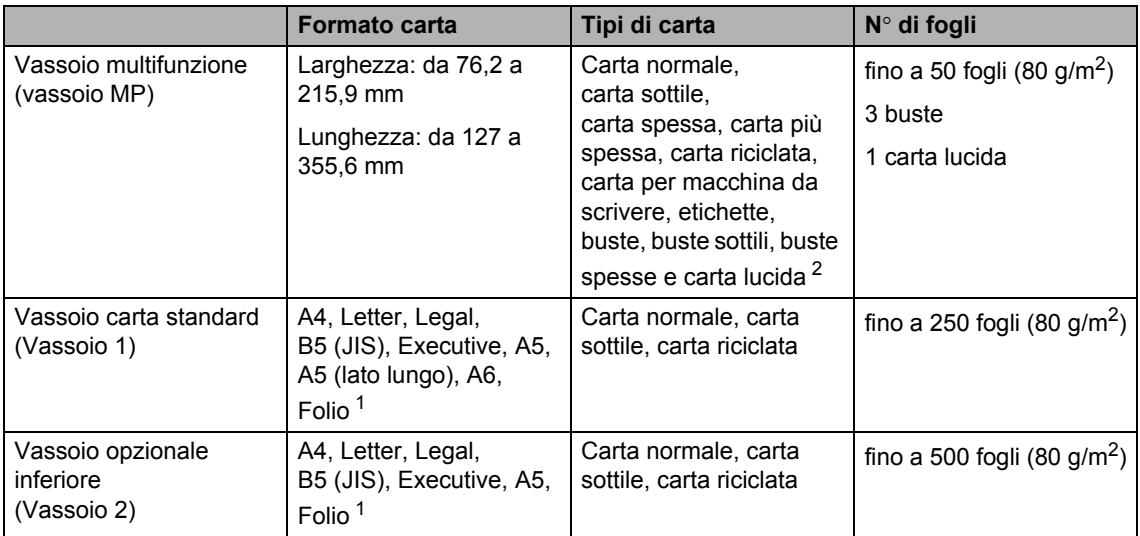

<span id="page-39-1"></span><sup>1</sup> Il formato Folio è di 215,9 mm  $\times$  330,2 mm.

<span id="page-39-0"></span><sup>2</sup> Caricare un solo foglio di carta lucida nel vassoio multifunzione

### **Specifiche carta consigliate <sup>2</sup>**

Con questa macchina è possibile utilizzare carta con le seguenti specifiche.

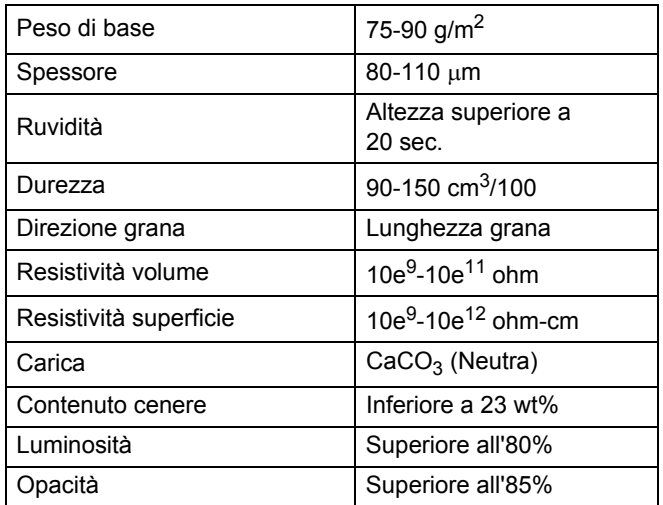

Utilizzare carta normale adatta alle stampanti laser/macchine LED per eseguire le copie.

- Utilizzare la carta compresa tra 75 e 90 g/m<sup>2</sup>.
- Utilizzare carta a grana lunga con valore Ph neutro e un contenuto di umidità intorno al 5%.
- L'apparecchio è in grado di utilizzare carta riciclata conforme alle specifiche DIN 19309.

# **Manipolazione e uso di carta speciale <sup>2</sup>**

L'apparecchio è progettato per funzionare correttamente con la maggior parte dei tipi di carta xerografica e per macchina da scrivere. Tuttavia, alcune variabili relative alla carta possono avere effetti sulla qualità di stampa o sull'affidabilità di alimentazione. Prima dell'acquisto, provare sempre campioni di carta per accertarsi dell'effetto desiderato. Conservare la carta nell'imballaggio originale tenendolo chiuso. Conservare la carta in orizzontale e lontano da umidità, luce solare diretta e calore.

Quando si sceglie la carta, fare attenzione alle seguenti linee guida:

- NON usare carta per getto di inchiostro, poiché può provocare un inceppamento della carta o danneggiare l'apparecchio.
- La carta prestampata deve utilizzare un inchiostro in grado di sopportare la temperatura del processo di fusione dell'apparecchio di 200 °C.
- Se si usa carta per macchina da scrivere, carta con superficie ruvida o carta increspata o piegata, è possibile che la qualità di stampa riduca il suo effetto.

#### **Tipi di carta da evitare <sup>2</sup>**

## **IMPORTANTE**

Alcuni tipi di carta potrebbero dare risultati non soddisfacenti o causare danni all'apparecchio.

NON utilizzare carta:

- molto intessuta
- molto lucida o troppo liscia
- arricciata o deformata

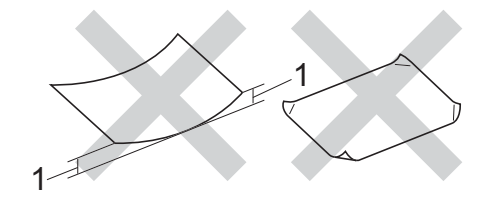

- **1 Un arricciamento di 2 mm o superiore può provocare inceppamenti.**
- patinata o chimica
- danneggiata, sgualcita o piegata
- che supera le caratteristiche consigliate relative al peso, indicate in questa guida
- con etichette o graffette
- con lettere intestate che utilizzano coloranti per basse temperature o termografia
- multisezione o autocopiante
- disegnata per stampa a getto di inchiostro

I tipi di carta sopra elencati potrebbero danneggiare l'apparecchio. Questo tipo di danno non è coperto dalla garanzia Brother o dal contratto di assistenza.

#### **Buste <sup>2</sup>**

La macchina è progettata per operare al meglio con la maggior parte delle buste. Tuttavia, alcune buste potrebbero presentare problemi di alimentazione e qualità di stampa per la procedura con cui sono realizzate. Le buste devono presentare i bordi con piegature diritte e ben marcate. Le buste devono essere appiattite e non slargate o di struttura fragile. Utilizzare solo buste di qualità presso rivenditori che ne prevedano l'utilizzo in una macchina laser.

Le buste possono essere alimentate solo dal vassoio multifunzione.

Si consiglia di stampare una busta di prova per verificare che i risultati di stampa siano quelli desiderati.

#### **Tipi di buste da evitare <sup>2</sup>**

#### **IMPORTANTE**

NON utilizzare buste:

- che risultano danneggiate, arricciate, sgualcite o di forma insolita
- molto lisce o intessute
- con fermagli, graffette, snap o cordicelle
- con chiusure autoadesive
- molto slargate
- che non sono piegate con precisione
- con elementi in rilievo
- che sono state già stampate in precedenza con un apparecchio laser o LED
- prestampate all'interno
- che non possono essere ben impilate l'una sull'altra
- fatte di carta più pesante rispetto a quanto indicato nelle specifiche dell'apparecchio
- con bordi non rettilinei o ben squadrati
- con aperture, fori, tagli o perforazioni

• con colla sulla superficie come indicato nella figura qui di seguito

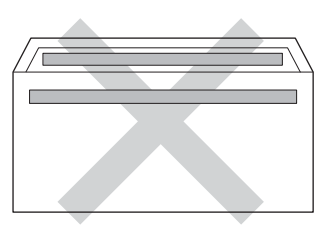

• con doppi lembi come indicato nella figura qui di seguito

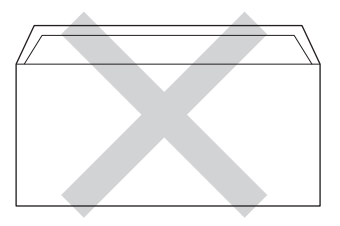

- con lembi adesivi che non sono stati piegati al momento dell'acquisto
- con ciascun lato piegato come indicato nella figura qui di seguito

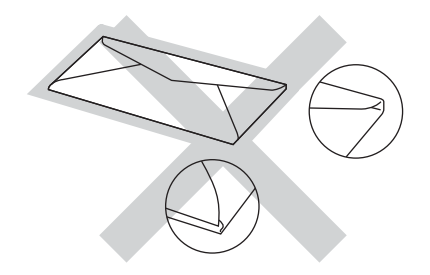

L'utilizzo di questo tipo di buste potrebbe danneggiare l'apparecchio. Questo tipo di danno potrebbe non essere coperto dalla garanzia Brother o dal contratto di assistenza.

Occasionalmente, si possono verificare problemi con l'alimentazione della carta causati dallo spessore, dalle dimensioni e dalla forma ripiegata delle buste che si utilizzano.

#### **Etichette <sup>2</sup>**

L'apparecchio è adatto per la stampa sulla maggior parte di etichette prodotte per l'uso con un apparecchio laser. Le etichette devono presentare un adesivo a base acrilica poiché questo tipo di materiale è più stabile alle alte temperature del gruppo fusore. Gli adesivi non devono venire a contatto con componenti dell'apparecchio poiché la colla delle etichette stampate potrebbe attaccarsi al gruppo tamburo o sui rulli e causare inceppamenti o problemi sulla qualità della stampa. Non devono sporgere fra un'etichetta e l'altra. Le etichette devono essere sistemate in modo da coprire l'intera lunghezza e larghezza del foglio. L'utilizzo di etichette con spaziature può causare il distacco dell'etichetta e provocare gravi inceppamenti o problemi di stampa.

Tutte le etichette utilizzate in questo apparecchio devono essere in grado di resistere ad una temperatura di 200 °C per un periodo di 0,1 secondi.

Le etichette possono essere alimentate solo dal vassoio multifunzione.

### **Tipi di etichette da evitare <sup>2</sup>**

Non utilizzare etichette che risultano danneggiate, arricciate, sgualcite o di forma insolita.

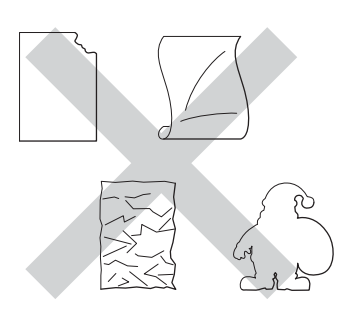

#### **IMPORTANTE**

- NON introdurre fogli di etichette parzialmente usati. Il Carrier sheet esposto potrebbe danneggiare l'apparecchio.
- Non riutilizzare o inserire etichette già utilizzate o in cui mancano etichette nel foglio.
- I fogli di etichette non devono superare i valori relativi alle caratteristiche tecniche sulla grammatura della carta descritte in questa Guida dell'utente. Le etichette che superano questa specifica potrebbero non essere alimentate o stampate correttamente, causando danni alla macchina.

**3**

# **Caricamento di documenti <sup>3</sup>**

# <span id="page-43-1"></span>**Come caricare i documenti <sup>3</sup>**

È possibile eseguire copie e scansioni dall'ADF (alimentatore automatico documenti) e dal piano dello scanner.

# <span id="page-43-0"></span>**Uso dell'alimentatore automatico documenti (ADF) <sup>3</sup>**

L'alimentatore automatico documenti (ADF) può contenere fino a 35 pagine (DCP-L8400CDN) o 50 pagine (DCP-L8450CDW) e introduce automaticamente i fogli nell'apparecchio uno ad uno. Raccomandiamo di usare carta standard da 80 g/m<sup>2</sup> e di smuovere sempre le pagine prima di introdurle nell'alimentatore automatico.

## **Dimensioni supportate per i documenti**

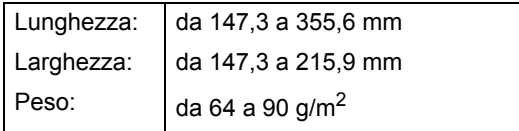

## **Come caricare i documenti <sup>3</sup>**

## **IMPORTANTE**

- NON lasciare documenti spessi sul piano dello scanner. In caso contrario, la carta potrebbe incepparsi nell'alimentatore automatico.
- NON utilizzare fogli piegati, strappati, arricciati, attaccati con colla, nastro adesivo, punti di cucitrice o fermagli.
- NON introdurre cartone, fogli di giornale o stoffa.
- Per evitare di danneggiare l'apparecchio mentre è in funzione l'alimentatore automatico, NON tirare il documento durante la sua introduzione.

## **NOTA**

- Per eseguire la scansione di documenti non idonei per l'ADF, vedere *[Uso del](#page-44-0)  [piano dello scanner](#page-44-0)* >> pagina 37.
- È più facile utilizzare l'ADF se si deve caricare un documento di più pagine.
- Accertarsi che i documenti con il liquido di correzione o con inchiostro siano completamente asciutti.
- a Aprire il supporto dell'ADF (1). Sollevare e aprire il supporto ribaltabile uscita documenti dell'alimentatore automatico (2).

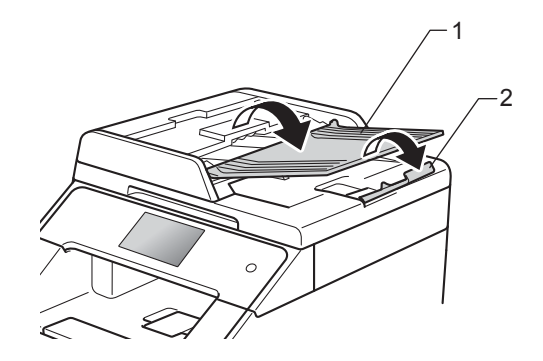

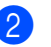

Smuovere bene le pagine.

Introdurre le pagine del documento sfalsate nell'ADF inserendole *dal margine superiore e con il lato stampato rivolto verso l'alto* fino a quando sul touchscreen non viene visualizzato ADF pronto e finché la pagina superiore non tocca i rulli di alimentazione.

 $\overline{4}$  Regolare le guide laterali (1) in base alla larghezza del documento.

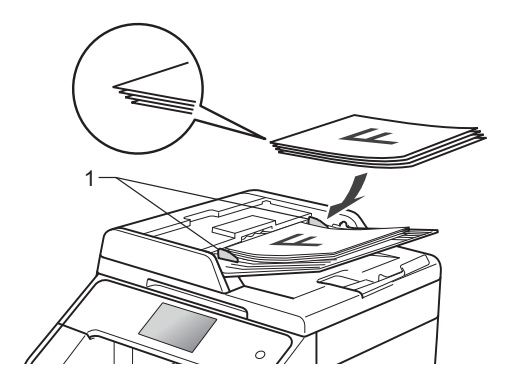

#### **NOTA**

Per eseguire la scansione di documenti non standard, consultare *[Uso del piano](#page-44-0)  [dello scanner](#page-44-0)* >> pagina 37.

# <span id="page-44-1"></span><span id="page-44-0"></span>**Uso del piano dello scanner <sup>3</sup>**

È possibile usare il piano dello scanner per copiare o analizzare pagine di un libro, una pagina per volta.

#### **Dimensioni supportate per i documenti <sup>3</sup>**

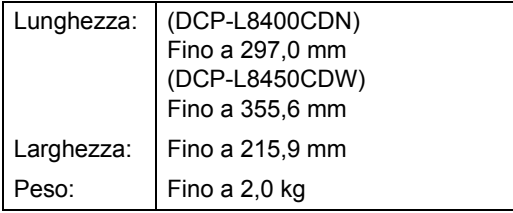

### **Come caricare i documenti <sup>3</sup>**

#### **NOTA**

Per usare il piano dello scanner, l'alimentatore automatico deve essere vuoto.

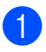

**i** Sollevare il coperchio documenti.

b Usare le linee di riferimento del documento a sinistra e in alto per posizionare il documento con *il lato di stampa rivolto verso il basso* sull'angolo in alto a sinistra del piano dello scanner.

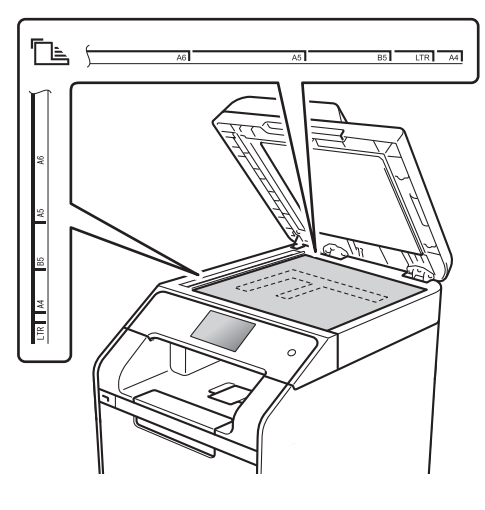

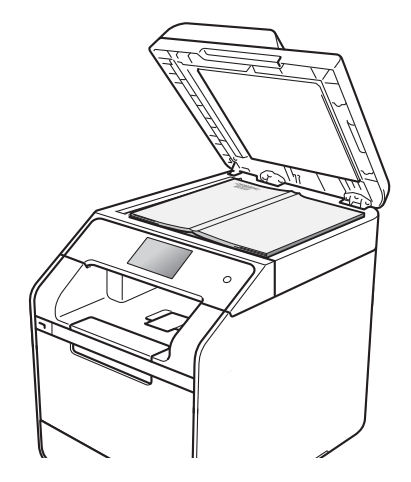

**6** Chiudere il coperchio documenti.

#### **IMPORTANTE**

Se il documento è un libro o è spesso, non spingere né premere su di esso.

**4**

# **Riproduzione di copie**

# **Come eseguire le copie4**

Nei passaggi di seguito è descritta l'operazione di copia di base.

- Eseguire una delle seguenti operazioni per caricare il documento:
	- Posizionare il documento *rivolto verso l'alto* nell'alimentatore automatico (vedere *[Uso](#page-43-0)  [dell'alimentatore automatico](#page-43-0)  [documenti \(ADF\)](#page-43-0)* >> pagina 36).
	- Posizionare il documento con *il lato di stampa rivolto verso il basso* sul piano dello scanner (vedere *[Uso del](#page-44-1)  [piano dello scanner](#page-44-1)* >> pagina 37).
- 

Premere il pulsante Copia sul touchscreen.

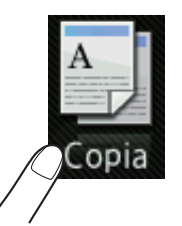

■ Sul touchscreen viene visualizzato:

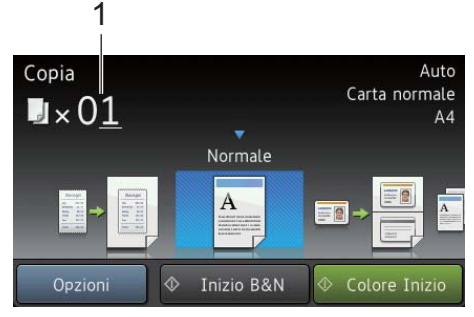

#### **1 N. di copie**

È possibile utilizzare la tastiera per inserire il numero di copie.

- 8 Per copie multiple, inserire il numero di due cifre (massimo 99).
	- Premere Colore Inizio o Inizio B&N.

# **Interruzione copia <sup>4</sup>**

Per interrompere la copia, premere  $\blacktriangleright$ .

# **Copia impostazioni predefinite <sup>4</sup>**

È possibile eseguire la copia con svariate informazioni già configurate nella macchina, premendoci semplicemente sopra.

Sono disponibili le seguenti impostazioni predefinite.

- Ricevuta
- Normale
- $\blacksquare$  2in1(ID)
- $12in1$
- Fron/retro $(1\Rightarrow 2)$
- Fron/retro $(2\Rightarrow 2)$ 
	- (DCP-L8450CDW)
- Risparmio carta
- Caricare il documento.
- **Premere**  $\triangleq$  (Copia).
- Scorrere rapidamente verso sinistra o destra per visualizzare Ricevuta, Normale, 2in1(ID), 2in1, Fron/retro( $1\Rightarrow 2$ ), Fron/retro( $2\Rightarrow 2$ ) **O** Risparmio carta e premere il valore desiderato.
	- Immettere il numero di copie desiderato.
- $\boxed{5}$  Procedere nel modo sequente:
	- Per modificare ulteriori impostazioni, passare al punto  $\odot$ .
	- Dopo aver modificato le impostazioni, passare al punto  $\mathbf{\odot}$ .
- <span id="page-45-0"></span>Premere Opzioni.
- <span id="page-46-1"></span>Scorrere rapidamente verso l'alto o verso il basso, oppure premere  $\triangle$  o  $\nabla$ per visualizzare le impostazioni disponibili e premere quella desiderata.
- <span id="page-46-2"></span>8 Scorrere rapidamente verso l'alto o verso il basso, oppure premere  $\triangle$  o  $\nabla$ per visualizzare le opzioni disponibili e premere la nuova opzione. Ripetere i punti  $\bigcirc$  $\bigcirc$  $\bigcirc$  e  $\bigcirc$  per ciascuna impostazione desiderata.

#### **NOTA**

Salvare le impostazioni come collegamento rapido, premendo Salva come Scelta rapida.

**9** Premere OK.

<span id="page-46-0"></span>10 Premere Colore Inizio o Inizio B&N.

## **Impostazioni e opzioni di copia <sup>4</sup>**

È possibile modificare le seguenti impostazioni di copia.

#### **(Guida per utenti base)**

Per informazioni sulla modifica delle seguenti impostazioni, vedere *[Impostazioni carta](#page-36-5)*  $\rightarrow$  [pagina 29](#page-36-5).

- Imp. Vassoio (formato e tipo di carta)
- Uso vassoio: Copia

Premere Copia, quindi premere Opzioni. Scorrere rapidamente verso l'alto o verso il basso, oppure premere  $\triangle$  o  $\nabla$  per scorrere tra le opzioni per la copia. Quando l'impostazione desiderata viene visualizzata, premerla e selezionare l'opzione. Una volta terminata la modifica delle opzioni, premere OK.

#### **(Guida per utenti avanzati)**

Per ulteriori informazioni sulla modifica delle seguenti impostazioni, >> Guida per utenti avanzati:

- Qualità
- Ingrandimento/Riduzione
- Copia fronte/retro
- Vassoio
- Densità
- Contrasto
- Impila/Ordina
- Layout pagina
- $\blacksquare$  2in1(ID)
- Regolazione colore
- Layout pagina copia fronte-retro

#### (DCP-L8450CDW)

- Rimuovi colore di sfondo
- Salva come Scelta rapida

# **5 Stampa da un'unità di memoria flash USB o da una fotocamera digitale che supporta la memoria di massa <sup>5</sup>**

Con la Funzione di stampa diretta, non occorre un computer per stampare i dati. È possibile stampare collegando semplicemente l'unità di memoria flash USB all'interfaccia diretta USB della macchina. È inoltre possibile collegare una fotocamera impostata sulla modalità USB Mass Storage e stampare direttamente da essa.

È possibile utilizzare l'unità di memoria Flash USB che ha le seguenti specifiche:

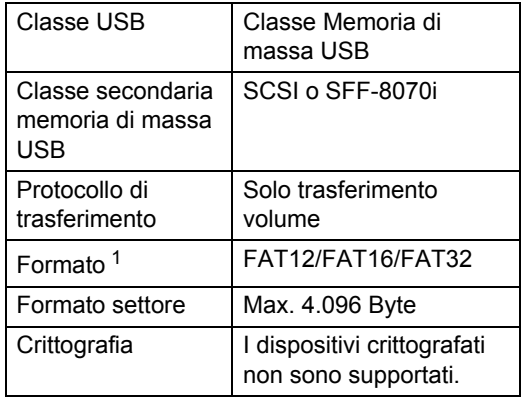

<span id="page-47-0"></span>Il formato NTFS non è supportato.

### **NOTA**

- Alcune unità di memoria Flash USB potrebbero non funzionare con l'apparecchio.
- Se la fotocamera è nella modalità PictBridge, la stampa non è consentita. Consultare la documentazione fornita con la fotocamera per informazioni su come passare dalla modalità PictBridge alla modalità Mass Storage.

# **Creazione di un file PRN per la stampa diretta <sup>5</sup>**

## **NOTA**

Le schermate di questo paragrafo possono variare in base all'applicazione e al sistema operativo in uso.

- Dalla barra dei menu di un'applicazione, fare clic su **File**, **Stampa**.
- Scegliere **Brother DCP-XXXX** (1), quindi selezionare la casella **Stampa su file** (2). Fare clic su **Stampa**.

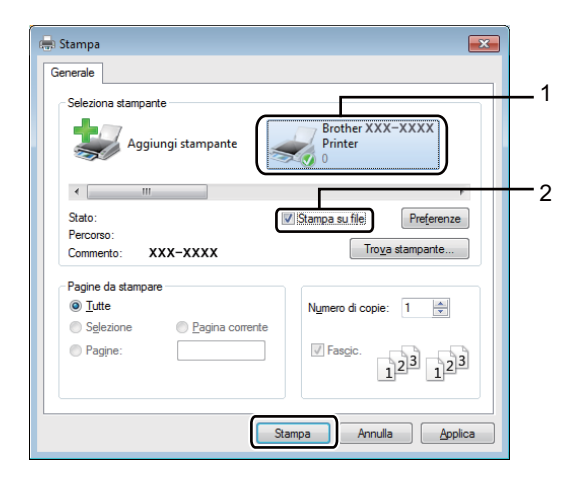

**3** Selezionare la cartella in cui si desidera salvare il file ed immettere il nome del file richiesto.

Se viene richiesto solo un nome file, è possibile specificare anche la cartella nella quale si desidera salvare il file inserendo il nome della directory. Ad esempio:

C:\Temp\FileName.prn

Se si connette un'unità di memoria flash USB al computer, è possibile salvare il file direttamente nell'unità di memoria flash USB.

Stampa da un'unità di memoria flash USB o da una fotocamera digitale che supporta la memoria di massa

# **Stampa diretta da un'unità di memoria flash USB o da una fotocamera digitale che supporta Mass Storage <sup>5</sup>**

#### **NOTA**

- Accertarsi che la fotocamera digitale sia accesa.
- La fotocamera digitale deve essere impostata sulla modalità Mass Storage.
- **a** Collegare l'unità di memoria flash USB o la fotocamera digitale all'interfaccia diretta USB (1) sulla parte anteriore dell'apparecchio.

Sul touchscreen viene automaticamente visualizzato il menu della memoria USB per confermare il corretto collegamento del dispositivo USB.

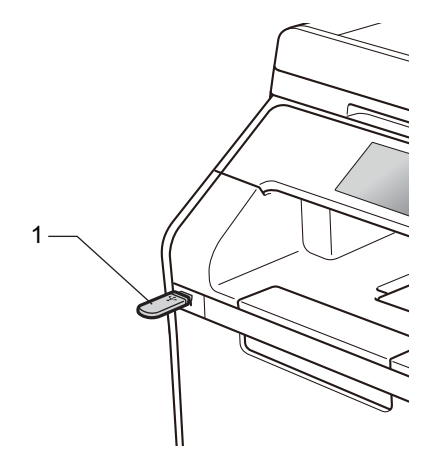

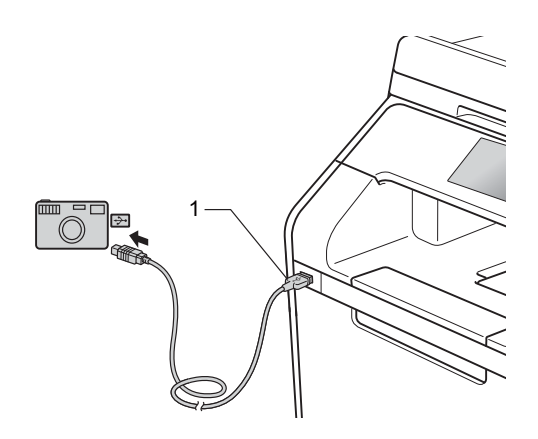

#### **NOTA**

- Se si verifica un errore, il menu della memoria USB non verrà visualizzato sul touchscreen.
- Se la macchina è in modo riposo avanzato, sul touchscreen non vengono visualizzate informazioni nemmeno se si connette un'unità di memoria flash USB all'interfaccia diretta USB. Premere sul touchscreen per riattivare la macchina.
- Per evitare di danneggiare l'apparecchio, NON collegare dispositivi diversi dalla fotocamera digitale o dall'unità di memoria flash USB all'interfaccia diretta USB.
- Premere Stampa diretta.

#### **NOTA**

Se la macchina è impostata a Secure Function Lock, potrebbe non essere possibile accedere alla stampa diretta  $(\triangleright\triangleright$  Guida per utenti avanzati).

**5**

**3** Scorrere rapidamente verso l'alto o verso il basso, oppure premere  $\blacktriangle$  o  $\blacktriangledown$ per selezionare il nome della cartella e il nome file desiderato. Se è stato selezionato il nome della cartella, sfogliare verso l'alto o verso il basso, oppure premere  $\triangle$  o  $\nabla$  per selezionare il nome file desiderato.

#### **NOTA**

Se si desidera stampare un indice dei file, premere Stampa indice sul touchscreen. Premere Colore Inizio o Inizio B&N per avviare la stampa.

- 
- 4 Procedere nel modo seguente:
	- Premere Imp. stampa per modificarl[e](#page-49-0). Passare al punto  $\bigcirc$ .
	- Se non si desidera modificare le impostazioni correnti, andare al punto  $\mathbf{\odot}$  $\mathbf{\odot}$  $\mathbf{\odot}$ .
- <span id="page-49-0"></span>5 Scorrere rapidamente verso l'alto o verso il basso, oppure premere ▲ o ▼ per visualizzare l'impostazione desiderata.

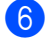

6 Premere l'opzione desiderata.

## **NOTA**

• È possibile scegliere le seguenti opzioni:

Tipo carta

Formato carta

Pagine multiple

Orientamento

Fronte-retro

Fascicola

Vassoio

Qualità stampa

Opzione PDF

• In base al tipo di file, alcune impostazioni potrebbero non venire visualizzate.

- **7** Procedere nel modo seguente:
	- Per modificare un'altra impostazion[e](#page-49-0), ripetere il punto  $\bigcirc$ .
	- Se non si desidera modificare altre impostazioni, premere OK e passare al punto  $\mathbf{\odot}$  $\mathbf{\odot}$  $\mathbf{\odot}$ .
- <span id="page-49-1"></span>8 Immettere il numero di copie desiderato dal pannello tattile.
- Premere Colore Inizio o Inizio B&N per avviare la stampa.

#### **IMPORTANTE**

NON rimuovere l'unità di memoria flash USB o la fotocamera digitale dall'interfaccia diretta USB fino a quando l'apparecchio non ha terminato la stampa.

## 10 Premere ...

Stampa da un'unità di memoria flash USB o da una fotocamera digitale che supporta la memoria di massa

## **Modifica delle impostazioni predefinite per la stampa diretta <sup>5</sup>**

È possibile modificare le impostazioni predefinite per la stampa diretta.

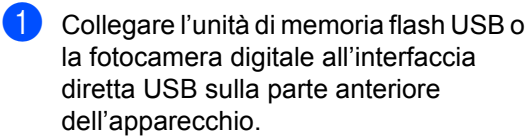

2 Premere Stampa diretta.

- 8 Premere Imp. predef..
- <span id="page-50-0"></span>4 Scorrere rapidamente verso l'alto o verso il basso, oppure premere  $\blacktriangle$  o  $\blacktriangledown$ per visualizzare l'impostazione desiderata. Premere l'impostazione.
- <span id="page-50-1"></span>6 Premere la nuova opzione desiderata.
- 6 Rip[e](#page-50-1)tere i passaggi @ e @ per ciascuna impostazione da modificare.

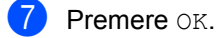

8 Premere ...

**5**

**6**

# **Come stampare da un computer <sup>6</sup>**

# **Stampa di un documento <sup>6</sup>**

L'apparecchio è in grado di ricevere un documento dal computer e stamparlo. Per stampare da un computer, è necessario installare il driver della stampante.

(per ulteriori informazioni sulle impostazioni del driver stampante, >> Guida Software e Rete per l'utente)

**1** Installare il driver stampante Brother dal CD-ROM o dal Brother Solutions Center all'indirizzo [http://solutions.brother.com/,](http://solutions.brother.com/) (>> Guida di installazione rapida).

- 2 Scegliere il comando di stampa dall'applicazione.
- **3** Scegliere il nome della macchina nella finestra di dialogo **Stampa** e fare clic su **Proprietà** (o **Preferenze**, a seconda dell'applicazione che si sta utilizzando).

4 Scegliere le impostazioni da modificare nella finestra di dialogo **Proprietà**, quindi fare clic su **OK**.

- **Formato carta**
- **Orientamento**
- **Copie**
- Tipo di supporto
- **Qualità di stampa**
- **Colore / Mono**
- **Tipo di documento**
- **Pagine multiple**
- **Fronte/retro / Opuscolo**
- Origine carta
- e Fare clic su **Stampa** per iniziare la stampa.

# **7 Come eseguire la scansione da un computer <sup>7</sup>**

# **Prima della scansione <sup>7</sup>**

Per utilizzare l'apparecchio come scanner è necessario installare un driver dello scanner. Se l'apparecchio è collegato in rete, configurarlo con un indirizzo TCP/IP.

- Installare i driver dello scanner dal CD-ROM o dal Brother Solutions Center all'indirizzo [http://solutions.brother.com/,](http://solutions.brother.com/) (>> Guida di installazione rapida).
- Configurare l'apparecchio con un indirizzo TCP/IP se la scansione in rete non funziona (**▶▶** Guida Software e Rete per l'utente).

Capitolo 7

# **Scansione di un documento come file PDF mediante ControlCenter4 (Windows®) <sup>7</sup>**

(Per Macintosh,  $\rightarrow$  Guida Software e Rete per l'utente.)

#### **NOTA**

Le schermate visualizzate sul computer possono variare in base al modello.

ControlCenter4 è un'utility software che consente di accedere rapidamente e facilmente alle applicazioni usate più di frequente. Utilizzando ControlCenter4 non è più necessario lanciare manualmente le applicazioni specifiche.

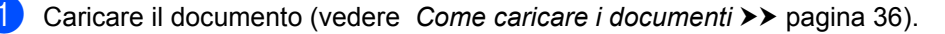

Seguire le istruzioni in base al sistema operativo in uso.

 $\blacksquare$  (Windows<sup>®</sup> XP, Windows Vista<sup>®</sup> e Windows<sup>®</sup> 7)

Aprire ControlCenter4 facendo clic su (**Start**) > **Tutti i programmi** > **Brother** > **Brother Utilities**. Fare clic sull'elenco a discesa e scegliere il nome del modello (se non è già selezionato). Fare clic su **SCANSIONE** nella barra di navigazione a sinistra, quindi su **ControlCenter4**. Apparirà l'applicazione ControlCenter4.

 $\blacksquare$  (Windows<sup>®</sup> 8)

Fare clic su (**Brother Utilities**), quindi fare clic sull'elenco a discesa e scegliere il nome del modello (se non è già selezionato). Fare clic su **SCANSIONE** nella barra di navigazione sinistra, quindi fare clic su **ControlCenter4**. Viene aperta l'applicazione ControlCenter4.

c Se viene visualizzata la schermata Modalità ControlCenter4, selezionare **Modalità Avanzata** e quindi fare clic su **OK**.

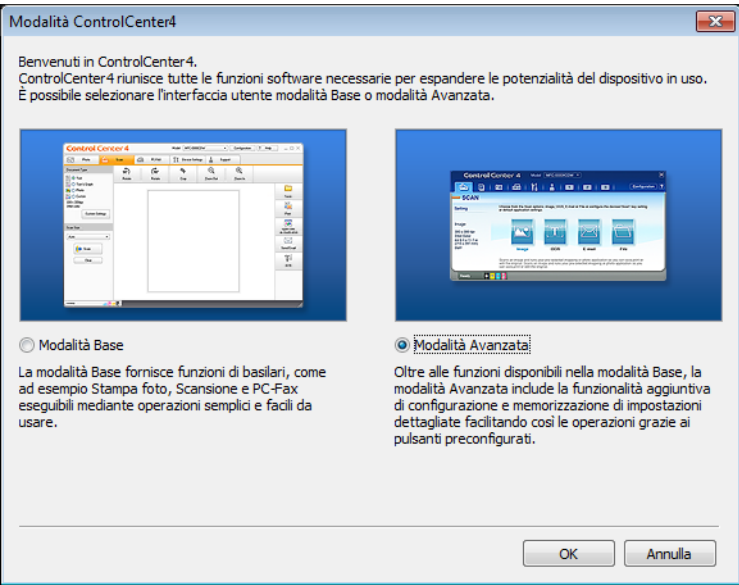

d Assicurarsi di selezionare la macchina che si desidera utilizzare **Modello** dall'elenco a discesa.

## **6** Fare clic su File.

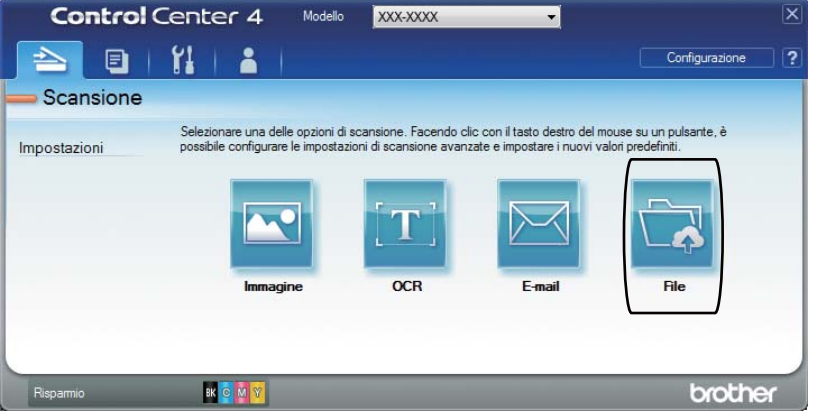

## **6** Premere Scansione.

L'apparecchio inizia il processo di scansione. La cartella in cui vengono salvati i dati acquisiti tramite scanner si apre automaticamente.

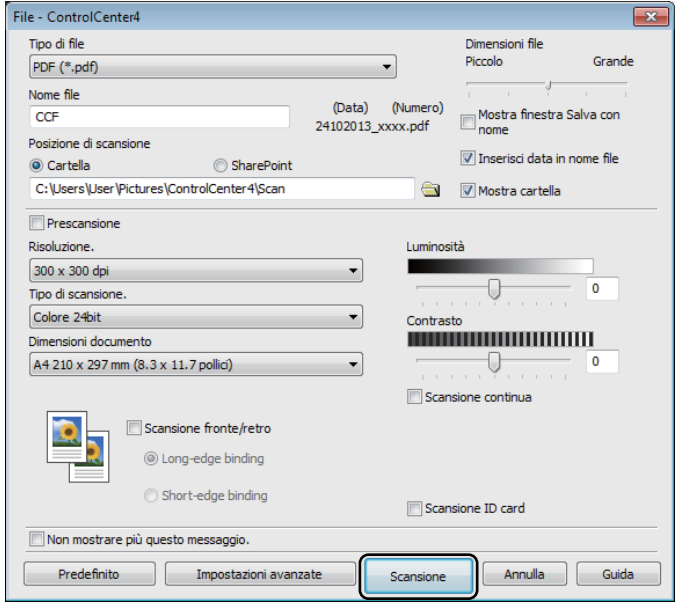

# **Come eseguire la scansione di un documento come file PDF tramite il touchscreen <sup>7</sup>**

**a Caricare il documento (vedere** *[Come caricare i documenti](#page-43-1)* **>> pagina 36).** 

Premere Scansione.

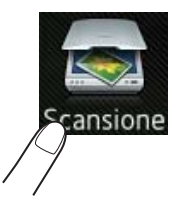

 $\overline{3}$  Scorrere rapidamente verso sinistra o destra per visualizzare a File.

viene visualizzato al centro del touchscreen evidenziato in blu.

4 Premere OK.

Quando la macchina è connessa a una rete, premere sul nome del computer. Procedere nel modo seguente:

- $\blacksquare$  Se si desidera utilizzare le impostazioni predefinite, passare al punto  $\blacksquare$ .
- $\blacksquare$  $\blacksquare$  Se si desidera modificare le impostazioni predefinite, passare al punto  $\blacksquare$ .
- <span id="page-55-1"></span>**6** Premere Opzioni. Imp. scansione diventerà Imposta a periferica.
- **6** Scegliere le impostazioni per Scans. fronte/retr<sup>[1](#page-55-2)</sup>, Tipo scansione, Risoluzione, Tipo file, Formato e Rimuovi colore di sfondo secondo le esigenze.
- Premere OK.
- <span id="page-55-0"></span>Premere Inizio. L'apparecchio inizia il processo di scansione.
- <span id="page-55-2"></span>DCP-L8450CDW

Come eseguire la scansione da un computer

#### **NOTA**

Sono disponibili le seguenti modalità di scansione.

- su USB
- a Rete (Windows<sup>®</sup>)
- su FTP/SFTP
- a server e-mail
- a E-mail
- a Immagine
- a OCR
- a File
- Scansione  $WS<sup>1</sup>$  (Scansione servizi Web)
- <span id="page-56-0"></span>1 Solo Windows® (Windows Vista® SP2 o versione successiva, Windows® 7 e Windows® 8 (>> Guida Software e Rete per l'utente.)

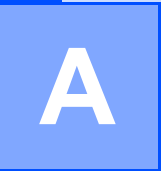

# **Manutenzione ordinaria**

# **Sostituzione dei materiali di consumo**

Sostituire i materiali di consumo quando la macchina ne indica l'esaurimento. I seguenti materiali di consumo possono essere sostituiti dall'utente:

Materiali di consumo non prodotti da Brother potrebbero influire sulla qualità di stampa, sulle prestazioni dell'hardware e sull'affidabilità della macchina.

### **NOTA**

Il gruppo tamburo e la cartuccia toner sono due materiali di consumo separati. Accertarsi che entrambi siano installati. Se la cartuccia toner viene inserita nella macchina senza il gruppo tamburo è possibile che sia visualizzato il messaggio Tamburo !.

<span id="page-57-0"></span>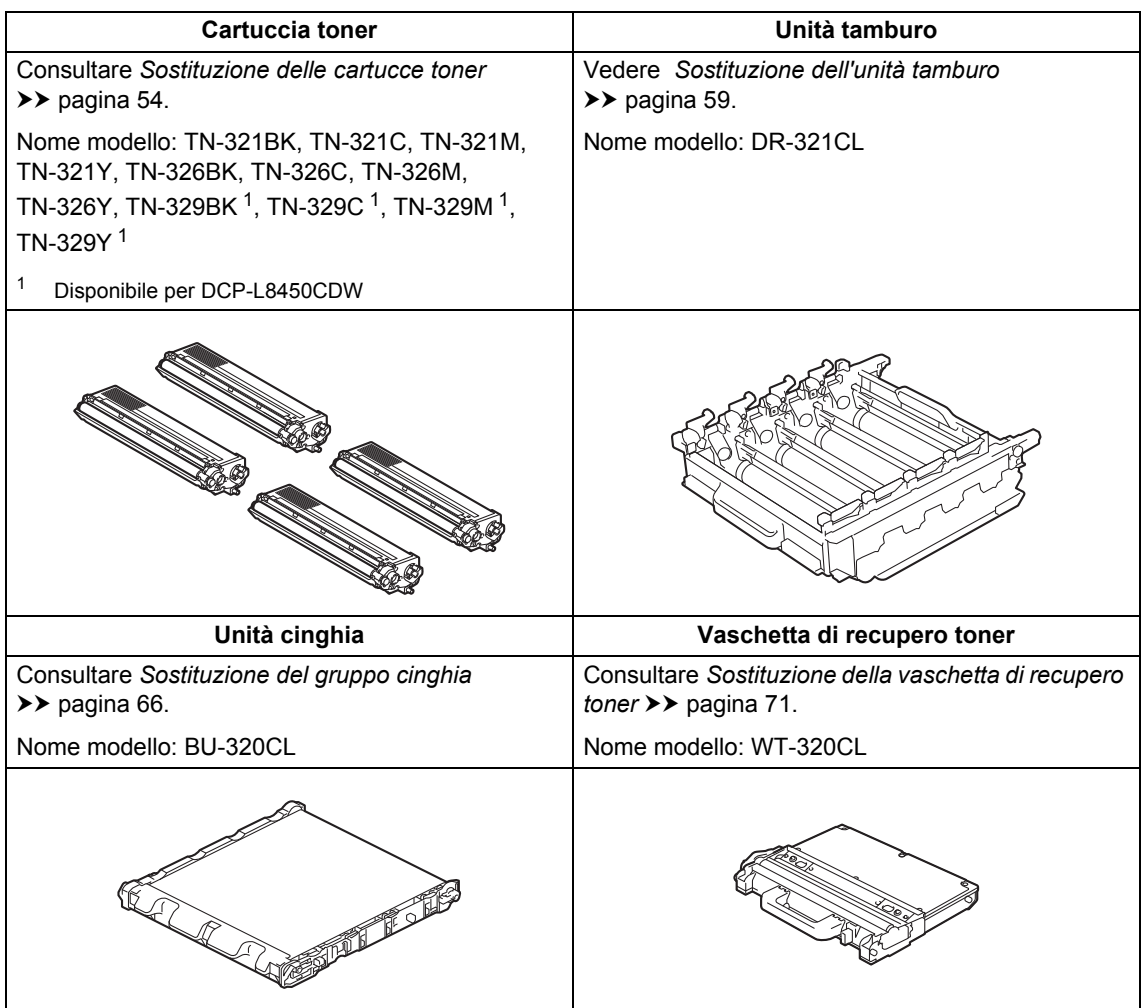

I messaggi in tabella vengono visualizzati sul touchscreen. Questi messaggi forniscono avvertenze avanzate per sostituire i materiali di consumo prima del loro esaurimento. Per evitare inconvenienti, è consigliabile acquistare i materiali di consumo prima che la macchina smetta di funzionare.

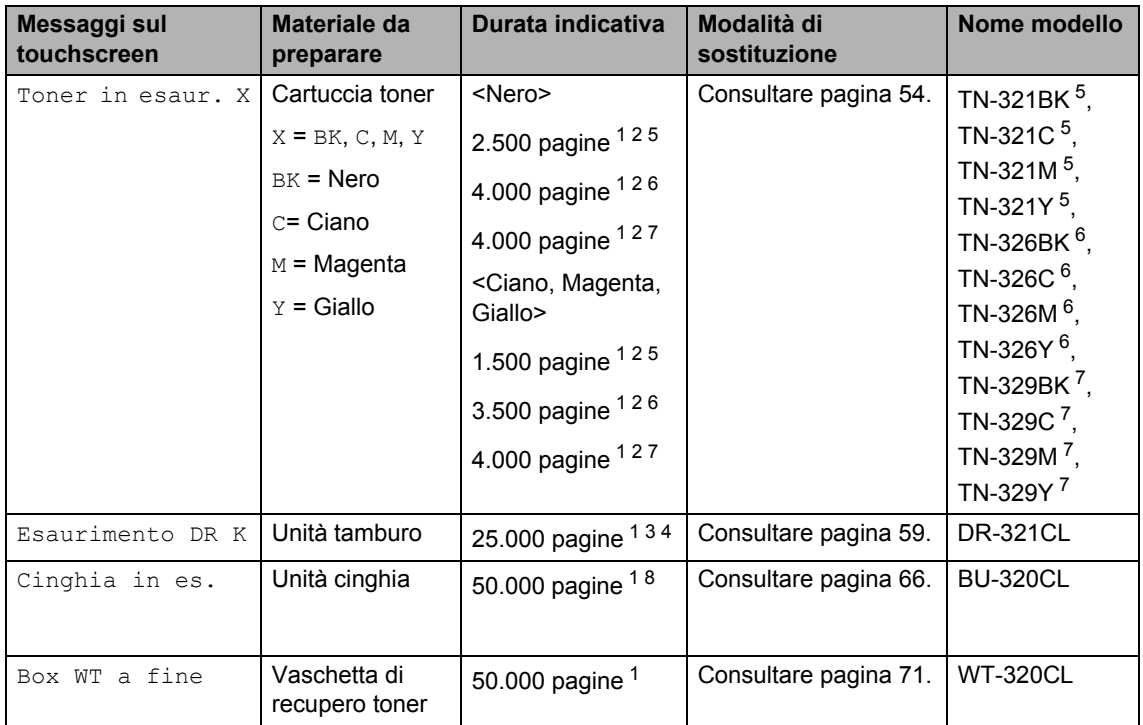

<span id="page-58-0"></span><sup>1</sup> Pagine su lato singolo in formato A4 o Letter.

<span id="page-58-1"></span><sup>2</sup> La resa approssimativa per cartuccia è dichiarata in conformità a ISO/IEC 19798.

<span id="page-58-5"></span><sup>3</sup> 1 pagina per processo

<span id="page-58-6"></span><sup>4</sup> La durata del tamburo è indicativa e può variare in base al tipo di utilizzo.

<span id="page-58-2"></span><sup>5</sup> Cartuccia di toner standard

<span id="page-58-3"></span><sup>6</sup> Cartuccia toner ad alta capacità

<span id="page-58-4"></span><sup>7</sup> Cartuccia toner a capacità super alta

<span id="page-58-7"></span><sup>8</sup> 5 pagina per processo

Occorre pulire la macchina regolarmente e sostituire i materiali di consumo quando i messaggi in tabella vengono visualizzati sul touchscreen.

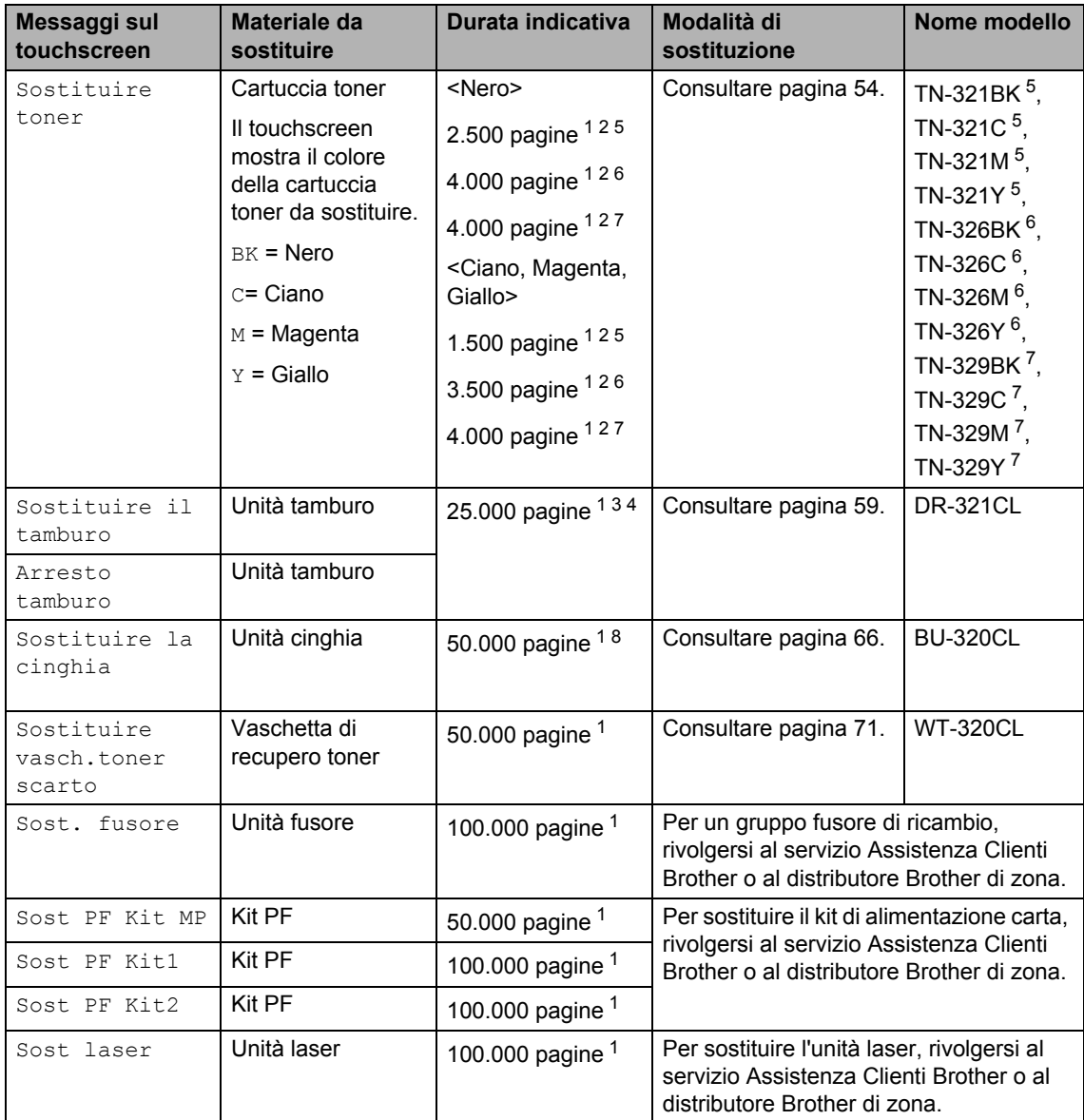

<span id="page-59-0"></span><sup>1</sup> Pagine su lato singolo in formato A4 o Letter.

<span id="page-59-1"></span><sup>2</sup> La resa approssimativa per cartuccia è dichiarata in conformità a ISO/IEC 19798.

- <span id="page-59-5"></span><sup>3</sup> 1 pagina per processo
- <span id="page-59-6"></span><sup>4</sup> La durata del tamburo è indicativa e può variare in base al tipo di utilizzo.
- <span id="page-59-2"></span><sup>5</sup> Cartuccia di toner standard
- <span id="page-59-3"></span><sup>6</sup> Cartuccia toner ad alta capacità
- <span id="page-59-4"></span><sup>7</sup> Cartuccia toner a capacità super alta

<span id="page-59-7"></span>8 5 pagina per processo

#### **NOTA**

- Visitare il sito<http://www.brother.com/original/index.html> per le istruzioni sulla restituzione dei materiali di consumo usati nell'ambito del programma di raccolta Brother. Se non si desidera restituire gli articoli usati, smaltirli in conformità alla legislazione locale, tenendoli separati dai rifiuti domestici. In caso di domande, contattare l'ufficio per lo smaltimento dei rifiuti locale  $(\triangleright\triangleright$  Guida di sicurezza prodotto).
- Consigliamo di porre i materiali di consumo usati su un pezzo di carta per evitare lo spargimento o la caduta accidentali del materiale all'interno.
- Se si utilizzano tipi di carta diversi rispetto a quanto raccomandato, la durata dei materiali di consumo e dei componenti dell'apparecchio potrebbe ridursi.
- La durata prevista di ciascuna cartuccia toner è basata sullo standard ISO/ICE 19798. Le frequenza di sostituzione avaria in base al volume di stampa, alla percentuale di copertura, ai tipi di supporti usati, allo stato di accensione/spegnimento della macchina, ecc.
- La frequenza di sostituzione dei materiali di consumo, a eccezione delle cartucce toner, varia in base al volume di stampa, ai tipi di supporti utilizzati e allo stato di accensione/spegnimento della macchina.

## <span id="page-61-0"></span>**Sostituzione delle cartucce toner <sup>A</sup>**

Nome modello: TN-321BK  $<sup>1</sup>$ , TN-321C  $<sup>1</sup>$ ,</sup></sup> TN-32[1](#page-61-1)M  $^{1}$ , TN-3[2](#page-61-2)1Y  $^{1}$ , TN-326BK  $^{2}$ , TN-326C [2,](#page-61-2) TN-326M [2,](#page-61-2) TN-326Y [2,](#page-61-2) TN-[3](#page-61-3)29BK <sup>3</sup>, TN-329C <sup>3</sup>, TN-329M <sup>3</sup>, TN-[3](#page-61-3)29 $Y<sup>3</sup>$ 

La cartuccia toner standard può stampare circa 2.500 pagine  $4$  (nero) o 1.500 pagine  $4$ (giallo, magenta, ciano). La cartuccia toner ad alta capacità può stampare circa 4.000

pagine  $<sup>4</sup>$  $<sup>4</sup>$  $<sup>4</sup>$  (nero) o 3.500 pagine  $<sup>4</sup>$  (ciano,</sup></sup> magenta, giallo). La cartuccia toner a resa super alta consente di stampare circa 6.000

pagine [4](#page-61-4) (nero, ciano, magenta, giallo). Il numero effettivo delle pagine varia a seconda del tipo medio di documento.

Quando una cartuccia toner sta per terminare, viene visualizzato sul touchscreen il messaggio Toner insuff...

Le cartucce toner fornite con la macchina devono essere sostituite dopo circa 2.500 pagine  $<sup>4</sup>$  $<sup>4</sup>$  $<sup>4</sup>$  (nero) o circa 1.500 pagine  $<sup>4</sup>$  (ciano,</sup></sup> magenta, giallo).

- <span id="page-61-1"></span><sup>1</sup> Cartuccia di toner standard
- <span id="page-61-2"></span><sup>2</sup> Cartuccia toner ad alta capacità
- <span id="page-61-3"></span><sup>3</sup> Cartuccia toner a capacità super alta
- <span id="page-61-4"></span><sup>4</sup> La resa approssimativa per cartuccia è dichiarata in conformità a ISO/IEC 19798.

### **NOTA**

- L'indicazione della durata rimanente del toner dipende dai tipi di documenti stampati e dall'uso effettuato dal cliente.
- È bene tenere una cartuccia toner di scorta, da sostituire quando compare il messaggio Toner insuff..
- Per garantire una stampa di alta qualità, consigliamo di utilizzare solo cartucce toner Brother originali. Se si desidera acquistare le cartucce toner rivolgersi al servizio Assistenza clienti Brother o al distributore Brother di zona.
- È consigliabile pulire accuratamente la macchina ogni volta che si sostituisce la cartuccia di toner (vedere *[Pulizia e](#page-85-0)  [controllo della macchina](#page-85-0)* >> pagina 78).
- NON disimballare la nuova cartuccia toner fino al momento dell'installazione.

### **Toner in esaur. X**

Se sul touchscreen viene visualizzato Toner in esaur. X, acquistare una nuova cartuccia toner per il colore indicato sul touchscreen e prepararla prima che venga visualizzato il messaggio Sostituire toner.

### **Sostituire toner**

Quando sul touchscreen viene visualizzato Sostituire toner la macchina interrompe la stampa fino alla sostituzione della cartuccia di toner.

Il touchscreen mostra il colore della cartuccia toner da sostituire. (BK=nero, C=ciano, M=magenta, Y=giallo).

Una cartuccia toner Brother originale nuova reimposta il messaggio di sostituzione del toner.

### **NOTA**

Per maggiori informazioni sul calcolo della durata della cartuccia toner, vedere *[Informazioni importanti sulla durata della](#page-206-0)*  [cartuccia toner](#page-206-0) >> pagina 199.

#### **Sostituzione delle cartucce toner**

- **a Accertarsi che la macchina sia accesa.**
- 2 Premere il pulsante di sblocco del coperchio anteriore e aprire il coperchio anteriore.

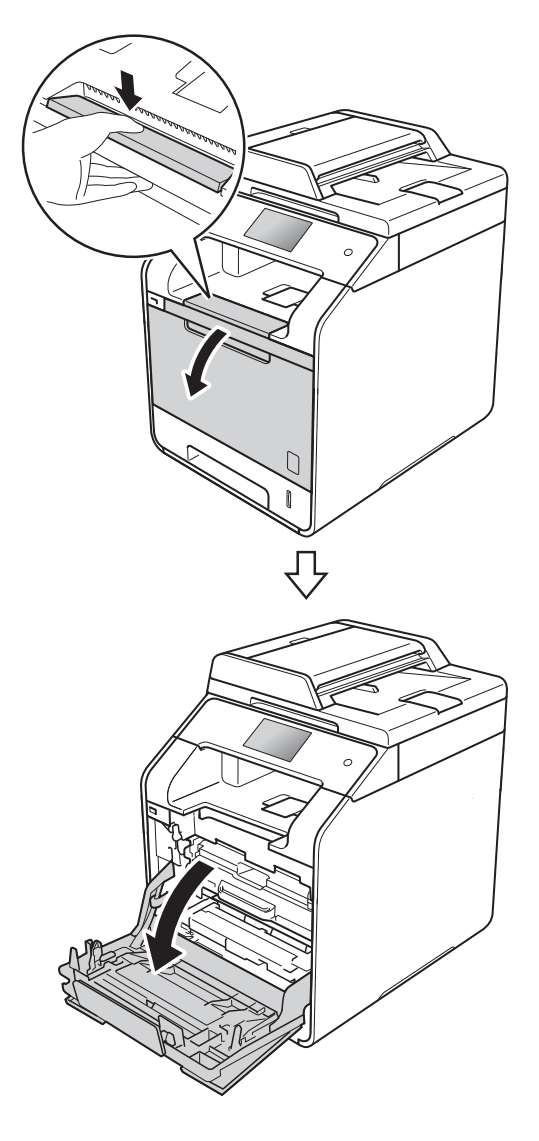

**3** Afferrare la maniglia blu dell'unità tamburo. Estrarre l'unità tamburo finché non si blocca.

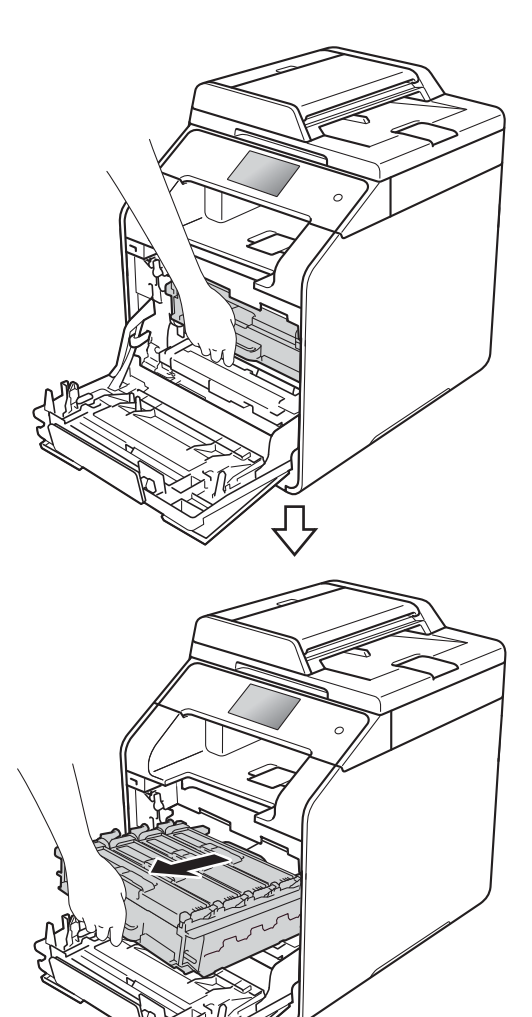

Tenere la maniglia della cartuccia toner e spingerla delicatamente verso la macchina per sbloccarla. Quindi estrarla dall'unità tamburo. Ripetere l'operazione per tutte le cartucce toner.

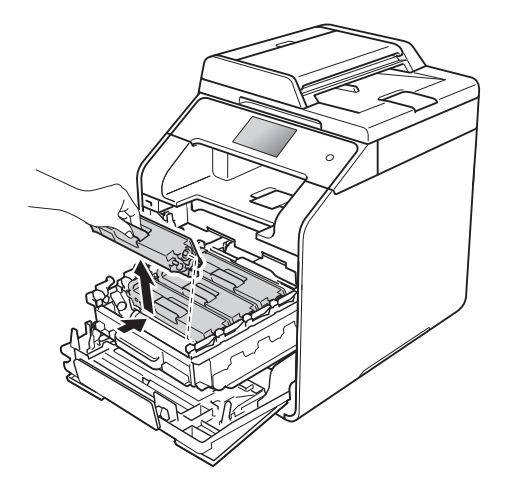

# **AVVERTENZA**

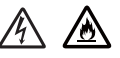

- NON gettare le cartucce toner nel fuoco. Potrebbe esplodere e causare lesioni.
- NON utilizzare alcuna sostanza infiammabile, qualsiasi tipo di spray o solventi/liquidi organici contenenti alcol o ammoniaca per pulire le superfici interne o esterne della macchina. In questo modo potrebbe verificarsi un incendio o una scossa elettrica. Utilizzare, invece, solo un panno asciutto e privo di peli.
	- $(\rightarrow)$  Guida di sicurezza prodotto)

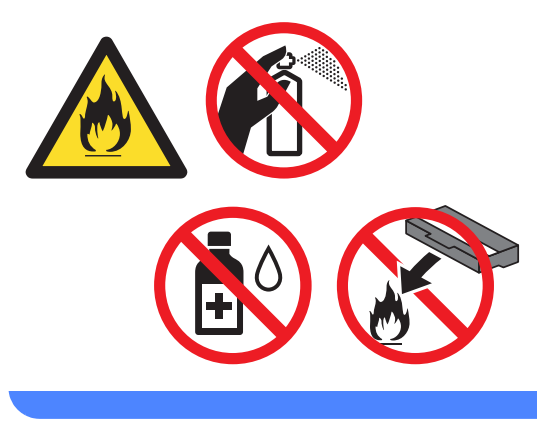

#### **IMPORTANTE**

- Maneggiare con cura le cartucce toner. Pulire o rimuovere immediatamente con acqua fredda, dalle mani o dai vestiti, il toner che eventualmente esce dalla cartuccia.
- Per evitare problemi con la qualità della stampa, NON toccare mai le parti ombreggiate indicate nella figura.

#### **<Cartuccia toner>**

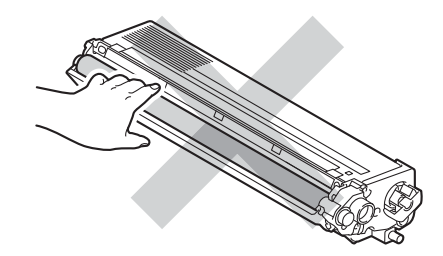

• È consigliabile collocare la cartuccia di toner su una superficie piana, pulita e stabile, appoggiandola su un foglio di carta o su un panno nel caso si verifichino fuoriuscite di toner.

#### **NOTA**

- Sigillare la cartuccia toner usata all'interno di un sacchetto onde evitare fuoriuscite di polvere di toner dalla cartuccia.
- Visitare il sito

[http://www.brother.com/original/](http://www.brother.com/original/index.html) [index.html](http://www.brother.com/original/index.html) per le istruzioni sulla restituzione dei materiali di consumo usati nell'ambito del programma di raccolta Brother. Se non si desidera restituire gli articoli usati, smaltirli in conformità alla legislazione locale, tenendoli separati dai rifiuti domestici. In caso di domande, contattare l'ufficio per lo smaltimento dei rifiuti locale

 $(\triangleright\triangleright$  Guida di sicurezza prodotto).

<span id="page-64-0"></span>**6** Pulire il filo corona all'interno del gruppo tamburo facendo scorrere la linguetta blu da sinistra a destra e da destra a sinistra parecchie volte.

## **IMPORTANTE**

Accertarsi di riposizionare la linguetta nella posizione iniziale (1). In caso contrario, le pagine stampate potrebbero contenere strisce verticali.

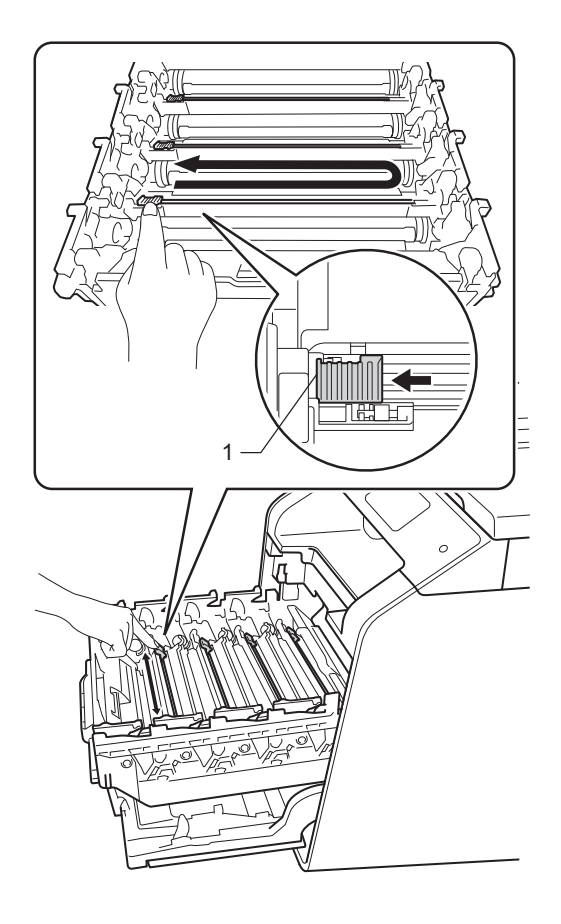

- 6 Rip[e](#page-64-0)tere il punto  $\bigcirc$  per pulire i tre fili corona rimasti.
- **Disimballare la nuova cartuccia toner,** quindi rimuovere il coperchio protettivo.

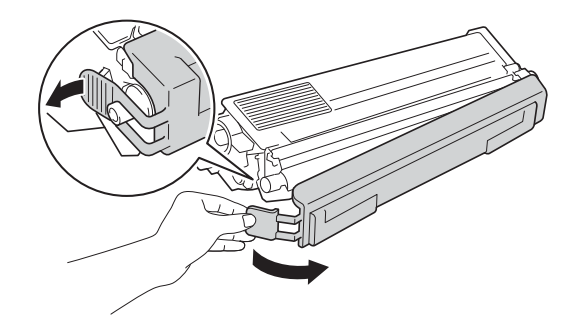

### **IMPORTANTE**

- Aprire la cartuccia toner subito prima di inserirla nella macchina. Se una cartuccia toner è lasciata fuori dalla confezione per un lungo periodo, la sua durata si riduce.
- Se un gruppo tamburo disimballato viene esposto alla luce diretta del sole o all'illuminazione ambiente per periodi prolungati, può subire danni.
- Le stampanti Brother sono progettate per funzionare con toner di una particolare specifica e offrono prestazioni ottimali se utilizzate con cartucce toner Brother originali. Brother non può garantire tale prestazione ottimale se vengono utilizzate cartucce toner o toner con diverse caratteristiche. Pertanto, Brother consiglia di non utilizzare per questo apparecchio cartucce diverse dalle originali Brother e di non rigenerare le cartucce vuote con toner proveniente da altre fonti. Nel caso in cui il gruppo tamburo o altre parti dell'apparecchio risultassero danneggiati dall'uso di toner o di cartucce toner diversi dai prodotti originali Brother, a causa dell'incompatibilità o della mancanza di idoneità di tali prodotti con questo apparecchio, qualsiasi riparazione necessaria non sarà coperta dalla garanzia.
- Inserire la nuova cartuccia toner nel gruppo tamburo subito dopo avere rimosso la copertura protettiva. Per evitare che la qualità della stampa risulti mediocre, NON toccare mai le parti ombreggiate nella figura.

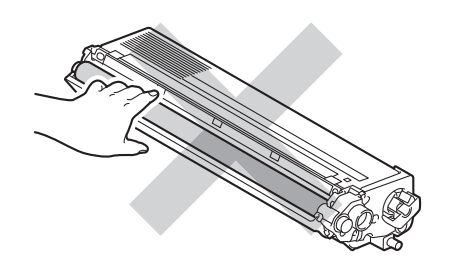

Tenere la maniglia della cartuccia toner e e far scorrere la cartuccia nell'unità tamburo, quindi tirarla delicatamente verso di sè fino a quando non risulta bloccata in posizione. Accertarsi di far corrispondere il colore della cartuccia toner con l'etichetta dello stesso colore sull'unità tamburo. Ripetere l'operazione per tutte le cartucce toner.

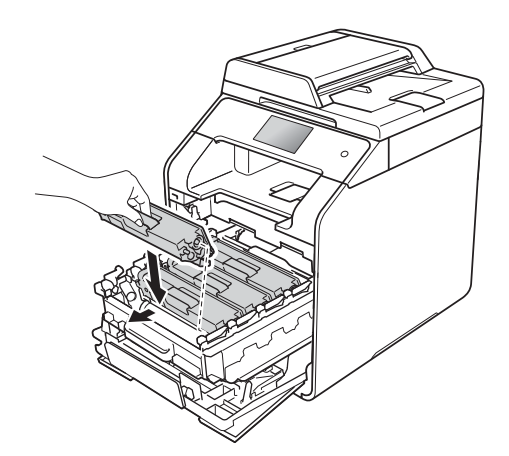

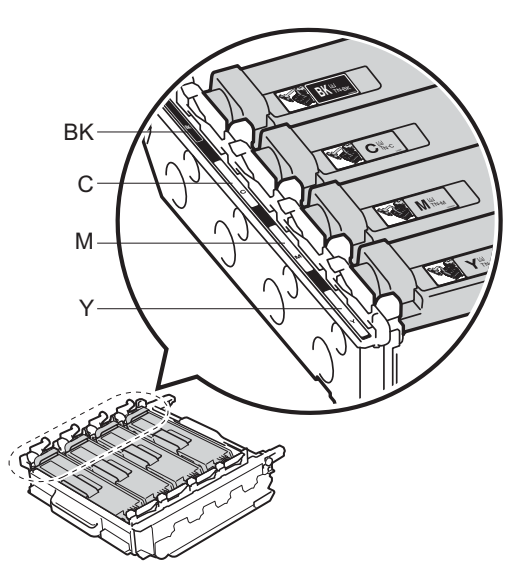

BK = Nero, C = Ciano,  $M = M$ agenta, Y = Giallo

#### **NOTA**

Accertarsi di installare correttamente la cartuccia toner, altrimenti si può separare dal gruppo tamburo.

#### **9** Spingere l'unità tamburo finché non si blocca.

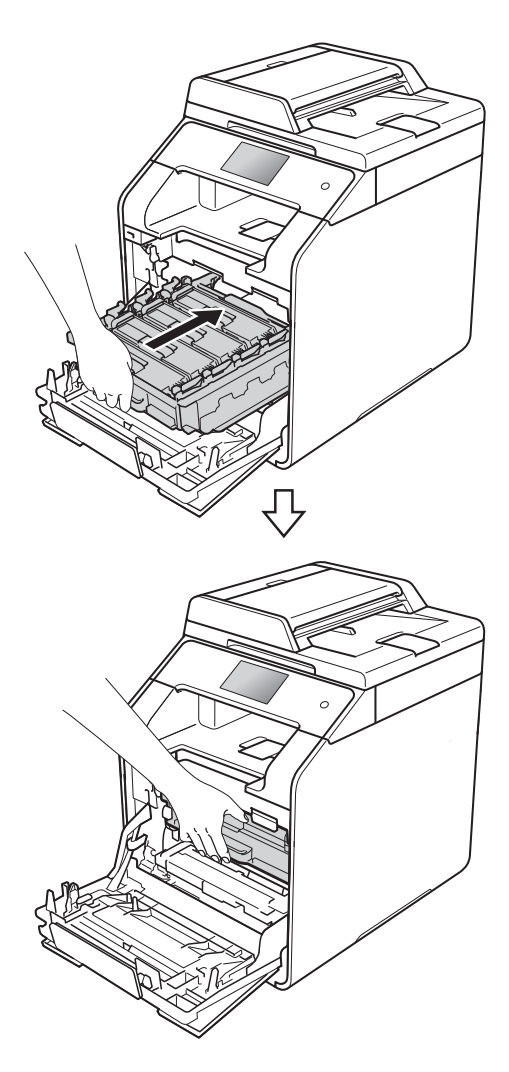

(i) Chiudere il coperchio anteriore della macchina.

#### **NOTA**

Dopo avere sostituito una cartuccia toner, NON spegnere l'apparecchio o aprire il coperchio anteriore finché non scompare il messaggio Attendere. e il touchscreen non ritorna nella modalità Ready.

## <span id="page-66-0"></span>**Sostituzione dell'unità tamburo**

Nome modello: DR-321CL

Un'unità tamburo nuova consente di stampare approssimativamente 25.000 pagine A4 o Letter su un lato solo.<sup>[1](#page-66-1)</sup>

<span id="page-66-1"></span>La durata del tamburo è indicativa e può variare in base al tipo di utilizzo.

### **IMPORTANTE**

Per risultati di qualità superiore, usare solo gruppi tamburo e toner Brother originali. La stampa con un'unità tamburo o un toner di terze parti può ridurre non solo la qualità di stampa ma anche la qualità e la durata dello stesso apparecchio. La garanzia non copre i problemi causati dall'utilizzo di un'unità tamburo o di un toner di terze parti.

#### **Tamburo!**

I fili corona sono rivestiti con polvere di carta o toner. Pulire i fili corona sui quattro tamburi (vedere *[Pulizia dei fili corona](#page-93-0)* >> pagina 86).

Se i fili corona sono stati puliti e Tamburo ! l'errore è ancora presente sul touchscreen, il gruppo tamburo è al termine della vita utile. Sostituire l'unità tamburo con un nuovo set.

### **Esaurimento DR K**

L'unità tamburo sta per giungere al termine della durata prevista e necessita di sostituzione. Si consiglia di tenere a portata di mano un'unità tamburo Brother originale per l'installazione. Acquistare una nuova unità tamburo (DR-321CL) e tenerla a disposizione prima della comparsa del messaggio di sostituzione tamburo.

#### **Sostituire il tamburo**

Il gruppo tamburo ha superato la propria durata prevista. Sostituire il gruppo tamburo con uno nuovo. Si consiglia di installare un gruppo tamburo Brother originale.

Quando si sostituisce il gruppo tamburo con uno nuovo, è necessario azzerare il contatore del tamburo. Istruzioni per questo tipo di operazione possono essere trovate all'interno o sulla confezione del nuovo gruppo tamburo.

#### **Arresto tamburo <sup>A</sup>**

Non è possibile garantire la qualità di stampa. Sostituire il gruppo tamburo con uno nuovo. Si consiglia di installare un gruppo tamburo Brother originale.

Quando si sostituisce il gruppo tamburo con uno nuovo, è necessario azzerare il contatore del tamburo. Istruzioni per questo tipo di operazione possono essere trovate all'interno o sulla confezione del nuovo gruppo tamburo.

### **Sostituzione dell'unità tamburo**

### **IMPORTANTE**

- Quando si smonta il gruppo tamburo, maneggiarlo con cura perché contiene toner. Pulire o rimuovere immediatamente con acqua fredda, dalle mani o dai vestiti, il toner che eventualmente esce dalla cartuccia.
- Ad ogni sostituzione del gruppo tamburo è necessario pulire l'interno della macchina (vedere *[Pulizia e controllo della macchina](#page-85-0)*  $\rightarrow$  [pagina 78](#page-85-0)).
- NON disimballare il gruppo tamburo fino al momento dell'installazione. L'esposizione alla luce diretta solare o artificiale per periodi prolungati può danneggiare il gruppo tamburo.

Accertarsi che la macchina sia accesa.

Premere il pulsante di sblocco del coperchio anteriore e aprire il coperchio anteriore.

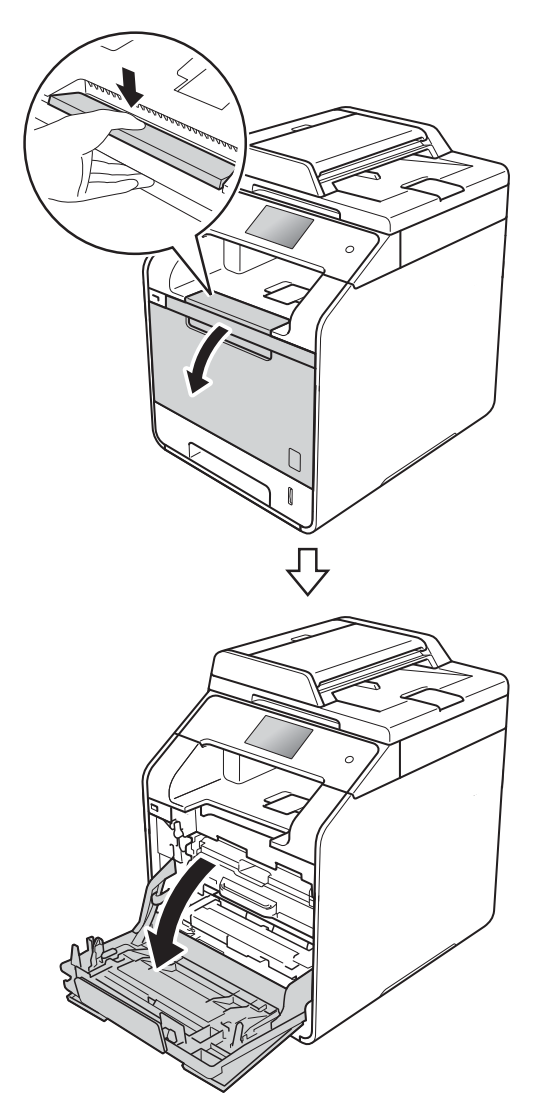

8 Afferrare la maniglia blu dell'unità tamburo. Estrarre l'unità tamburo finché non si blocca.

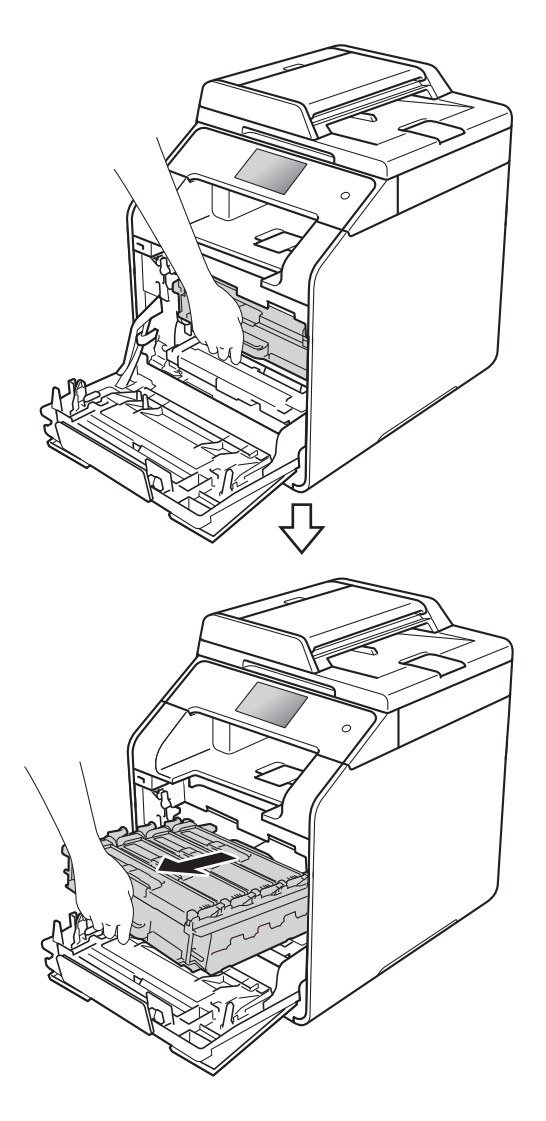

4. Ruotare la leva di bloccaggio blu (1), nella parte sinistra della macchina, in senso antiorario verso la posizione di sblocco. Tenendo le maniglie blu dell'unità tamburo, sollevare la parte anteriore dell'unità tamburo e rimuoverla dalla macchina.

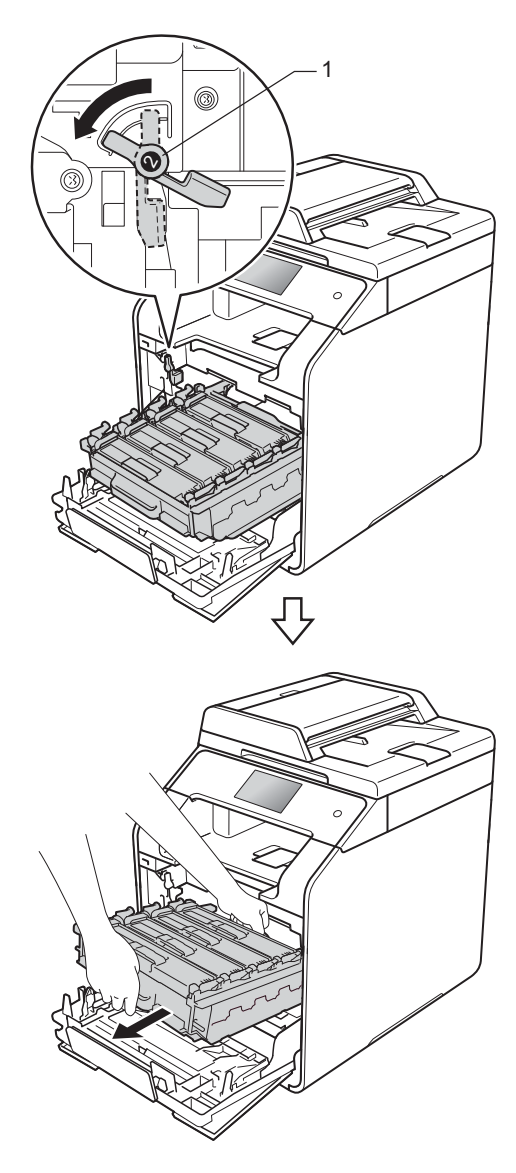

## **IMPORTANTE**

- È consigliabile collocare l'unità tamburo su una superficie piana e pulita, appoggiandola su un foglio di carta nel caso si verifichino fuoriuscite di toner.
- Per evitare danni all'apparecchio a causa delle cariche statiche, NON toccare gli elettrodi indicati in figura.

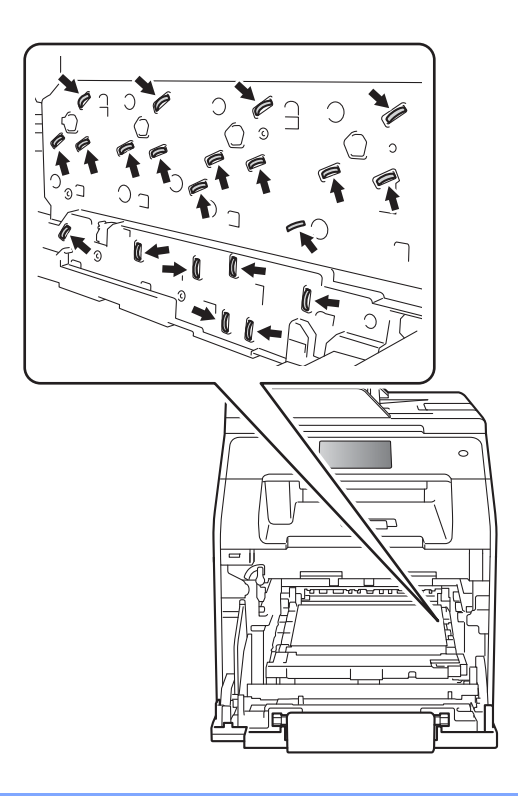

**6** Tenere la maniglia della cartuccia toner e spingerla delicatamente in avanti per sbloccarla. Quindi estrarla dall'unità tamburo. Ripetere l'operazione per tutte le cartucce toner.

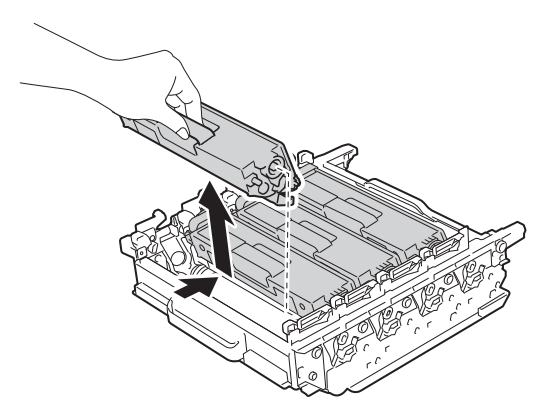

# **A AVVERTENZA**

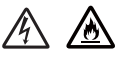

- NON gettare le cartucce toner nel fuoco. Potrebbe esplodere e causare lesioni.
- NON utilizzare alcuna sostanza infiammabile, qualsiasi tipo di spray o solventi/liquidi organici contenenti alcol o ammoniaca per pulire le superfici interne o esterne della macchina. In questo modo potrebbe verificarsi un incendio o una scossa elettrica. Utilizzare, invece, solo un panno asciutto e privo di peli.

 $(\triangleright\triangleright$  Guida di sicurezza prodotto)

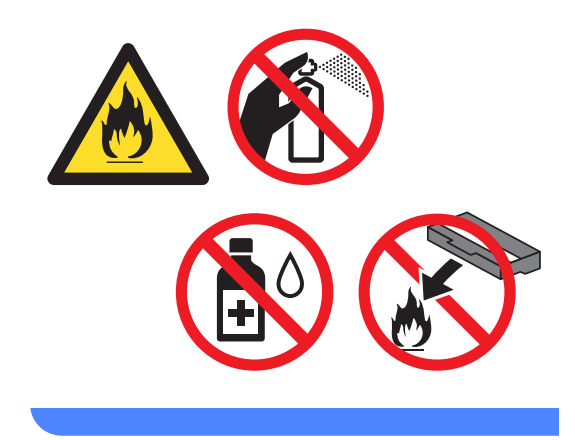

## **IMPORTANTE**

- Maneggiare con cura le cartucce toner. Pulire o rimuovere immediatamente con acqua fredda, dalle mani o dai vestiti, il toner che eventualmente esce dalla cartuccia.
- Per evitare problemi con la qualità della stampa, NON toccare mai le parti ombreggiate indicate nella figura.

#### **<Cartuccia toner>**

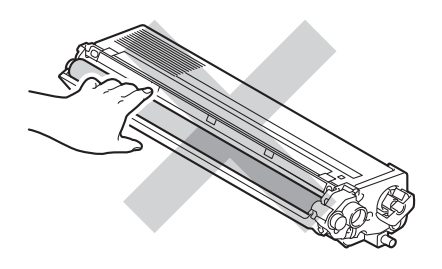

#### **<Unità tamburo>**

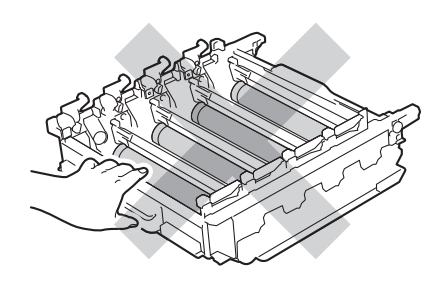

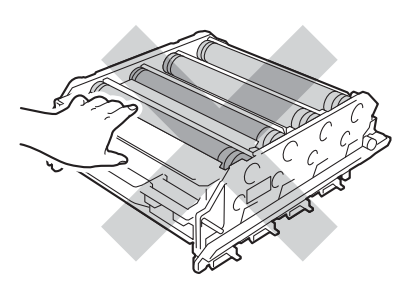

• È consigliabile collocare la cartuccia di toner su una superficie piana, pulita e stabile, appoggiandola su un foglio di carta o su un panno nel caso si verifichino fuoriuscite di toner.

#### **NOTA**

- Accertarsi di sigillare il gruppo tamburo utilizzato in un contenitore in modo che la polvere di toner non fuoriesca.
- Visitare il sito

[http://www.brother.com/original/](http://www.brother.com/original/index.html) [index.html](http://www.brother.com/original/index.html) per le istruzioni sulla restituzione dei materiali di consumo usati nell'ambito del programma di raccolta Brother. Se non si desidera restituire gli articoli usati, smaltirli in conformità alla legislazione locale, tenendoli separati dai rifiuti domestici. In caso di domande, contattare l'ufficio per lo smaltimento dei rifiuti locale

 $(\triangleright\triangleright$  Guida di sicurezza prodotto).

6 Disimballare l'unità tamburo nuova e rimuovere la copertura protettiva.

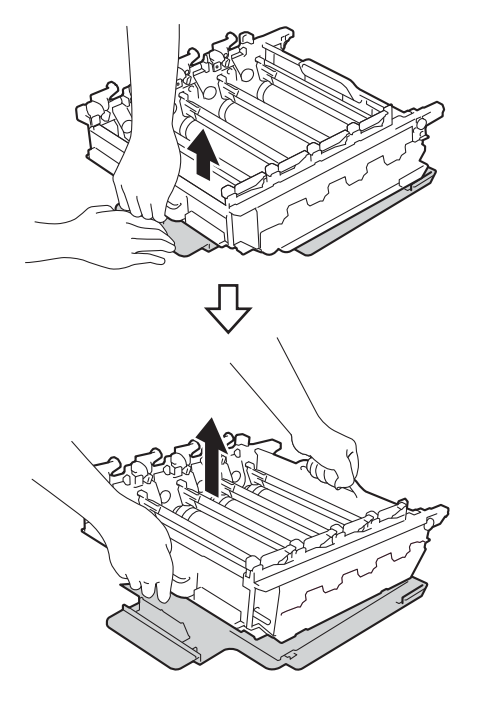

7 Tenere la maniglia della cartuccia toner e farla scorrere nella sezione di colore corrispondente fino a bloccarla in posizione.

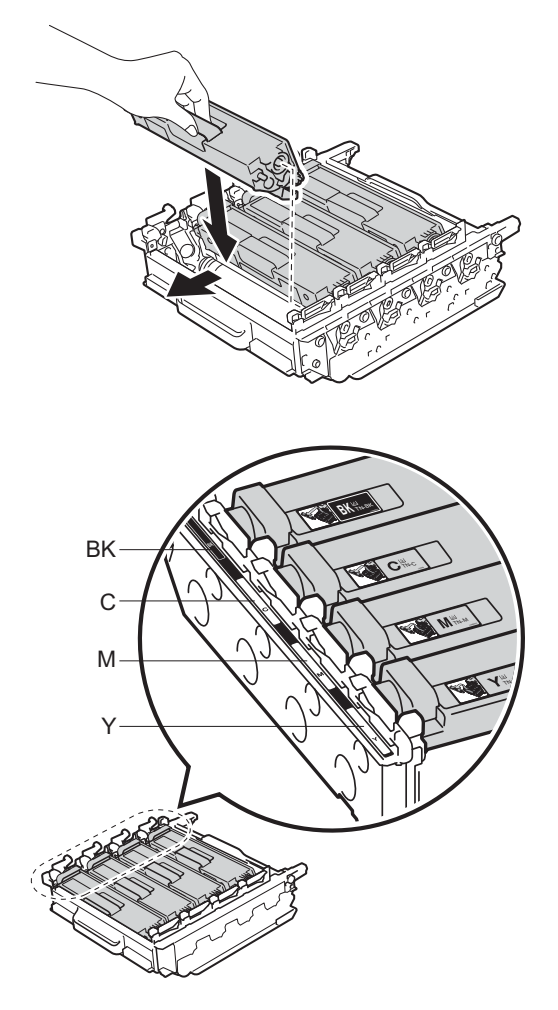

BK = Nero, C = Ciano,  $M = M$ agenta, Y = Giallo

### **NOTA**

Accertarsi di installare correttamente la cartuccia toner, altrimenti si può separare dal gruppo tamburo.

8 Verificare che la leva di bloccaggio blu (1) si trovi in posizione di sblocco come mostrato in figura.

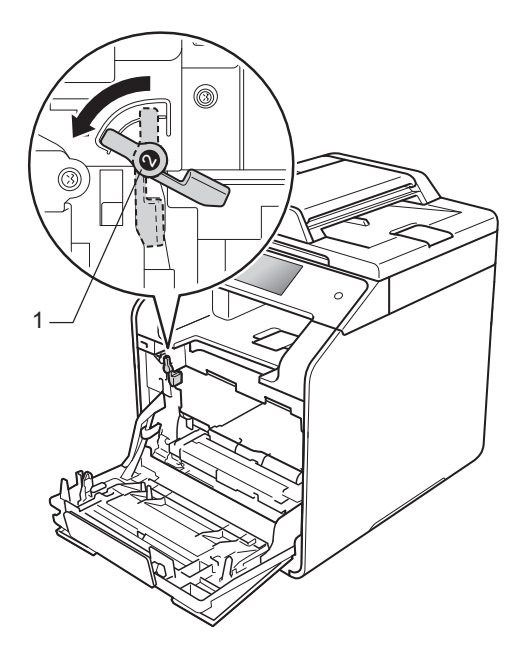

<sup>9</sup> Far scorrere delicatamente l'unità tamburo nella macchina fino a bloccarla in corrispondenza della leva di bloccaggio blu.

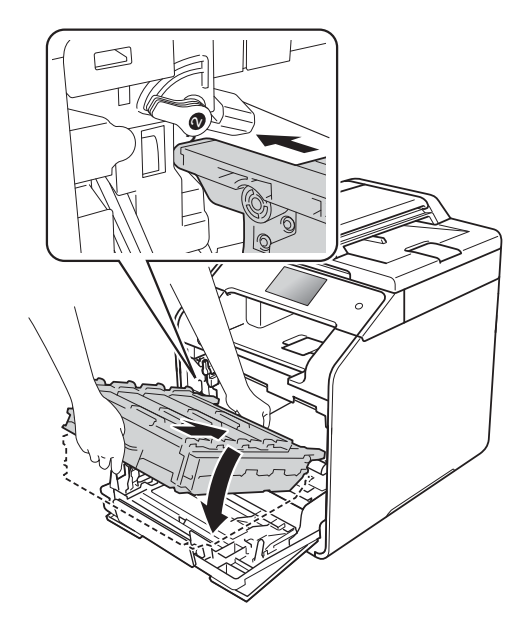
**ii** Ruotare la leva di bloccaggio blu (1) in senso orario verso la posizione di bloccaggio.

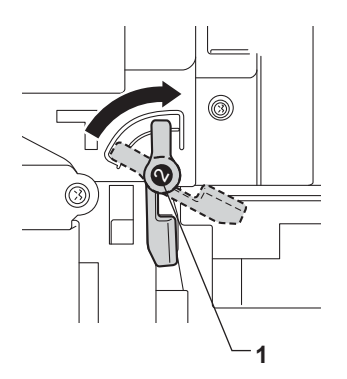

**k** Spingere l'unità tamburo finché non si blocca.

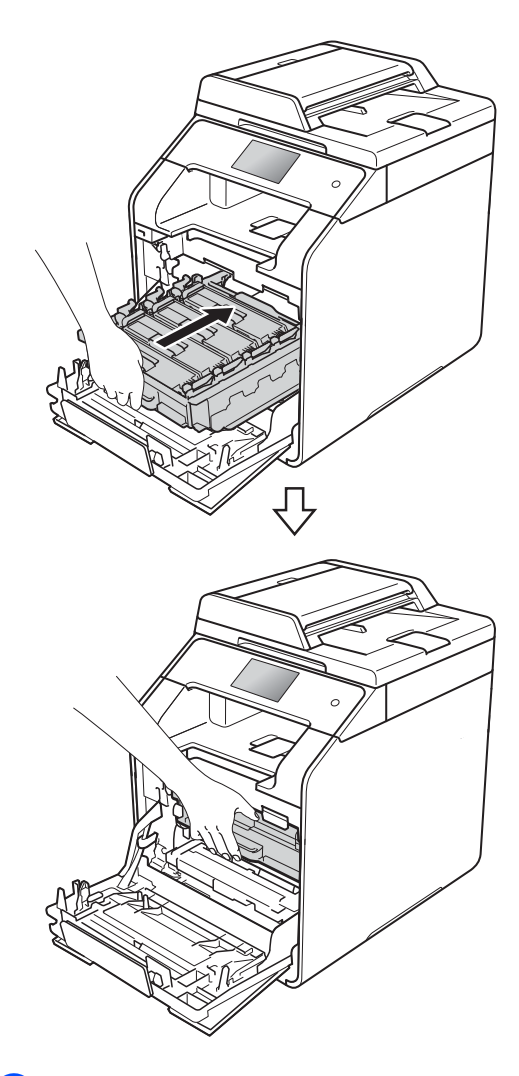

<sup>12</sup> Chiudere il coperchio anteriore della macchina.

**13** Quando si sostituisce il gruppo tamburo con uno nuovo, è necessario azzerare il contatore del tamburo. Istruzioni per questo tipo di operazione possono essere trovate all'interno o sulla confezione del nuovo gruppo tamburo.

### **Sostituzione del gruppo cinghia <sup>A</sup>**

Nome modello: BU-320CL

Una nuova unità cinghia può stampare circa 50.000 (5 pagine per processo) pagine in formato A4 o Letter su un solo lato.<sup>1</sup>

<span id="page-73-0"></span>La durata dell'unità cin[ghi](#page-73-0)a è indicativa e può variare in base al tipo di utilizzo.

### **Cinghia in es.**

Se il touchscreen mostra Cinghia in es., significa che il gruppo cinghia è prossimo all'esaurimento. Acquistare un nuovo gruppo cinghia e prepararlo prima di visualizzare un messaggio Sost.cinghia. Per sostituire il gruppo cinghia, vedere *[Sostituzione dell'unità](#page-73-1)*  cinghia >> [pagina 66](#page-73-1).

### **Sost.cinghia**

Quando sul touchscreen appare il messaggio Sost.cinghia, è necessario sostituire il gruppo cinghia.

Quando si sostituisce il gruppo cinghia con uno nuovo, è necessario azzerare il contatore della cinghia. Istruzioni per questo tipo di operazione possono essere trovate all'interno o sulla confezione del nuovo gruppo cinghia.

### **IMPORTANTE**

- NON toccare la superficie del gruppo cinghia. In caso contrario, potrebbe influire negativamente sulla qualità di stampa.
- I danni causati da un trattamento non corretto del gruppo cinghia possono rendere nulla la garanzia.

### <span id="page-73-1"></span>**Sostituzione dell'unità cinghia**

- 
- **1** Accertarsi che la macchina sia accesa.
- b Premere il pulsante di sblocco del coperchio anteriore e aprire il coperchio anteriore.

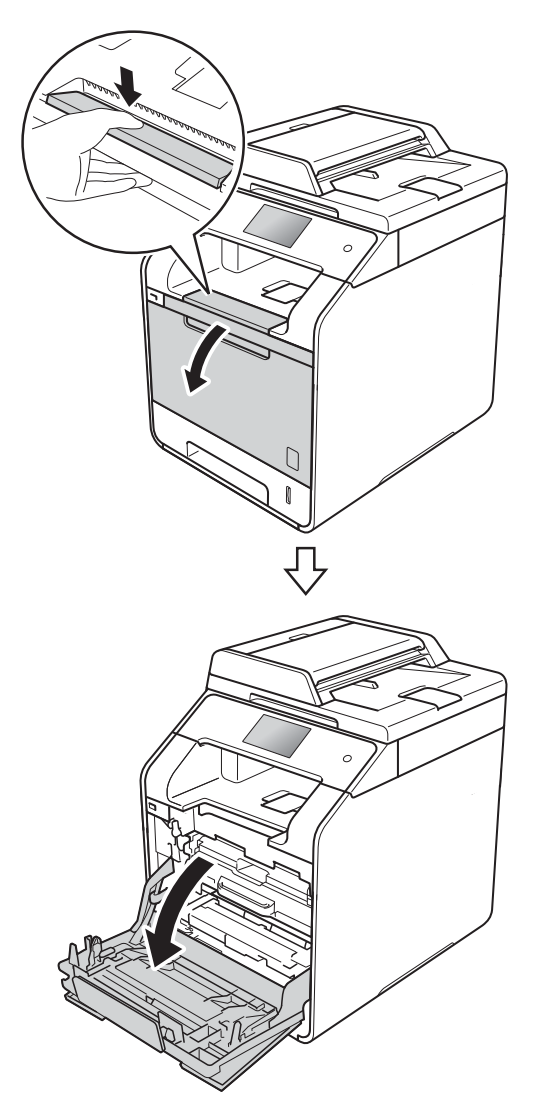

8 Afferrare la maniglia blu dell'unità tamburo. Estrarre l'unità tamburo finché non si blocca.

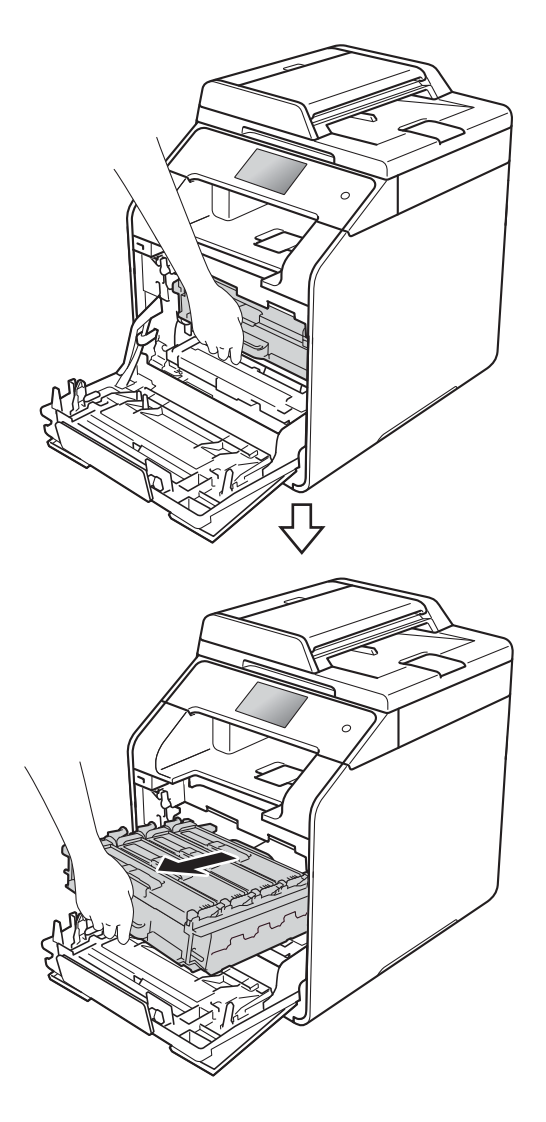

4. Ruotare la leva di bloccaggio blu (1), nella parte sinistra della macchina, in senso antiorario verso la posizione di sblocco. Tenendo le maniglie blu dell'unità tamburo, sollevare la parte anteriore dell'unità tamburo e rimuoverla dalla macchina.

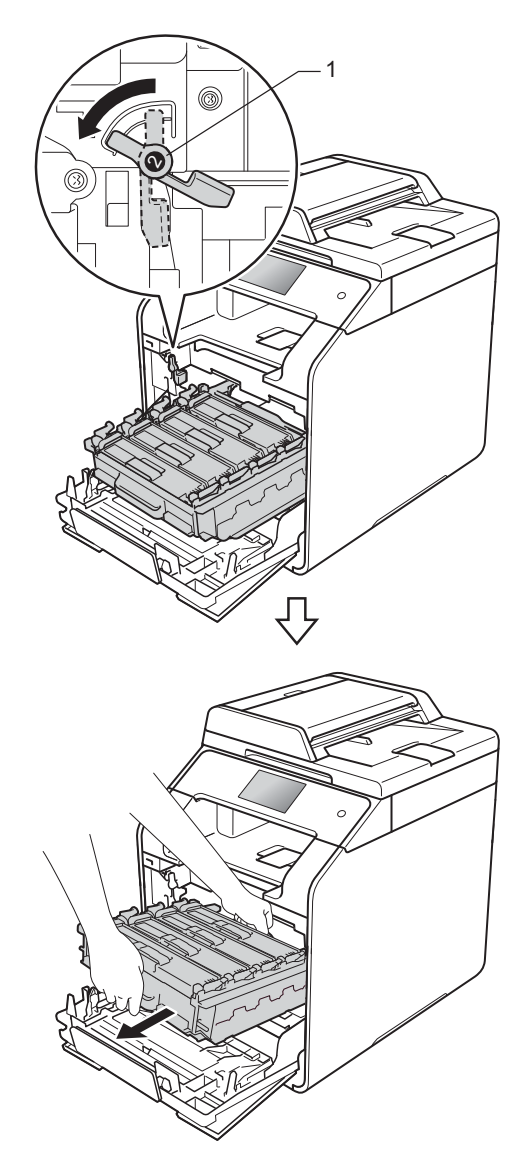

### **IMPORTANTE**

- È consigliabile collocare l'unità tamburo su una superficie piana e pulita, appoggiandola su un foglio di carta nel caso si verifichino fuoriuscite di toner.
- Per evitare danni all'apparecchio a causa delle cariche statiche, NON toccare gli elettrodi indicati in figura.

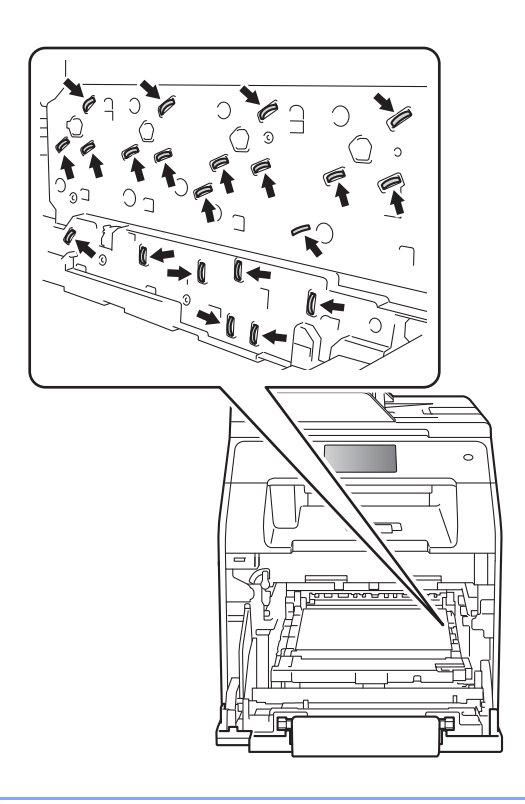

**6** Afferrare la maniglia blu dell'unità cinghia con entrambe le mani e sollevare l'unità cinghia, quindi estrarla.

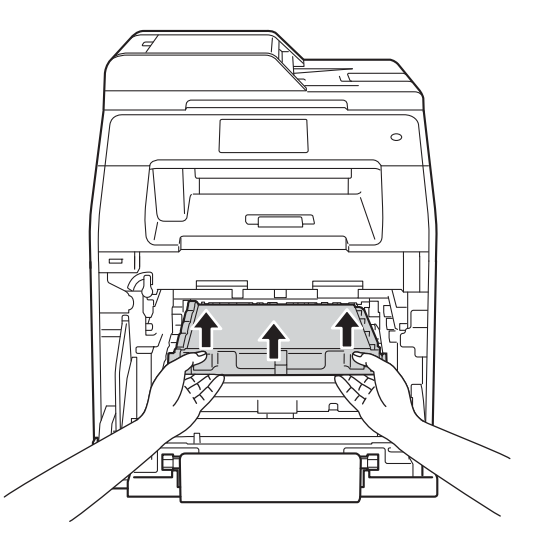

#### **IMPORTANTE**

Per evitare problemi con la qualità della stampa, NON toccare mai le parti ombreggiate indicate nella figura.

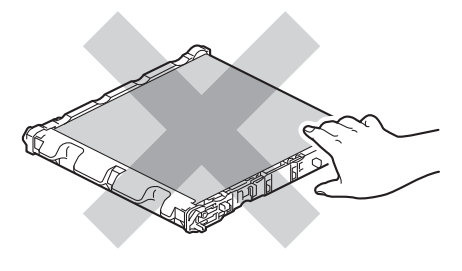

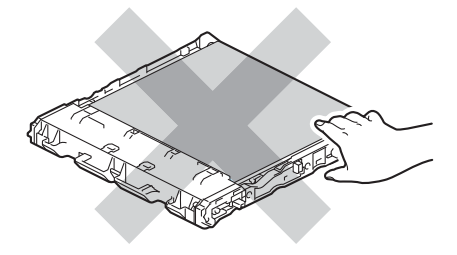

6 Aprire la nuova unità cinghia e installarla nella macchina. Assicurarsi che l'unità cinghia sia stabile e posizionata correttamente.

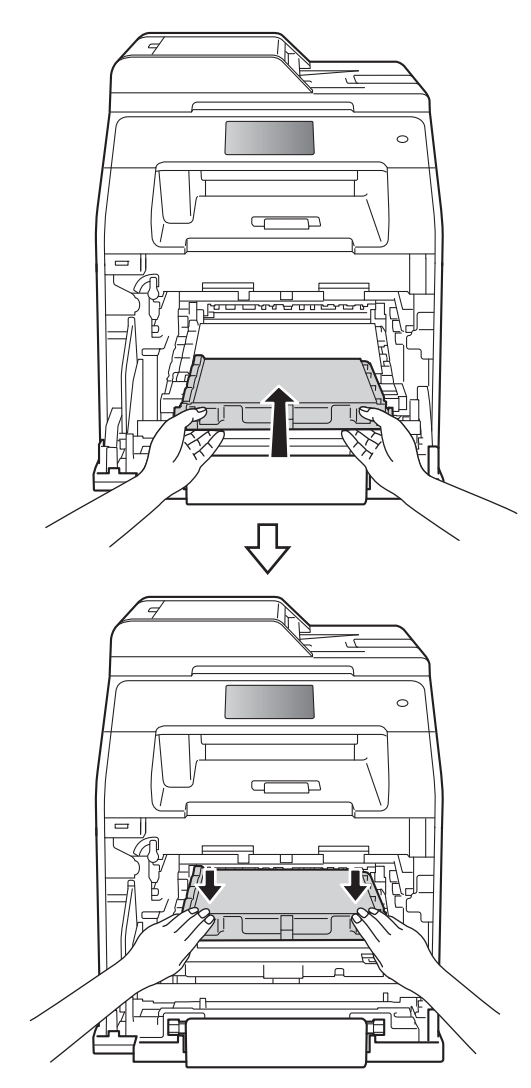

**7** Verificare che la leva di bloccaggio blu (1) si trovi in posizione di sblocco come mostrato in figura.

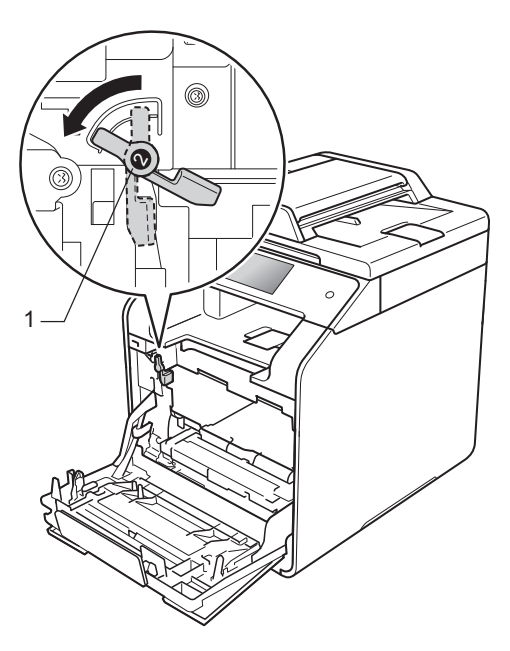

8 Far scorrere delicatamente l'unità tamburo nella macchina fino a bloccarla in corrispondenza della leva di bloccaggio blu.

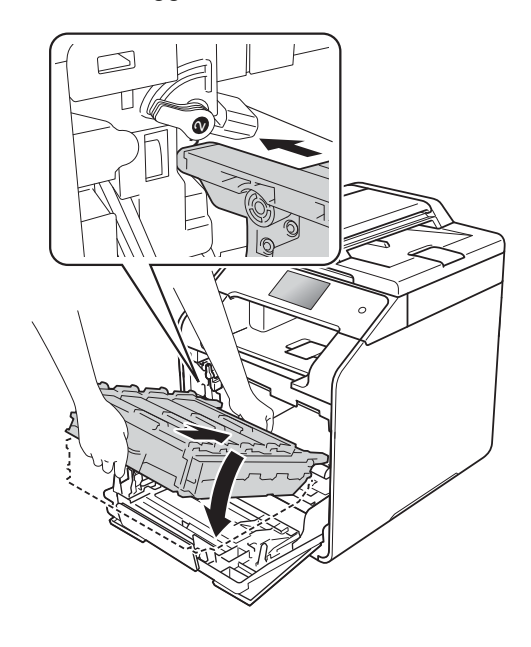

**9** Ruotare la leva di bloccaggio blu (1) in senso orario verso la posizione di bloccaggio.

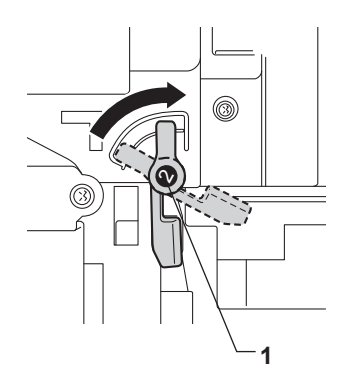

<sup>10</sup> Spingere l'unità tamburo finché non si blocca.

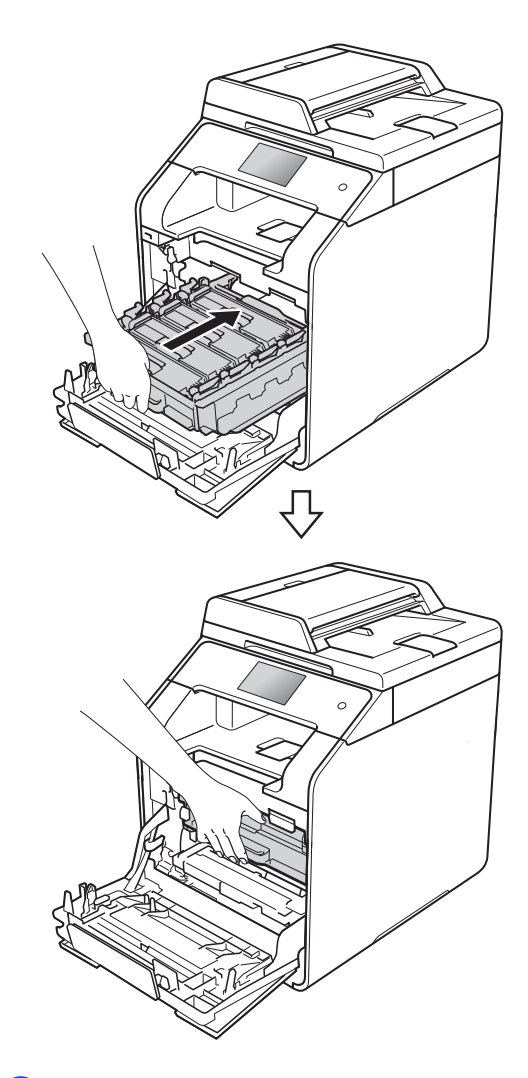

- **f** Chiudere il coperchio anteriore della macchina.
- <sup>12</sup> Quando si sostituisce il gruppo cinghia con uno nuovo, è necessario azzerare il contatore della cinghia. Istruzioni per questo tipo di operazione possono essere trovate all'interno o sulla confezione del nuovo gruppo cinghia.

### **Sostituzione della vaschetta di recupero toner <sup>A</sup>**

Nome modello: WT-320CL

La durata di una vaschetta di recupero toner è pari a circa 50.000 pagine a un lato in formato A4 o Letter.<sup>[1](#page-78-0)</sup>

<span id="page-78-0"></span><sup>1</sup> La durata della vaschetta di recupero toner è indicativa e può variare in base al tipo di utilizzo.

### **Box WT a fine**

Se sul touchscreen viene visualizzato Box WT a fine, significa che la vaschetta di recupero toner è prossima all'esaurimento. Acquistare una nuova vaschetta di recupero toner e predisporla prima di visualizzare un messaggio Sostituire vasch.toner scarto.

#### **Sostituire vasch.toner scarto**

Quando il messaggio Sostituire vasch.toner scarto viene visualizzato sul touchscreen, occorre sostituire la vaschetta di recupero toner.

#### **Sostituzione della vaschetta di recupero toner**

**a Accertarsi che la macchina sia accesa.** 

Premere il pulsante di sblocco del coperchio anteriore e aprire il coperchio anteriore.

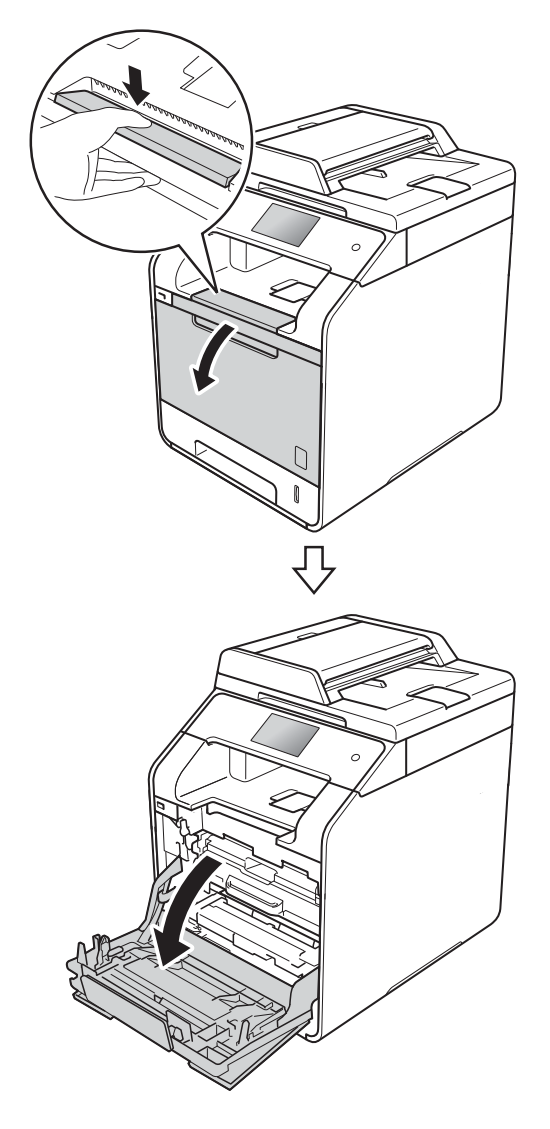

8 Afferrare la maniglia blu dell'unità tamburo. Estrarre l'unità tamburo finché non si blocca.

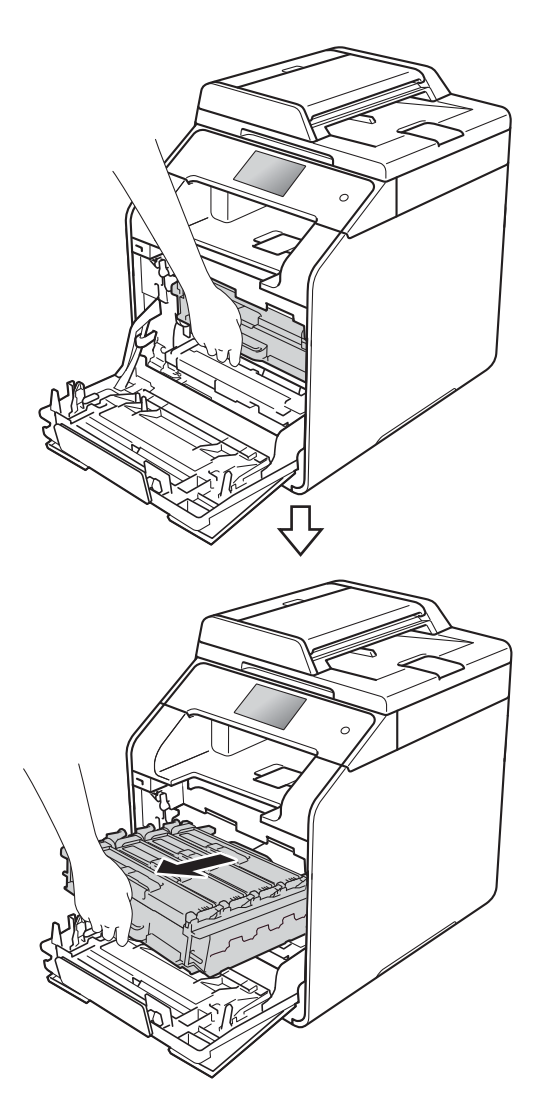

4 Ruotare la leva di bloccaggio blu (1), nella parte sinistra della macchina, in senso antiorario verso la posizione di sblocco. Tenendo le maniglie blu dell'unità tamburo, sollevare la parte anteriore dell'unità tamburo e rimuoverla dalla macchina.

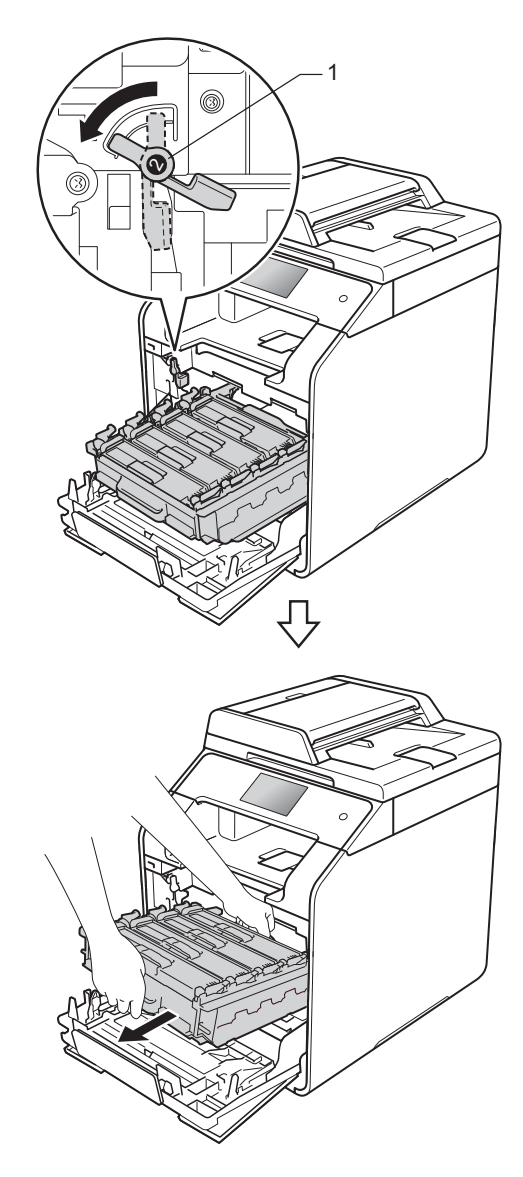

### **IMPORTANTE**

- È consigliabile collocare l'unità tamburo su una superficie piana e pulita, appoggiandola su un foglio di carta nel caso si verifichino fuoriuscite di toner.
- Per evitare danni all'apparecchio a causa delle cariche statiche, NON toccare gli elettrodi indicati in figura.

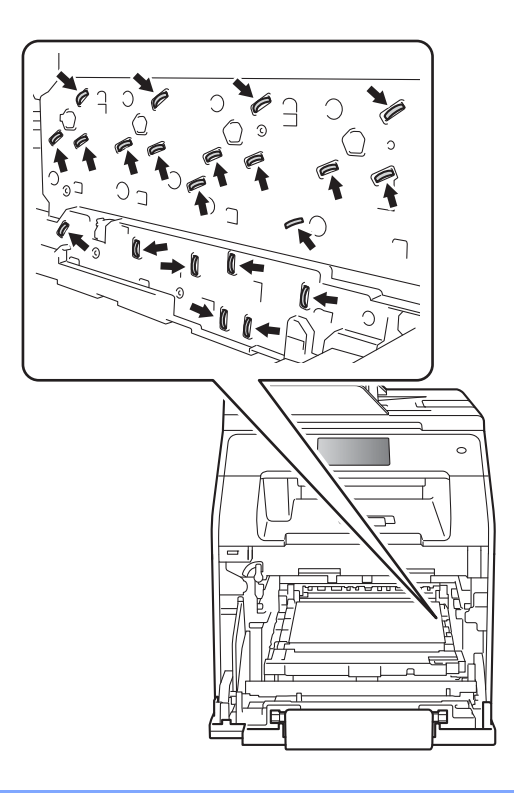

6 Afferrare la maniglia blu dell'unità cinghia con entrambe le mani e sollevare l'unità cinghia, quindi estrarla.

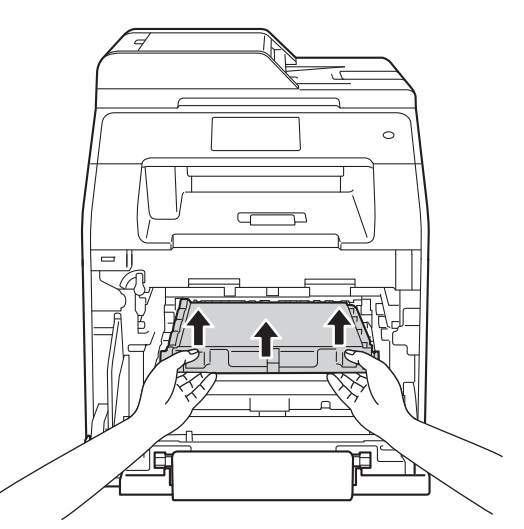

### **IMPORTANTE**

Per evitare problemi con la qualità della stampa, NON toccare mai le parti ombreggiate indicate nella figura.

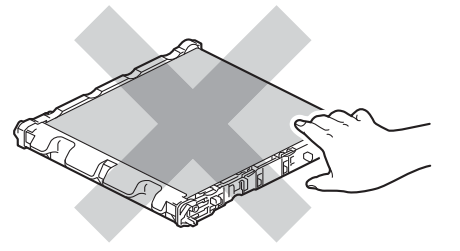

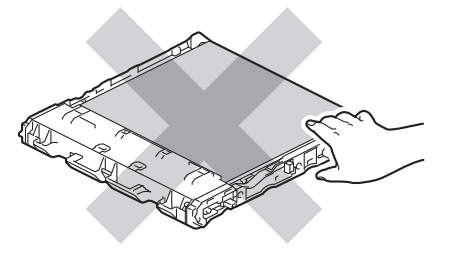

6 Rimuovere le due parti di materiale da imballaggio arancione ed eliminarle.

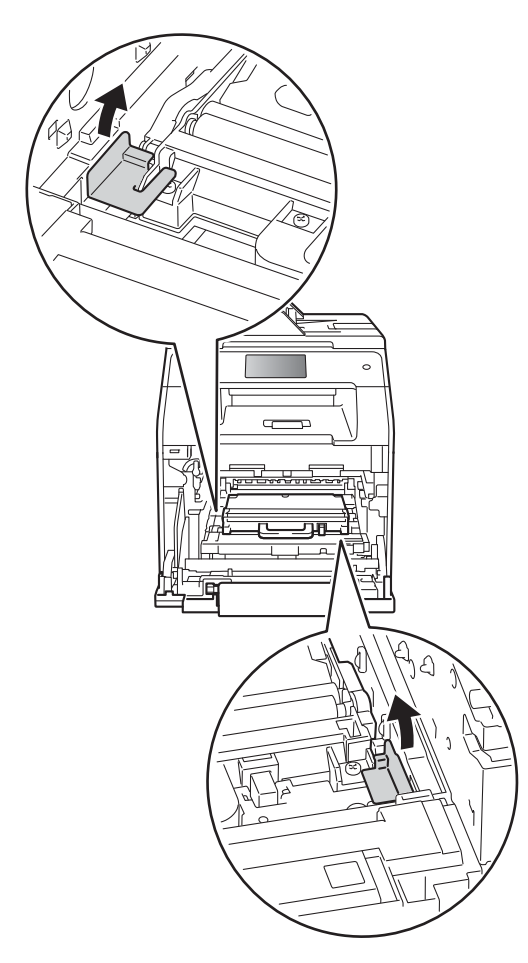

#### **NOTA**

Questo passaggio è necessario soltanto quando si sostituisce la vaschetta di recupero toner per la prima volta e non è richiesto per la vaschetta di recupero toner sostitutiva. Le parti di imballaggio arancione sono installate in fabbrica per proteggere la macchina durante la spedizione.

**T** Afferrare la maniglia blu della vaschetta di recupero toner e rimuovere la vaschetta dalla macchina.

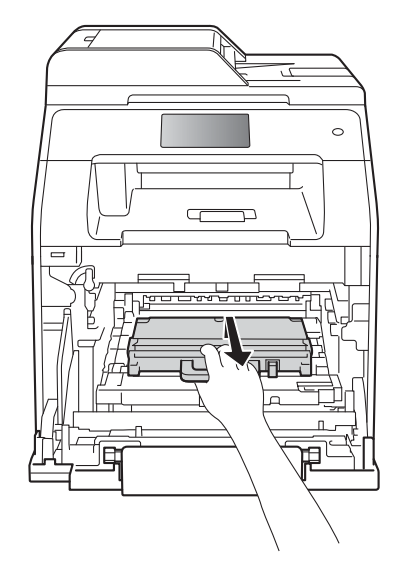

#### **IMPORTANTE**

NON riutilizzare la vaschetta di recupero toner.

### **A** AVVERTENZA

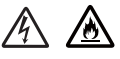

- NON gettare la vaschetta di recupero toner nel fuoco. Potrebbe esplodere e causare lesioni.
- NON utilizzare alcuna sostanza infiammabile, qualsiasi tipo di spray o solventi/liquidi organici contenenti alcol o ammoniaca per pulire le superfici interne o esterne della macchina. In questo modo potrebbe verificarsi un incendio o una scossa elettrica. Utilizzare, invece, solo un panno asciutto e privo di peli.
	- $(\triangleright\triangleright$  Guida di sicurezza prodotto)

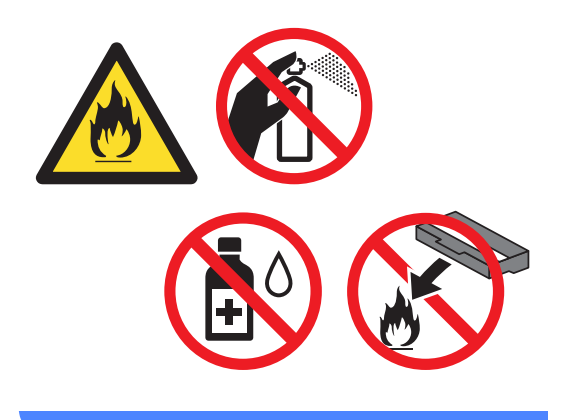

#### **NOTA**

- Sigillare la vaschetta di recupero toner all'interno di un sacchetto onde evitare fuoriuscite di polvere di toner dalla vaschetta di recupero toner.
- Smaltire la vaschetta di recupero toner in conformità alla legislazione locale, tenendola separata dai rifiuti domestici. In caso di domande, contattare l'ufficio per lo smaltimento dei rifiuti locale.

8 Aprire la nuova vaschetta di recupero toner e installarla nella macchina usando la maniglia blu. Assicurarsi che la vaschetta di recupero toner sia stabile e posizionata correttamente.

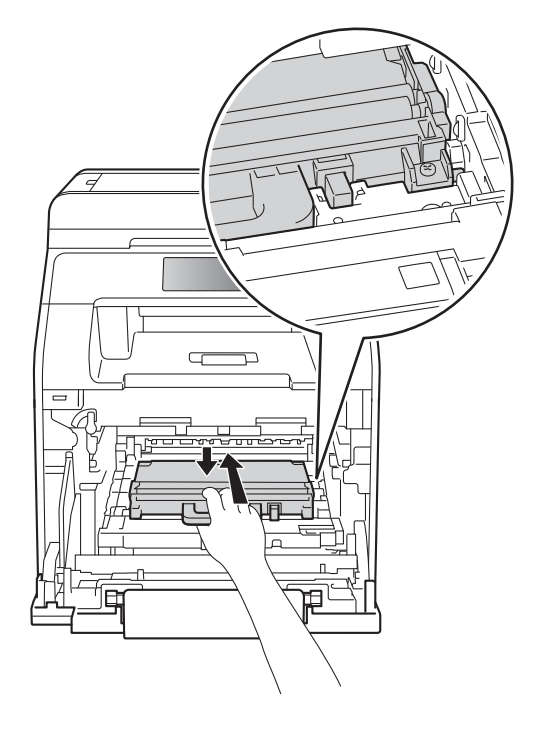

<sup>9</sup> Far scorrere l'unità cinghia nuovamente nella macchina. Assicurarsi che l'unità cinghia sia stabile e posizionata correttamente.

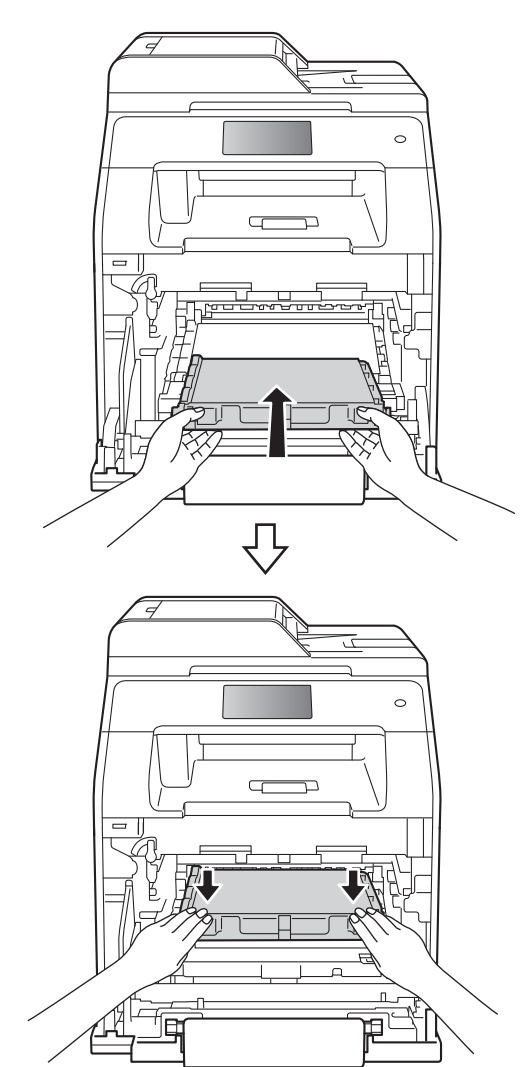

**ig** Verificare che la leva di bloccaggio blu (1) si trovi in posizione di sblocco come mostrato in figura.

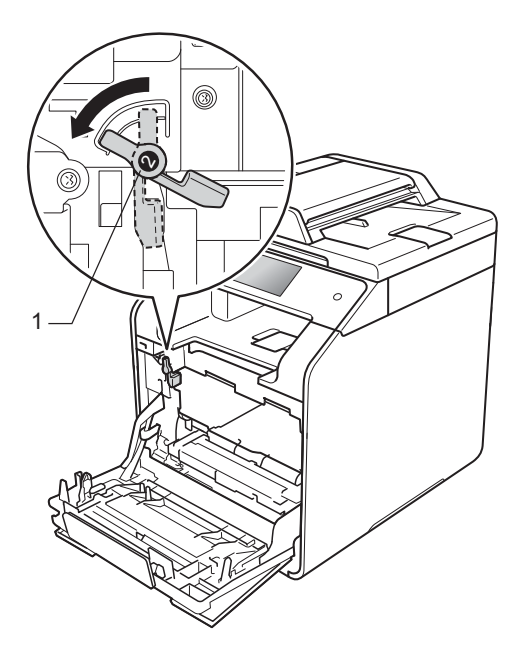

**f** Far scorrere delicatamente l'unità tamburo nella macchina fino a bloccarla in corrispondenza della leva di bloccaggio blu.

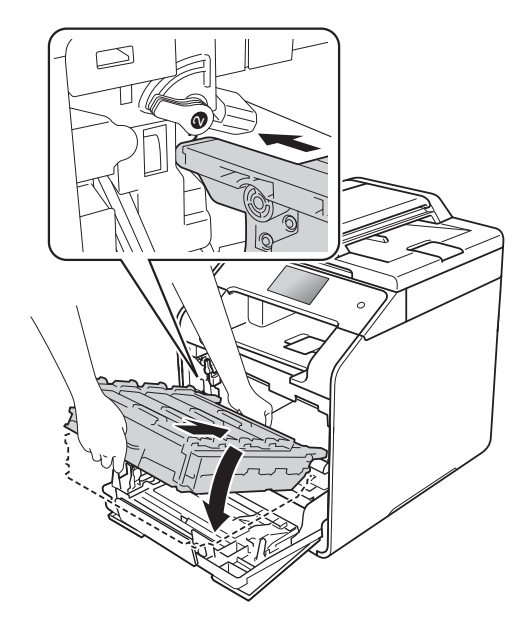

**2** Ruotare la leva di bloccaggio blu (1) in senso orario verso la posizione di bloccaggio.

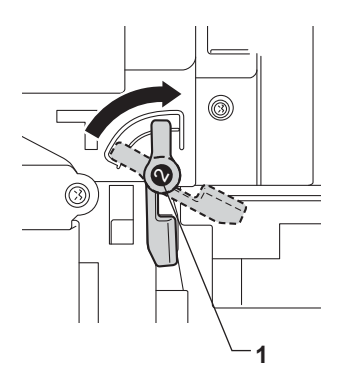

**13** Spingere l'unità tamburo finché non si blocca.

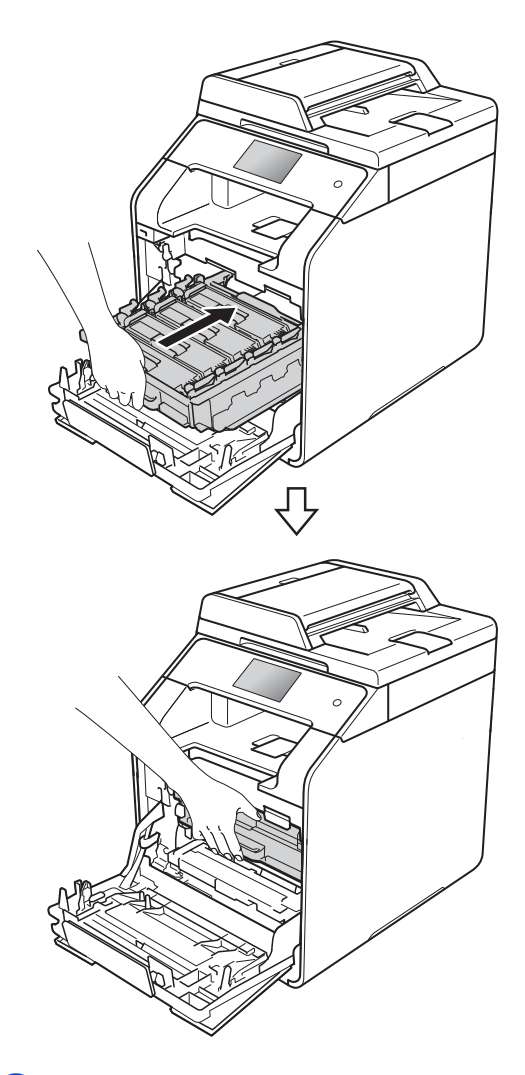

14 Chiudere il coperchio anteriore della macchina.

# **Pulizia e controllo della macchina**

Pulire l'interno e l'esterno della macchina con un panno asciutto e privo di peli. Quando si sostituisce la cartuccia toner o il gruppo tamburo, accertarsi di pulire l'interno dell'apparecchio. Se le pagine stampate sono macchiate con il toner, pulire l'interno della macchina con un panno asciutto e privo di peli.

### **AVVERTENZA**

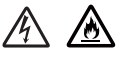

- NON gettare le cartucce toner nel fuoco. Potrebbe esplodere e causare lesioni.
- NON utilizzare alcuna sostanza infiammabile, qualsiasi tipo di spray o solventi/liquidi organici contenenti alcol o ammoniaca per pulire le superfici interne o esterne della macchina. In questo modo potrebbe verificarsi un incendio o una scossa elettrica. Utilizzare, invece, solo un panno asciutto e privo di peli.
	- $(\rightarrow)$  Guida di sicurezza prodotto)

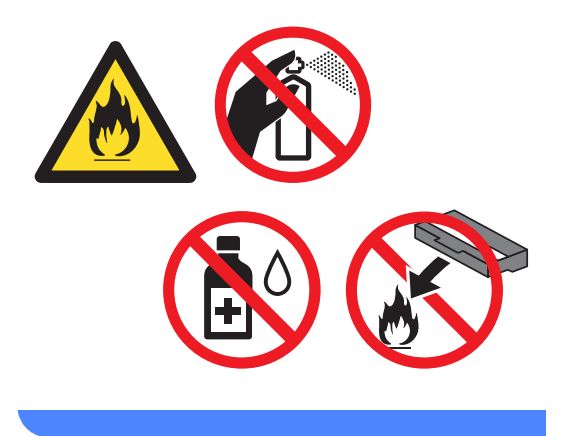

### **IMPORTANTE**

- Usare detergenti neutri. Se si esegue la pulizia con liquidi volatili come diluenti o benzene la superficie dell'apparecchio verrà danneggiata.
- NON usare detergenti che contengono ammoniaca.
- NON utilizzare alcol isopropilico per rimuovere lo sporco dal pannello di controllo. Può provocare lesioni al pannello.

### **Pulizia dell'esterno**   $del$ <sup>2</sup> $apparecchio$

### **IMPORTANTE**

NON utilizzare detergenti liquidi (incluso etanolo).

#### **Pulizia del touchscreen**

 $\Box$  Tenere premuto  $\Box$  per spegnere la macchina.

2 Pulire il touchscreen con un panno *asciutto*, privo di lanugine.

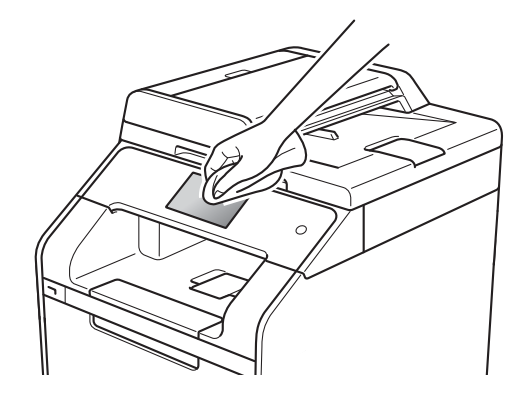

8 Accendere l'apparecchio.

#### **Pulizia dell'esterno dell'apparecchio**

 $\Box$  Tenere premuto  $\Box$  per spegnere la macchina.

Pulire l'esterno della macchina con un panno asciutto e privo di peli ed eliminare la polvere.

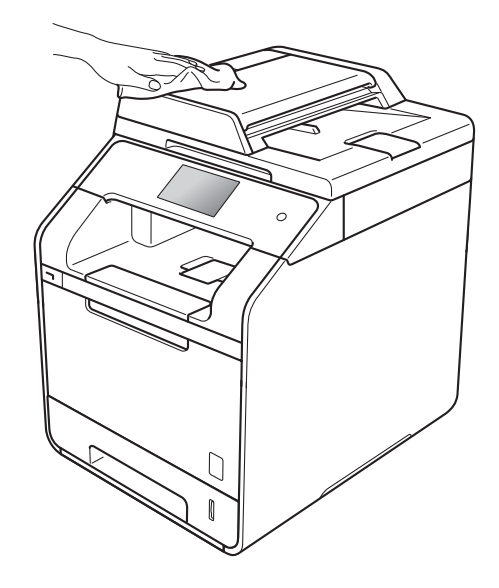

c Estrarre completamente il vassoio carta dall'apparecchio.

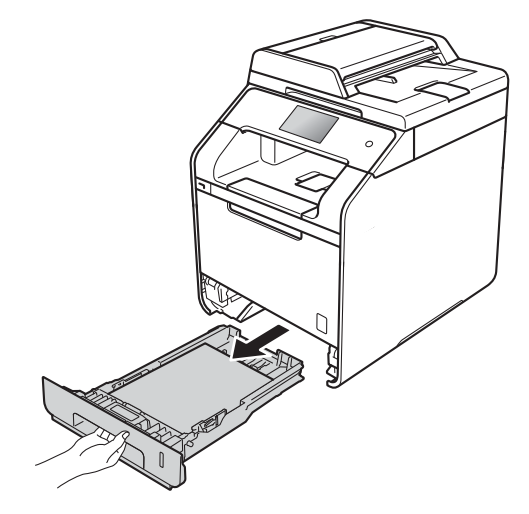

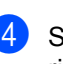

Se il vassoio contiene della carta, rimuoverla.

5 Rimuovere eventuali oggetti incastrati nel vassoio carta.

**6** Pulire l'interno e l'esterno del vassoio della carta con un panno asciutto e privo di peli ed eliminare la polvere.

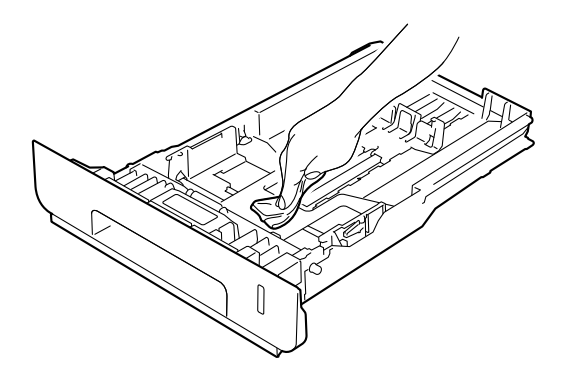

- Ricaricare la carta e reinserire saldamente il vassoio della carta nell'apparecchio.
- 8 Accendere l'apparecchio.

### **Pulizia del piano dello scanner**

- **1** Tenere premuto  $\bigcirc$  per spegnere la macchina.
- 2 (DCP-L8450CDW) Estendere il supporto dell'ADF (1), quindi aprire il coperchio dell'alimentatore ADF (2). Pulire la pellicola bianca (3) e la pellicola sul piano dello scanner (4) sottostante con un panno morbido privo di peli leggermente inumidito con acqua. Chiudere il coperchio dell'alimentatore ADF(2) e ripiegare il supporto dell'ADF (1).

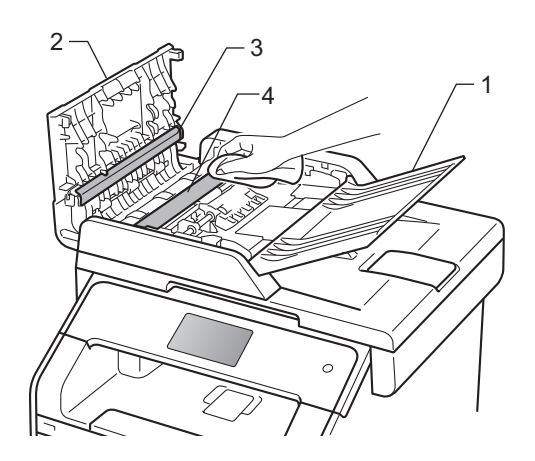

**6** Sollevare il coperchio documenti (1). Pulire la superficie bianca in plastica (2) e il piano dello scanner (3) sotto di essa con un panno morbido privo di peli leggermente inumidito con acqua.

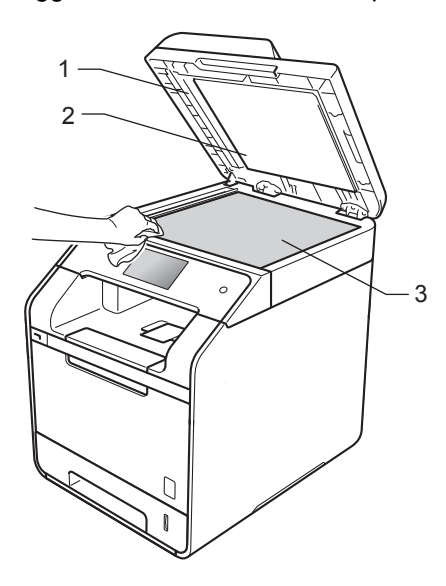

Nell'alimentatore automatico (ADF), pulire la pellicola bianca (1) e la striscia del piano dello scanner (2) sottostante con un panno privo di peli leggermente inumidito con acqua.

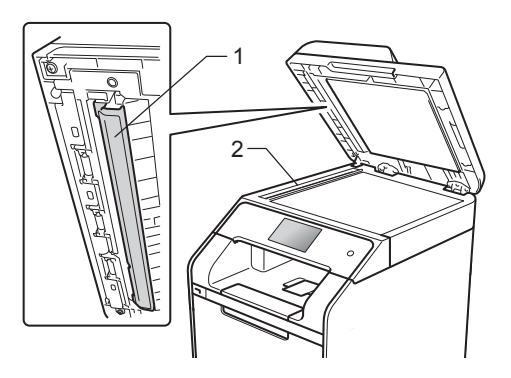

#### **NOTA**

Oltre a pulire il piano dello scanner e la striscia di vetro con un panno morbido e privo di peli leggermente inumidito di acqua, fare scorrere la punta delle dita sul vetro per verificare che sia pulita. Se si percepisce la presenza di sporcizia o frammenti, pulire di nuovo la striscia di vetro concentrandosi su tale area. Potrebbe essere necessario ripetere la procedura di pulizia per tre o quattro volte. Per testare, eseguire una copia dopo ogni pulizia.

**b** Chiudere il coperchio documenti.

6 Accendere l'apparecchio.

### **Pulizia delle aperture dello scanner laser**

- $\Box$  Tenere premuto  $\Box$  per spegnere la macchina.
- **2** Premere il pulsante di sblocco del coperchio anteriore e aprire il coperchio anteriore.

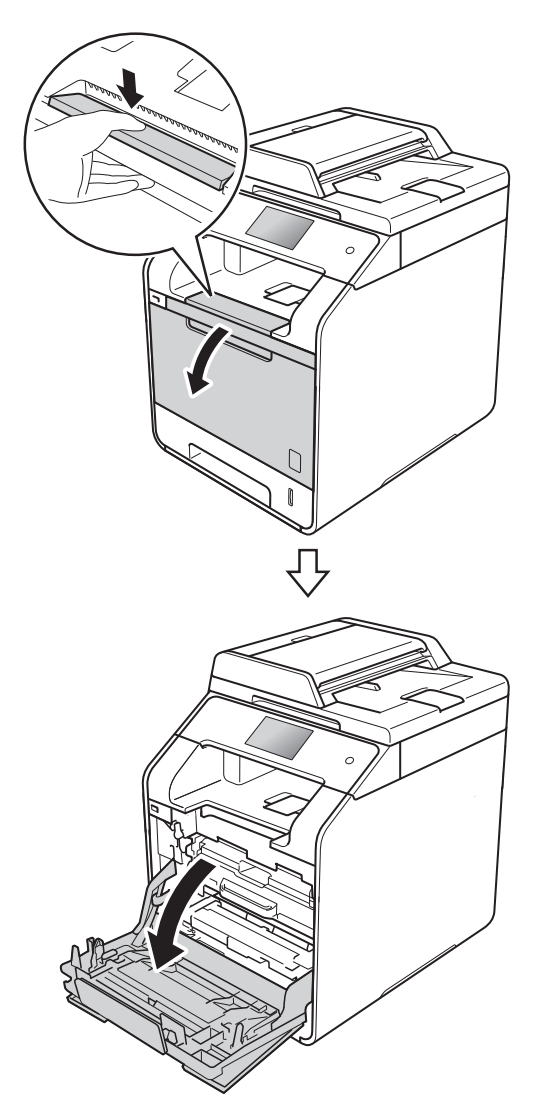

8 Afferrare la maniglia blu dell'unità tamburo. Estrarre l'unità tamburo finché non si blocca.

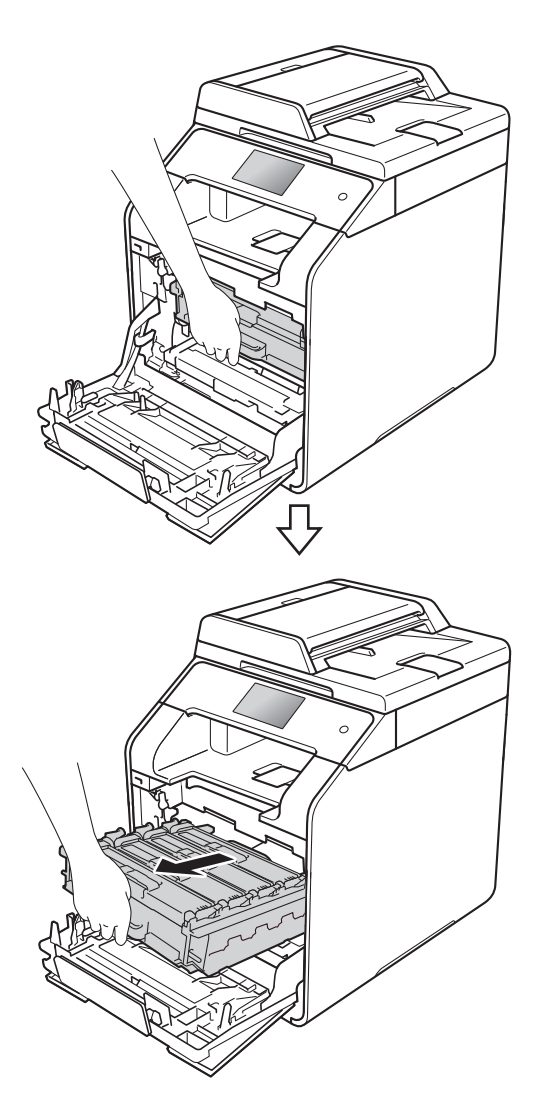

 $\left(4\right)$  Ruotare la leva di bloccaggio blu (1), nella parte sinistra della macchina, in senso antiorario verso la posizione di sblocco. Tenendo le maniglie blu dell'unità tamburo, sollevare la parte anteriore dell'unità tamburo e rimuoverla dalla macchina.

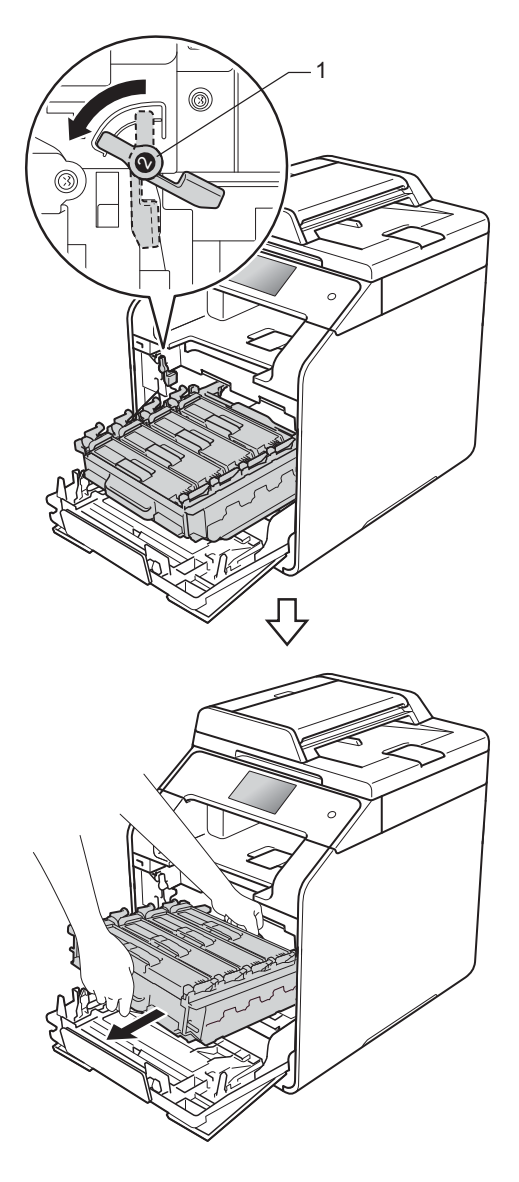

#### **IMPORTANTE**

- È consigliabile collocare l'unità tamburo su una superficie piana e pulita, appoggiandola su un foglio di carta nel caso si verifichino fuoriuscite di toner.
- Per evitare danni all'apparecchio a causa delle cariche statiche, NON toccare gli elettrodi indicati in figura.

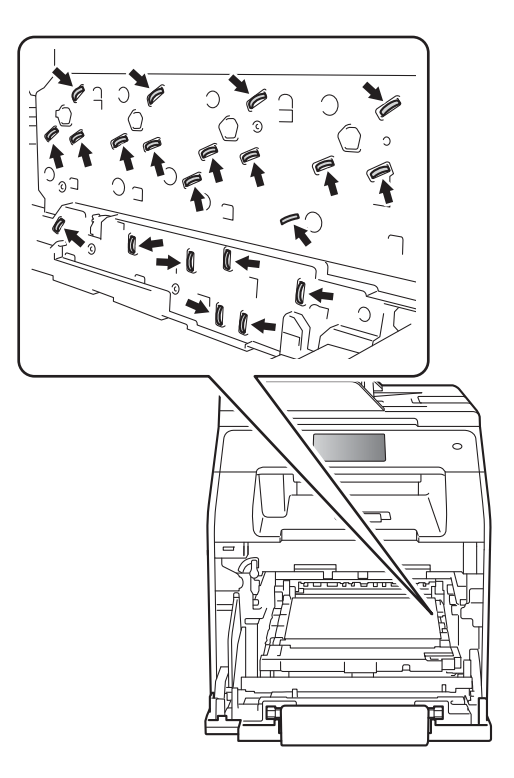

• Tenere le maniglie blu dell'unità tamburo durante il trasporto. NON tenere l'unità tamburo dai lati.

**A**

<sup>5</sup> Pulire le quattro aperture dello scanner (1) con un panno asciutto e privo di lanugine.

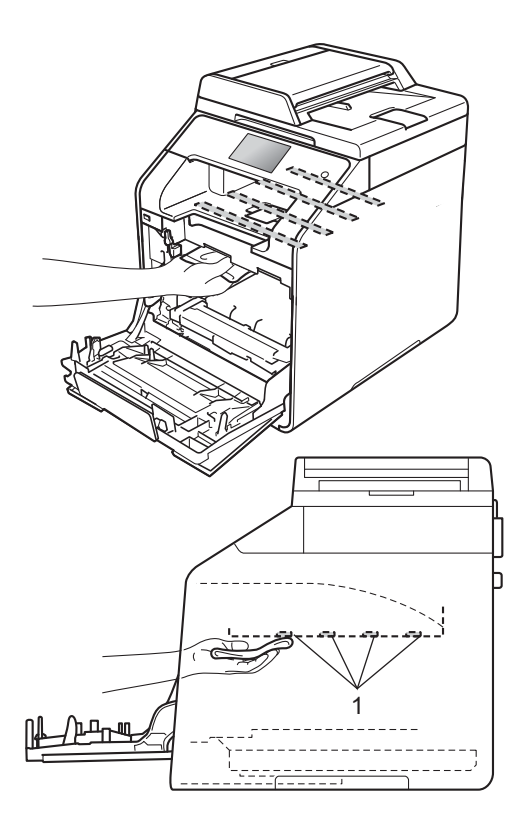

6 Verificare che la leva di bloccaggio blu (1) si trovi in posizione di sblocco come mostrato in figura.

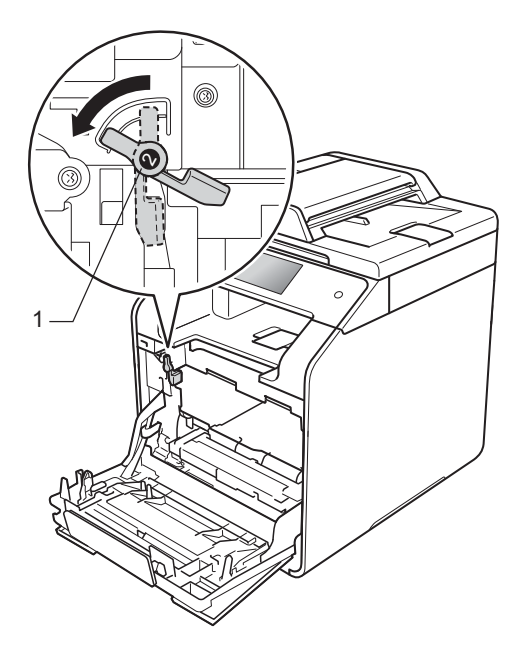

**7** Far scorrere delicatamente l'unità tamburo nella macchina fino a bloccarla in corrispondenza della leva di bloccaggio blu.

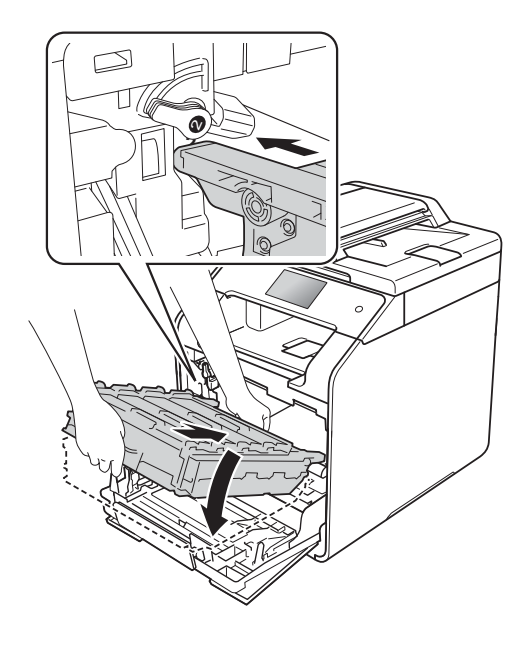

**8** Ruotare la leva di bloccaggio blu (1) in senso orario verso la posizione di bloccaggio.

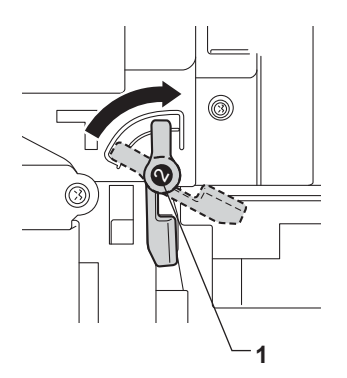

<sup>9</sup> Spingere l'unità tamburo finché non si blocca.

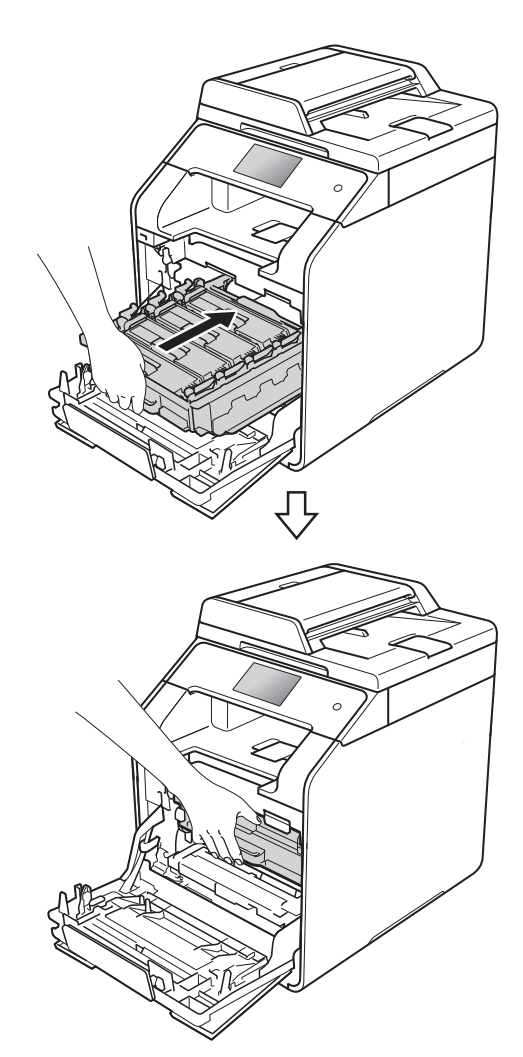

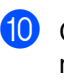

**iD** Chiudere il coperchio anteriore della macchina.

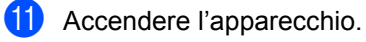

### **Pulizia dei fili corona**

In caso di problemi legati alla qualità di stampa o se sul touchscreen viene visualizzato Tamburo !, pulire i fili corona nel modo seguente:

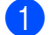

**a** Accertarsi che la macchina sia accesa.

**2** Premere il pulsante di sblocco del coperchio anteriore e aprire il coperchio anteriore.

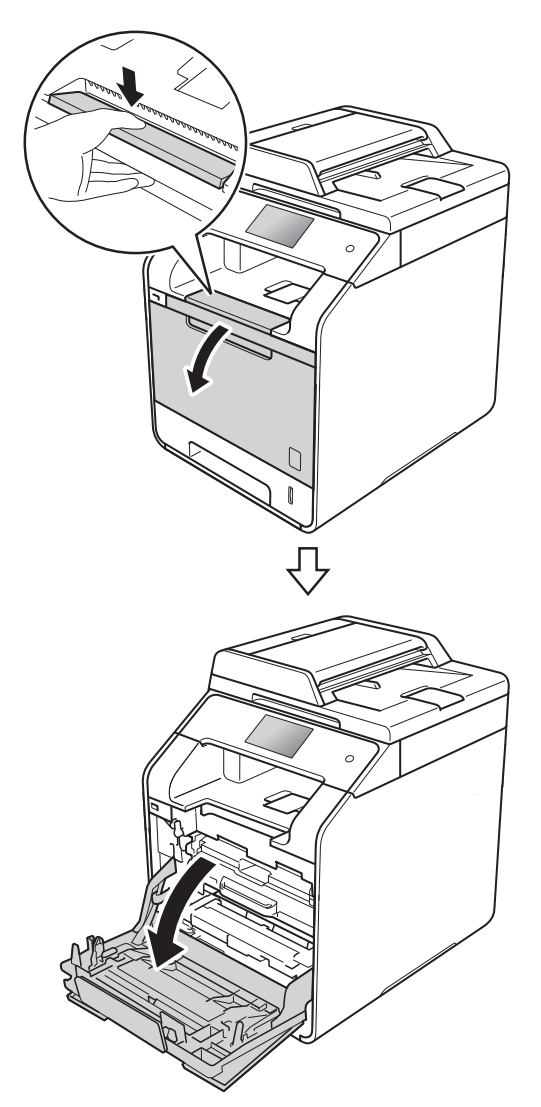

**3** Afferrare la maniglia blu dell'unità tamburo. Estrarre l'unità tamburo finché non si blocca.

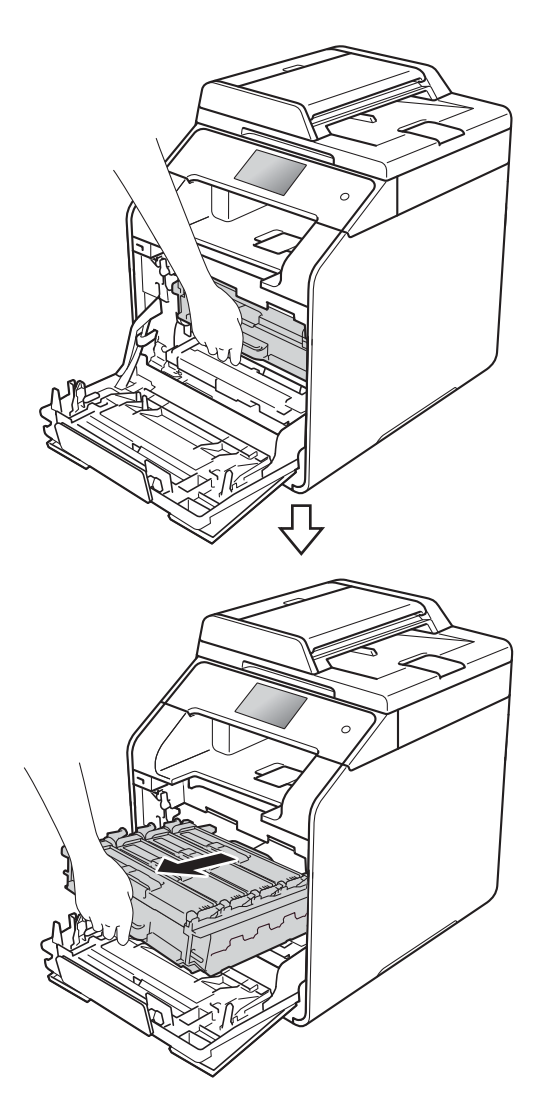

4 Tenere la maniglia della cartuccia toner e spingerla delicatamente verso la macchina per sbloccarla. Quindi estrarla dall'unità tamburo. Ripetere l'operazione per tutte le cartucce toner.

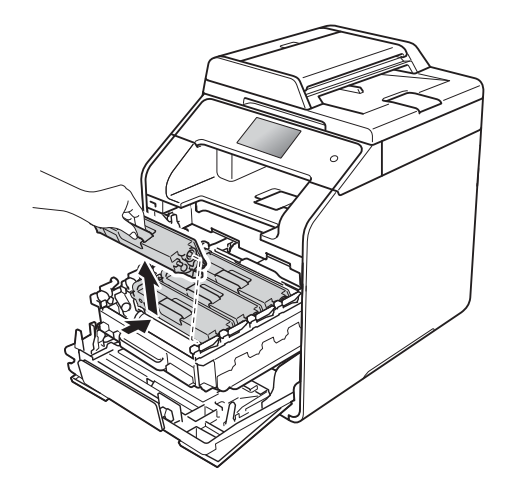

### **IMPORTANTE**

- È consigliabile collocare la cartuccia toner su un foglio di carta nel caso si verifichino fuoriuscite di toner.
- Maneggiare con cura le cartucce toner. Pulire o rimuovere immediatamente con acqua fredda, dalle mani o dai vestiti, il toner che eventualmente esce dalla cartuccia.

<span id="page-94-0"></span>**b** Pulire il filo corona all'interno del gruppo tamburo facendo scorrere la linguetta blu da sinistra a destra e da destra a sinistra parecchie volte.

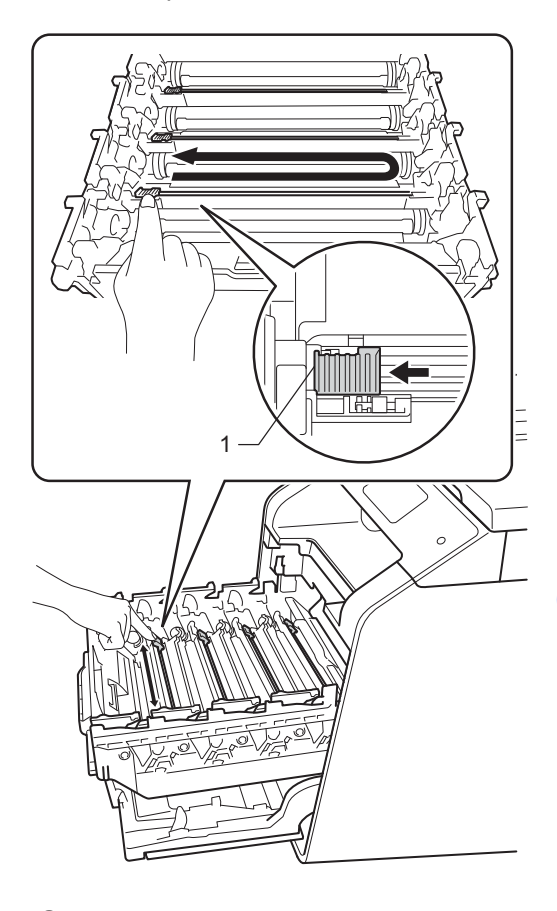

### **NOTA**

Accertarsi di riposizionare la linguetta nella posizione iniziale (1). In caso contrario, le pagine stampate potrebbero contenere strisce verticali.

6 Rip[e](#page-94-0)tere il punto  $\bigcirc$  per pulire i tre fili corona rimasti.

**7** Tenere la maniglia della cartuccia toner e e far scorrere la cartuccia nell'unità tamburo, quindi tirarla delicatamente verso di sè fino a quando non risulta bloccata in posizione. Accertarsi di far corrispondere il colore della cartuccia toner con l'etichetta dello stesso colore sull'unità tamburo. Ripetere l'operazione per tutte le cartucce toner.

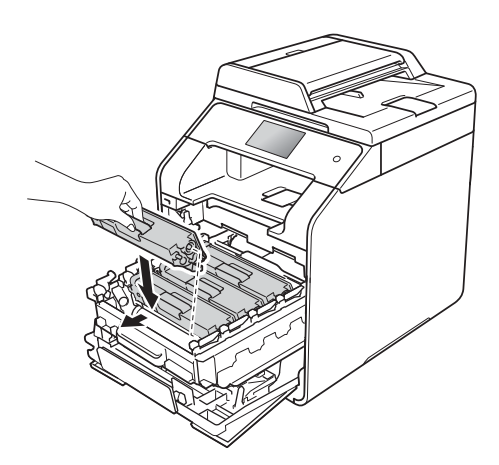

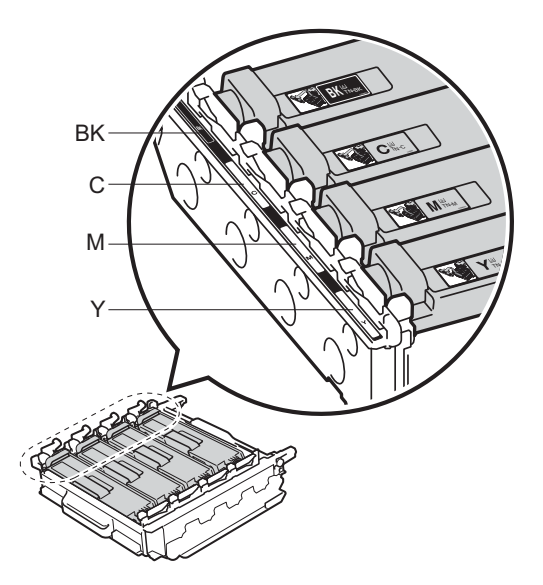

BK = Nero, C = Ciano,  $M = M$ agenta, Y = Giallo

8 Spingere l'unità tamburo finché non si blocca.

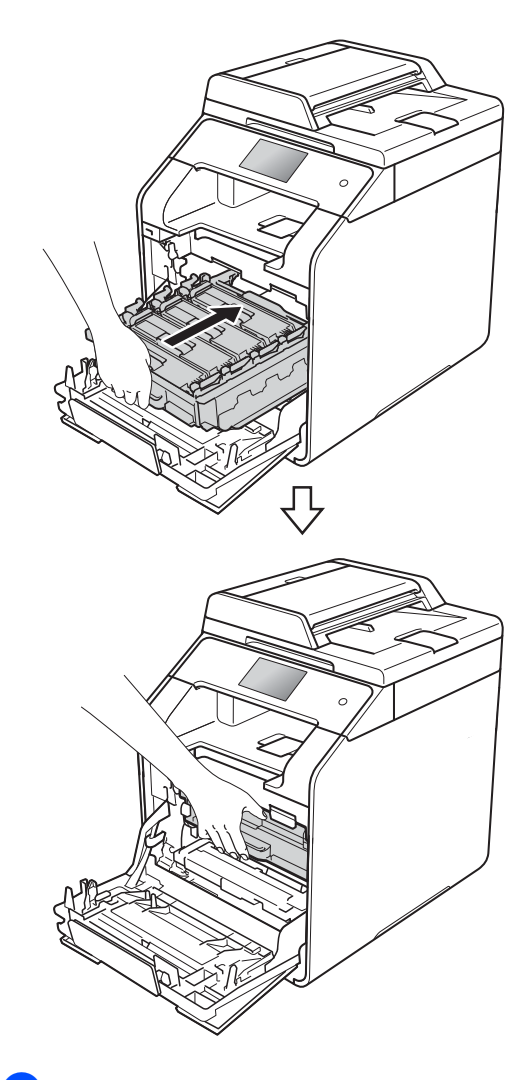

**9** Chiudere il coperchio anteriore della macchina.

### **Pulizia del gruppo tamburo**

Se la stampa riporta punti colorati ogni 94 mm, procedere nel modo seguente per risolvere il problema.

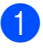

**1** Controllare che l'apparecchio si trovi in modalità Ready.

- Premere **ill**
- 8 Premere Tutte le imp..
- 4 Scorrere rapidamente verso l'alto o verso il basso, oppure premere  $\triangle$  o  $\nabla$ per visualizzare Stamp.rapporto.
- **6** Premere Stamp.rapporto.
- 6 Scorrere rapidamente verso l'alto o verso il basso, oppure premere ▲ o ▼ per visualizzare Stampa punti Tamburo.
- 7 Premere Stampa punti Tamburo.
- 8 L'apparecchio visualizza Premere  $[OK].$ Premere OK.
- **9** La macchina esegue la stampa del foglio di controllo dei punti del tamburo. Premere quindi ...
- **i** Tenere premuto **D** per spegnere la macchina.

**k** Premere il pulsante di sblocco del coperchio anteriore e aprire il coperchio anteriore.

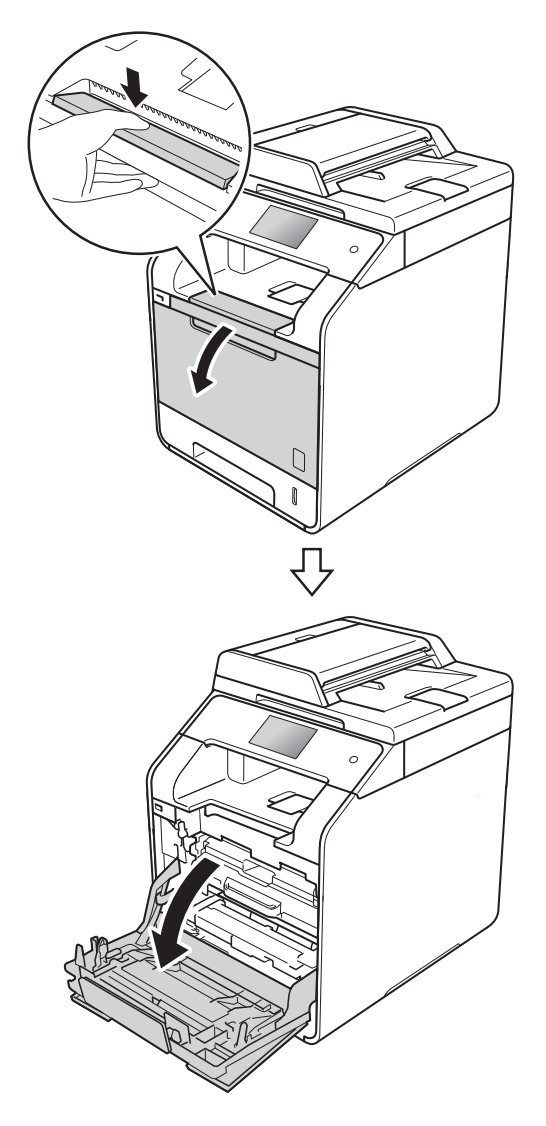

<sup>12</sup> Afferrare la maniglia blu dell'unità tamburo. Estrarre l'unità tamburo finché non si blocca.

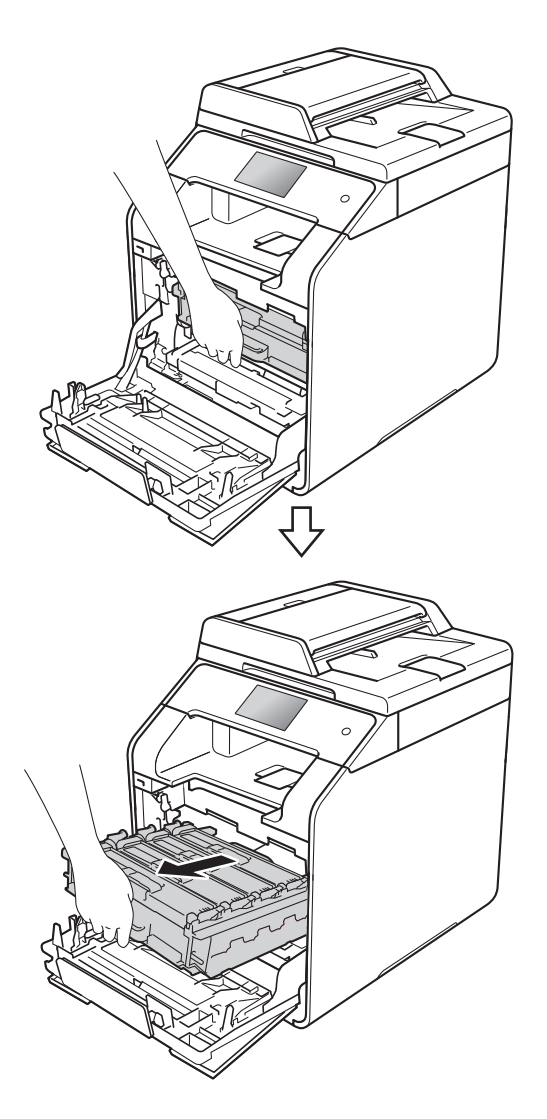

**13** Ruotare la leva di bloccaggio blu (1), nella parte sinistra della macchina, in senso antiorario verso la posizione di sblocco. Tenendo le maniglie blu dell'unità tamburo, sollevare la parte anteriore dell'unità tamburo e rimuoverla dalla macchina.

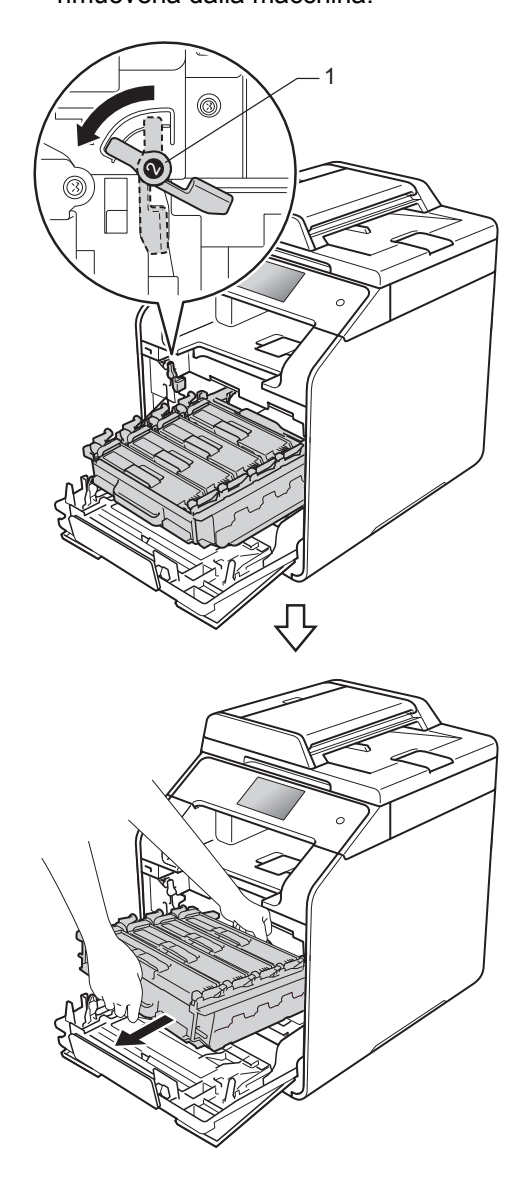

### **IMPORTANTE**

- È consigliabile collocare l'unità tamburo su un foglio di carta nel caso si verifichino fuoriuscite di toner.
- Per evitare danni all'apparecchio a causa delle cariche statiche, NON toccare gli elettrodi indicati in figura.

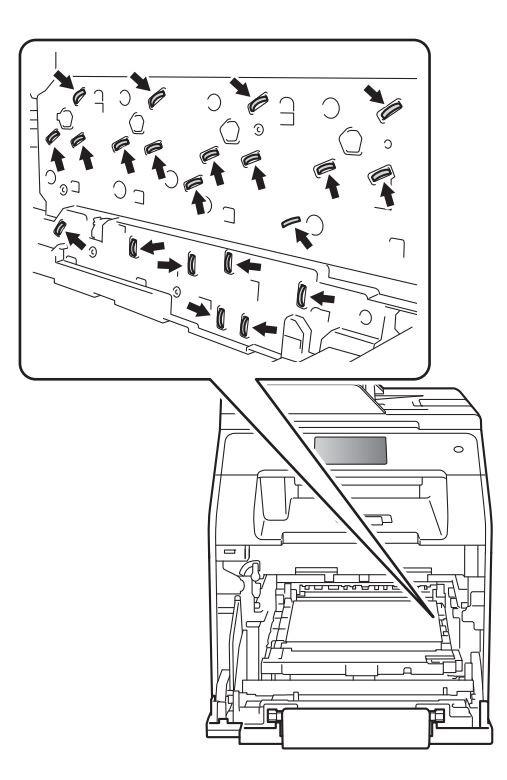

• Tenere le maniglie blu dell'unità tamburo durante il trasporto. NON tenere l'unità tamburo dai lati.

14 Tenere la maniglia della cartuccia toner e spingerla delicatamente avanti per sbloccarla. Quindi estrarla dall'unità tamburo. Ripetere l'operazione per tutte le cartucce toner.

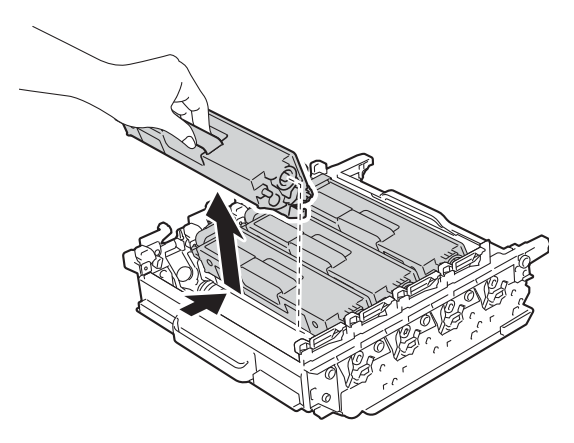

#### **IMPORTANTE**

- Maneggiare con cura le cartucce toner. Pulire o rimuovere immediatamente con acqua fredda, dalle mani o dai vestiti, il toner che eventualmente esce dalla cartuccia.
- Per evitare problemi con la qualità della stampa, NON toccare mai le parti ombreggiate indicate nella figura.

#### **<Unità tamburo>**

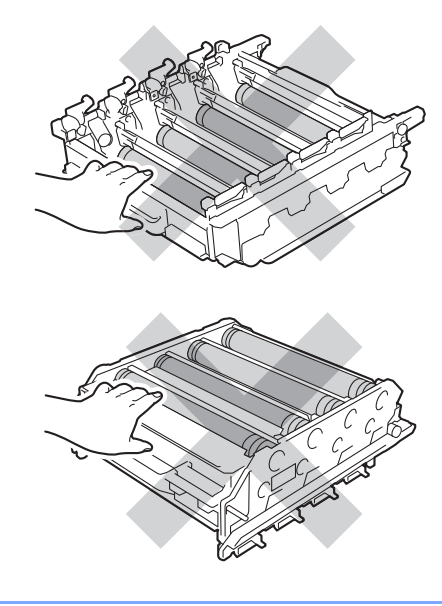

**6** Capovolgere l'unità tamburo tenendo le maniglie blu. Accertarsi che gli ingranaggi dell'unità tamburo (1) si trovino sul lato sinistro.

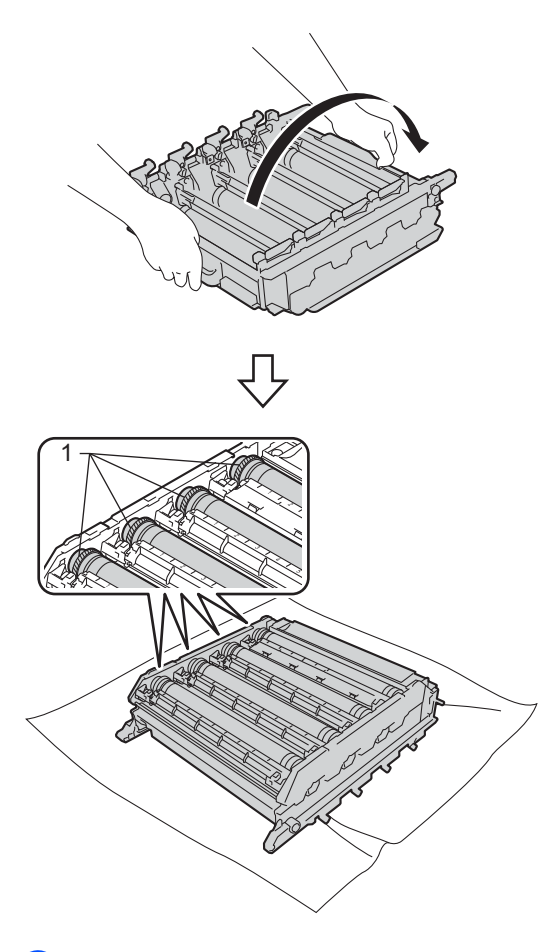

- 16 Verificare se sul foglio di controllo dei punti del tamburo emergono i seguenti problemi:
	- Problema di colore dei punti: il colore dei punti stampati corrisponde al colore del tamburo da pulire.
	- Posizione dei punti: il foglio è suddiviso in otto colonne numerate. Il numero della colonna con il punto stampato è utilizzato per individuare la posizione del punto sul tamburo.

**D** Utilizzare gli indicatori numerati accanto al rullo del tamburo per trovare il segno relativo. Ad esempio, un punto ciano nella colonna 2 sul foglio di controllo indica che è presente un segno sul tamburo del ciano nella zona "2".

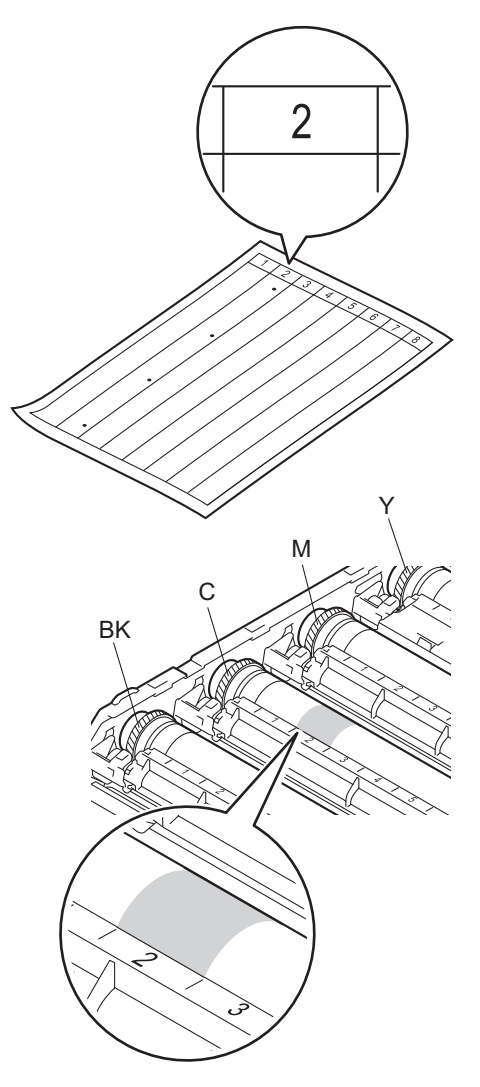

**92**

**18** Una volta selezionato il tamburo, posizionare una mano sull'ingranaggio del tamburo e l'altra all'estremità del tamburo stesso, quindi ruotare lentamente il tamburo verso se stessi controllando la superficie della zona sospetta.

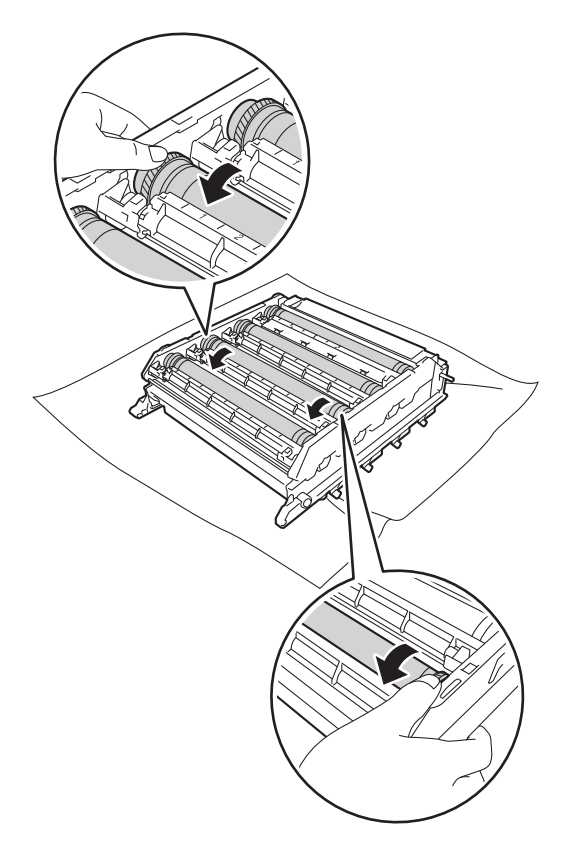

**19** Una volta individuato sul tamburo il segno corrispondente al foglio di controllo dei punti del tamburo, pulire delicatamente la superficie del tamburo con un batuffolo di cotone fino a eliminare il segno dalla superficie.

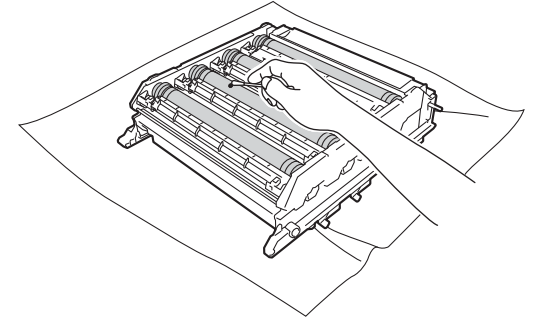

### **IMPORTANTE**

- Per evitare problemi con la qualità di stampa, NON toccare la superficie dell'unità tamburo con le mani nude.
- NON pulire la superficie del tamburo fotosensibile con un oggetto appuntito o liquidi di alcun genere.

20 Tenere la maniglia della cartuccia toner e e far scorrere la cartuccia nell'unità tamburo, quindi tirarla delicatamente verso di sè fino a quando non risulta bloccata in posizione. Accertarsi di far corrispondere il colore della cartuccia toner con la stessa etichetta del colore sull'unità tamburo. Ripetere l'operazione per tutte le cartucce toner.

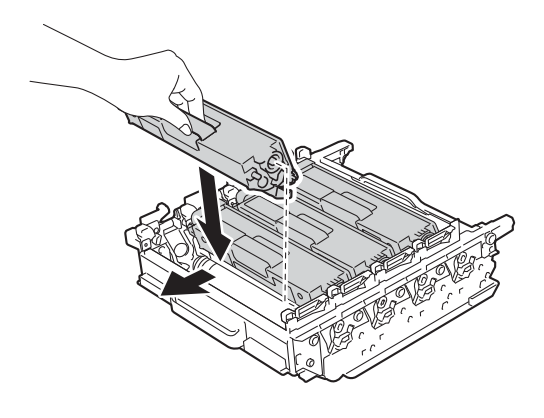

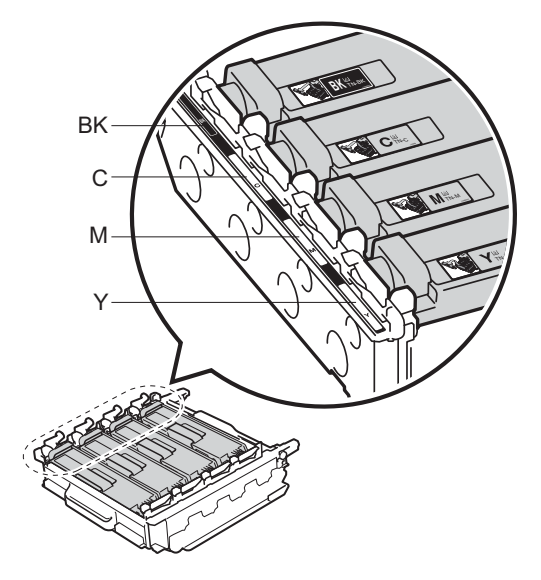

 $BK = Nero, C = Ciano,$  $M = M$ agenta, Y = Giallo

21 Verificare che la leva di bloccaggio blu (1) si trovi in posizione di sblocco come mostrato in figura.

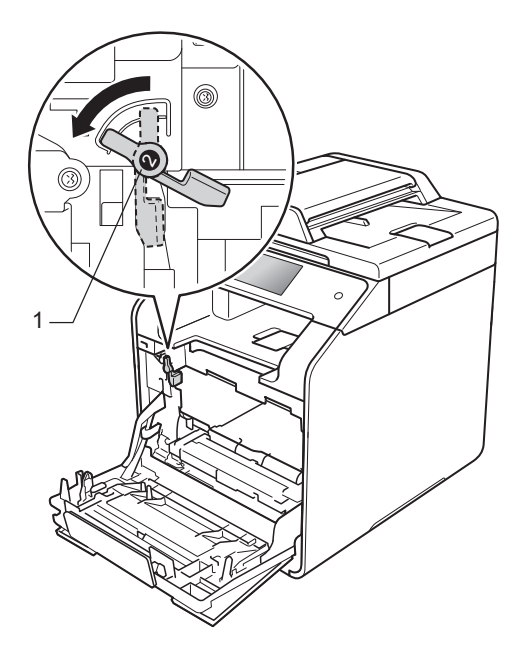

22 Far scorrere delicatamente l'unità tamburo nella macchina fino a bloccarla in corrispondenza della leva di bloccaggio blu.

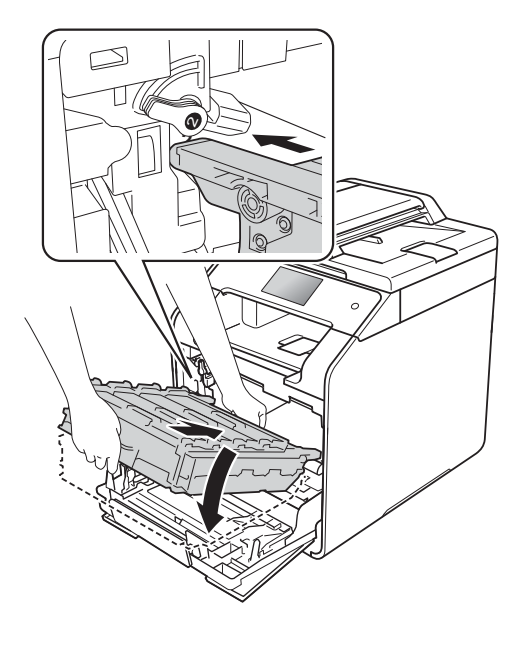

**23** Ruotare la leva di bloccaggio blu (1) in senso orario verso la posizione di bloccaggio.

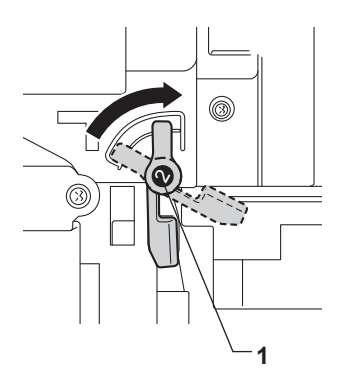

24 Spingere l'unità tamburo finché non si blocca.

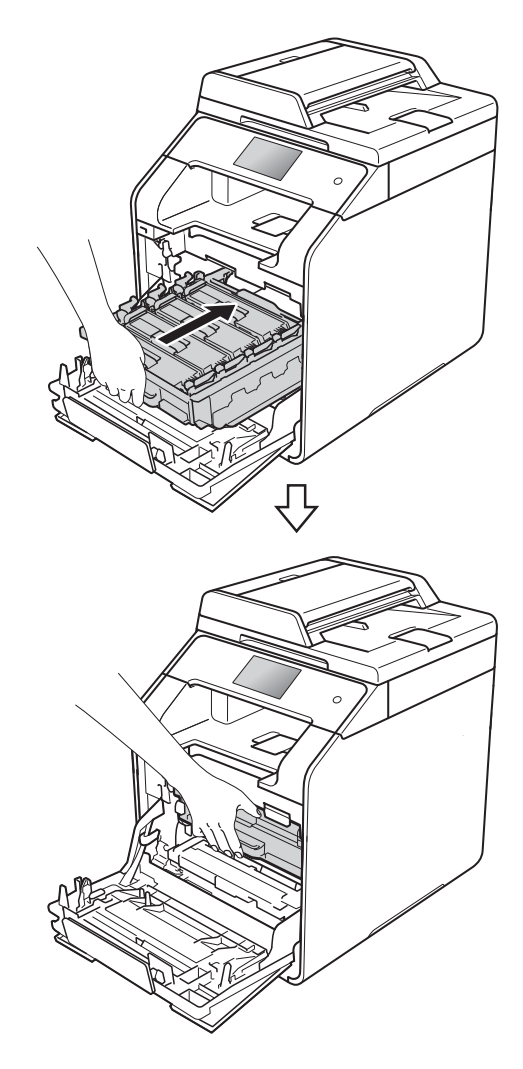

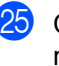

25 Chiudere il coperchio anteriore della macchina.

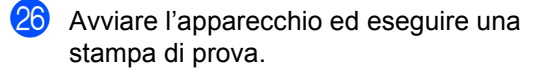

### **Pulizia dei rulli di presa**

Pulire periodicamente il rullo di presa può evitare gli inceppamenti garantendo una corretta alimentazione della carta.

In caso di problemi con l'alimentazione della carta, pulire i rulli di presa carta nel modo seguente:

- **1** Tenere premuto  $(\theta)$  per spegnere la macchina.
	- b Estrarre completamente il vassoio carta dall'apparecchio.

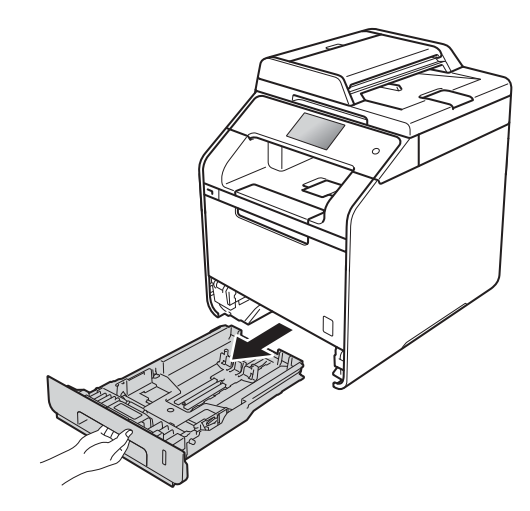

- **3** Se il vassoio contiene della carta, rimuoverla.
- 4 Rimuovere eventuali oggetti incastrati nel vassoio carta.

**b** Torcere accuratamente un panno che non lasci residui, immerso in acqua tiepida, quindi utilizzarlo per pulire il cuscinetto separatore (1) del vassoio carta al fine di rimuovere la polvere.

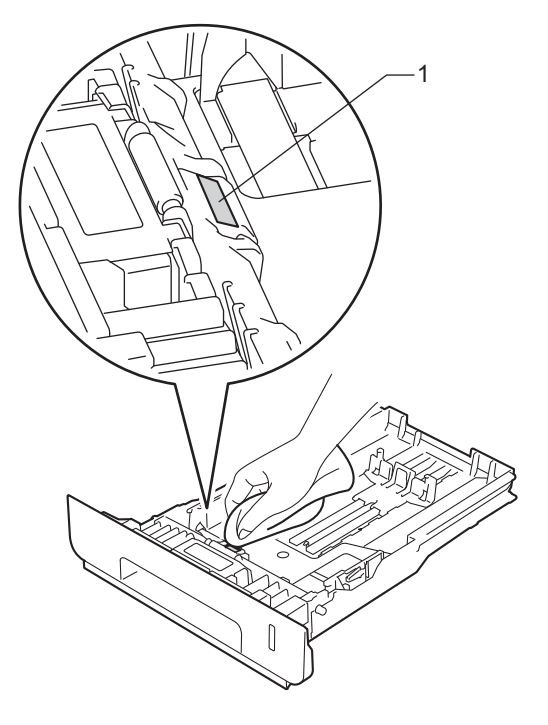

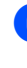

**6** Pulire i due rulli di presa (1) all'interno dell'apparecchio per rimuovere la polvere.

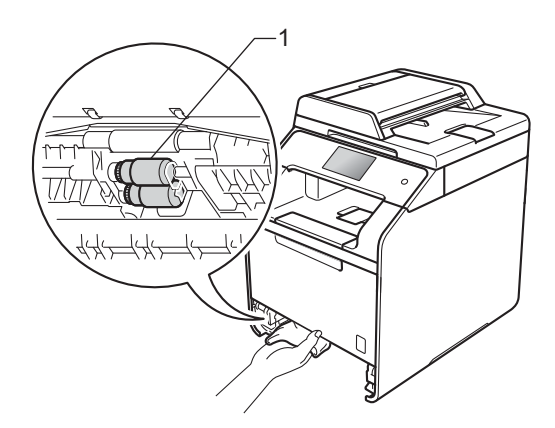

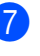

 $\nabla$  Ricaricare la carta e reinserire il vassoio carta nella macchina.

8 Accendere l'apparecchio.

### **Calibrazione del colore**

La densità in uscita per ciascun colore può variare in base all'ambiente in cui si trova la macchina, come ad esempio la temperatura e l'umidità. La calibrazione consente di ottimizzare la densità del colore.

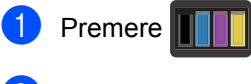

- Premere Taratura.
- Premere Tarare.
- Premere Sì per confermare.
- **b** L'apparecchio visualizza Completato.

6 Premere ..

È possibile reimpostare i parametri di calibrazione impostati in fabbrica.

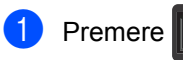

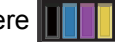

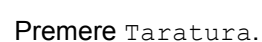

Premere Resettare.

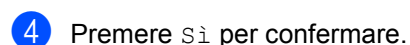

L'apparecchio visualizza Completato.

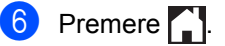

#### **NOTA**

• Se viene visualizzato un messaggio d'errore, premere OK e riprovare.

(Per ulteriori informazioni, vedere *[Messaggi di errore e](#page-107-0)  [manutenzione](#page-107-0)* >> pagina 100.)

- Per stampare con il driver stampante di Windows®, il driver recupera automaticamente i dati di calibrazione se le opzioni **Utilizzo dati calibrazione** e **Ottieni dati periferica automaticamente** sono attivate. Queste impostazioni sono abilitate per impostazione predefinita. (**▶▶** Guida Software e Rete per l'utente).
- Se si utilizza il driver stampante Macintosh, eseguire la calibrazione usando il Status Monitor. Aprire il Status Monitor e selezionare **Calibrazione colore** dal menu **Controlla** (>> Guida Software e Rete per l'utente).

### **Registrazione del colore**

Se le aree di colore compatto o immagini riportano frange di colore ciano, magenta o giallo, è possibile utilizzare la funzione di registrazione automatica per correggere il problema.

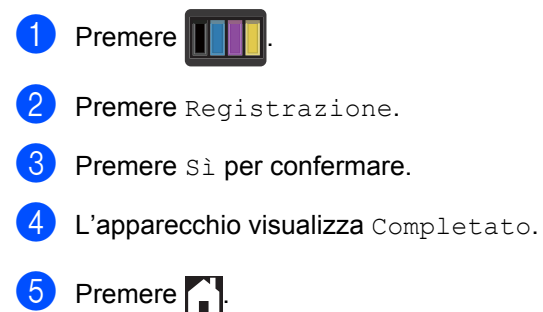

### **Correzione automatica**

È possibile definire se la correzione del colore (Calibrazione colore e Registrazione colore) avviene automaticamente. L'impostazione predefinita è Sì. Il processo di correzione del colore consuma una certa quantità di toner.

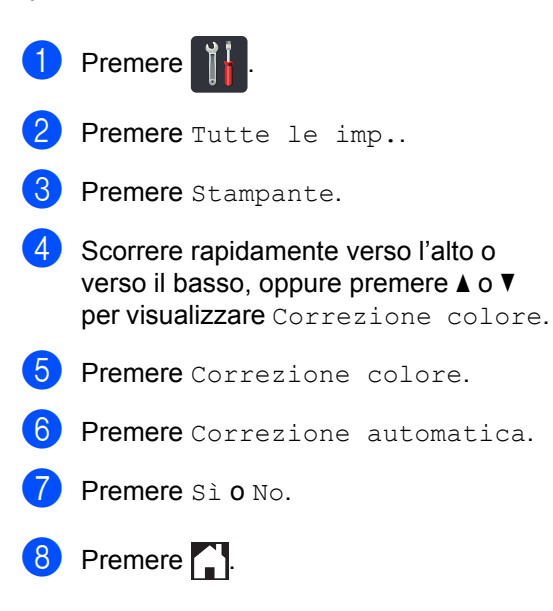

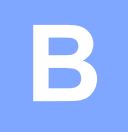

# **Risoluzione dei problemi <sup>B</sup>**

Se si pensa ci sia un problema con l'apparecchio, controllare innanzitutto le voci riportate di seguito e valutare i suggerimenti su come risolvere il problema.

È possibile eliminare la maggior parte degli inconvenienti personalmente. Se si desidera aiuto, il Brother Solutions Center fornisce le FAQ (domande più frequenti) e i consigli per la risoluzione dei problemi.

Visitare il sito [http://solutions.brother.com/.](http://solutions.brother.com/)

## **Identificazione del problema <sup>B</sup>**

Prima di tutto, verificare quanto segue:

- Il cavo di alimentazione della macchina è collegato correttamente e la macchina è accesa. Se la macchina non si accende dopo avere collegato il cavo di alimentazione, vedere *[Altre](#page-130-0)  difficoltà* >> [pagina 123](#page-130-0).
- Tutte le parti protettive sono state rimosse.
- La carta è inserita correttamente nel vassoio carta.
- I cavi di interfaccia sono stati saldamente connessi all'apparecchio e al computer oppure la connessione senza fili è impostata sia sull'apparecchio che sul computer.
- Messaggi sul touchscreen

(Consultare *[Messaggi di errore e manutenzione](#page-107-1)* >> pagina 100.)

Se il problema non è stato risolto effettuando i controlli sopra descritti, identificare il problema e consultare la pagina indicata di seguito.

Problemi con l'alimentazione della carta e la stampa:

- **[Problemi di stampa](#page-126-0)** >> pagina 119
- **[Problemi con l'alimentazione della carta](#page-127-0)** >> pagina 120

Problemi con la copiatura:

■ *[Difficoltà di copia](#page-128-0)* > > pagina 121

Problemi con la scansione:

**[Problemi di scansione](#page-128-1) >> pagina 121** 

Problemi con il software e la rete:

- **[Problemi di software](#page-129-0) >> pagina 122**
- **[Problemi con la rete](#page-129-1) >> pagina 122**

# <span id="page-107-1"></span><span id="page-107-0"></span>**Messaggi di errore e manutenzione <sup>B</sup>**

Come in qualsiasi prodotto per ufficio ricercato possono verificarsi errori ed è possibile che sia necessario sostituire i materiali di consumo. In questo caso, la macchina individua l'errore o la manutenzione ordinaria necessaria e mostra il messaggio appropriato. La tabella seguente contiene i messaggi d'errore e di manutenzione più comuni.

È possibile eliminare la maggior parte degli errori ed eseguire autonomamente la manutenzione ordinaria. Se si desidera ricevere maggiore aiuto, il Brother Solutions Center fornisce le FAQ (domande più frequenti) e i consigli più recenti per la risoluzione dei problemi:

Visitare il sito [http://solutions.brother.com/.](http://solutions.brother.com/)

### **NOTA**

Di seguito sono indicati i nomi del touchscreen.

- Vassoio multifunzione: vass MU
- Vassoio carta standard: Vassoio1
- Vassoio opzionale inferiore: Vassoio2

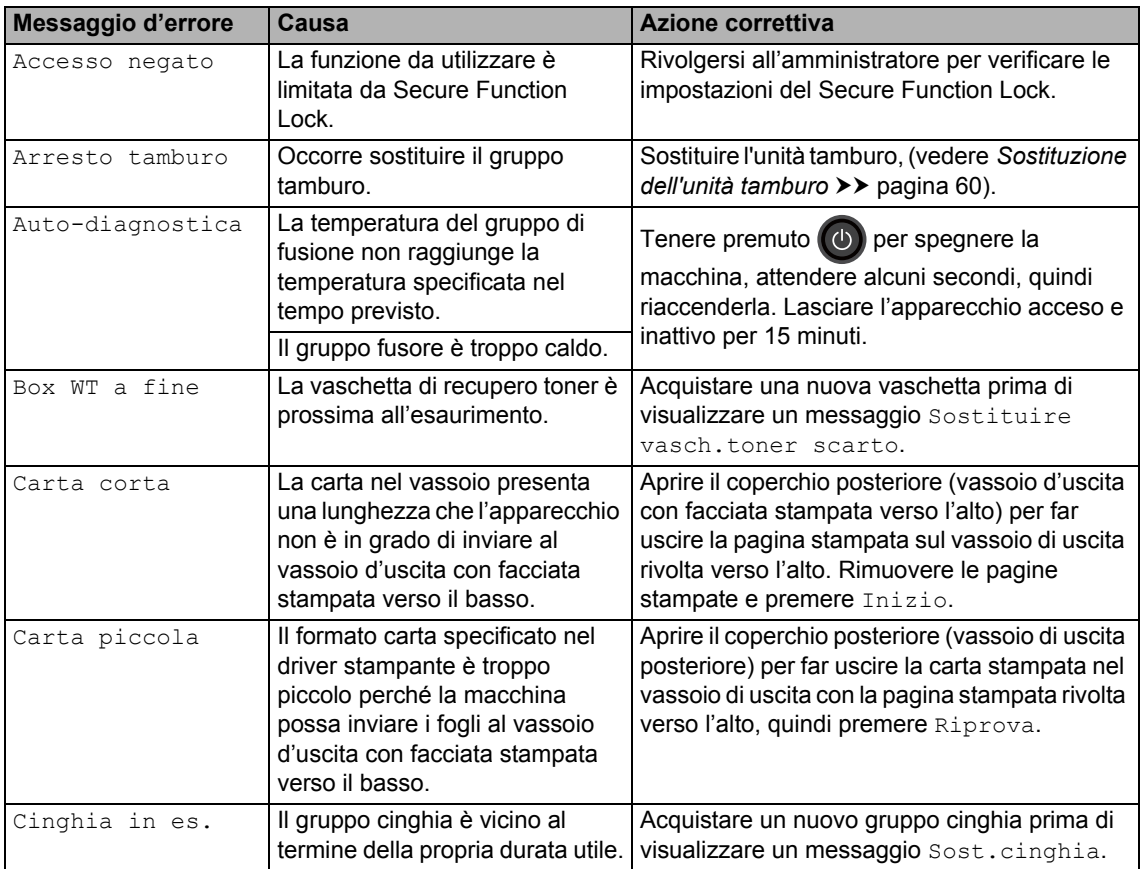
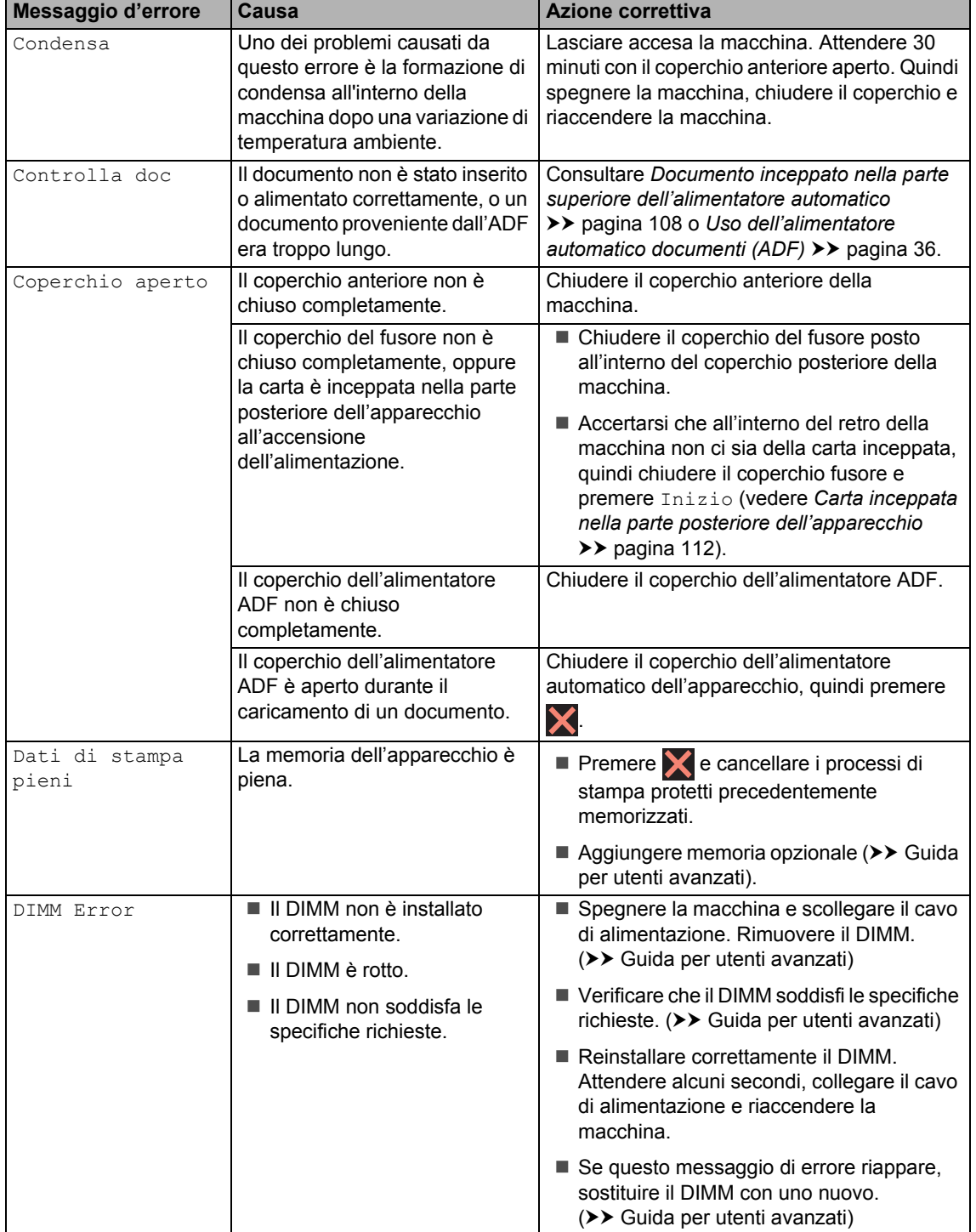

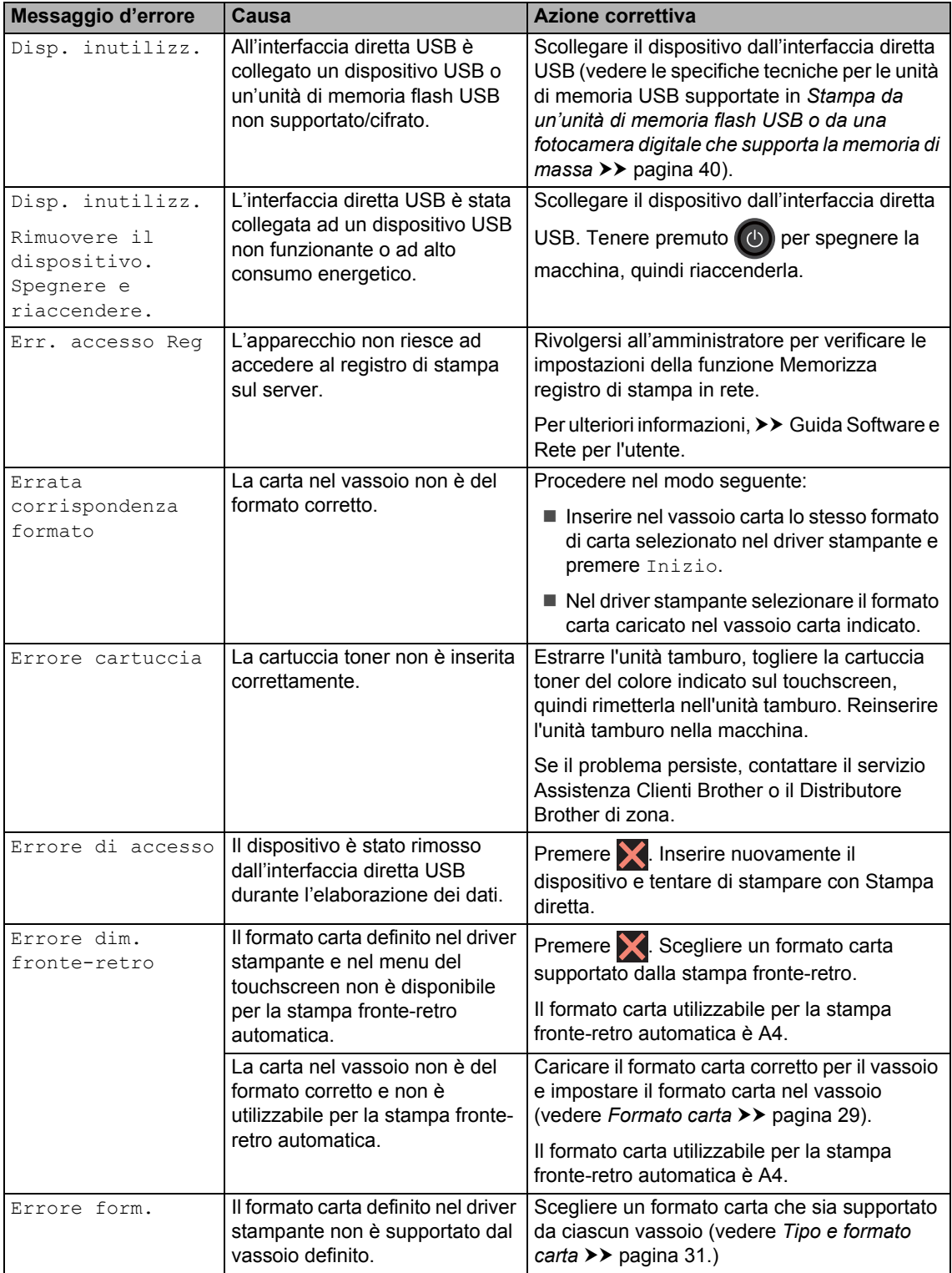

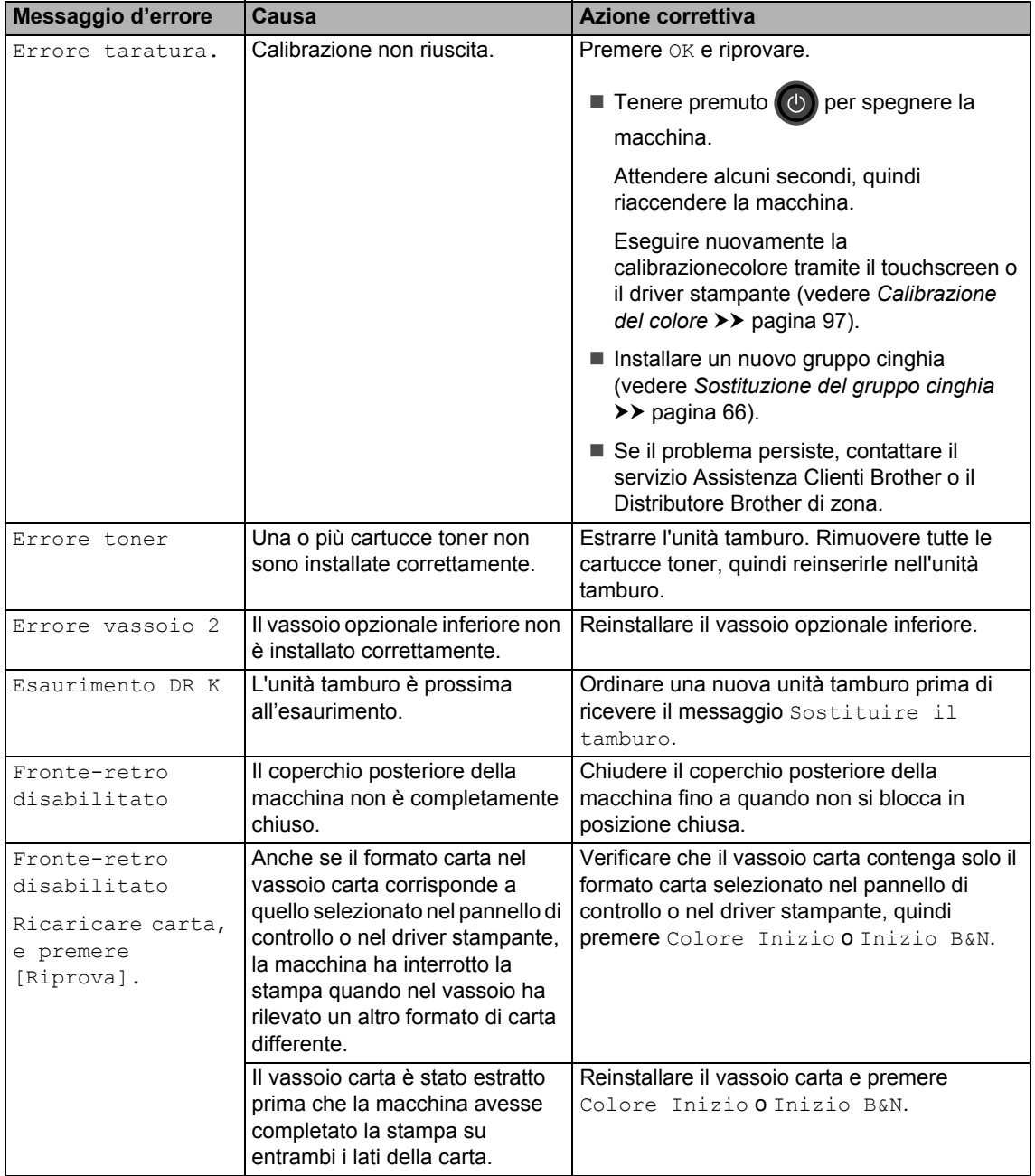

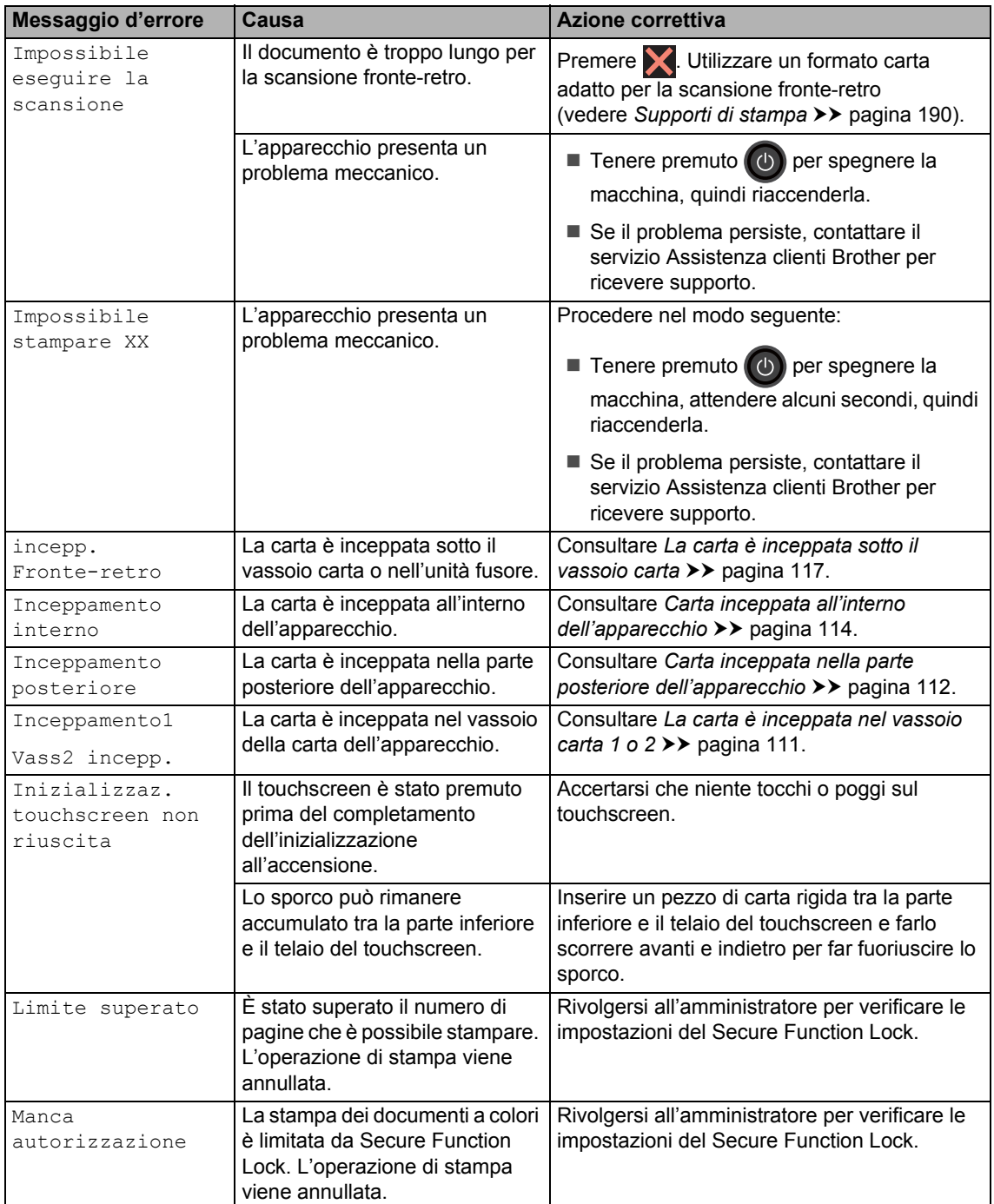

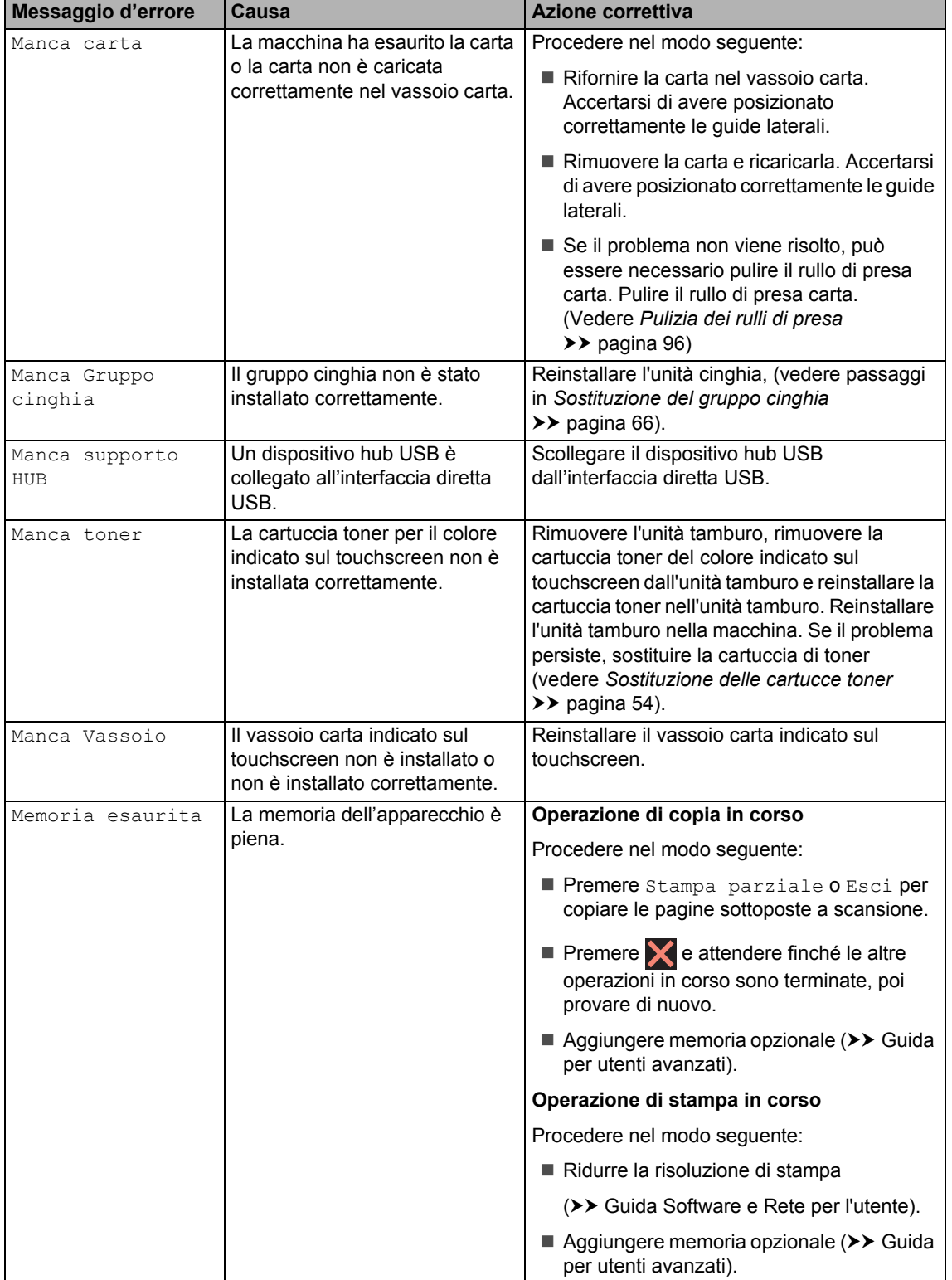

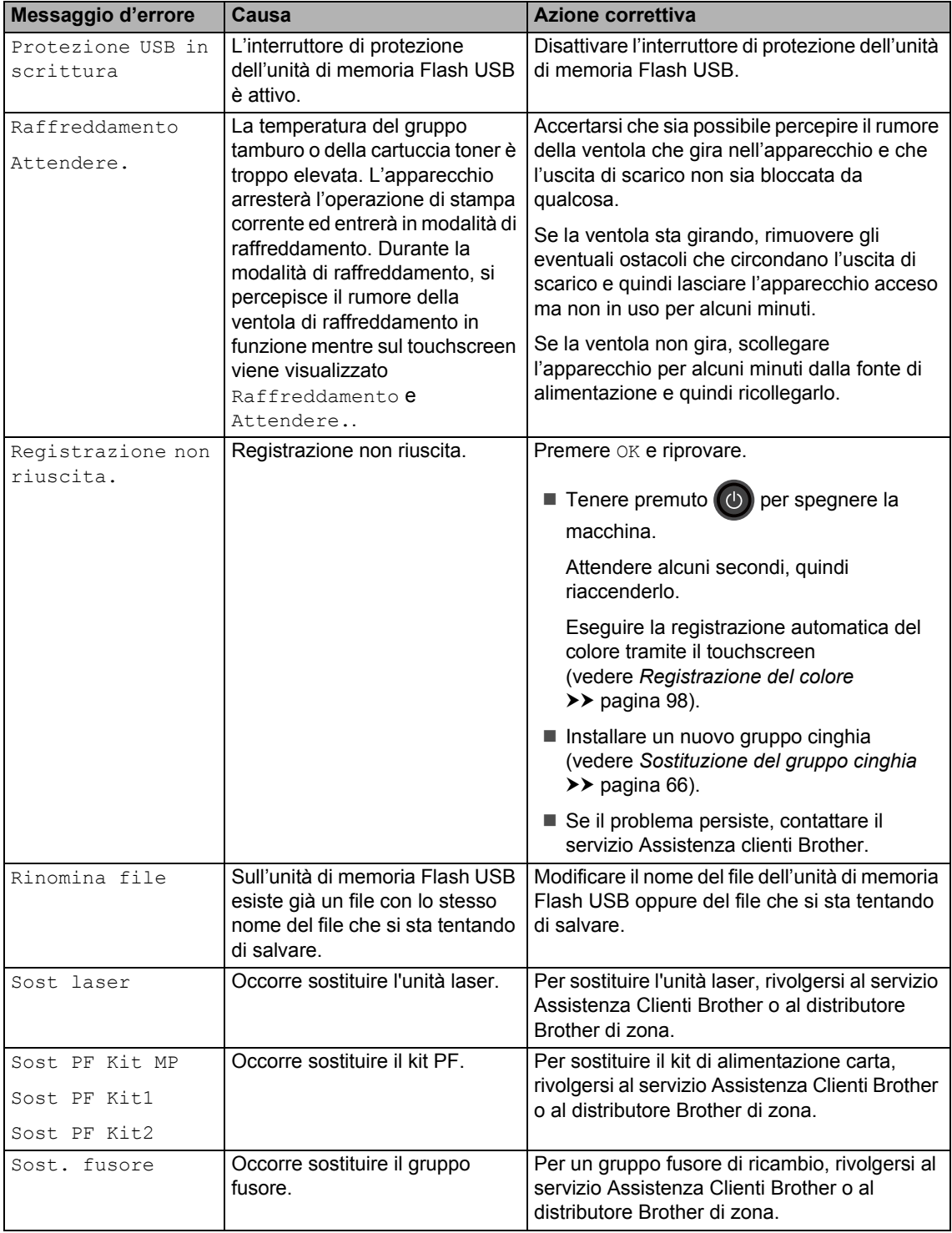

<span id="page-114-1"></span><span id="page-114-0"></span>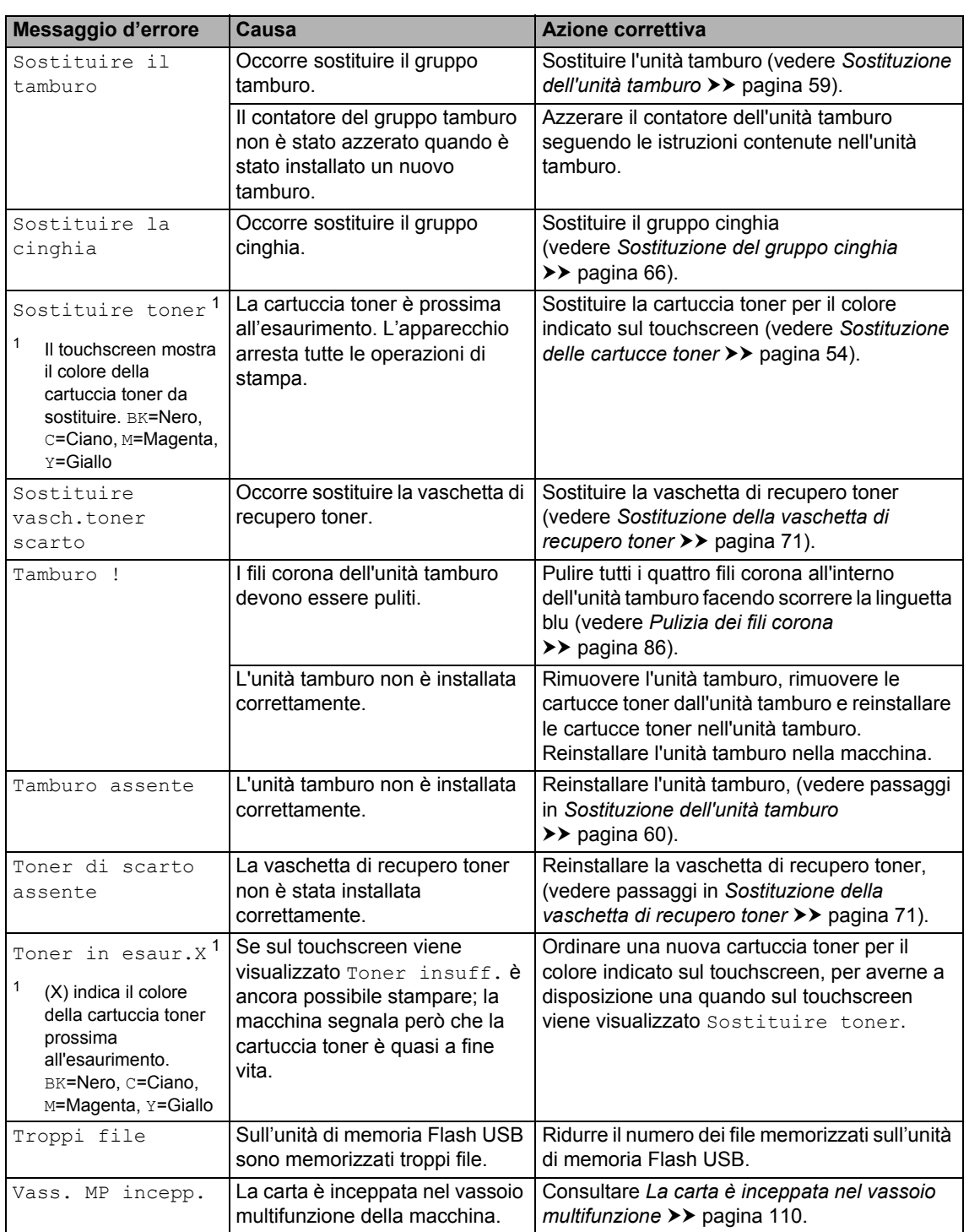

# **Documenti inceppati <sup>B</sup>**

## <span id="page-115-0"></span>**Documento inceppato nella parte superiore dell'alimentatore automatico <sup>B</sup>**

- **1** Rimuovere la carta non inceppata dall'alimentatore.
- 2 Aprire il coperchio dell'alimentatore ADF.
- **3** Tirare il documento inceppato verso sinistra.

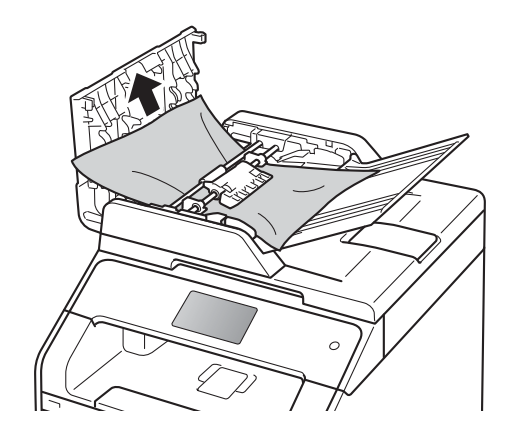

Se il documento si strappa o si lacera, rimuovere tutti i frammenti di carta per evitare futuri inceppamenti.

- 4 Chiudere il coperchio dell'alimentatore ADF.
- $\overline{5}$  Premere  $\overline{X}$ .

## **Documento inceppato sotto al coperchio documenti <sup>B</sup>**

- Rimuovere la carta non inceppata dall'alimentatore.
	- Sollevare il coperchio documenti.
- **3** Tirare il documento inceppato verso destra.

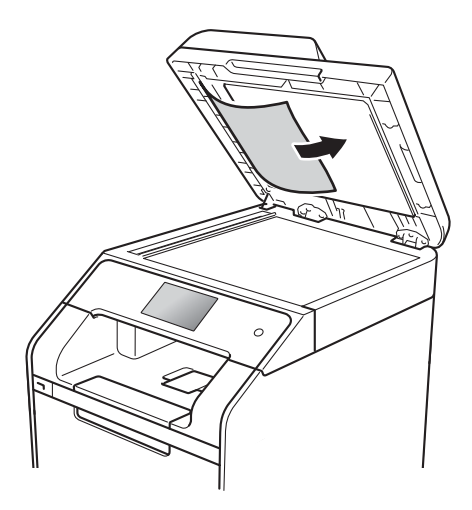

Se il documento si strappa o si lacera, rimuovere tutti i frammenti di carta per evitare futuri inceppamenti.

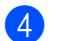

Chiudere il coperchio documenti.

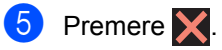

## **Rimozione di documenti di piccole dimensioni inceppati nell'alimentatore automatico di documenti <sup>B</sup>**

sollevare il coperchio documenti.

**2** Inserire un pezzo di carta rigida, ad esempio un cartoncino, nell'alimentatore ADF per spingere fuori i pezzetti di carta.

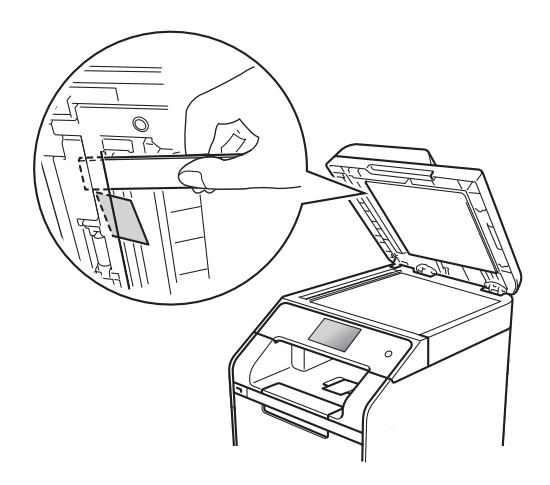

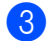

**3** Chiudere il coperchio documenti.

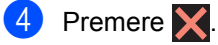

**Documento inceppato nel vassoio di uscita <sup>B</sup>**

- Rimuovere la carta non inceppata dall'alimentatore.
- Tirare il documento inceppato verso destra.

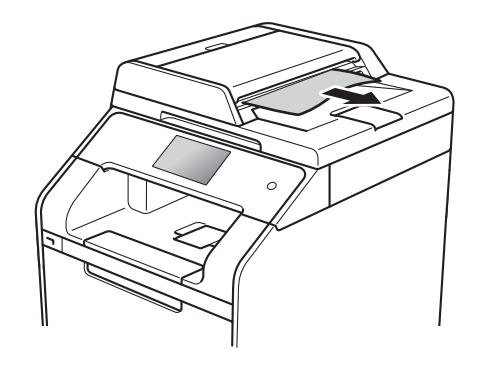

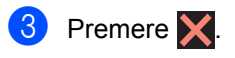

# **Inceppamenti della carta <sup>B</sup>**

Rimuovere sempre la carta rimanente dal vassoio e allineare la risma se si aggiunge della carta. In questo modo, si evita che più fogli vengano prelevati contemporaneamente all'interno della macchina e che la carta si inceppi.

## <span id="page-117-0"></span>**La carta è inceppata nel vassoio multifunzione <sup>B</sup>**

Se sul touchscreen viene visualizzato Vass. MP incepp., procedere come segue:

- Rimuovere la carta dal vassoio multifunzione.
- **2** Rimuovere la carta inceppata all'interno e intorno al vassoio multifunzione.

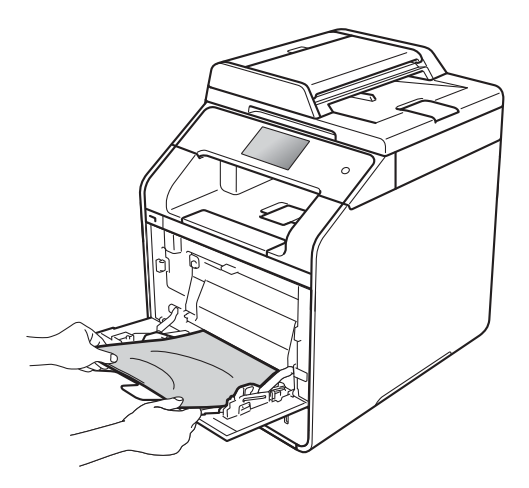

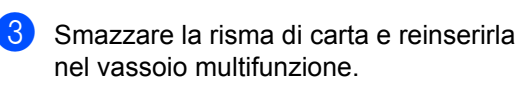

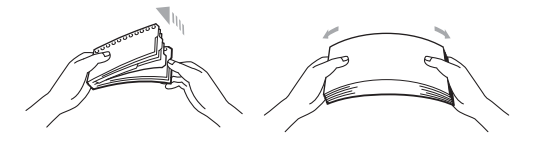

Durante il caricamento della carta nel vassoio multifunzione, verificare che la carta rimanga sotto le guide di altezza massima (1) su entrambi i lati del vassoio.

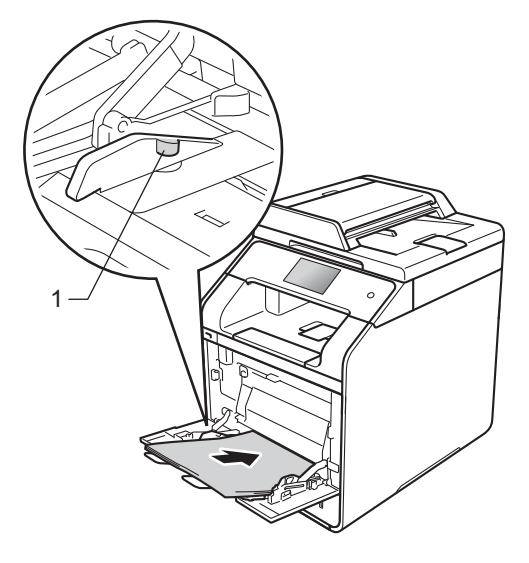

**5** Premere Riprova per riprendere la stampa.

## <span id="page-118-0"></span>**La carta è inceppata nel vassoio carta 1 o 2 <sup>B</sup>**

Se sul touchscreen viene visualizzato Inceppamento1 o Vass2 incepp., procedere come segue:

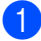

**Estrarre completamente il vassoio carta** dall'apparecchio. Per Inceppamento1:

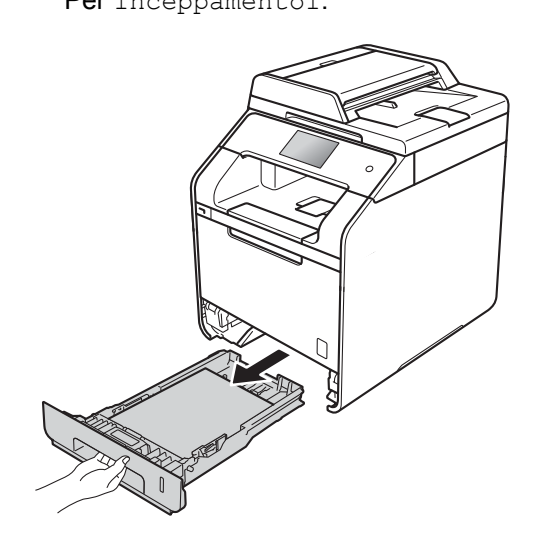

Per Vass2 incepp.:

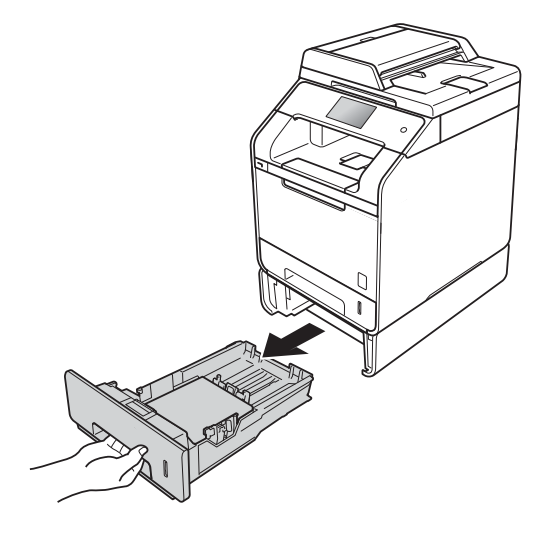

Utilizzare entrambe le mani per estrarre lentamente la carta inceppata.

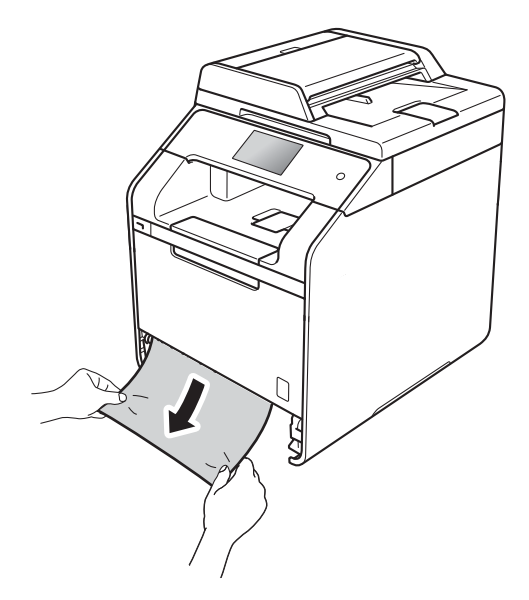

### **NOTA**

Se si estrae la carta inceppata verso il basso, è possibile rimuovere la carta più facilmente.

- 8 Assicurarsi che la carta sia al di sotto della tacca di altezza massima della carta ( $\nabla$   $\nabla$ ) del vassoio carta. Tenendo premuta la rispettiva leva blu di sblocco, far scorrere le guide laterali per adattarle al formato carta. Assicurarsi che le guide siano inserite nelle apposite fessure.
- Inserire con decisione il vassoio della carta nell'apparecchio.

**B**

## <span id="page-119-0"></span>**Carta inceppata nella parte posteriore dell'apparecchio <sup>B</sup>**

Se sul touchscreen viene visualizzato Inceppamento posteriore, procedere come segue:

**1** Lasciare acceso l'apparecchio per 10 minuti in modo che la ventola interna raffreddi le parti molto calde.

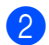

2 Aprire il coperchio posteriore.

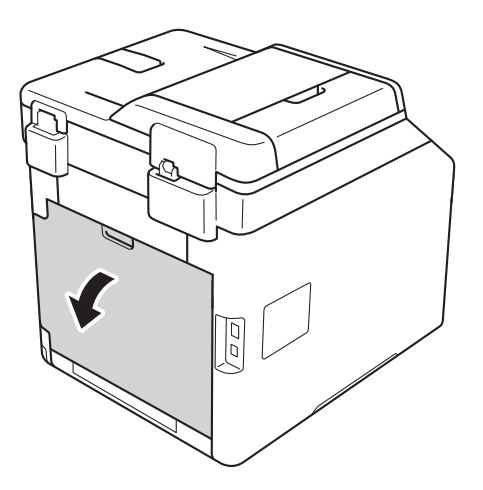

## **AVVERTENZA**

## SUPERFICIE CALDA

Dopo l'utilizzo della macchina, alcune parti interne risultano bollenti. Attendere che la macchina si raffreddi prima di toccare le parti interne.

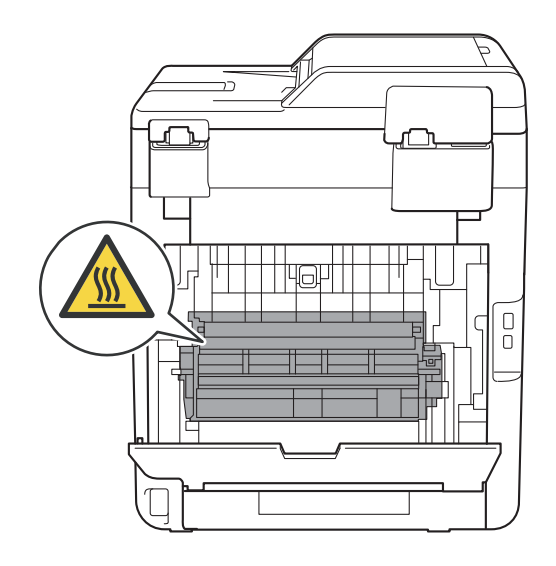

**3** Abbassare le linguette blu (1) sui lati sinistro e destro per sbloccare il coperchio del fusore (2).

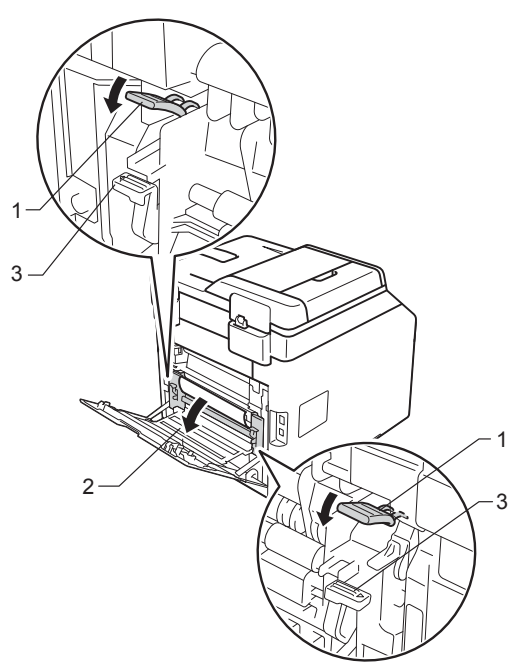

#### **NOTA**

Se le leve delle buste (3) nel coperchio posteriore vengono abbassate nella posizione appropriata, sollevarle nella posizione originale prima di di abbassare le linguette blu (1).

Con entrambe le mani estrarre con attenzione la carta inceppata dal gruppo fusore.

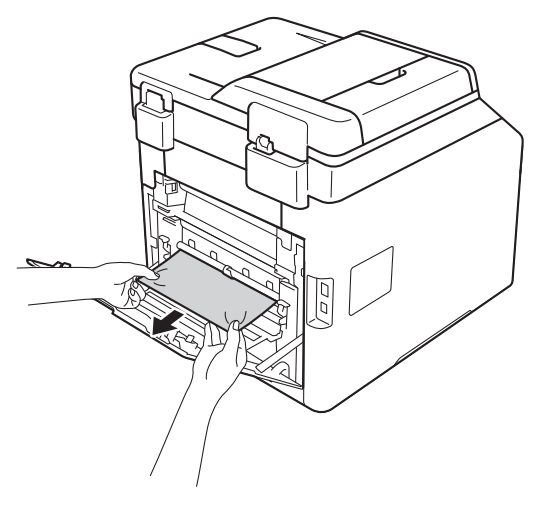

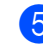

**5** Chiudere il coperchio del fusore (2).

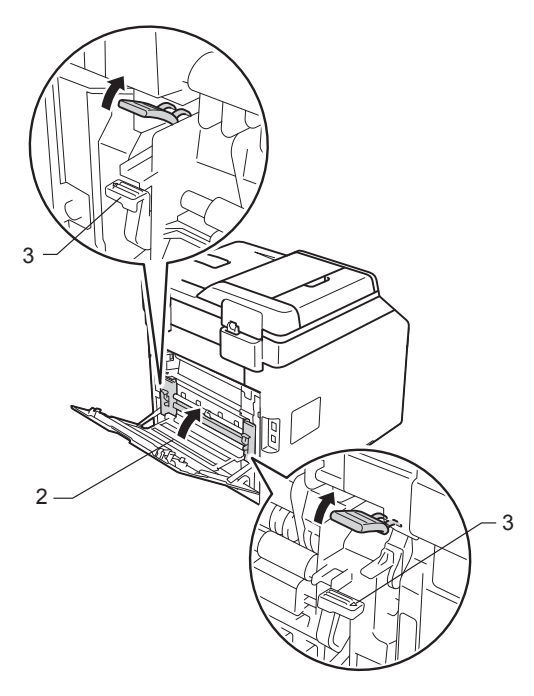

#### **NOTA**

Se si stampa sulle buste, abbassare nuovamente le leve delle buste (3) nella posizione appropriata prima di chiudere il coperchio posteriore.

6 Chiudere il coperchio posteriore.

**B**

## <span id="page-121-0"></span>**Carta inceppata all'interno dell'apparecchio <sup>B</sup>**

Se sul touchscreen viene visualizzato Inceppamento interno, procedere come segue:

**1** Premere il pulsante di sblocco del coperchio anteriore e aprire il coperchio anteriore.

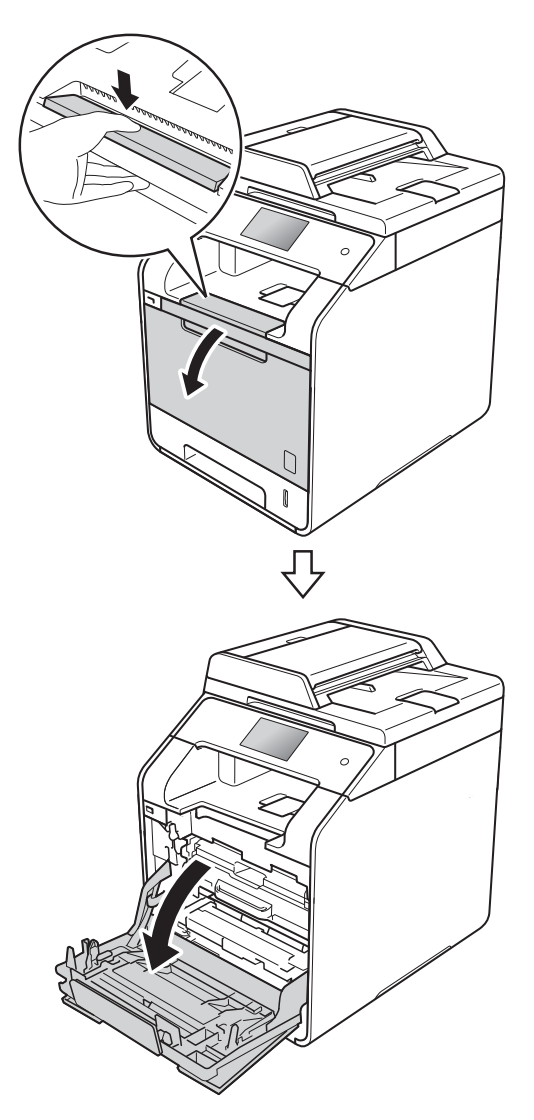

**2** Afferrare la maniglia blu dell'unità tamburo. Estrarre l'unità tamburo finché non si blocca.

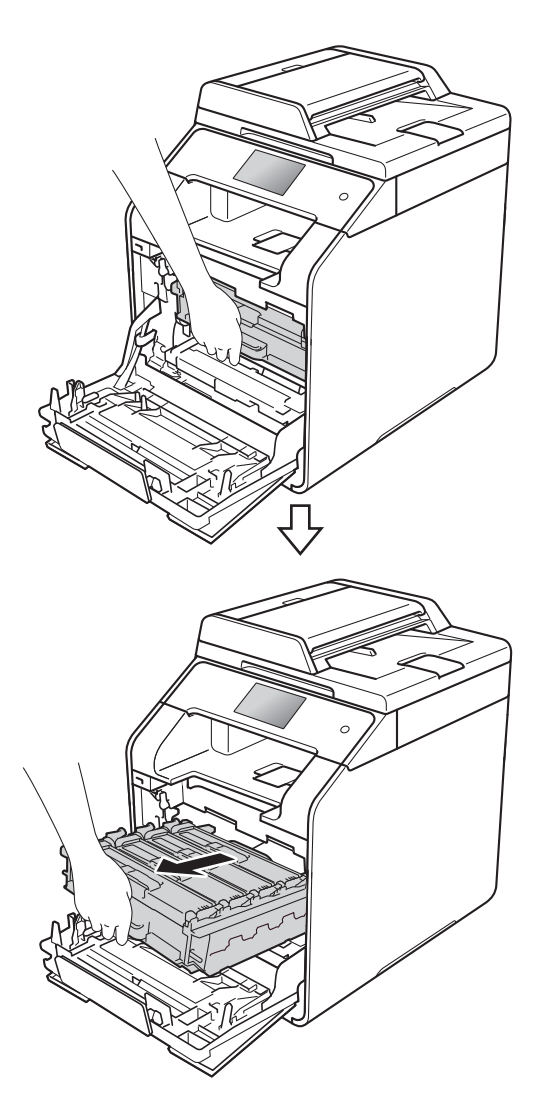

**6** Ruotare la leva di bloccaggio blu (1), nella parte sinistra della macchina, in senso antiorario verso la posizione di sblocco. Tenendo le maniglie blu dell'unità tamburo, sollevare la parte anteriore dell'unità tamburo e rimuoverla dalla macchina.

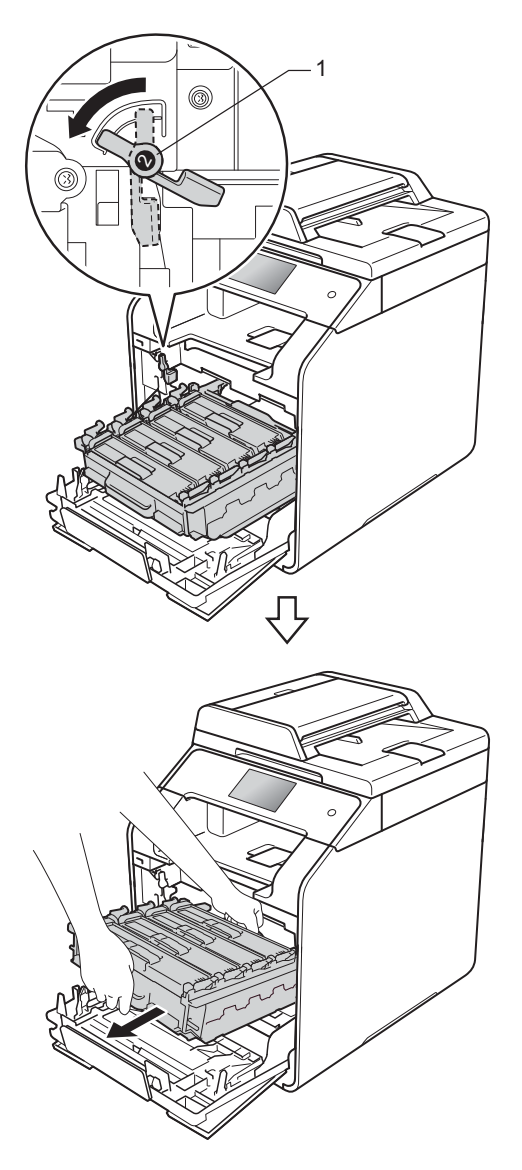

#### **IMPORTANTE**

- È consigliabile collocare l'unità tamburo su un foglio di carta nel caso si verifichino fuoriuscite di toner.
- Per evitare danni all'apparecchio a causa delle cariche statiche, NON toccare gli elettrodi indicati in figura.

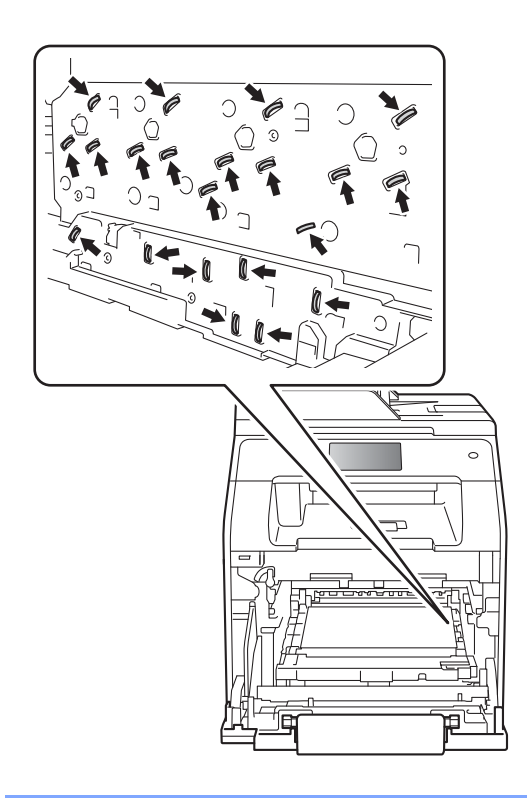

4 Estrarre lentamente la carta inceppata.

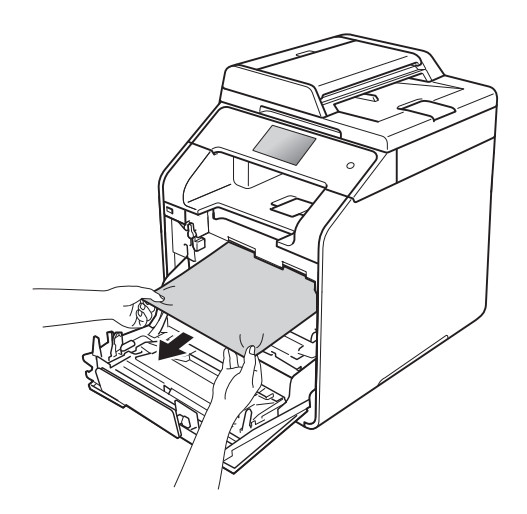

**6** Verificare che la leva di bloccaggio blu (1) si trovi in posizione di sblocco come mostrato in figura.

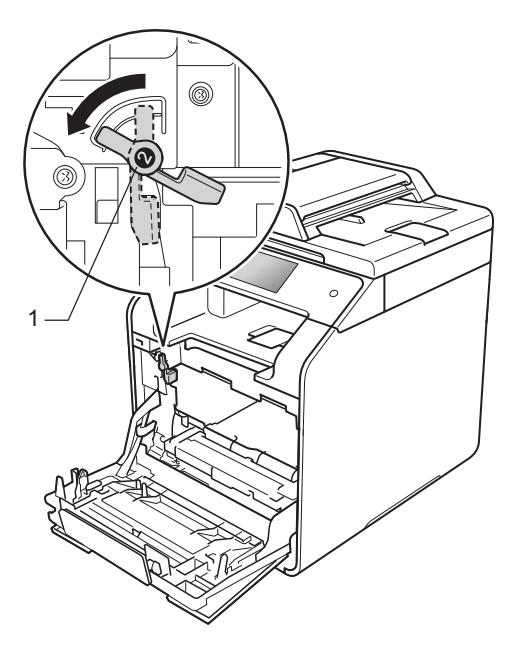

**6** Far scorrere delicatamente l'unità tamburo nella macchina fino a bloccarla in corrispondenza della leva di bloccaggio blu.

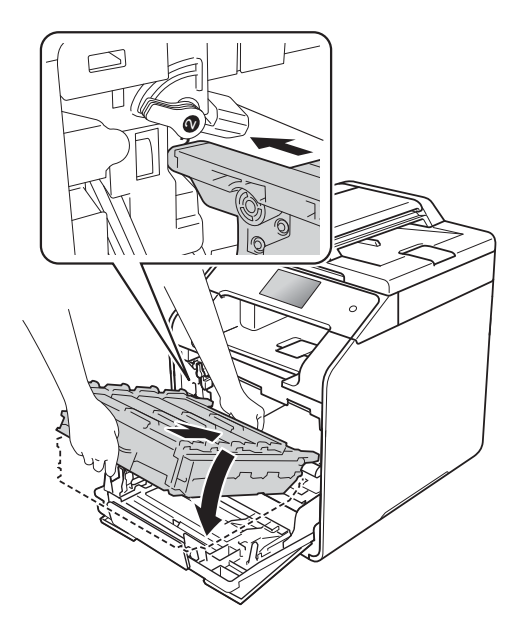

7 Ruotare la leva di bloccaggio blu (1) in senso orario verso la posizione di bloccaggio.

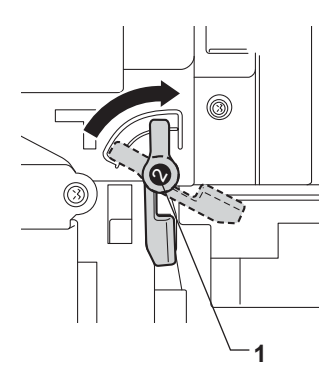

#### 8 Spingere l'unità tamburo finché non si blocca.

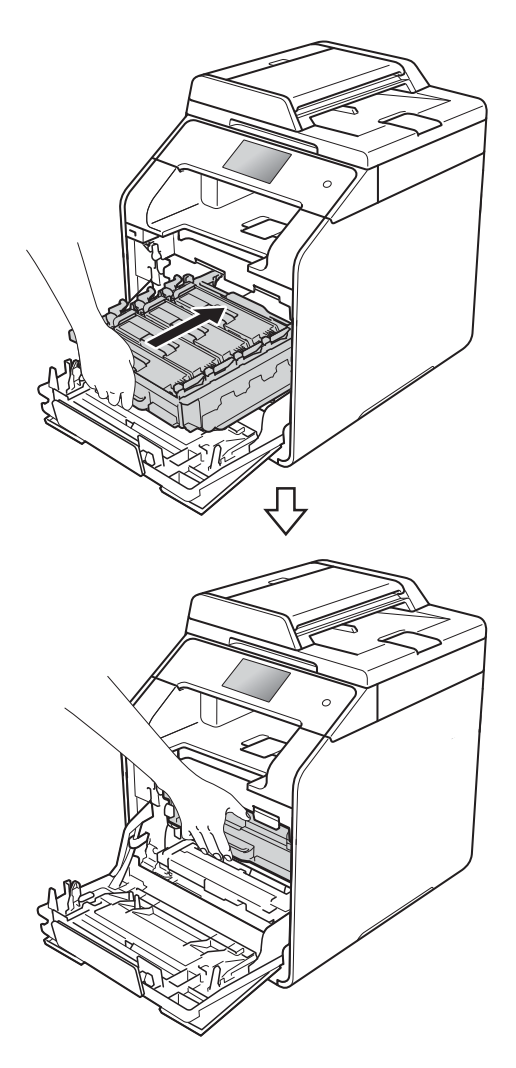

**9** Chiudere il coperchio anteriore della macchina.

#### **NOTA**

Se la macchina viene spenta mentre Inceppamento interno è sul touchscreen, alla riaccensione verranno stampati dati incompleti dal computer. Prima di accendere la macchina, eliminare il lavoro dallo spooler di stampa del computer.

## <span id="page-124-0"></span>**La carta è inceppata sotto il vassoio carta <sup>B</sup>**

Se sul touchscreen viene visualizzato incepp. Fronte-retro, procedere come segue:

- **1** Lasciare acceso l'apparecchio per 10 minuti in modo che la ventola interna raffreddi le parti molto calde.
- b Estrarre completamente il vassoio carta dall'apparecchio.

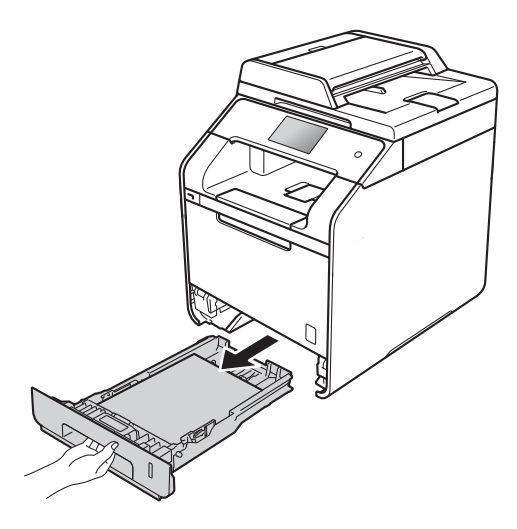

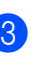

Assicurarsi che la carta inceppata non rimanga all'interno della macchina.

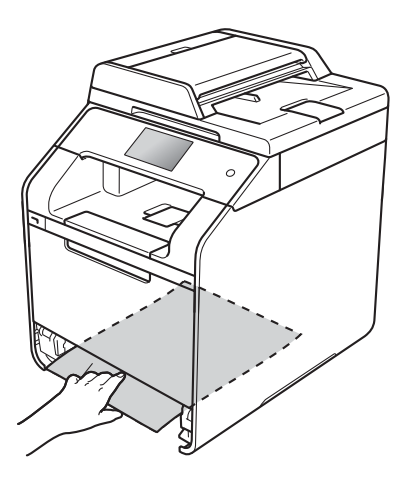

**B**

 $\overline{4}$  Se non è presente carta inceppata nell'apparecchio, controllare sotto il vassoio carta.

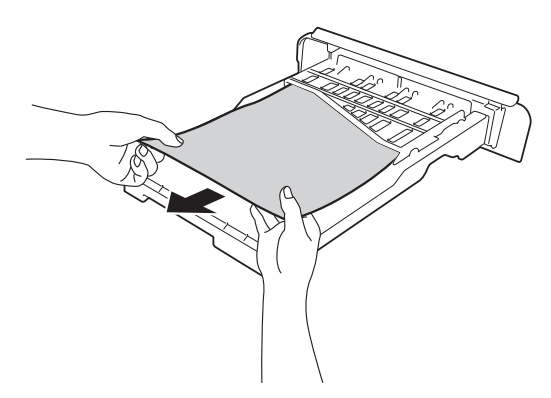

**6** Se la carta non è inceppata nel vassoio carta, aprire il coperchio posteriore.

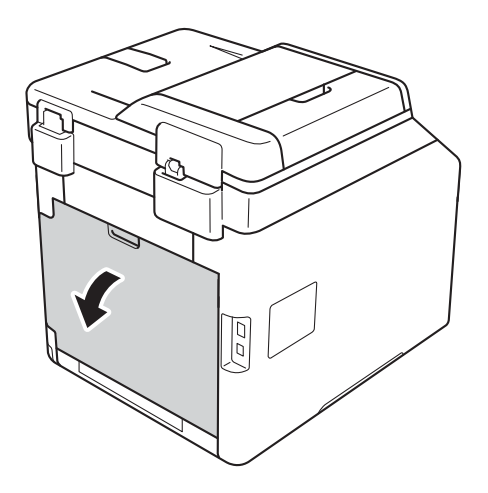

## **AVVERTENZA**

## **SUPERFICIE CALDA**

Dopo l'utilizzo della macchina, alcune parti interne risultano bollenti. Attendere che la macchina si raffreddi prima di toccare le parti interne.

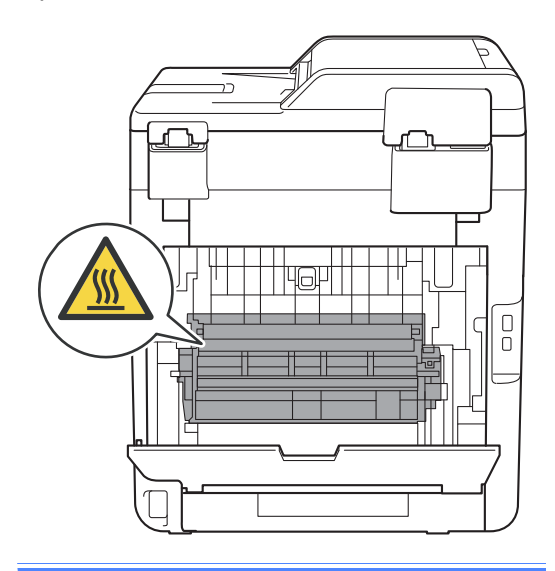

6 Con entrambe le mani estrarre con attenzione la carta inceppata dal retro della macchina.

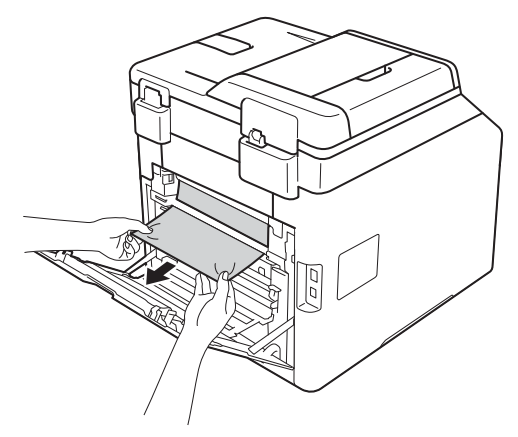

- 7 Chiudere il coperchio posteriore fino a quando non si blocca in posizione chiusa.
- 8 Inserire con decisione il vassoio della carta nell'apparecchio.

# **Se si hanno difficoltà con l'apparecchio <sup>B</sup>**

### **IMPORTANTE**

- Per ottenere assistenza tecnica chiamare il servizio assistenza clienti Brother o il distributore Brother locale.
- Se si pensa ci sia un problema con la macchina, controllare il grafico riportato di seguito e valutare i suggerimenti su come risolvere il problema. È possibile eliminare la maggior parte degli inconvenienti personalmente.
- Se si desidera aiuto, il Brother Solutions Center fornisce le FAQ (domande più frequenti) e i consigli per la risoluzione dei problemi.

Visitare il sito <http://solutions.brother.com/>.

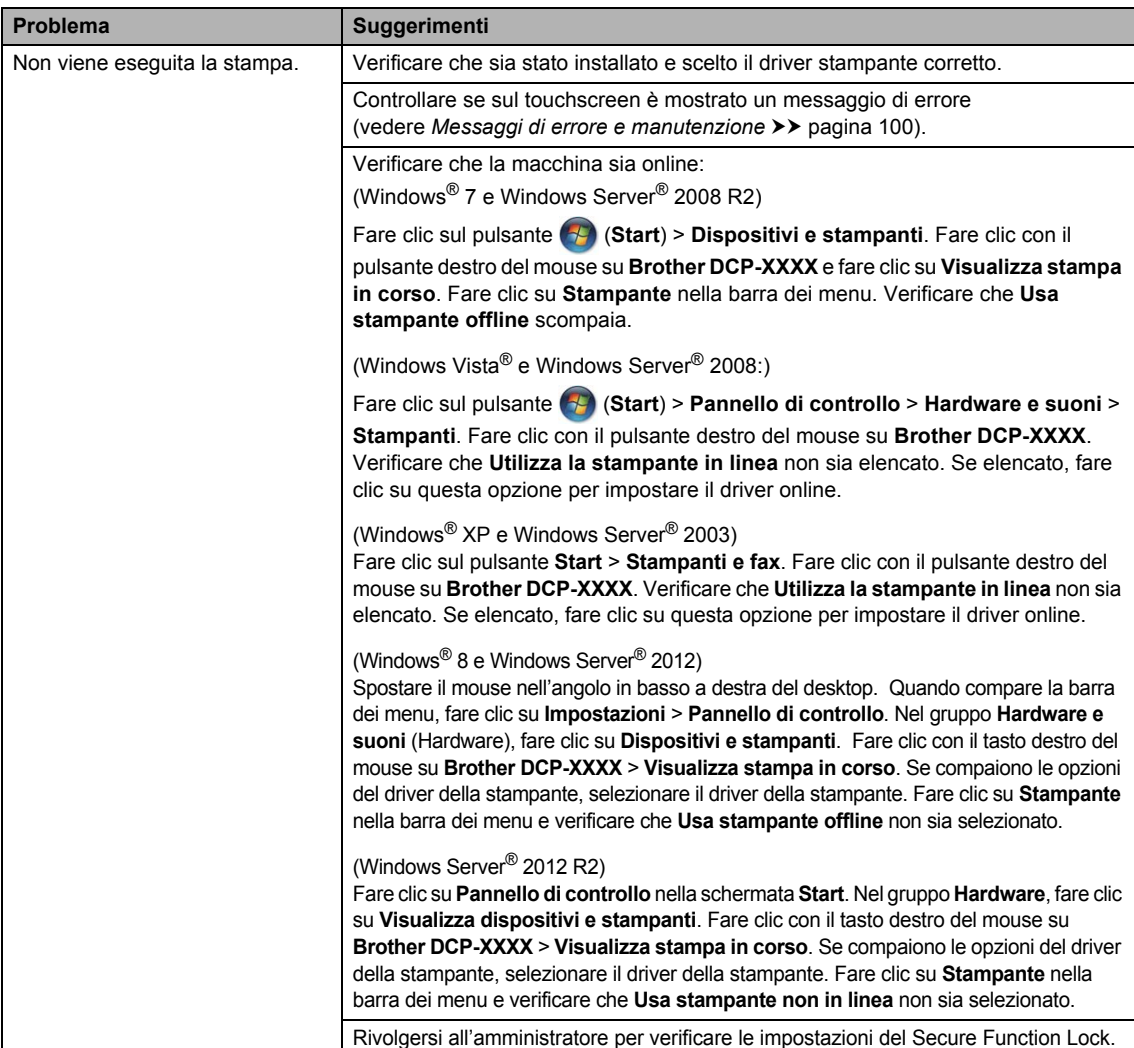

#### **Problemi di stampa**

### **Problemi di stampa (Continua)**

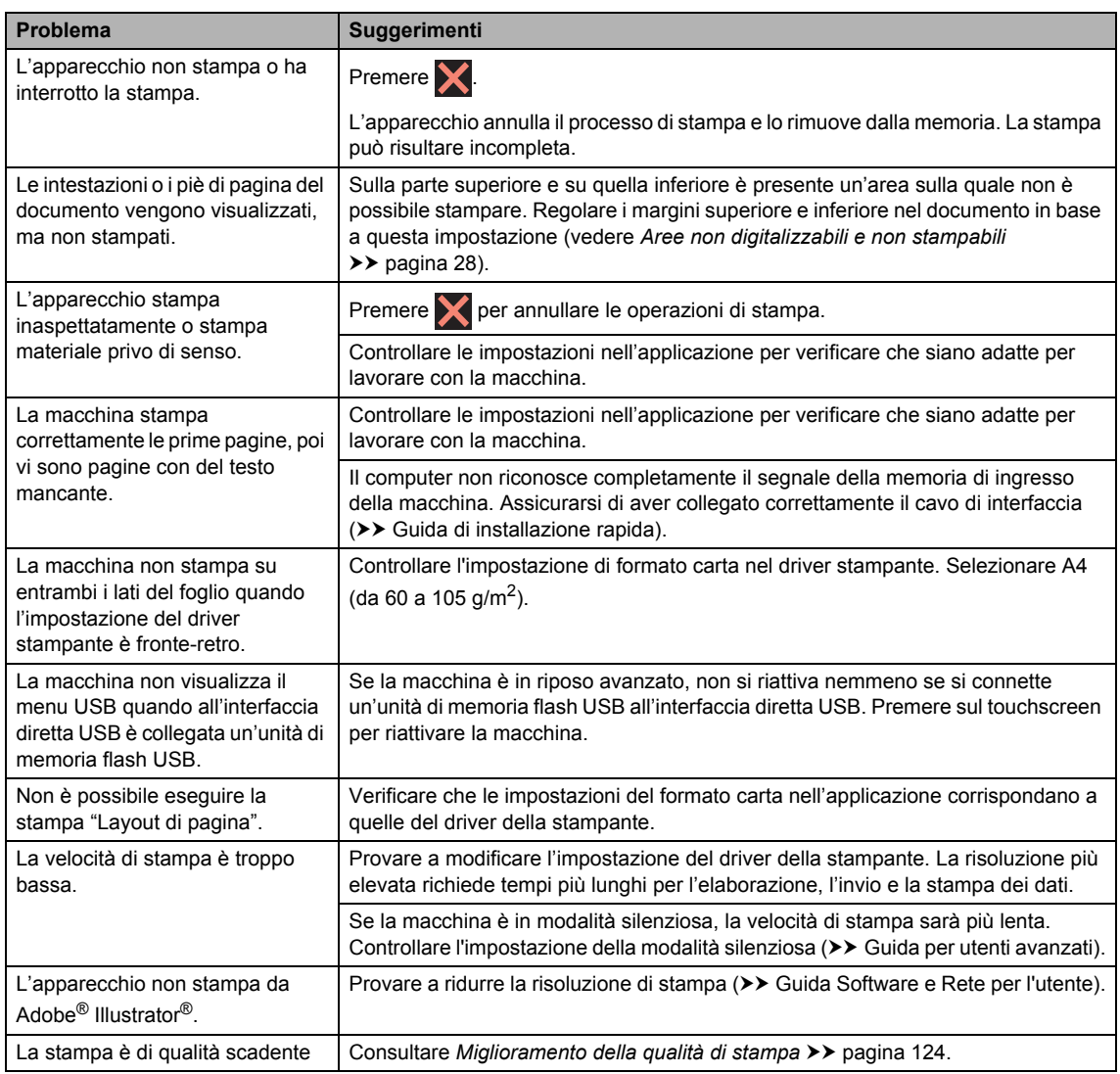

## **Problemi con l'alimentazione della carta**

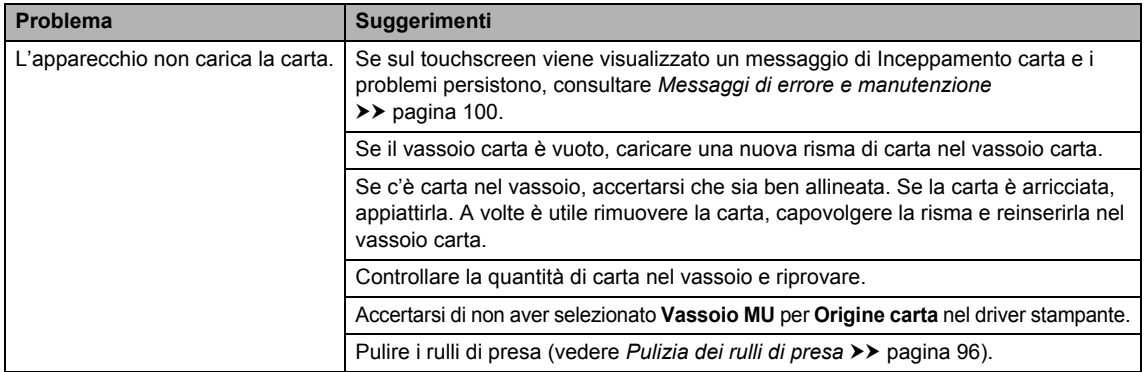

### **Problemi con l'alimentazione della carta (Continua)**

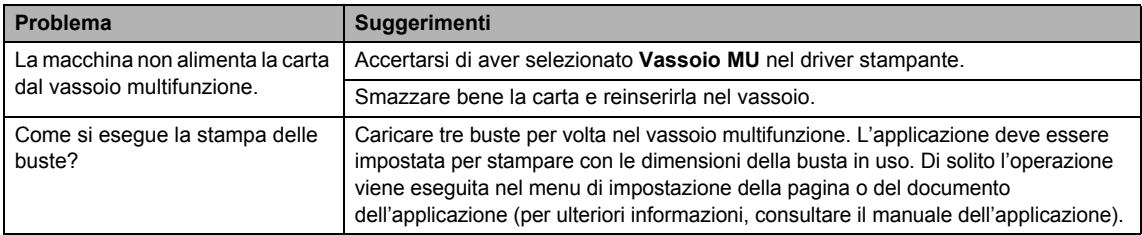

### **Difficoltà di copia**

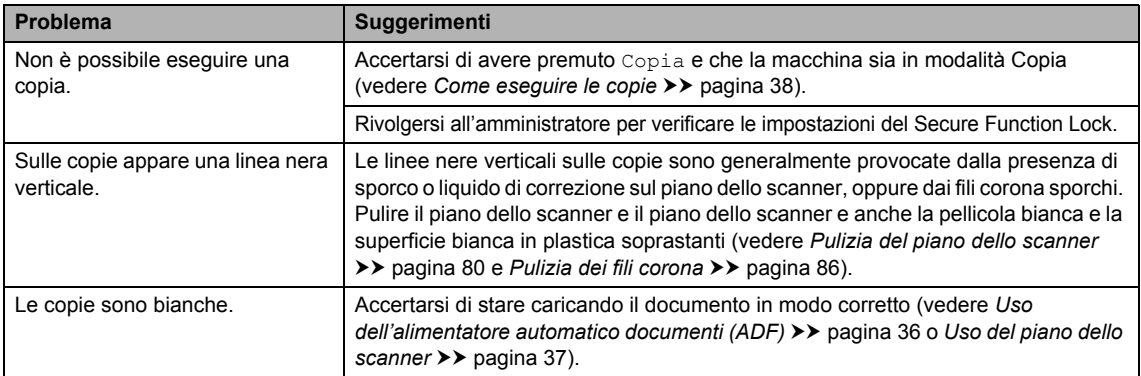

### **Problemi di scansione**

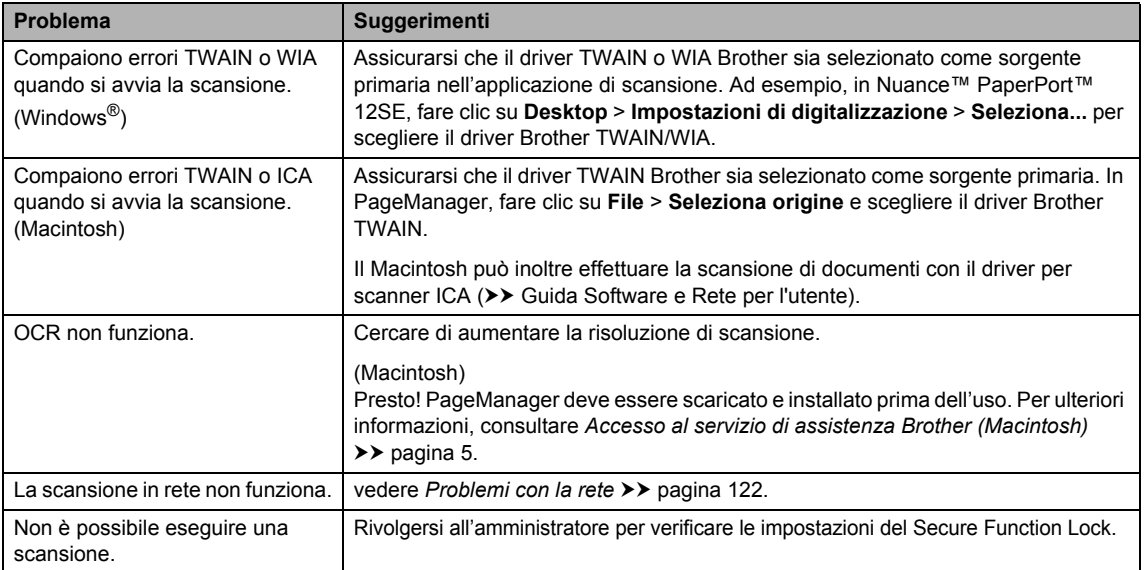

### **Problemi di software**

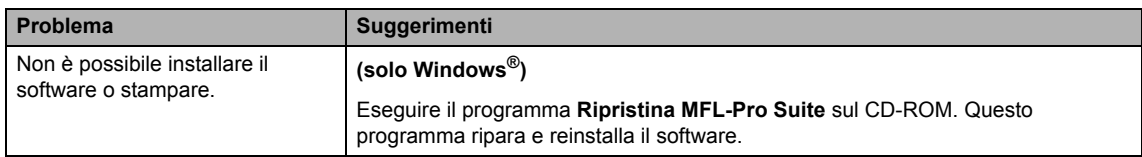

### <span id="page-129-0"></span>**Problemi con la rete**

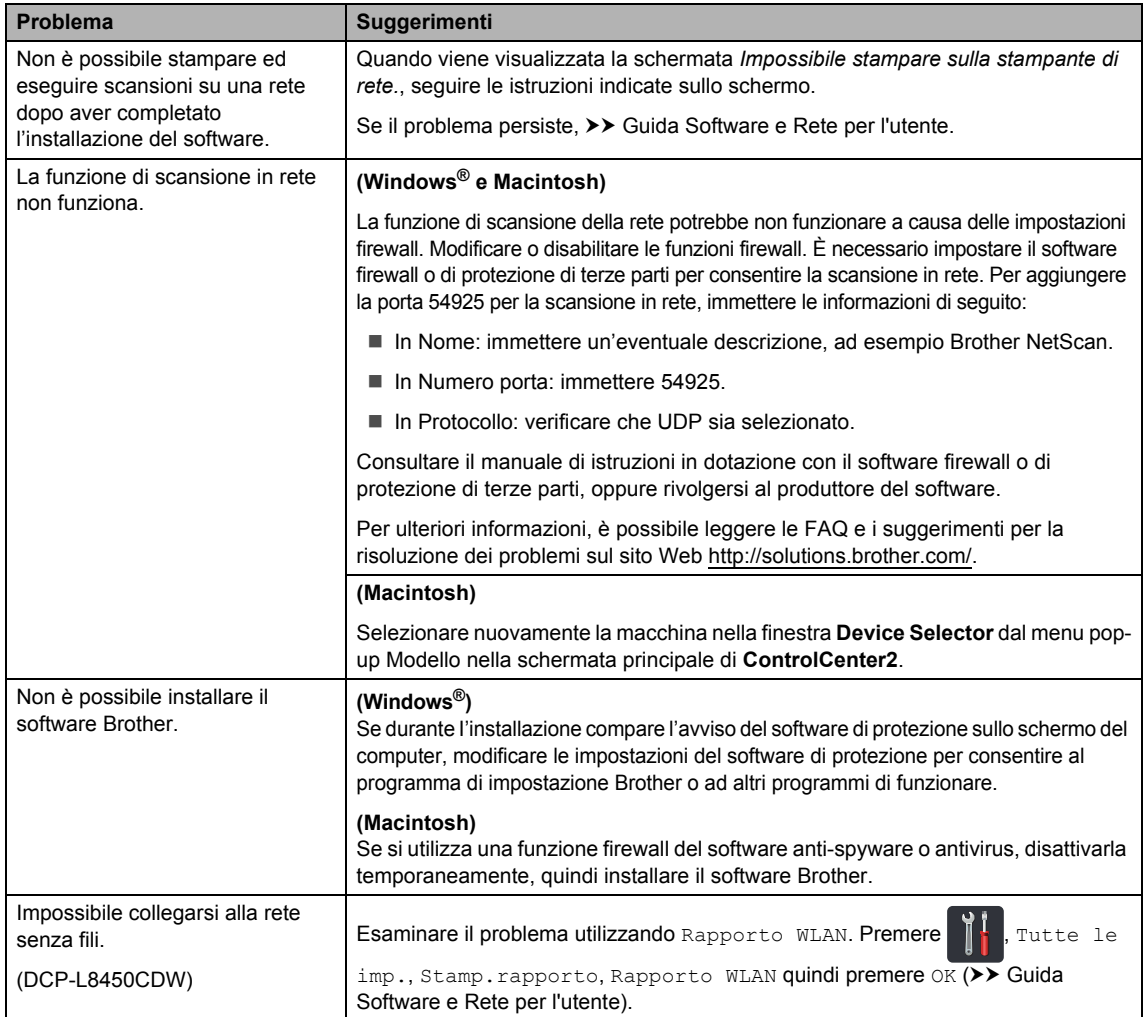

#### **Altre difficoltà**

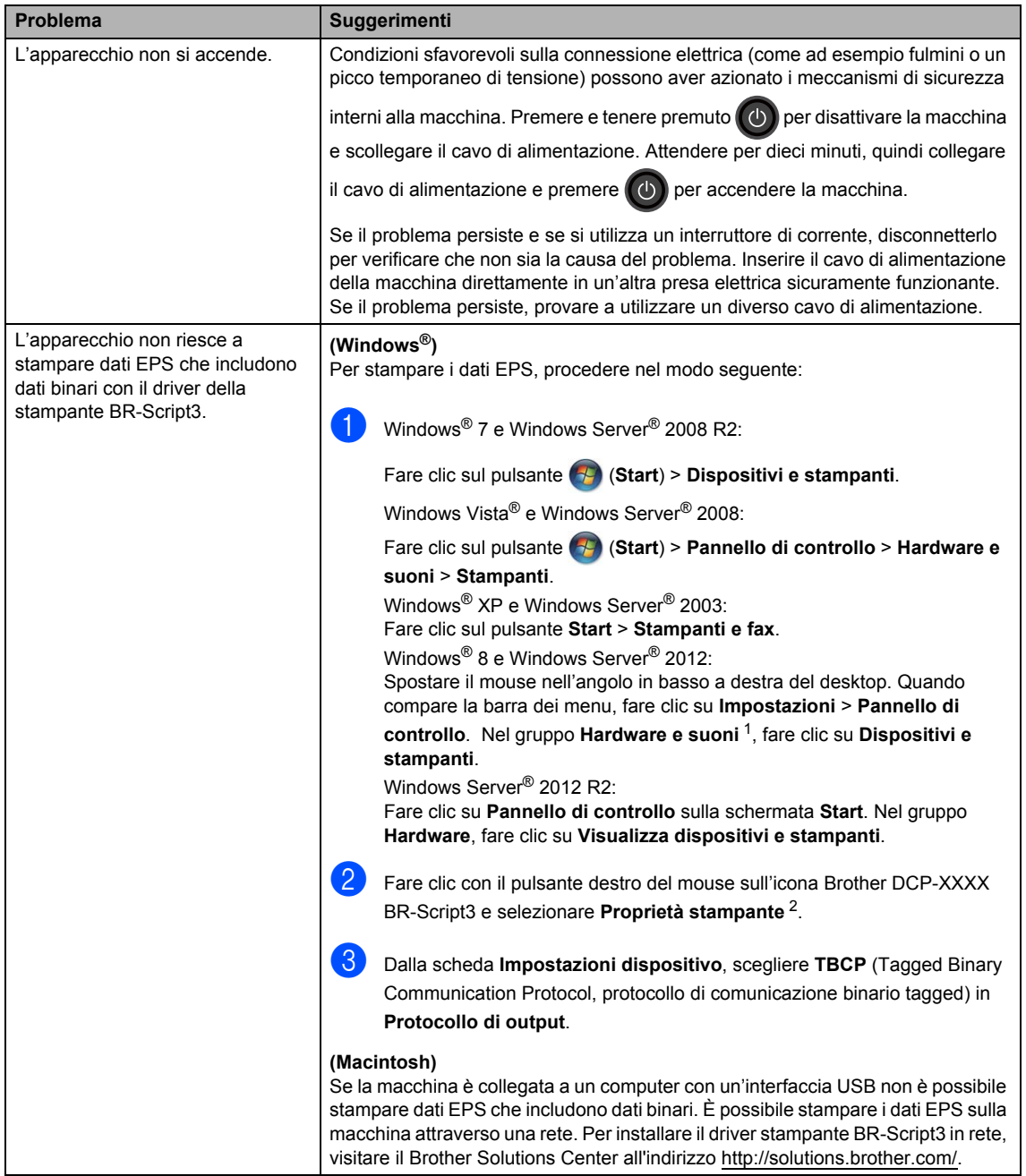

<span id="page-130-0"></span><sup>1</sup> Windows Server® 2012 e Windows Server® 2012 R2: **Hardware**.

<span id="page-130-1"></span><sup>2</sup> Windows® XP, Windows Vista®, Windows Server® 2003 e Windows Server® 2008: **Proprietà**.

# <span id="page-131-0"></span>**Miglioramento della qualità di stampa <sup>B</sup>**

Se si riscontra un problema di qualità di stampa, stampare prima una pagina di prova Tutte le imp., Stampante, Opzioni di stampa, Test di stampa). Se la copia prodotta è di buona qualità, probabilmente il problema riscontrato non dipende dall'apparecchio. Controllare i collegamenti del cavo di interfaccia o provare a stampare un altro documento. Se la copia prodotta o la pagina di prova emessa dall'apparecchio presenta un problema di qualità, verificare prima di tutto i seguenti passaggi. Quindi, se si hanno ancora problemi di qualità, controllare il grafico sotto e seguire le raccomandazioni.

#### **NOTA**

Brother consiglia di non utilizzare cartucce diverse dalle originali Brother e di non rigenerare le cartucce vuote con toner proveniente da altre fonti.

Per ottenere la qualità migliore, suggeriamo di utilizzare la carta consigliata. Verificare di utilizzare carta che soddisfi le specifiche (vedere *[Carta e altri supporti di stampa accettati](#page-38-1)*  $\rightarrow$  [pagina 31\)](#page-38-1).

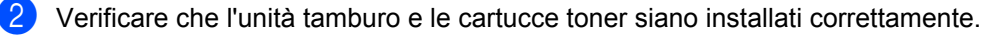

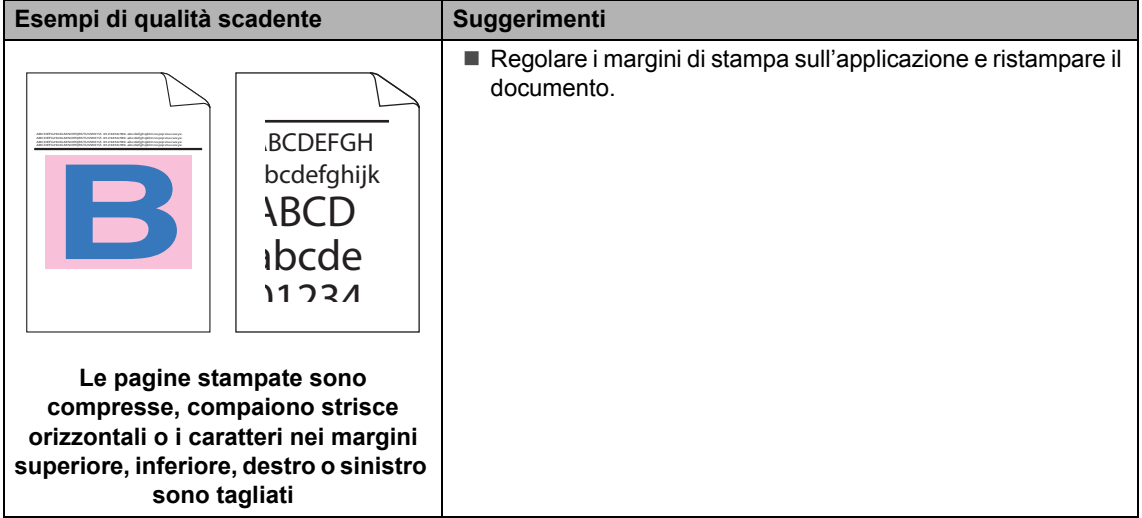

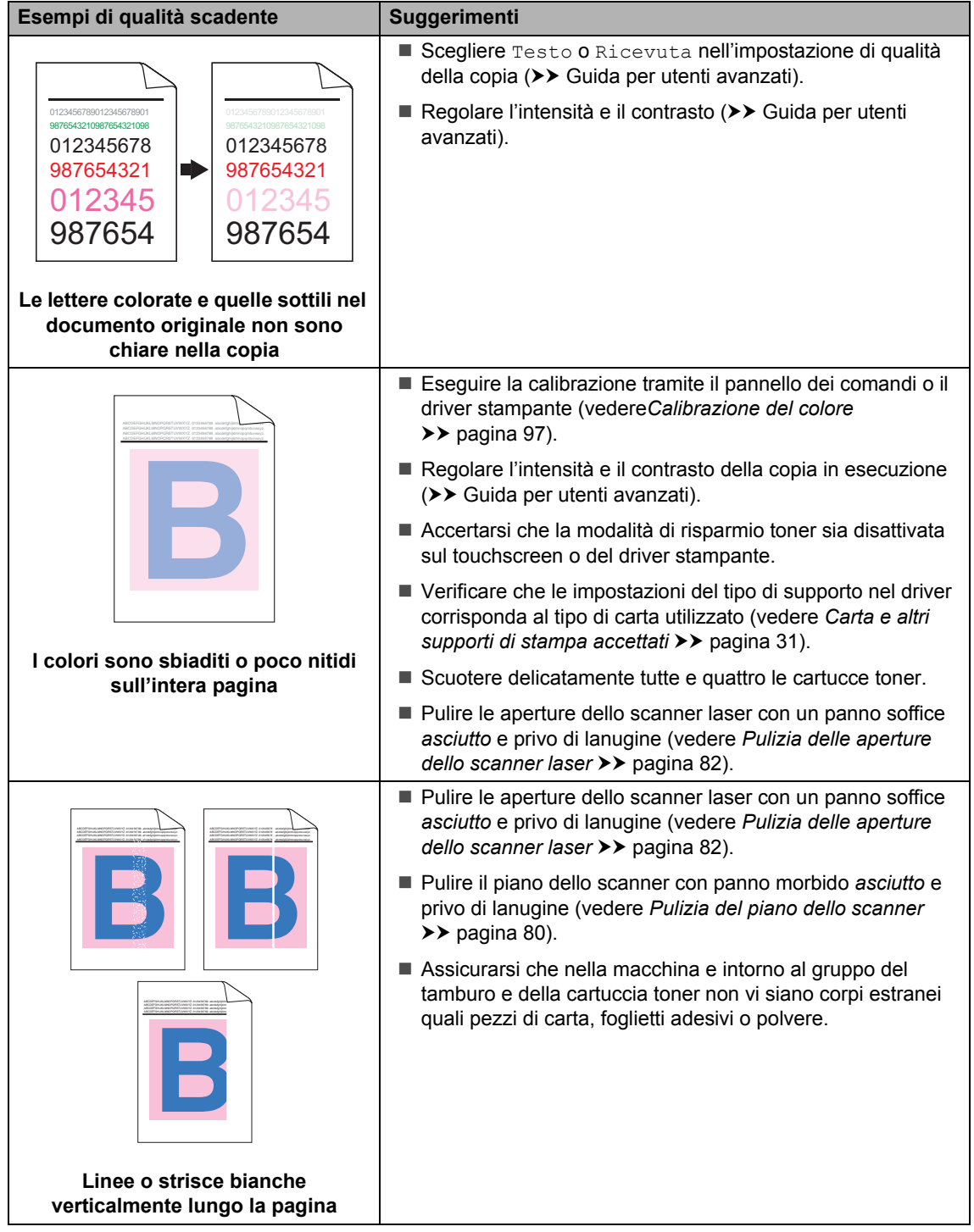

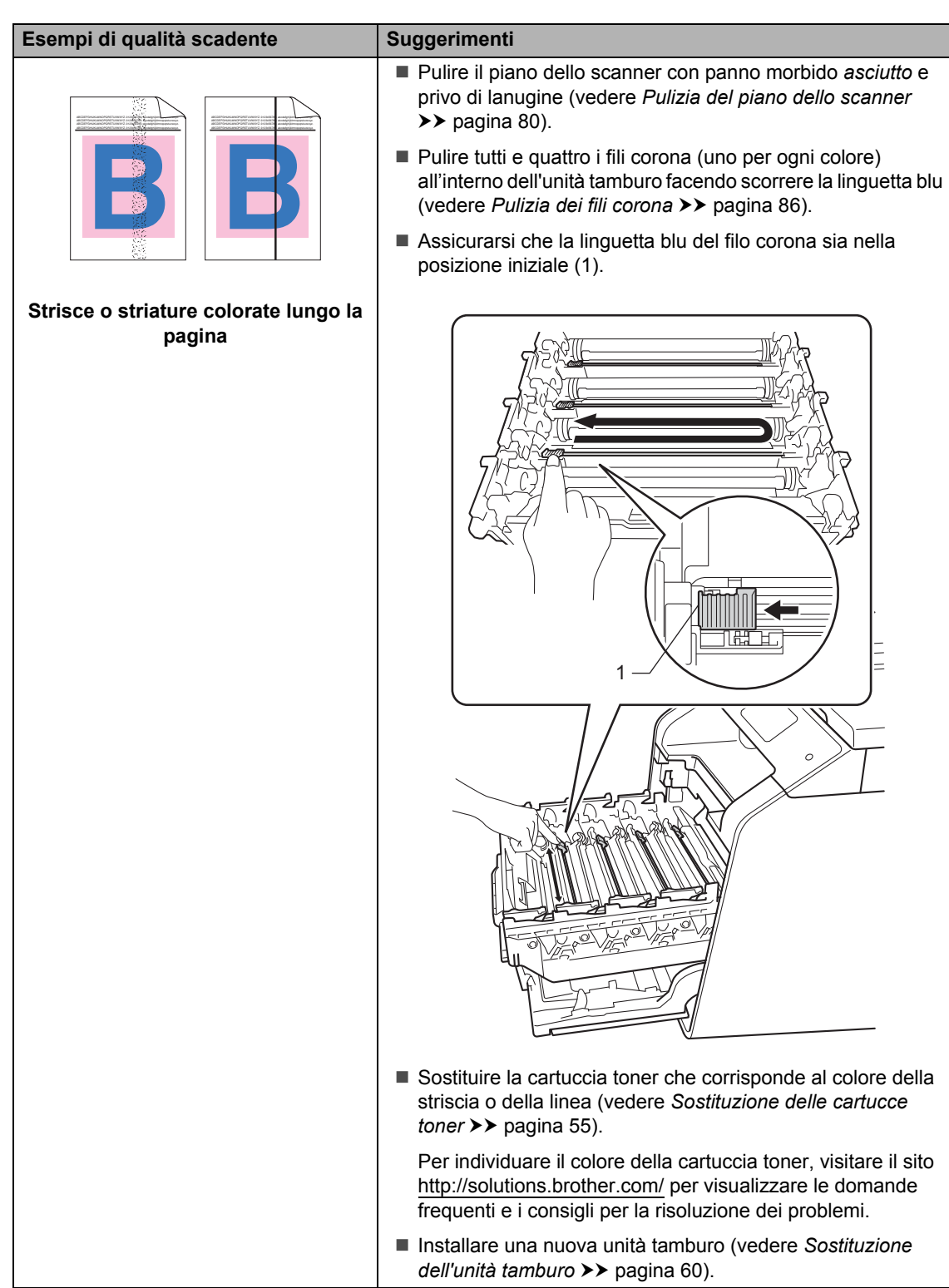

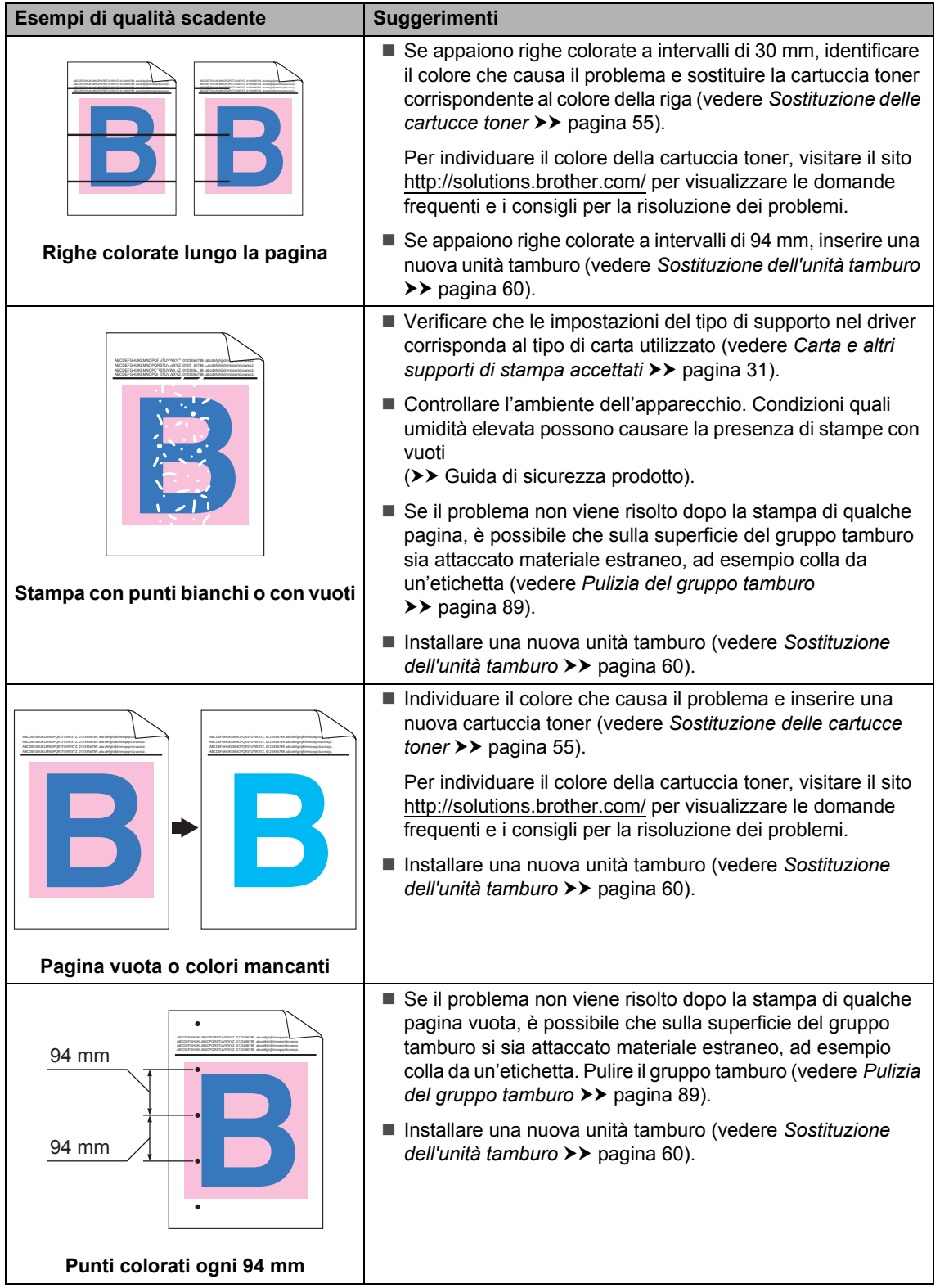

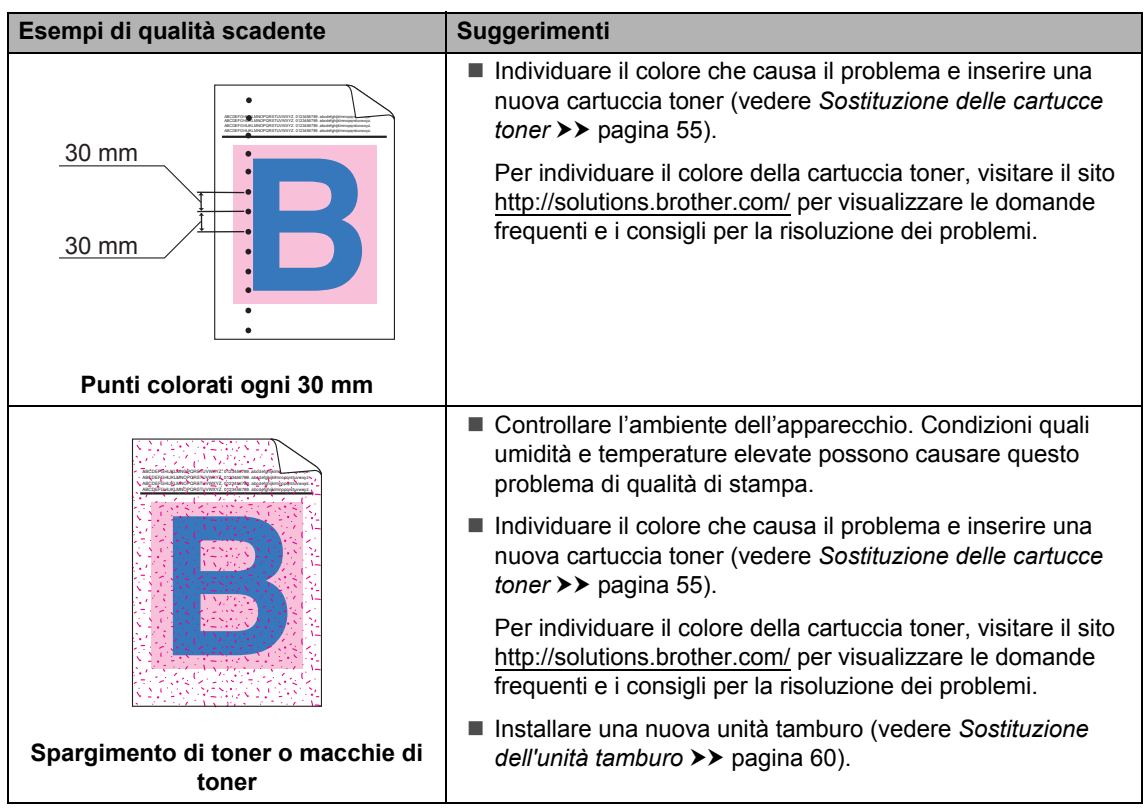

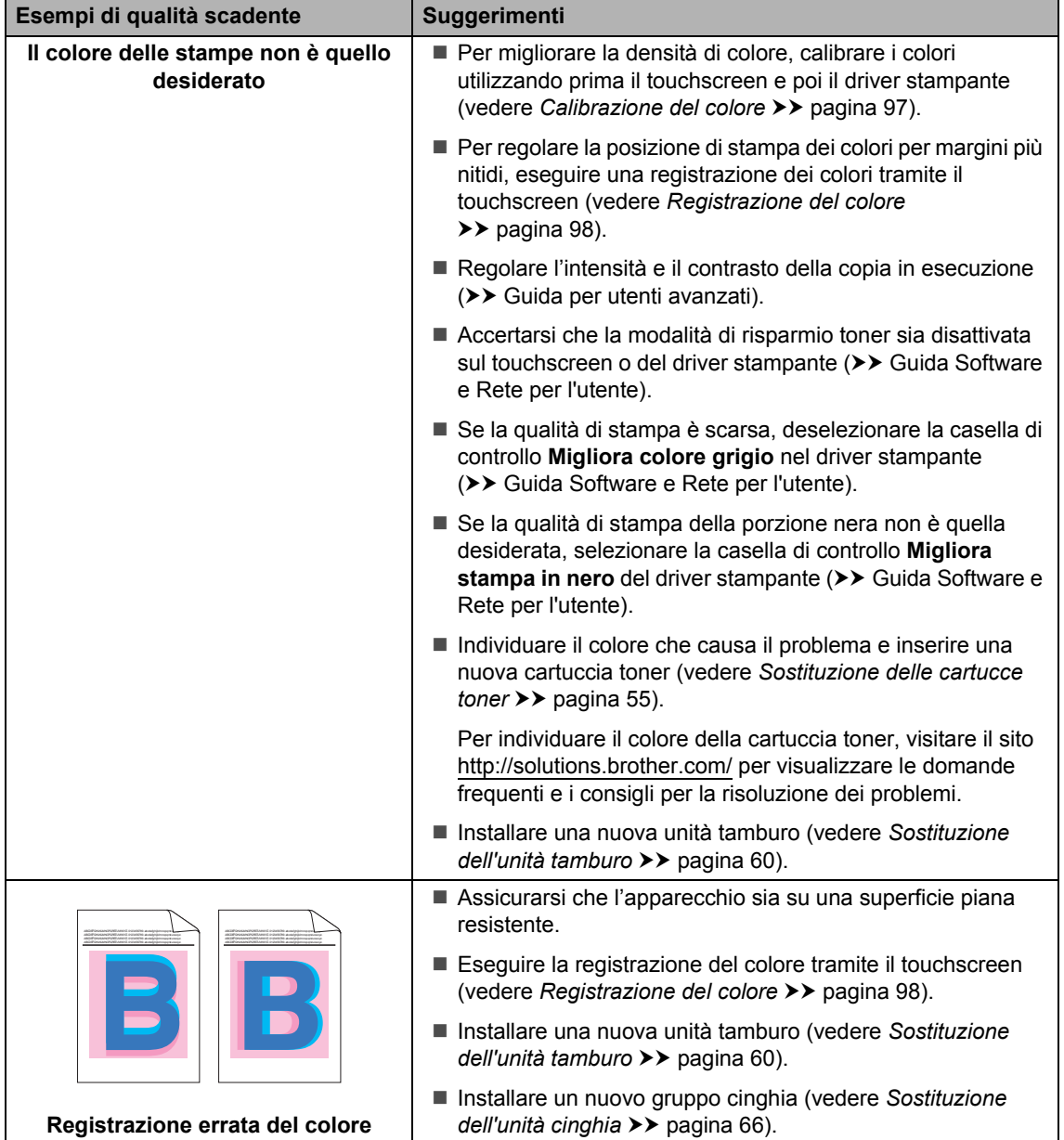

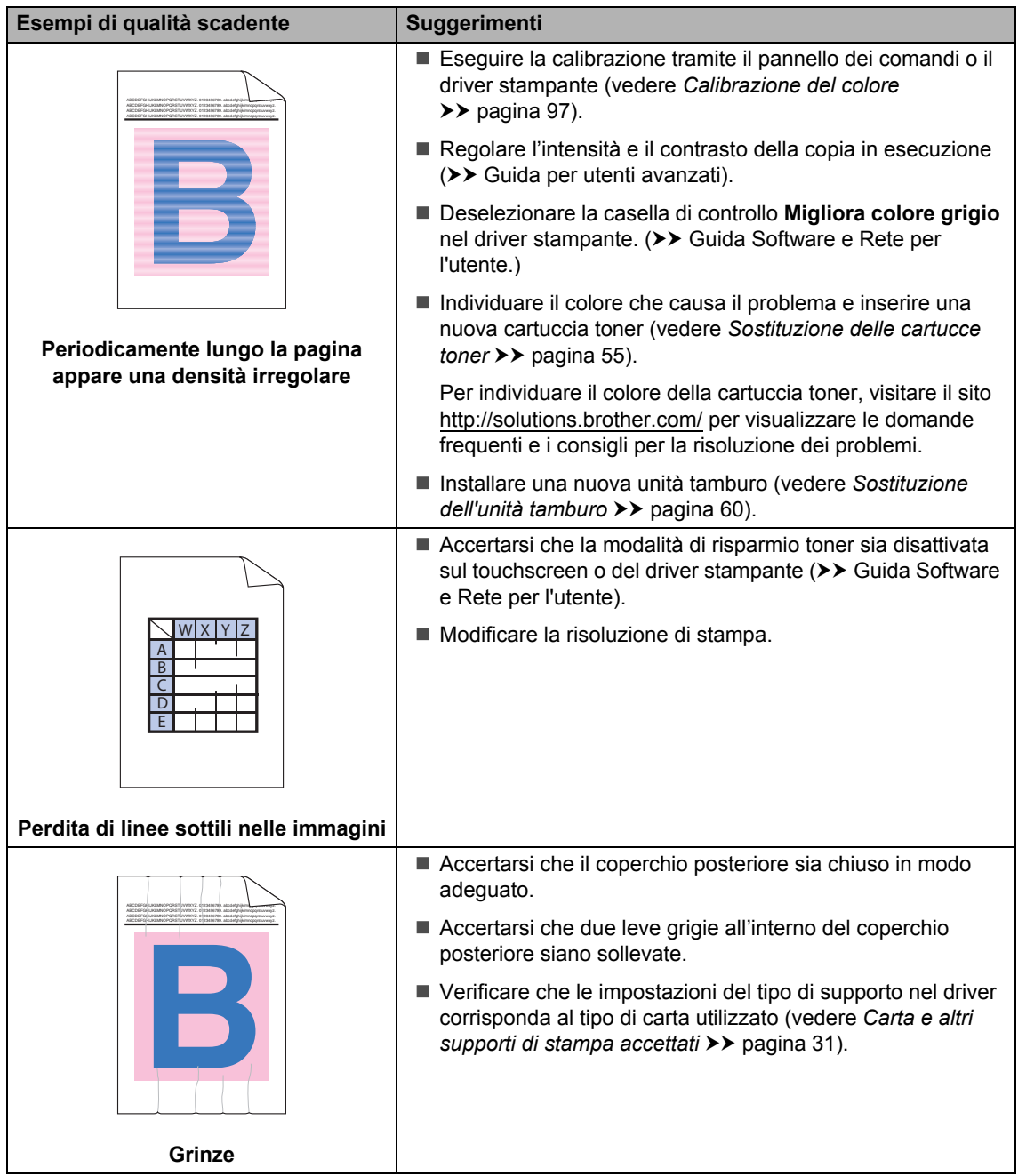

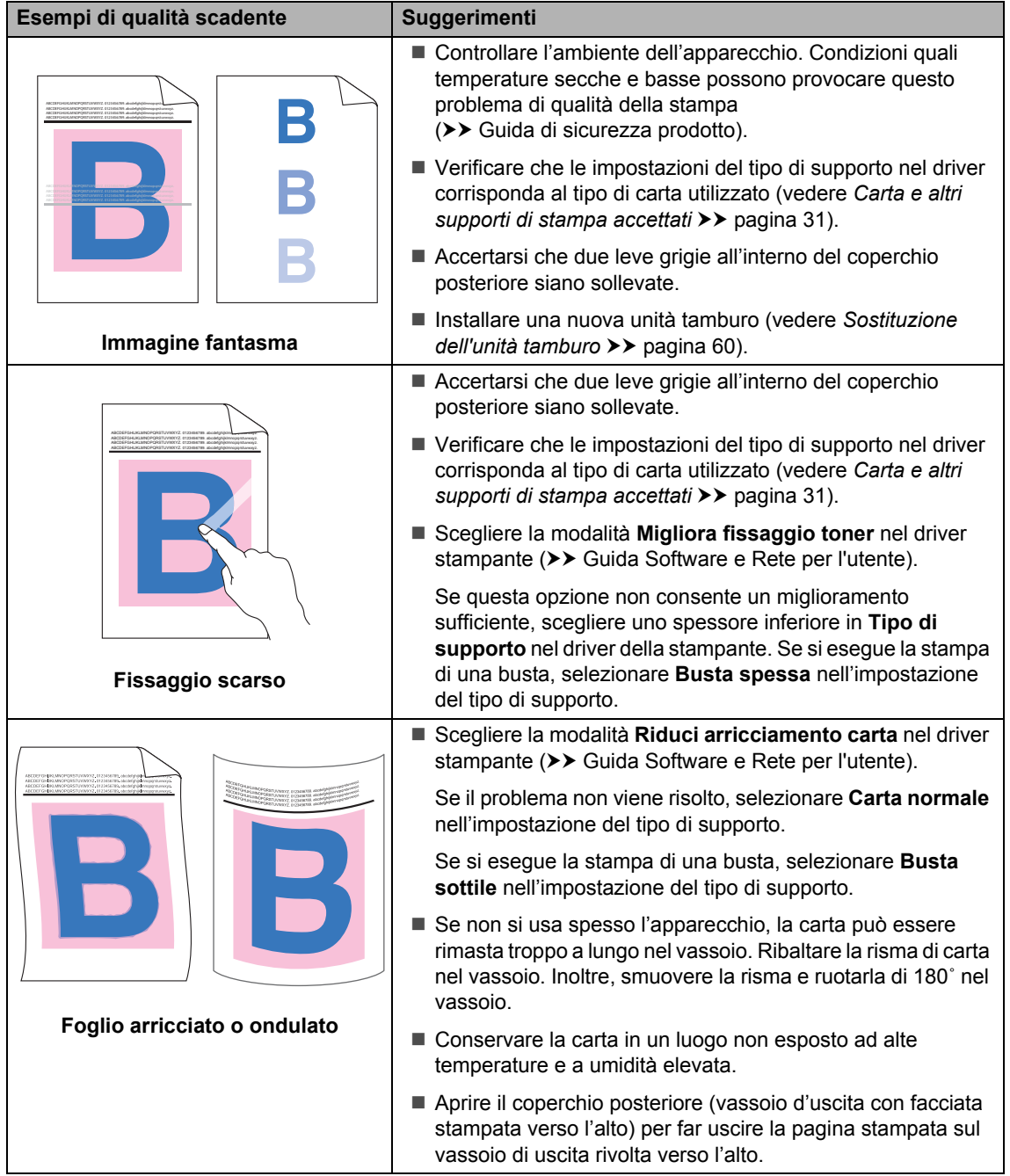

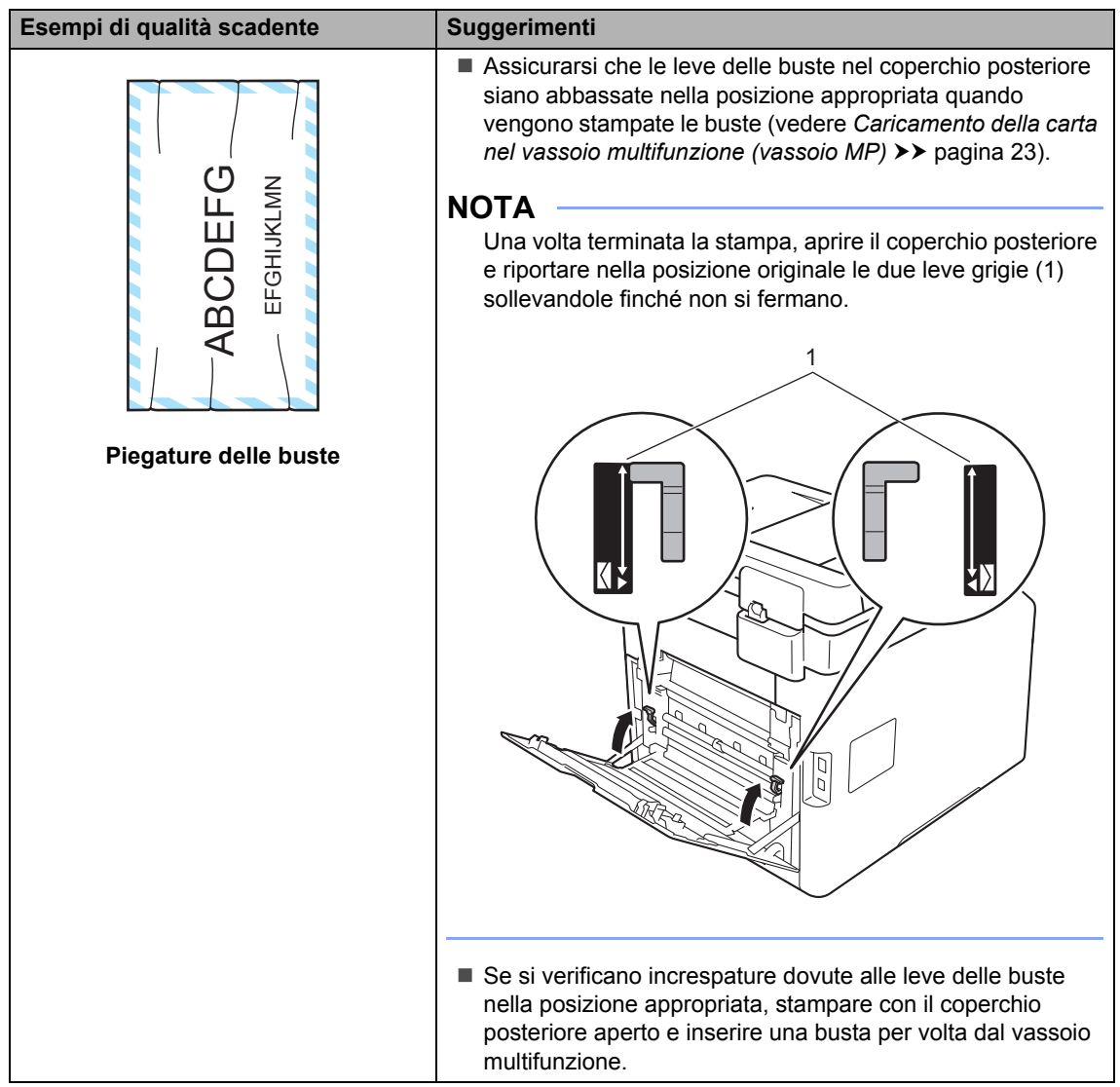

# **Informazioni**   $s$ ull'apparecchio

## **Controllo del numero seriale**

Il numero seriale della macchina viene mostrato sul touchscreen.

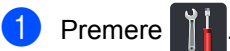

- 
- Premere Tutte le imp..
- **3** Scorrere rapidamente verso l'alto o verso il basso, oppure premere  $\blacktriangle$  o  $\blacktriangledown$ per visualizzare Info. macchina.
- Premere Info. macchina.
- Premere N. di Serie.
- Il touchscreen visualizza il numero seriale della macchina.

 $7$  Premere  $\sum$ .

## **Controllo della versione del firmware <sup>B</sup>**

La versione del firmware della macchina è indicata sul touchscreen.

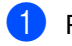

Premere **14** 

Premere Tutte le imp..

- **8** Scorrere rapidamente verso l'alto o verso il basso, oppure premere  $\triangle$  o  $\nabla$ per visualizzare Info. macchina.
- 4 Premere Info. macchina.
- **b** Premere Versione firmware.
- **6** Il touchscreen visualizza il numero di firmware della macchina.

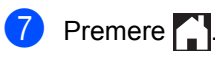

**Operazioni di ripristino <sup>B</sup>**

Sono disponibili le seguenti funzioni di ripristino:

1 Reset macch.

È possibile reimpostare parzialmente la macchina ai valori impostati in fabbrica. Le impostazioni che *non* possono essere ripristinate sono Rubrica, Blocco impostazioni, Secure Function Lock e le impostazioni di rete.

2 Rete

È possibile ripristinare le impostazioni predefinite del server di stampa interno ripristinando solo le informazioni di rete (es. password e indirizzo IP).

3 Tutte le imp.

È possibile reimpostare velocemente tutte le impostazioni della macchina alle impostazioni predefinite di fabbrica.

4 Ripristina pred.

Questa operazione ripristina *tutte* le impostazioni della macchina ai valori predefiniti di fabbrica. Ripristina pred. impiega più tempo di Tutte le imp..

Brother consiglia caldamente di eseguire questa operazione quando l'apparecchio viene smaltito.

### **NOTA**

Scollegare il cavo di interfaccia prima di selezionare Rete, Tutte le imp. 0 Ripristina pred..

## **Come effettuare il ripristino dell'apparecchio <sup>B</sup>**

**Premere** 

- 2 Premere Tutte le imp..
- Scorrere rapidamente verso l'alto o verso il basso, oppure premere  $\triangle$  o  $\nabla$ per visualizzare Imp.iniziale.
- 4 Premere Imp.iniziale.
- Premere Resettare.
- 6 Premere Reset macch., Rete, Tutte le imp. o Ripristina pred..
- Procedere nel modo seguente;
	- Per ripristinare le impostazioni premere  $s\text{ in } s$  e passare al punto  $\textcircled{\small{9}}$ .
	- Per uscire dalla procedura senza apportare modifiche, premere No e passare al punto  $\mathbf{\odot}$ .
- <span id="page-141-0"></span>8 Verrà richiesto di riavviare l'apparecchio. Procedere nel modo seguente;
	- Per riavviare l'apparecchio, premere per 2 secondi Sì. L'apparecchio inizia ad eseguire il riavvio.
	- Per uscire dalla procedura senza riavviare l'apparecchio, premere No. Passare al punto  $\bullet$ .

#### **NOTA**

Se non si riavvia la macchina, il reset non terminerà e le impostazioni non verranno modificate.

## <span id="page-141-1"></span>**9** Premere ...

#### **NOTA**

È possibile anche ripristinare le

impostazioni di rete premendo

Tutte le imp., Rete, Resett. rete.

## **C Tabelle di funzionalità e impostazioni**

# **Utilizzo delle tabelle delle impostazioni <sup>C</sup>**

Premere i pulsanti Touchscreen e Touchpanel per scegliere le impostazioni e le opzioni da configurare quando appaiono sul touchscreen.

Consultare le tabelle delle impostazioni e delle funzionalità passo passo in modo che sia possibile visualizzare a colpo d'occhio tutte le selezioni disponibili per ciascuna impostazione e funzione. È possibile utilizzare tali tabelle per configurare rapidamente le impostazioni preferite nella macchina.

# **Tabelle delle impostazioni**

Le tabelle delle impostazioni consentono di comprendere le impostazioni e opzioni dei menu disponibili nei programmi della macchina. Le impostazioni di fabbrica sono indicate in grassetto con un asterisco.

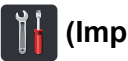

# **(Impostaz.) <sup>C</sup>**

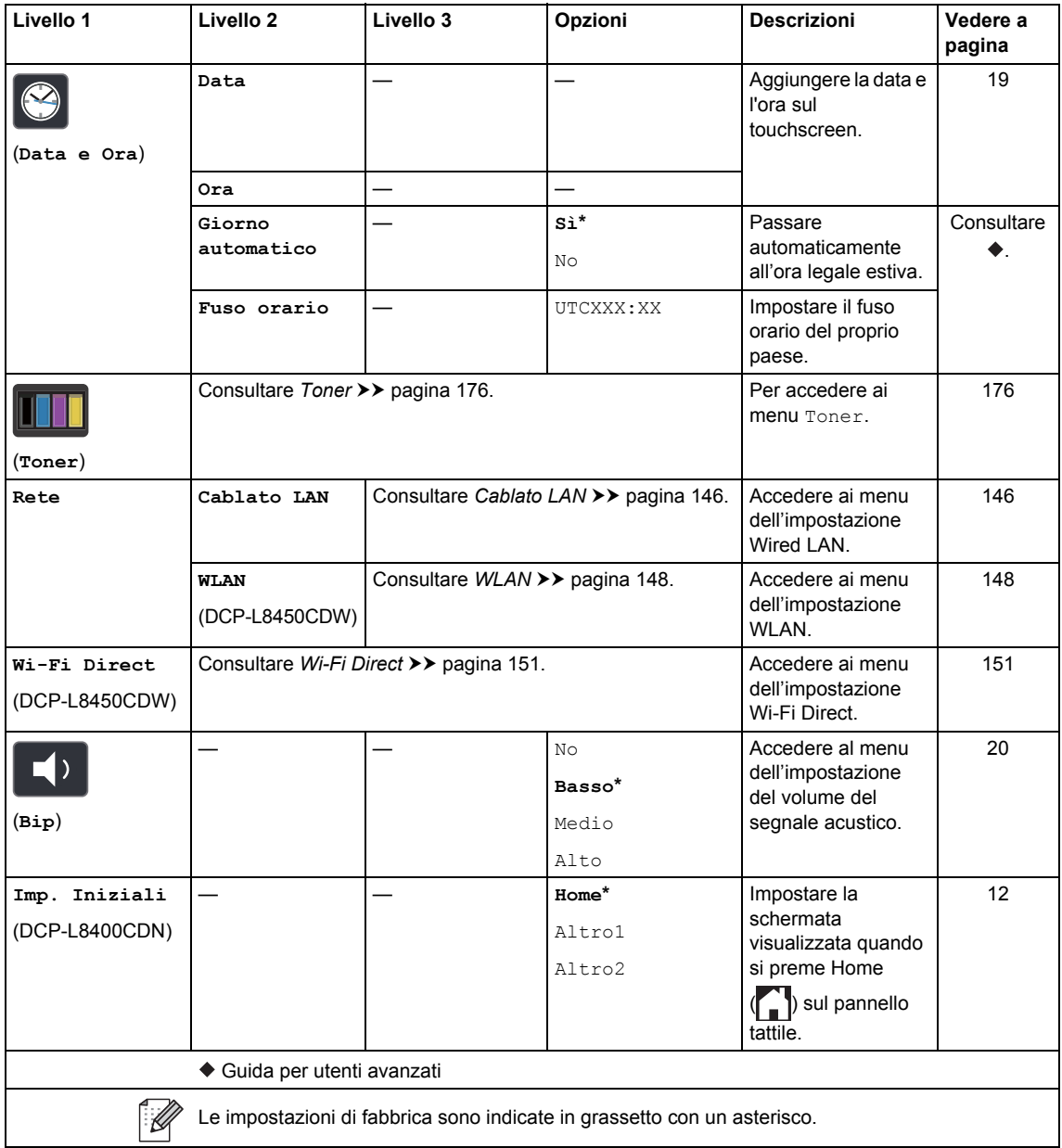
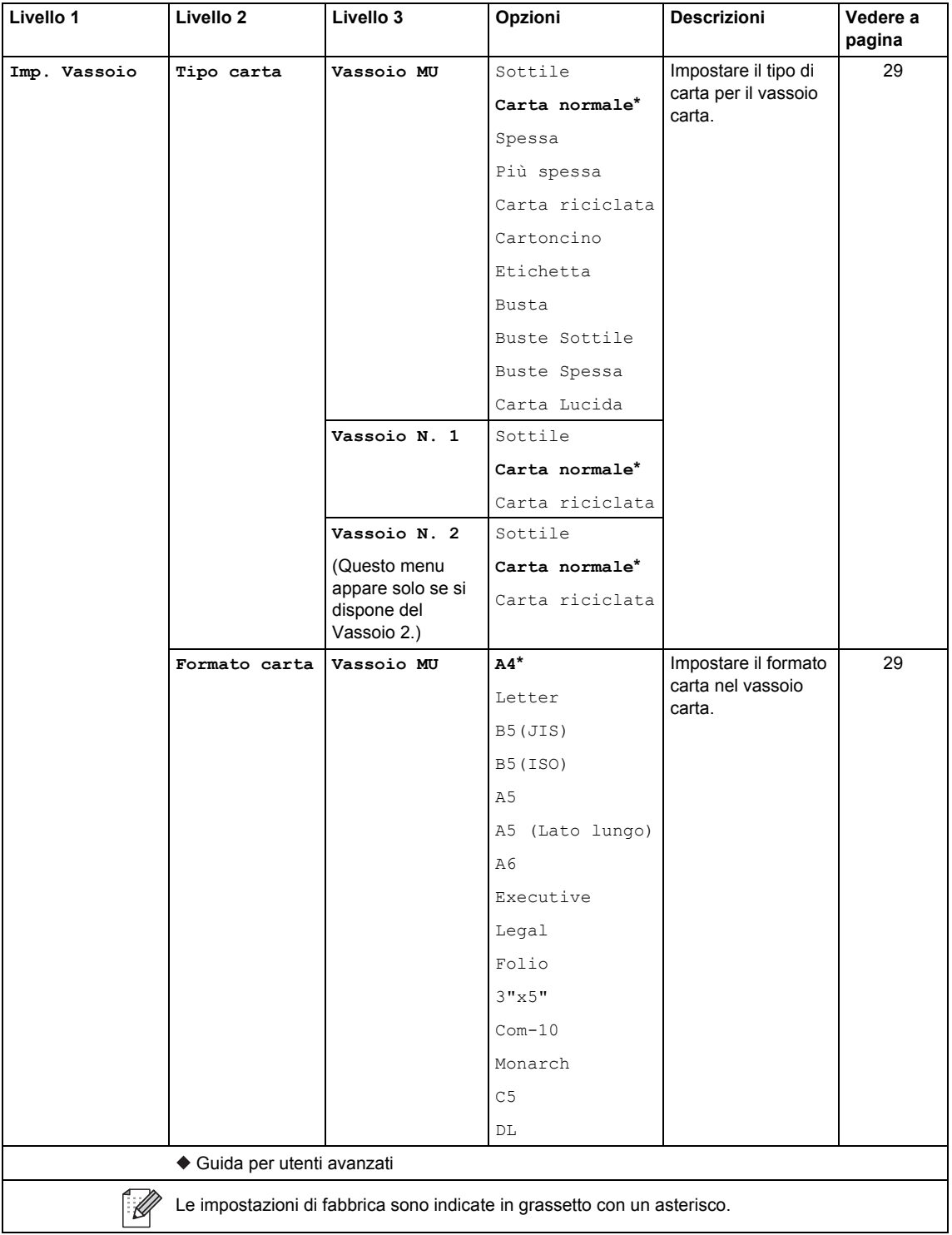

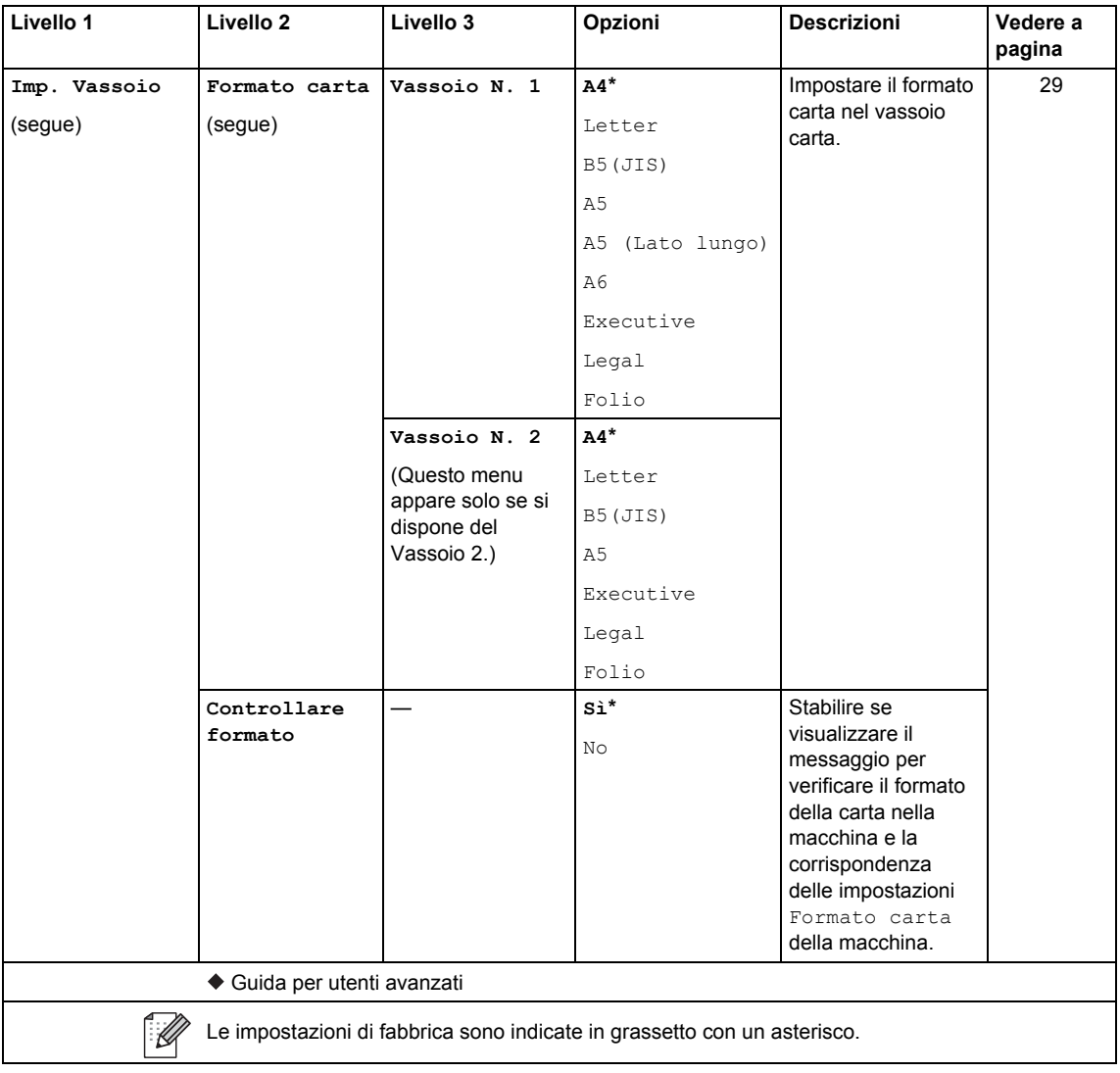

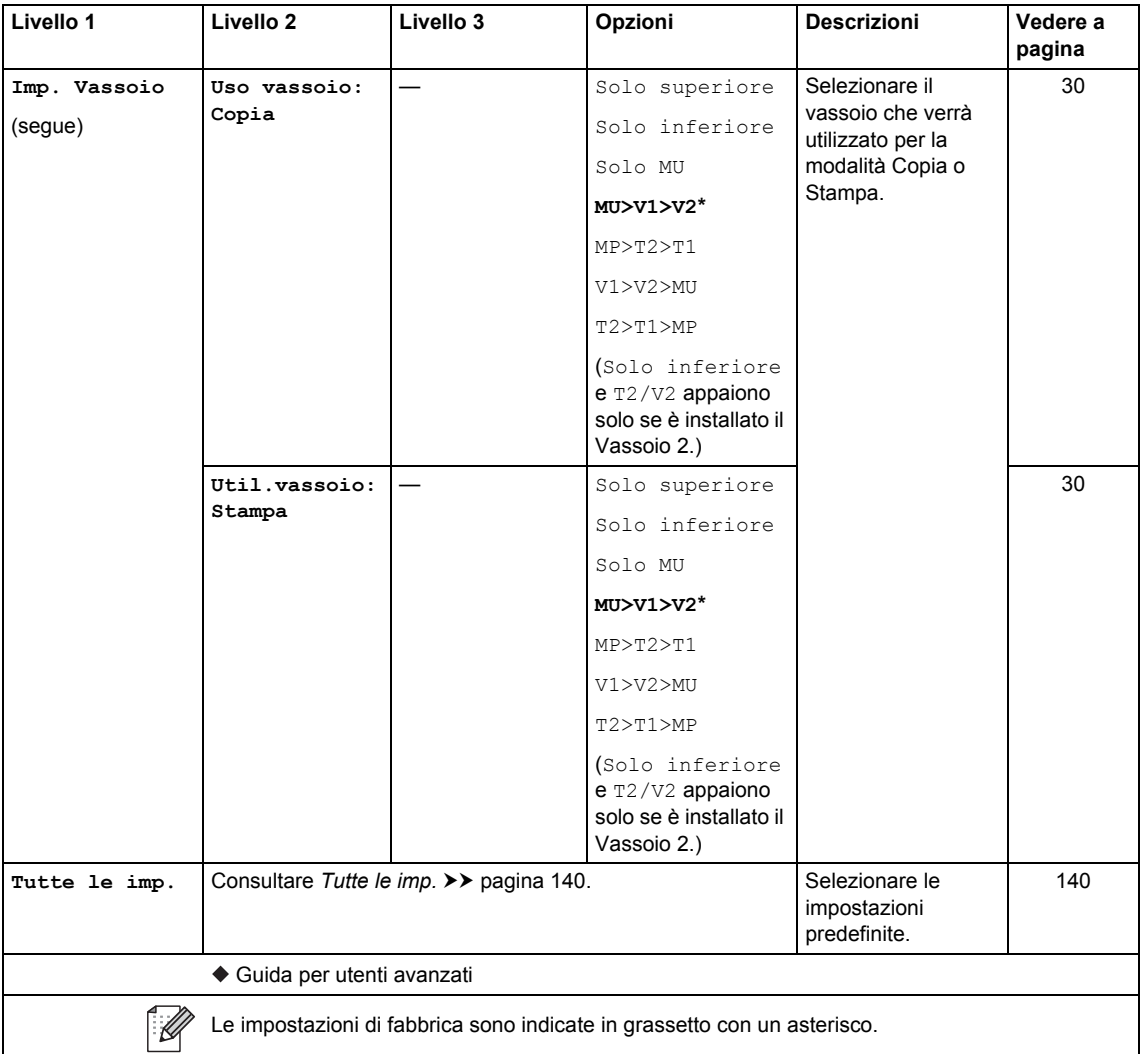

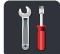

## <span id="page-147-0"></span> **Tutte le imp. <sup>C</sup>**

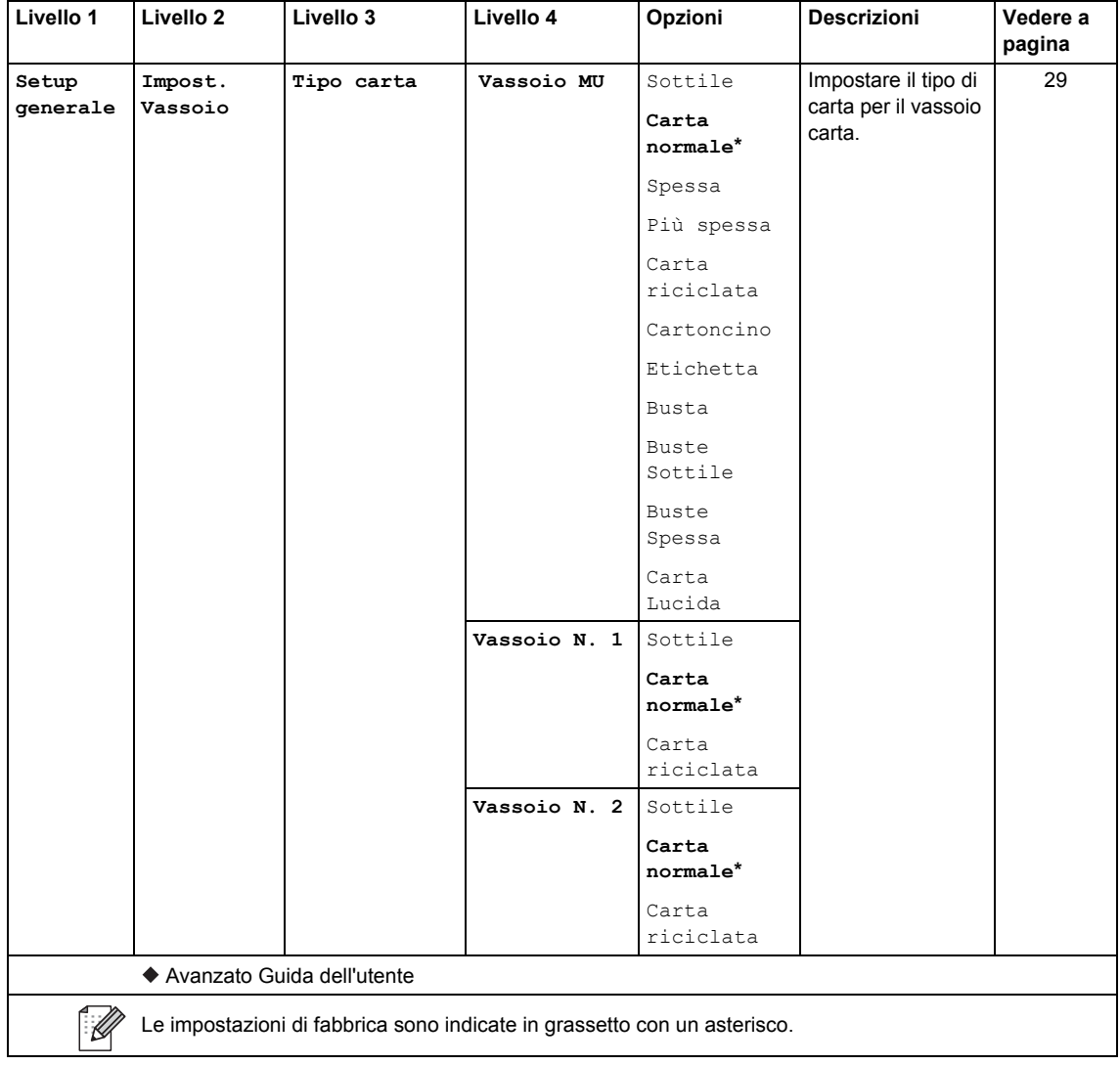

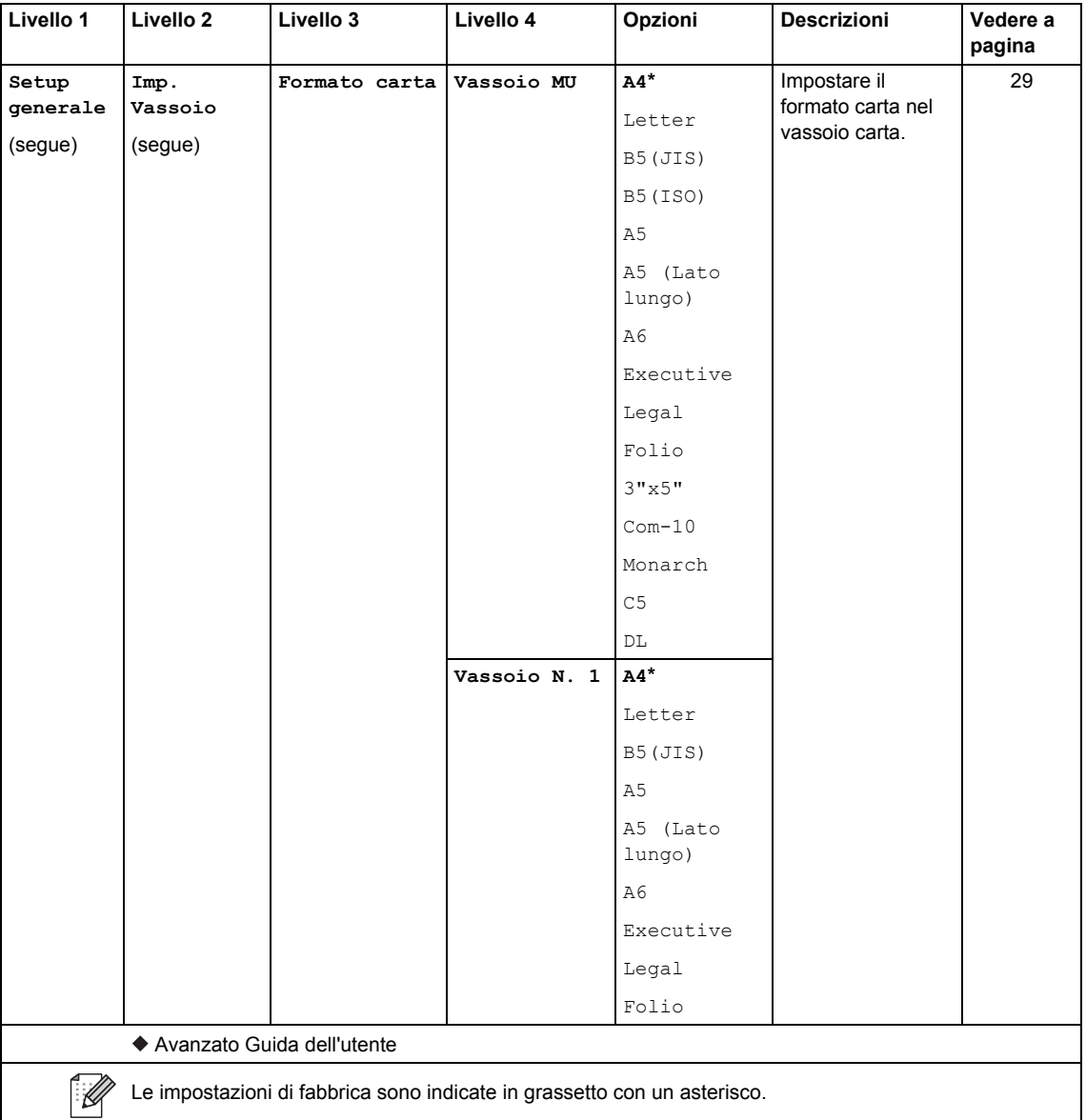

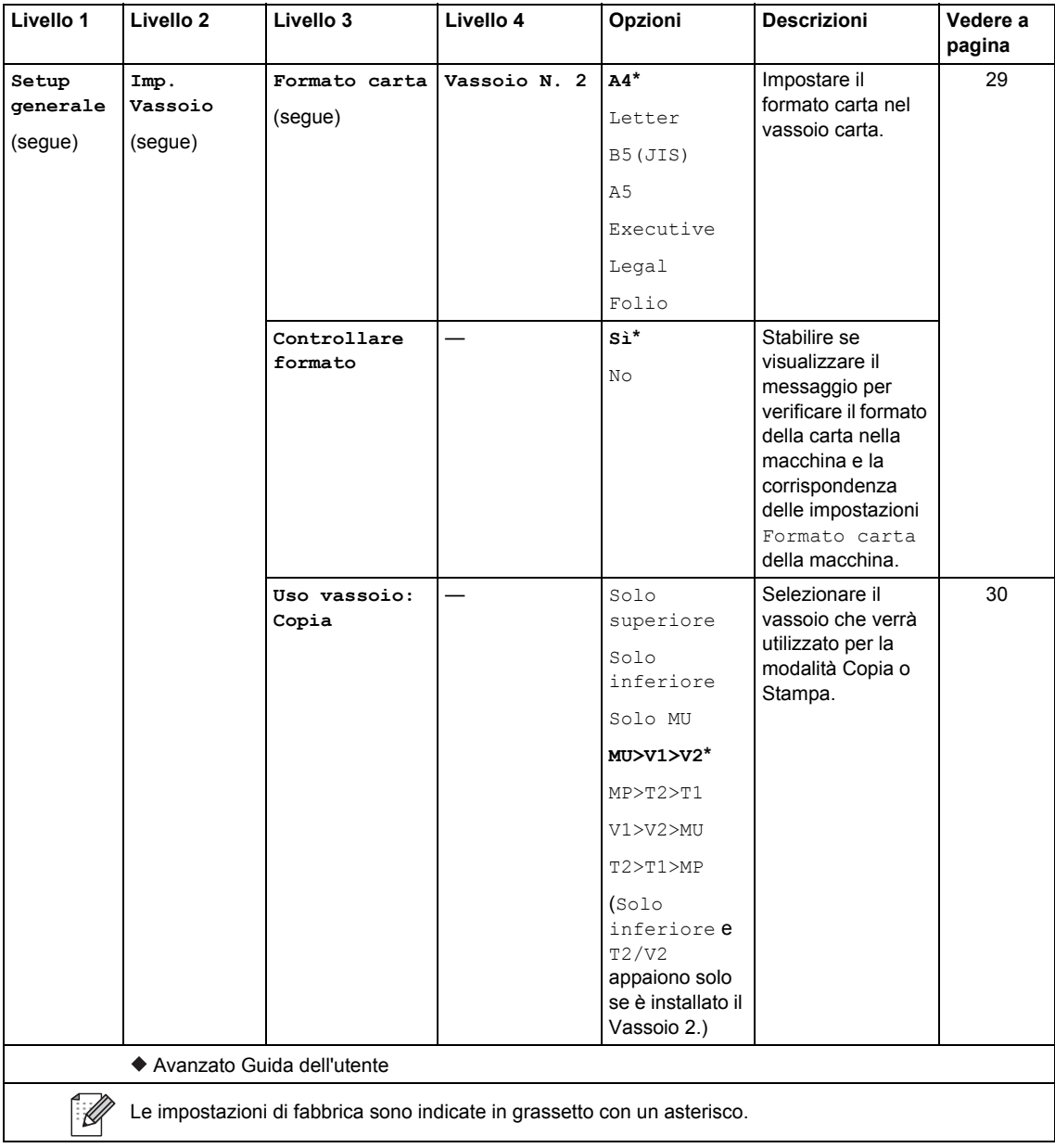

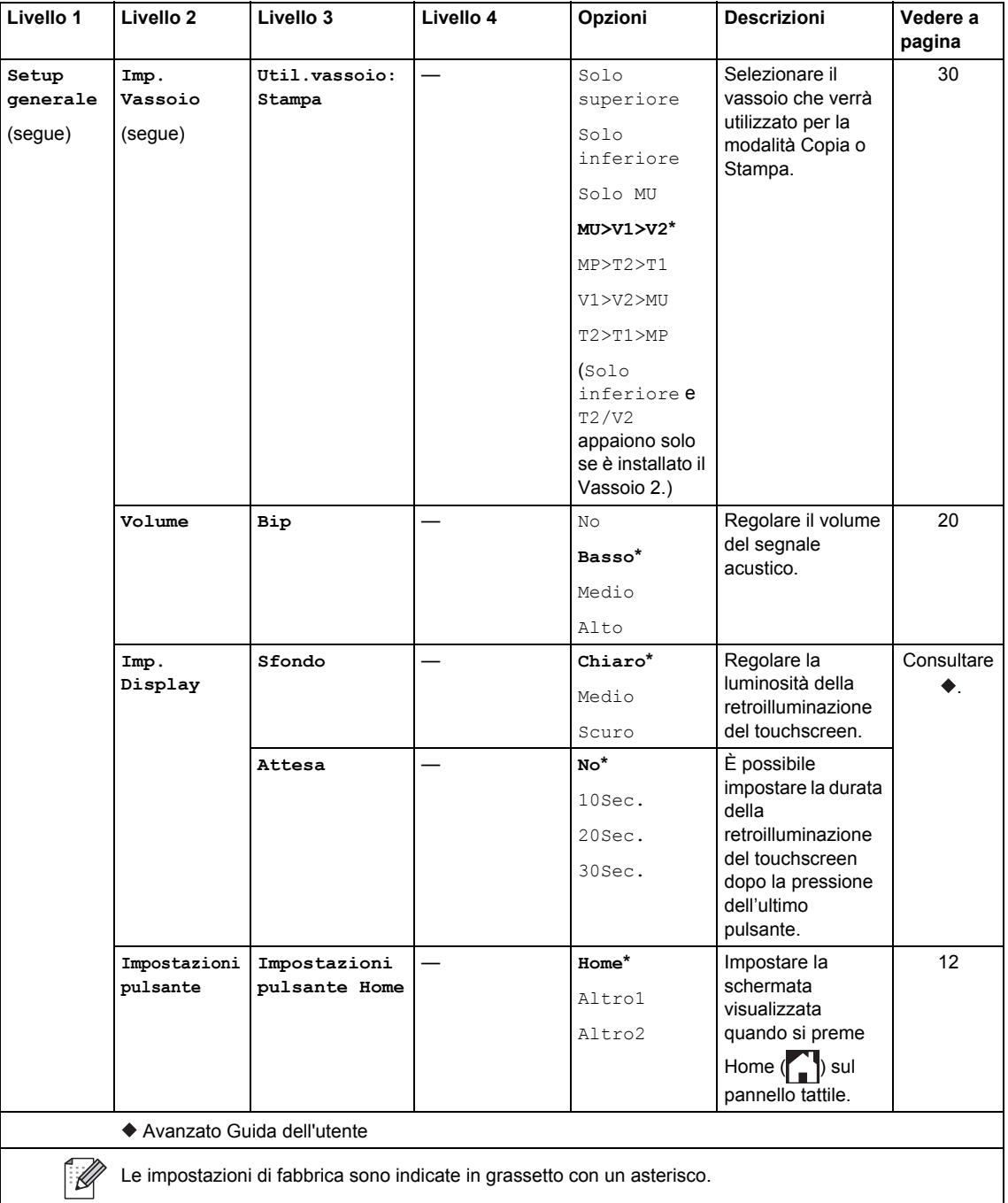

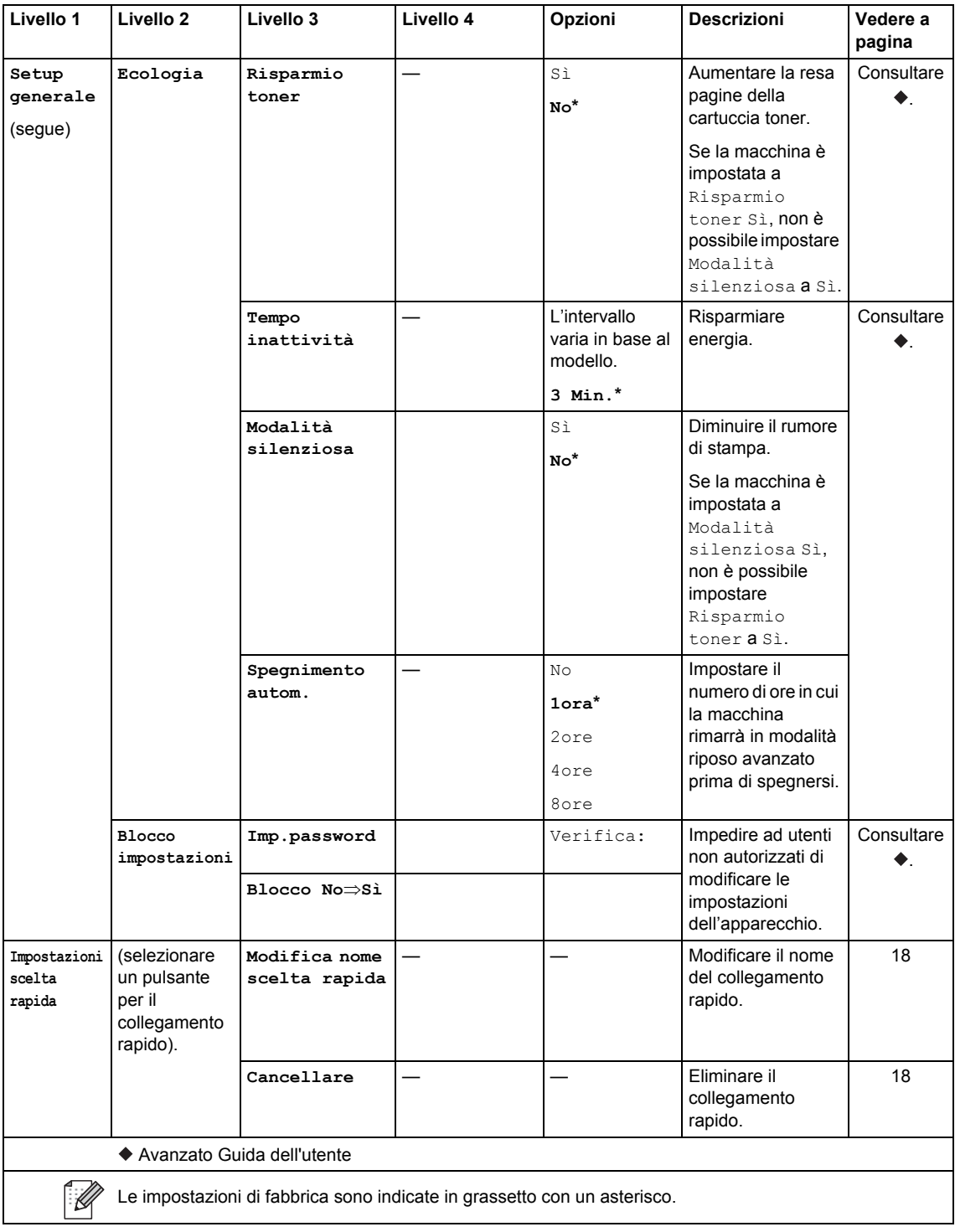

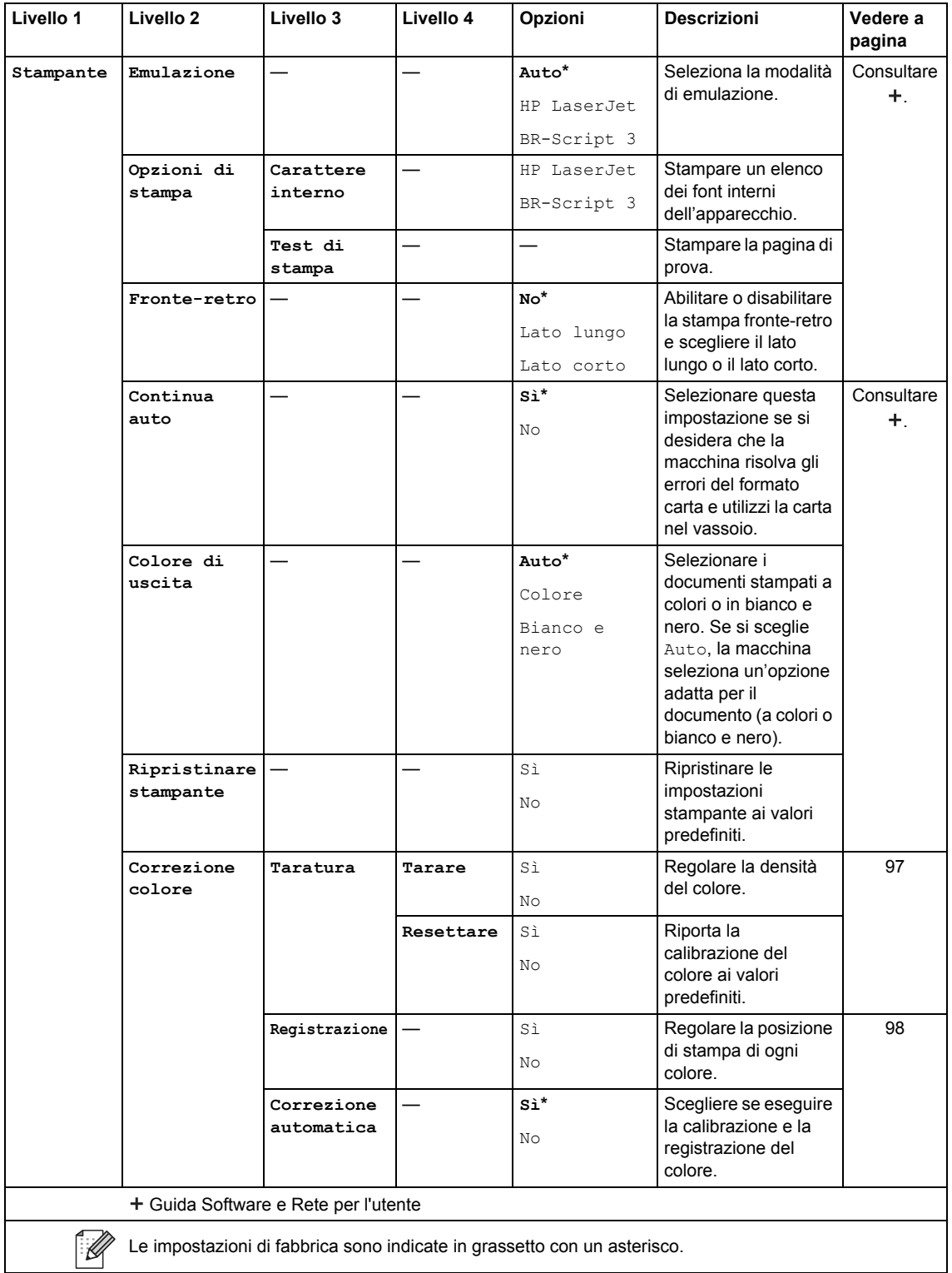

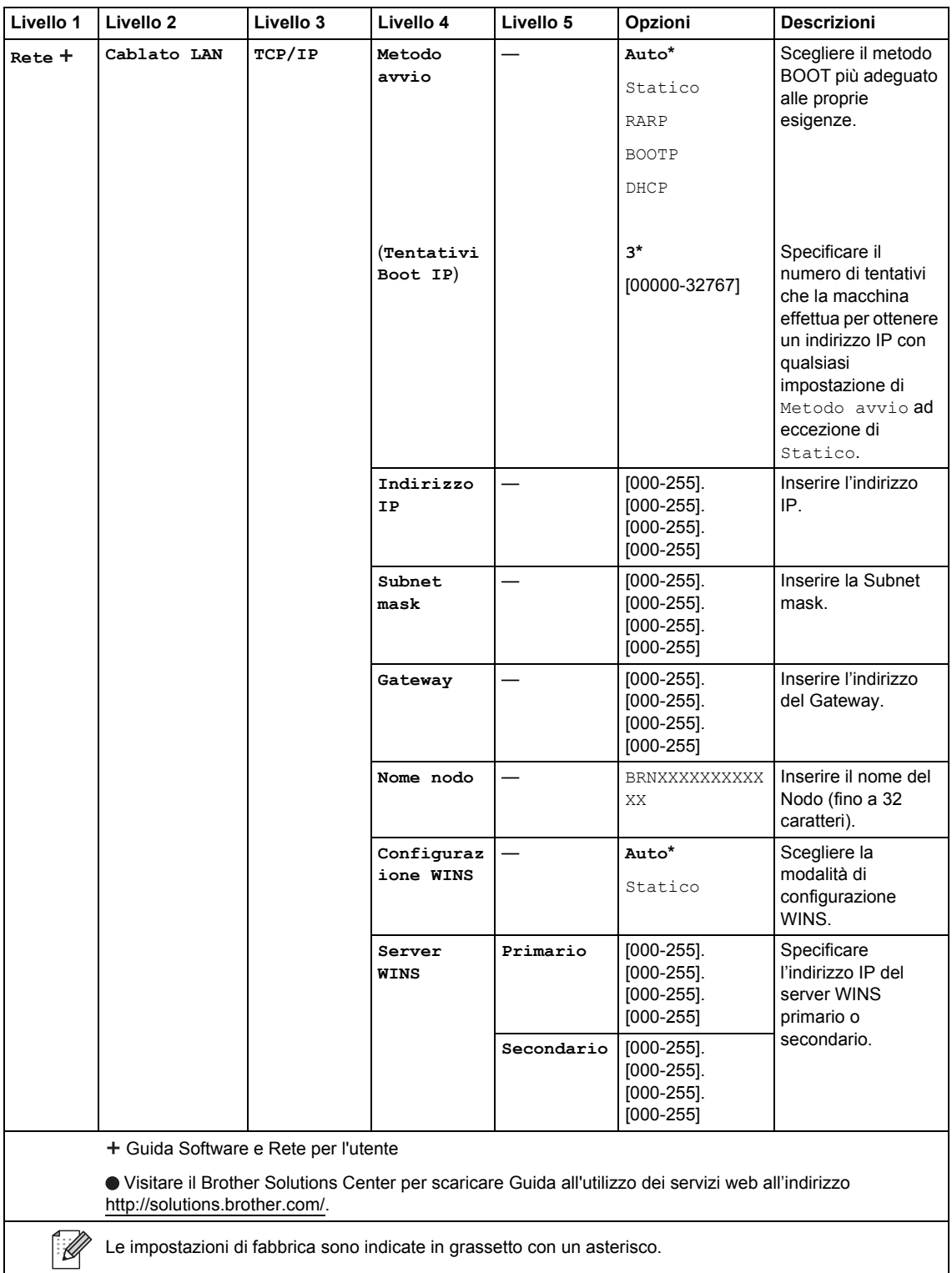

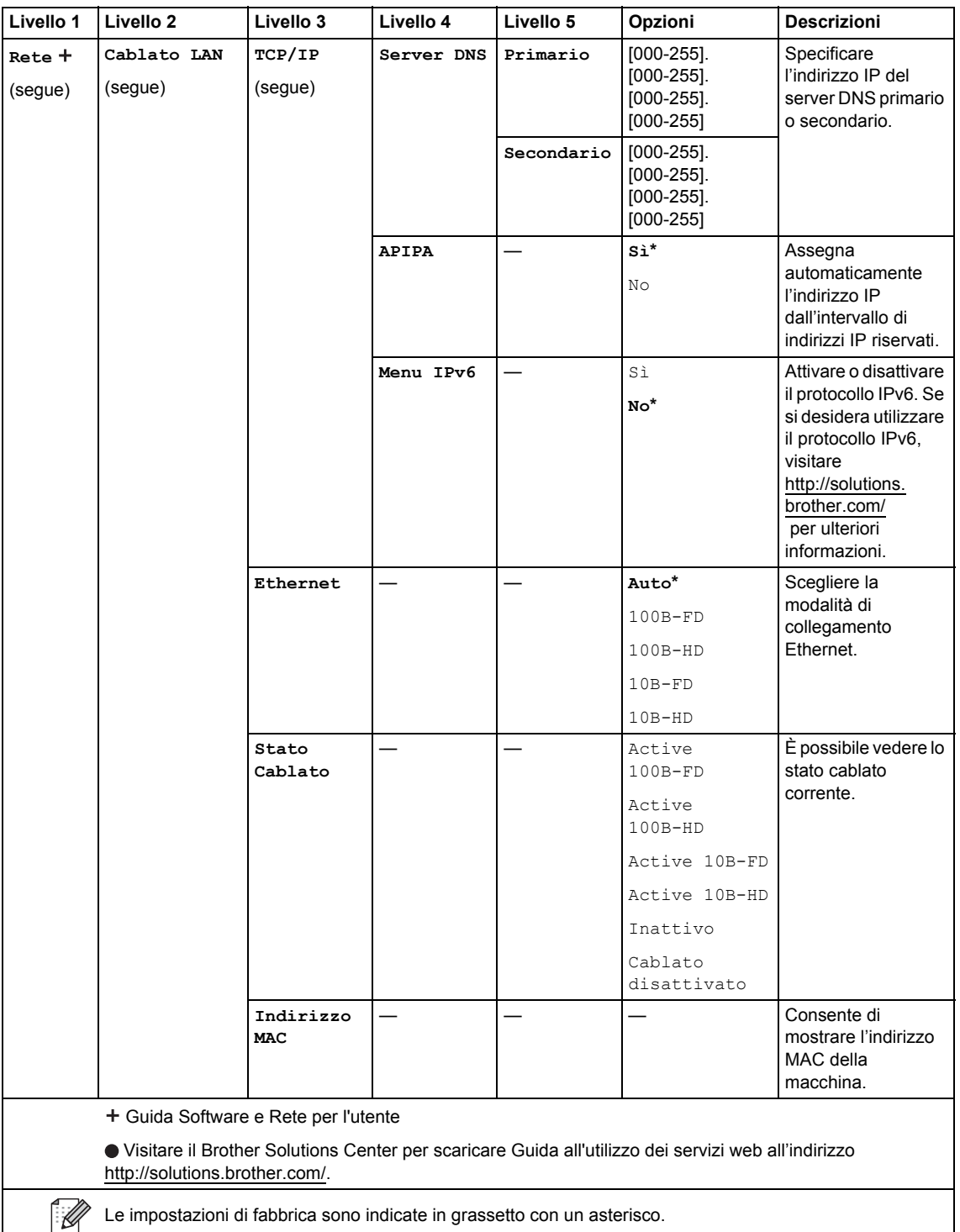

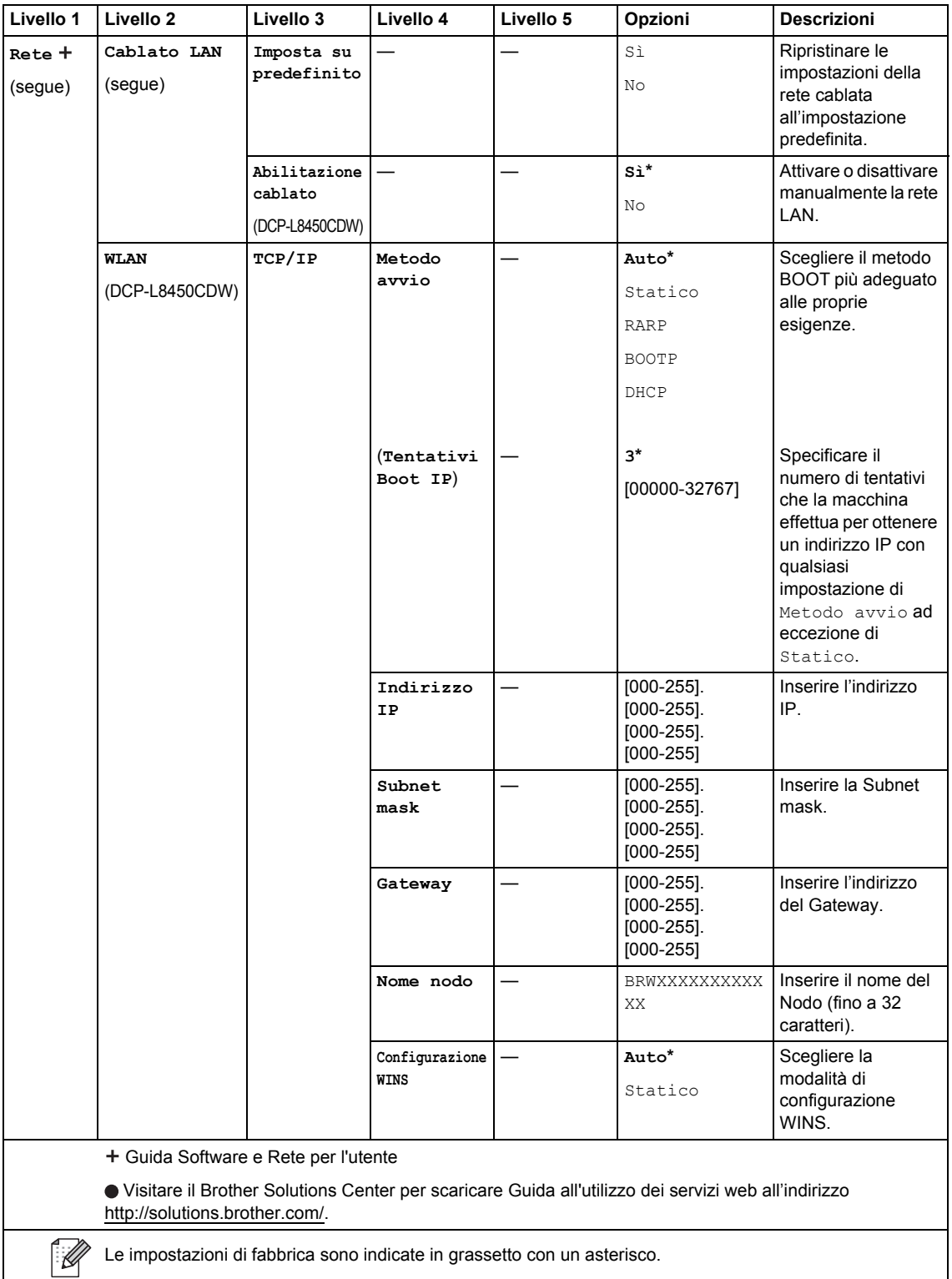

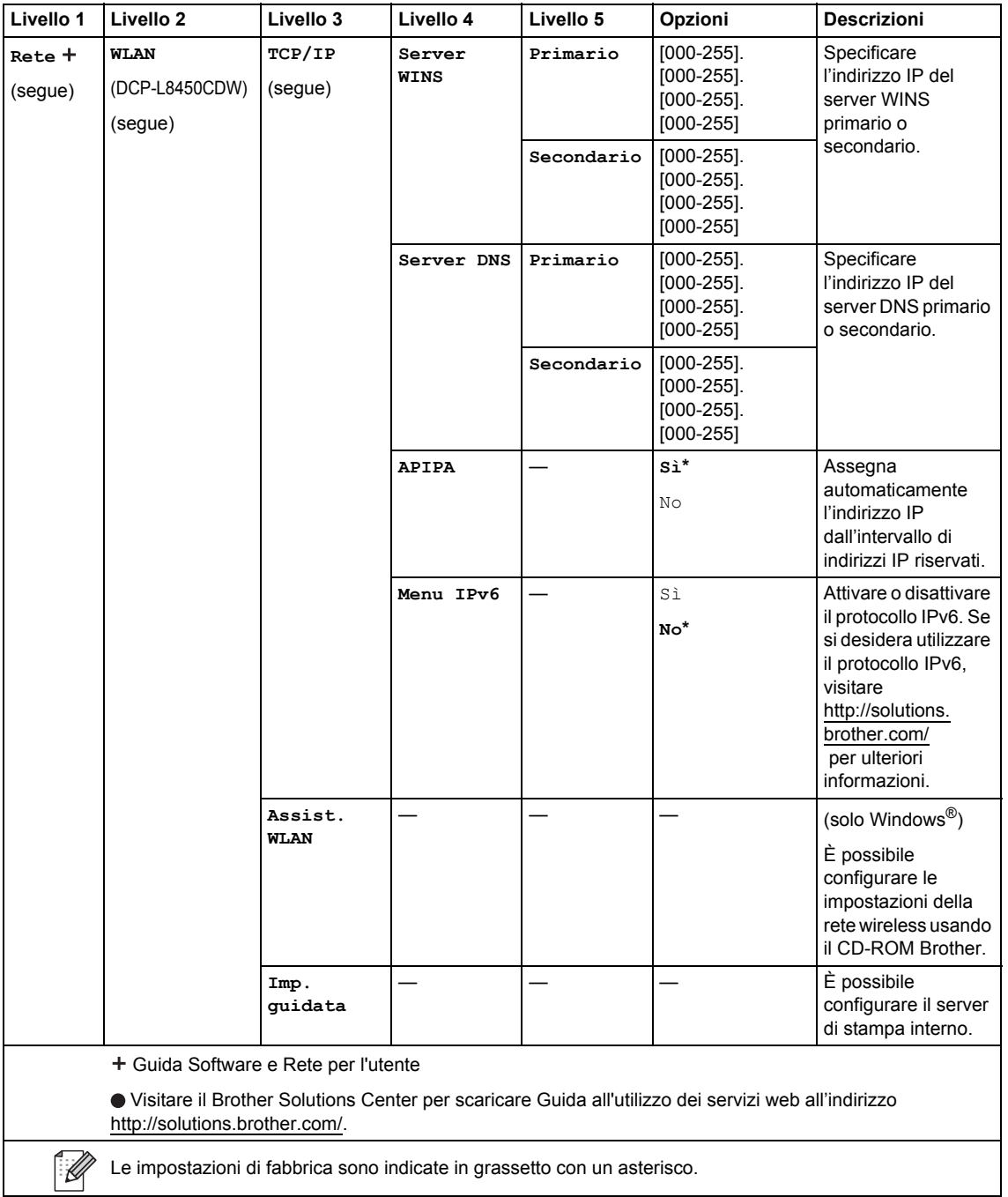

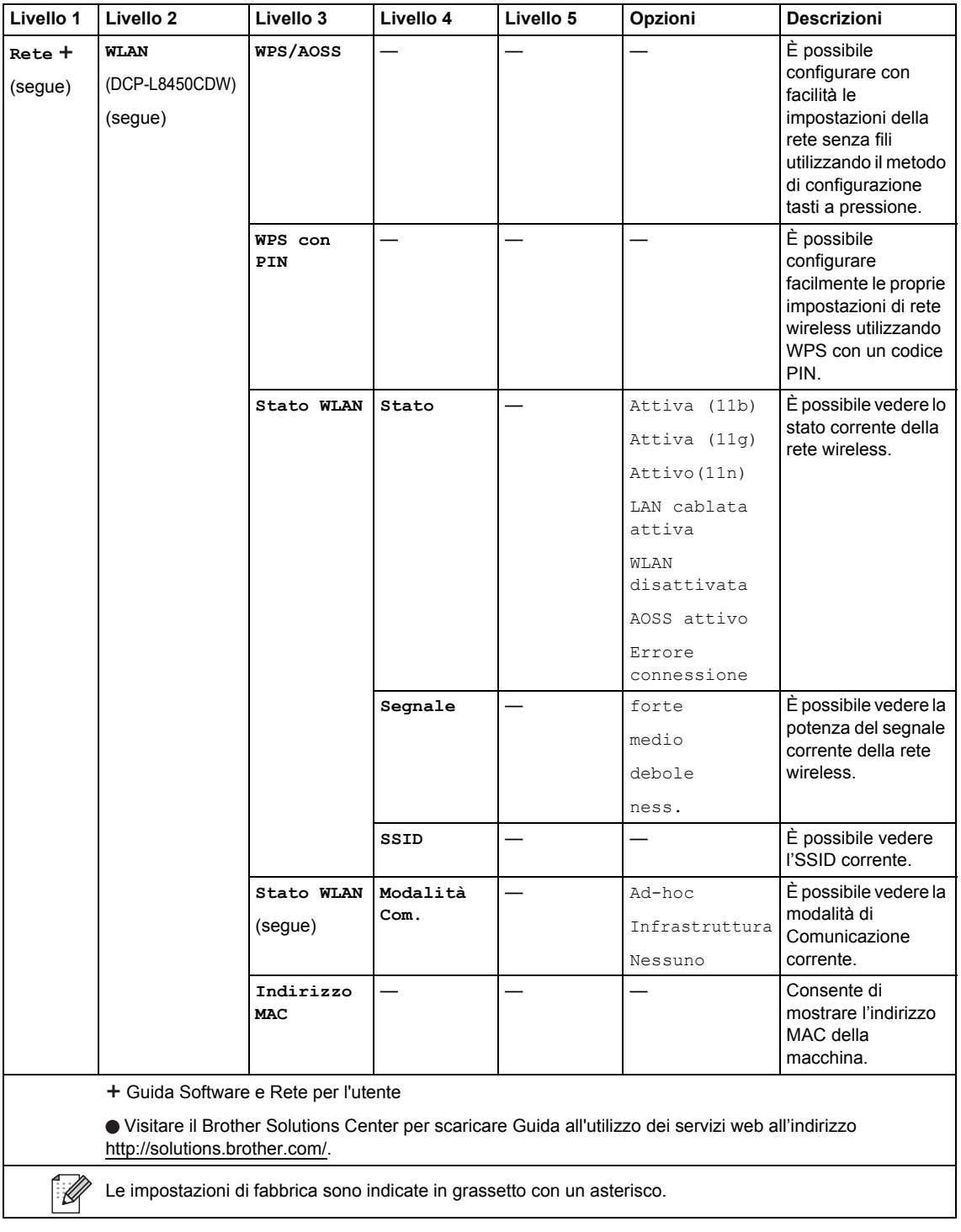

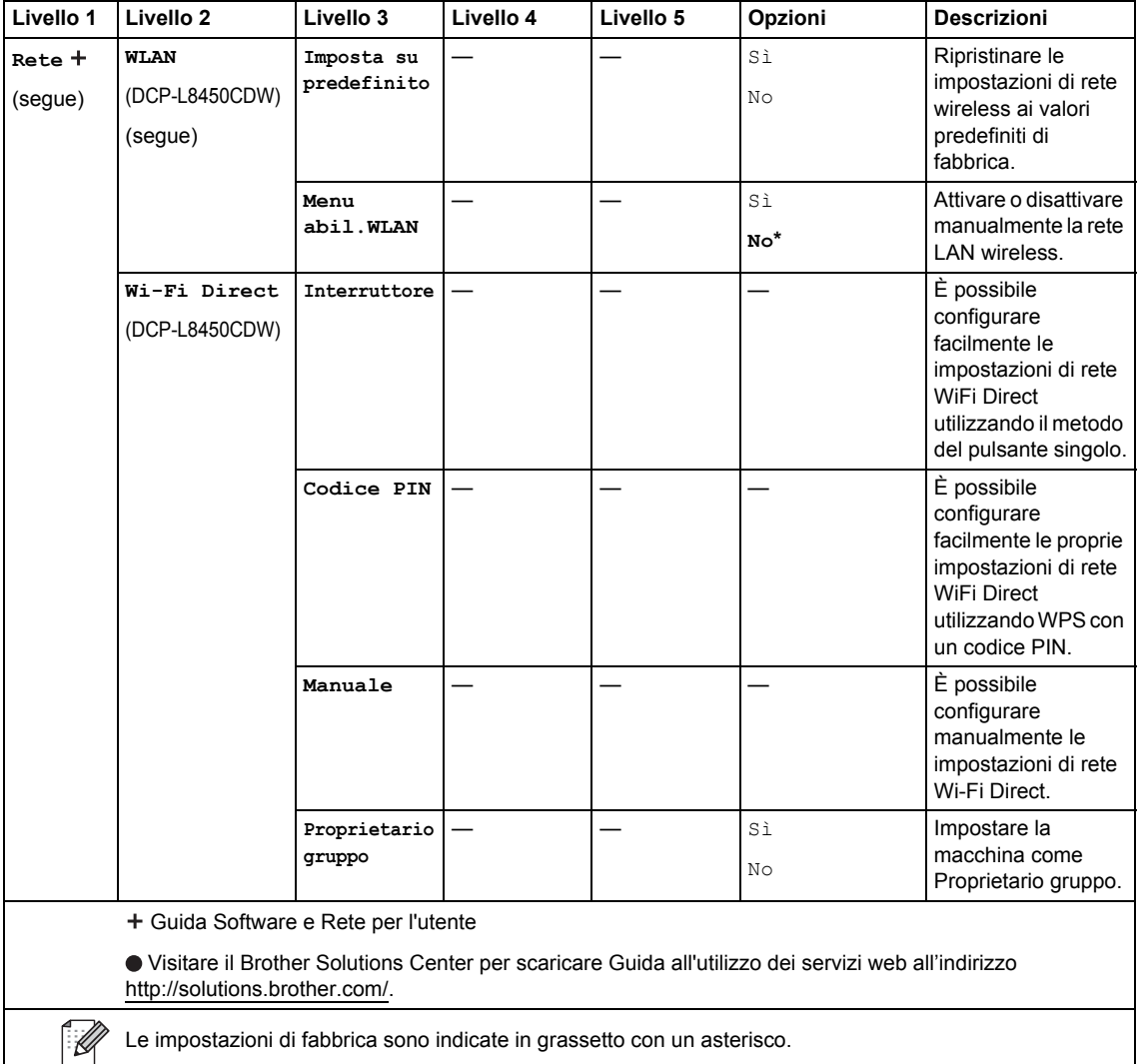

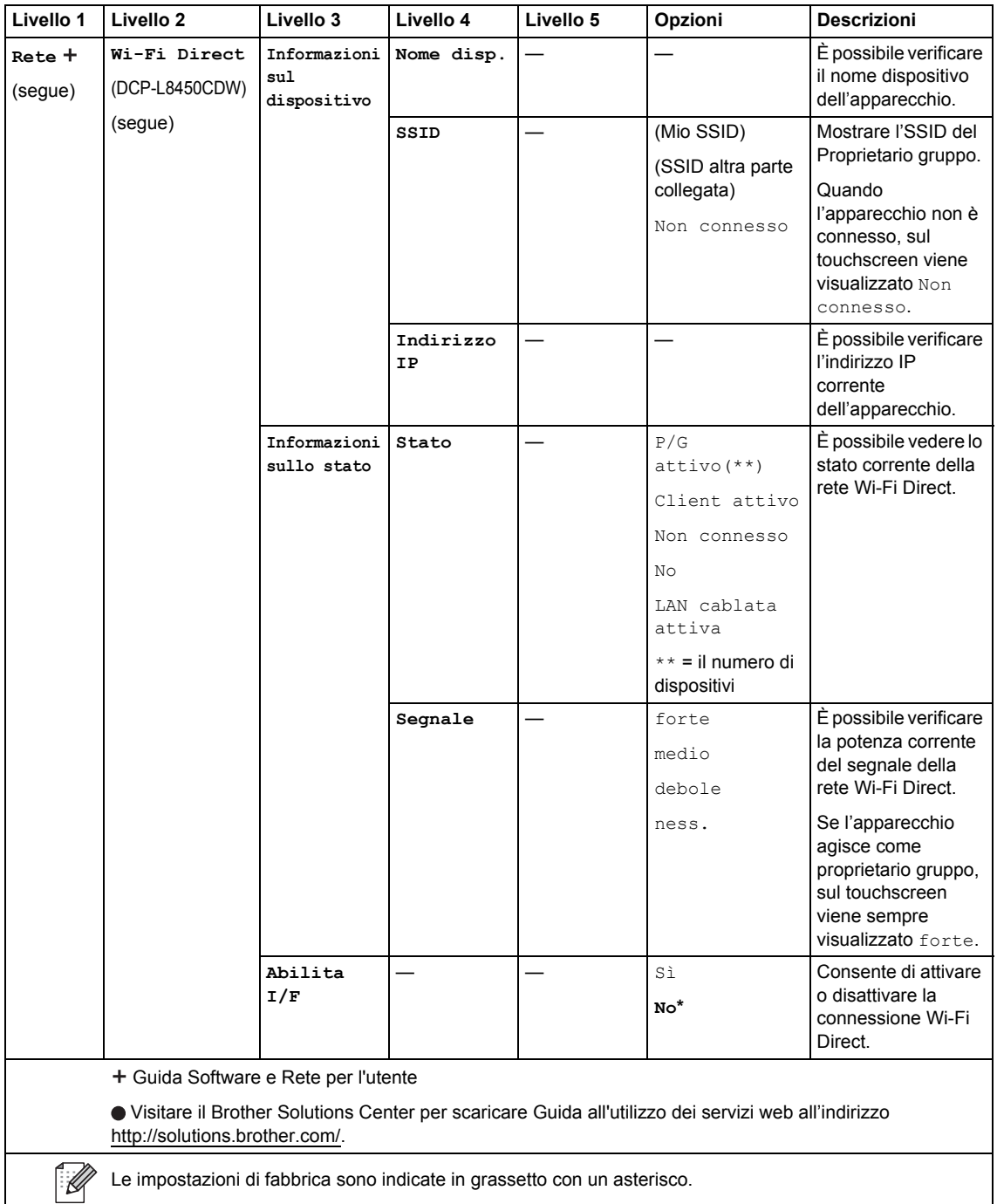

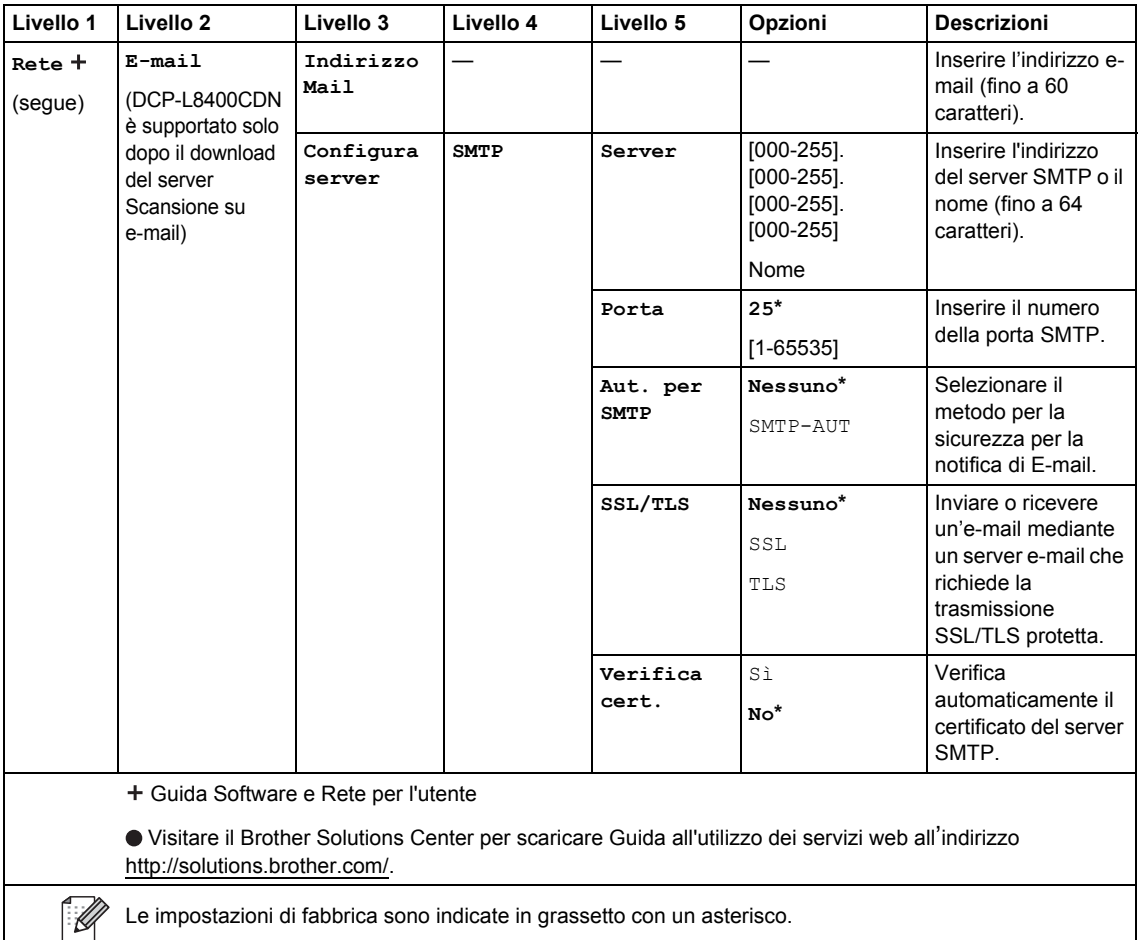

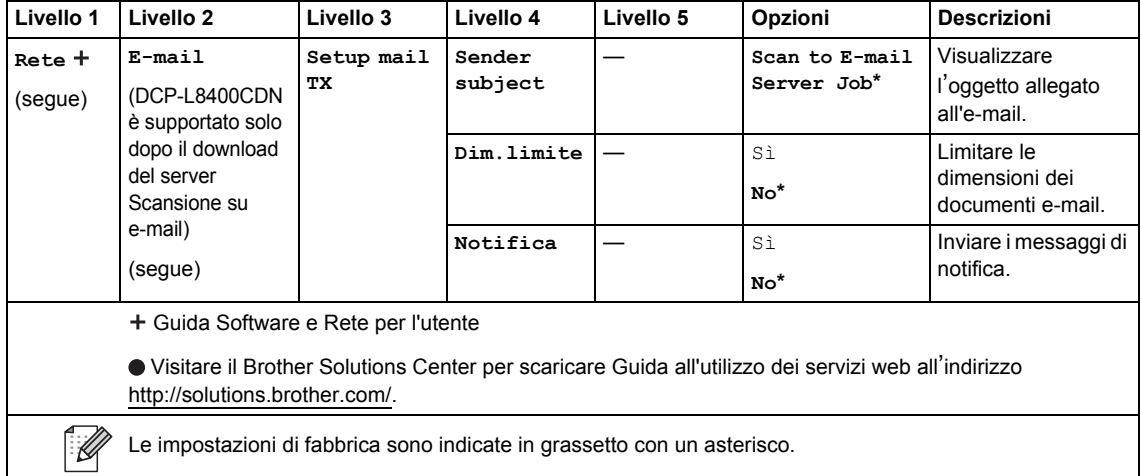

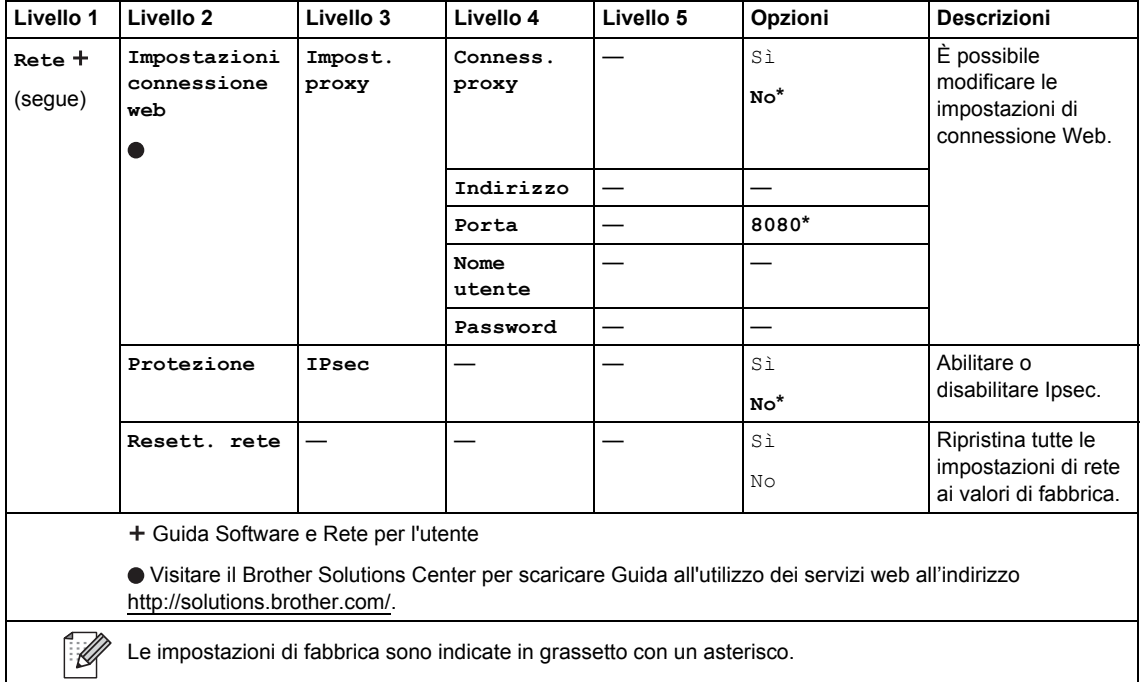

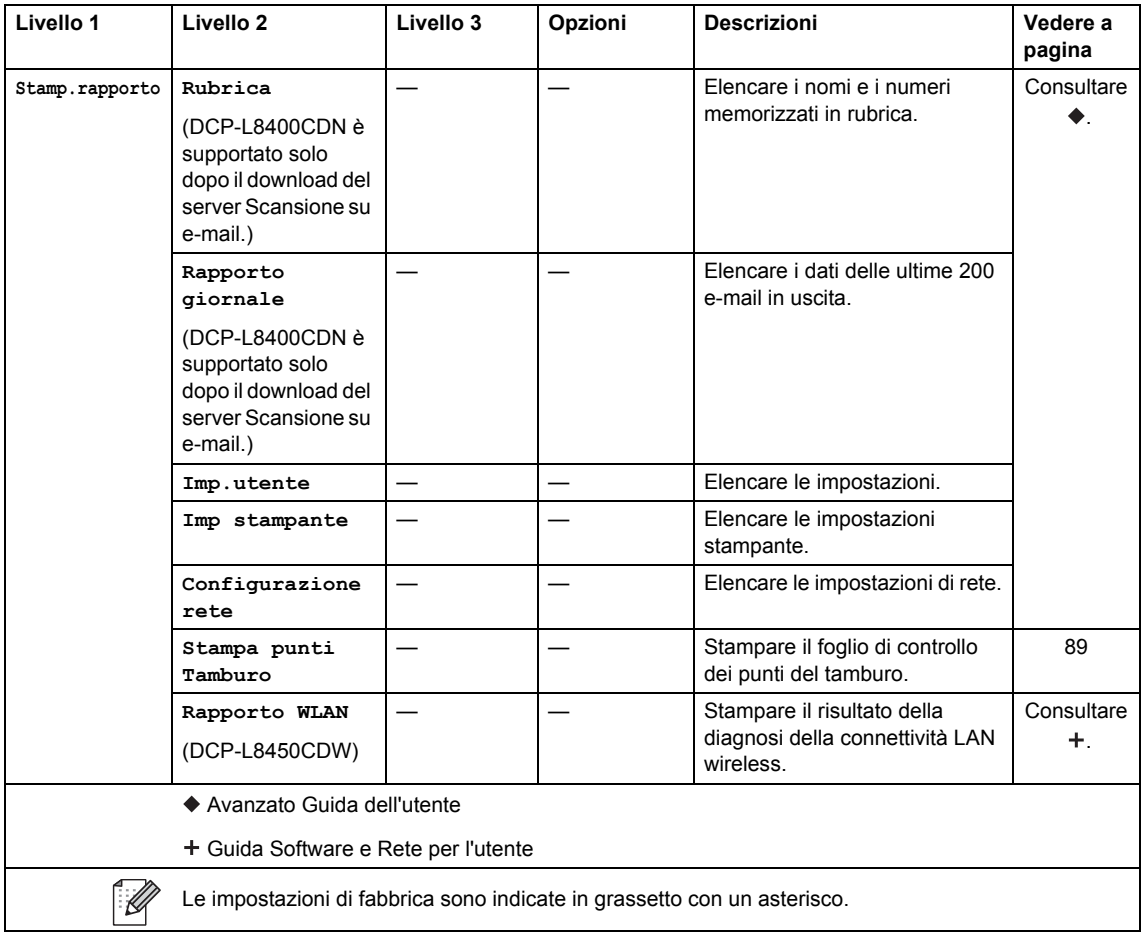

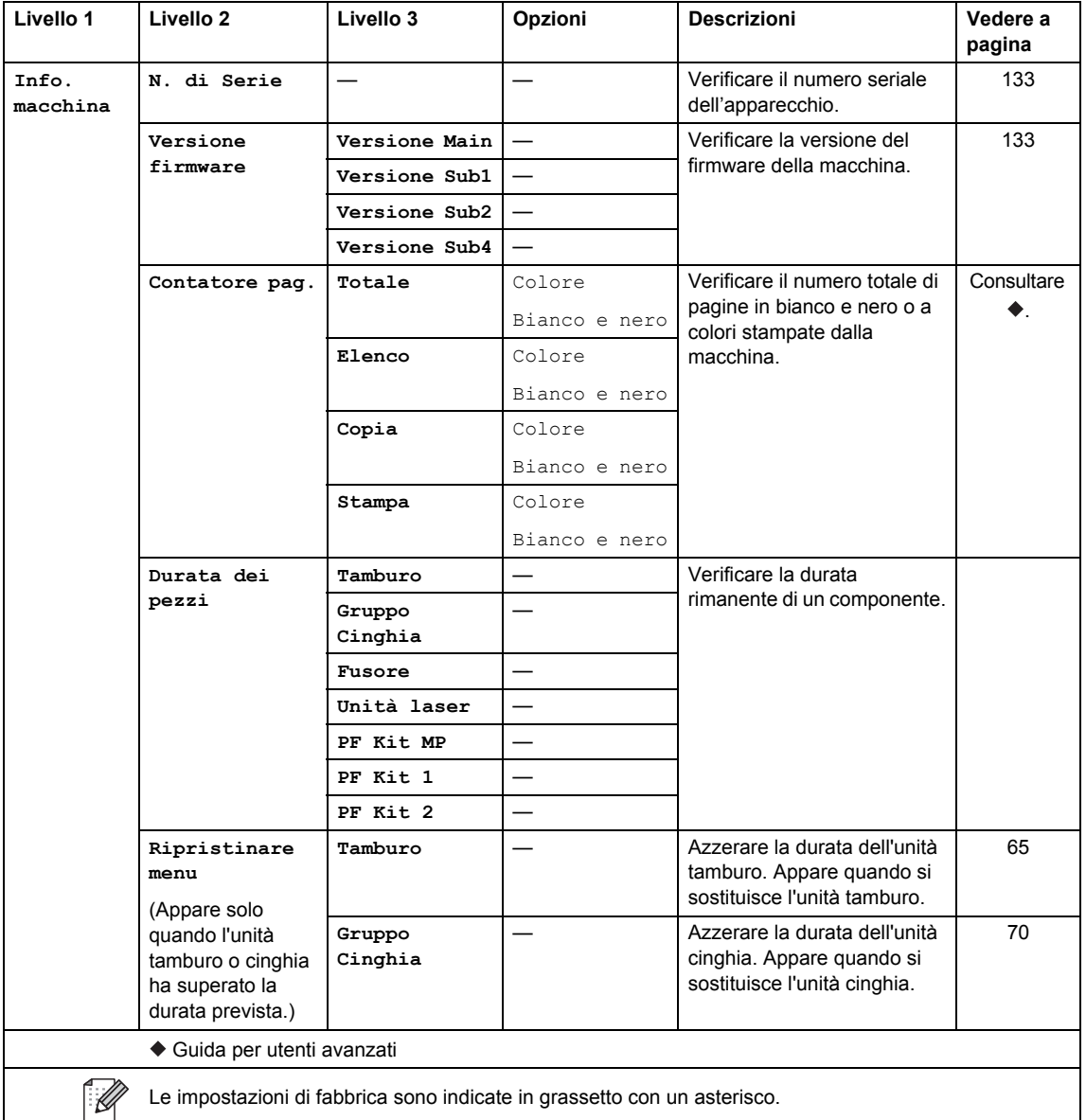

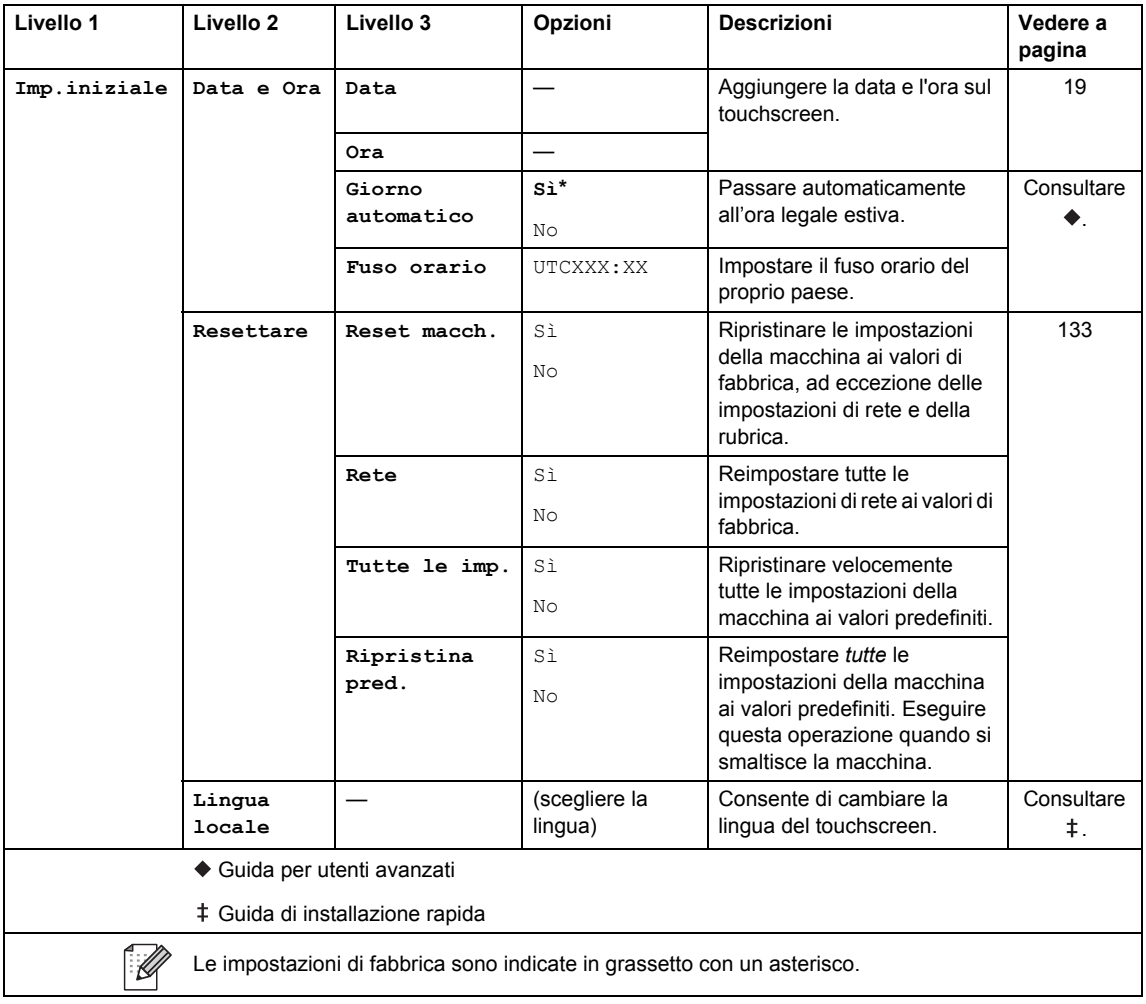

# **Tabelle delle funzionalità**

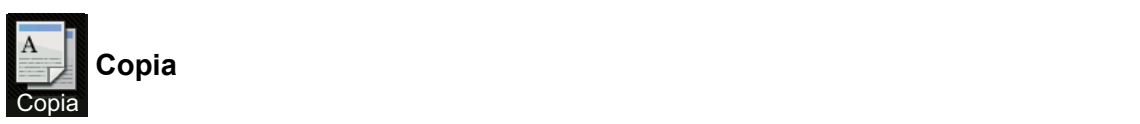

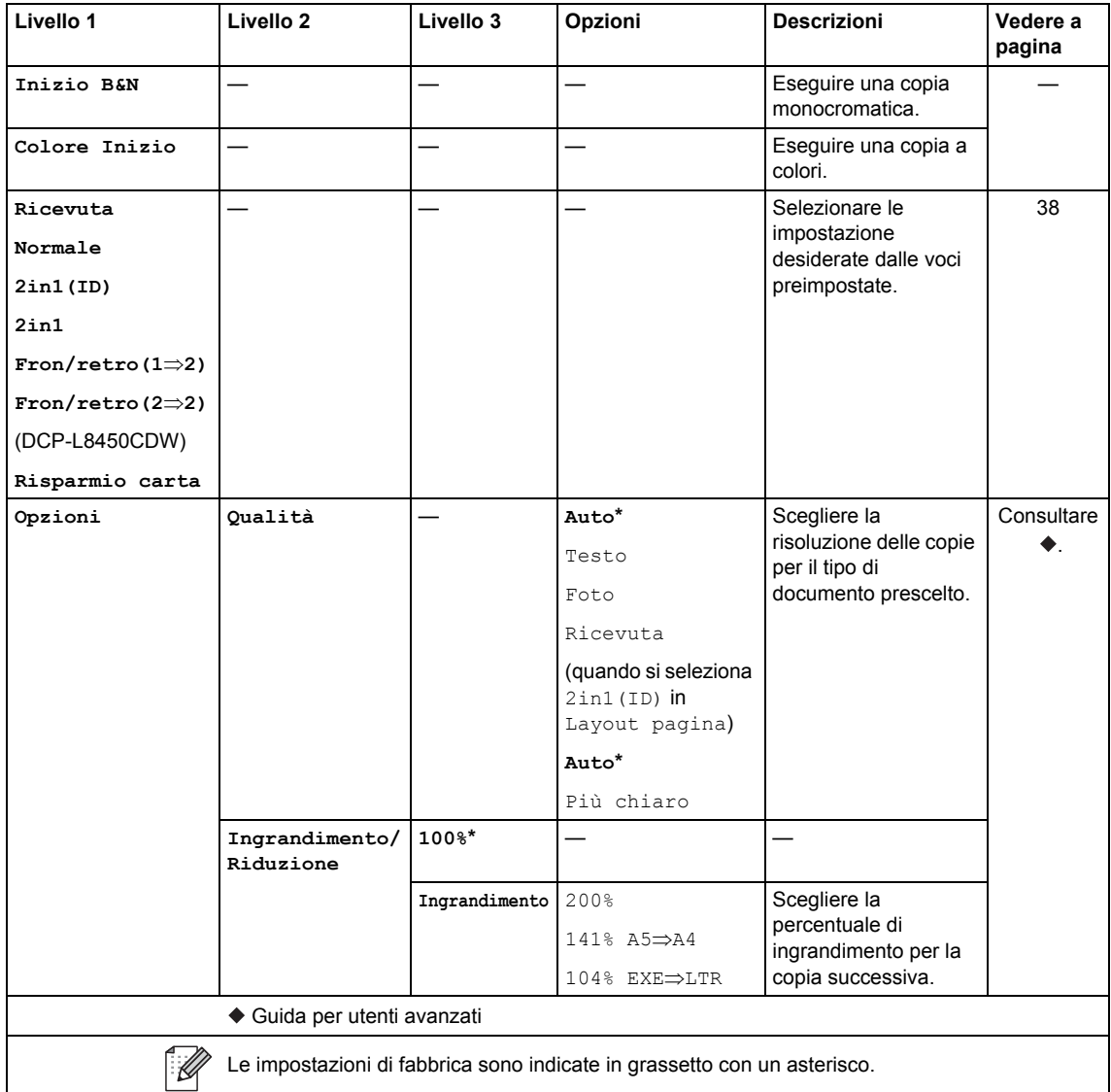

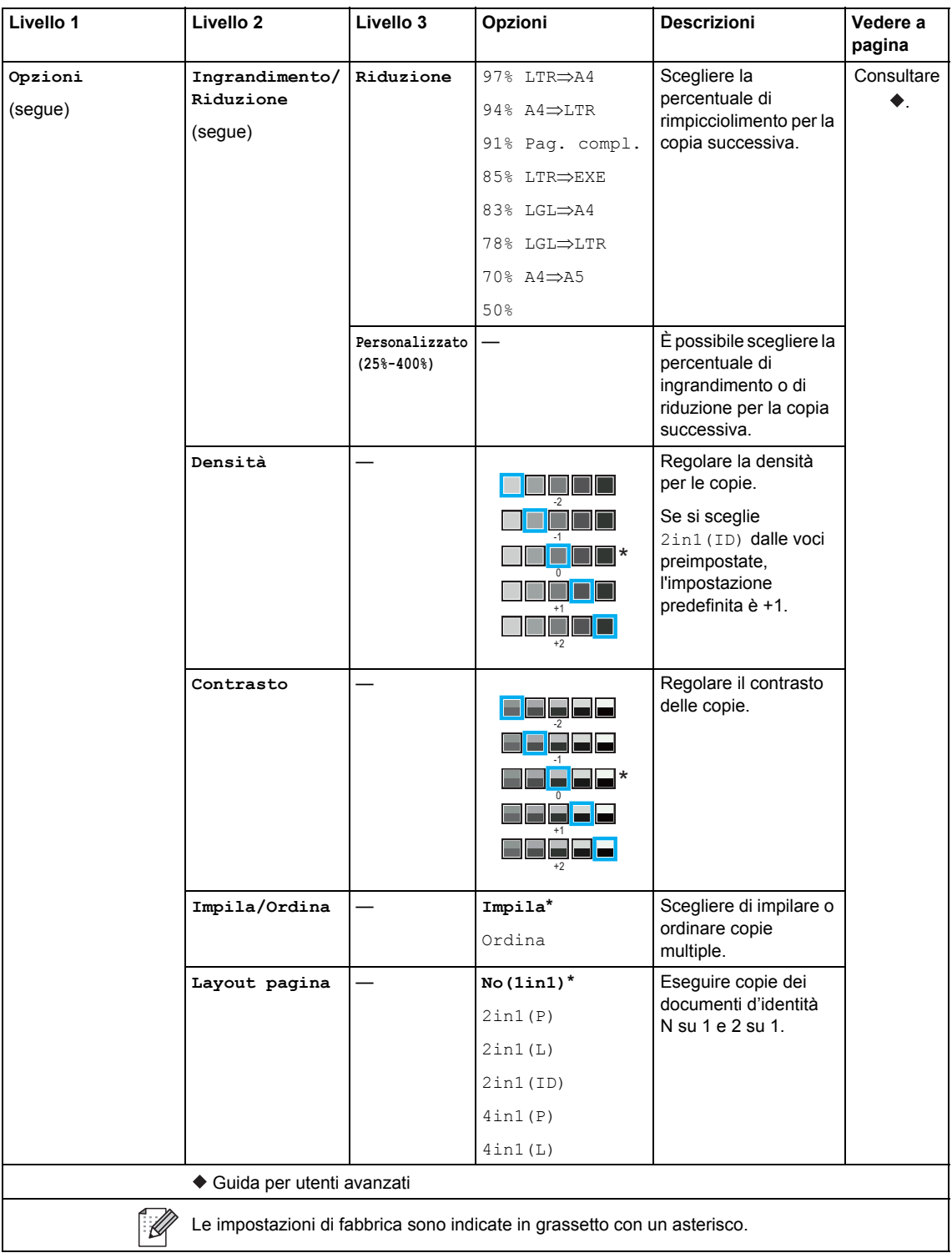

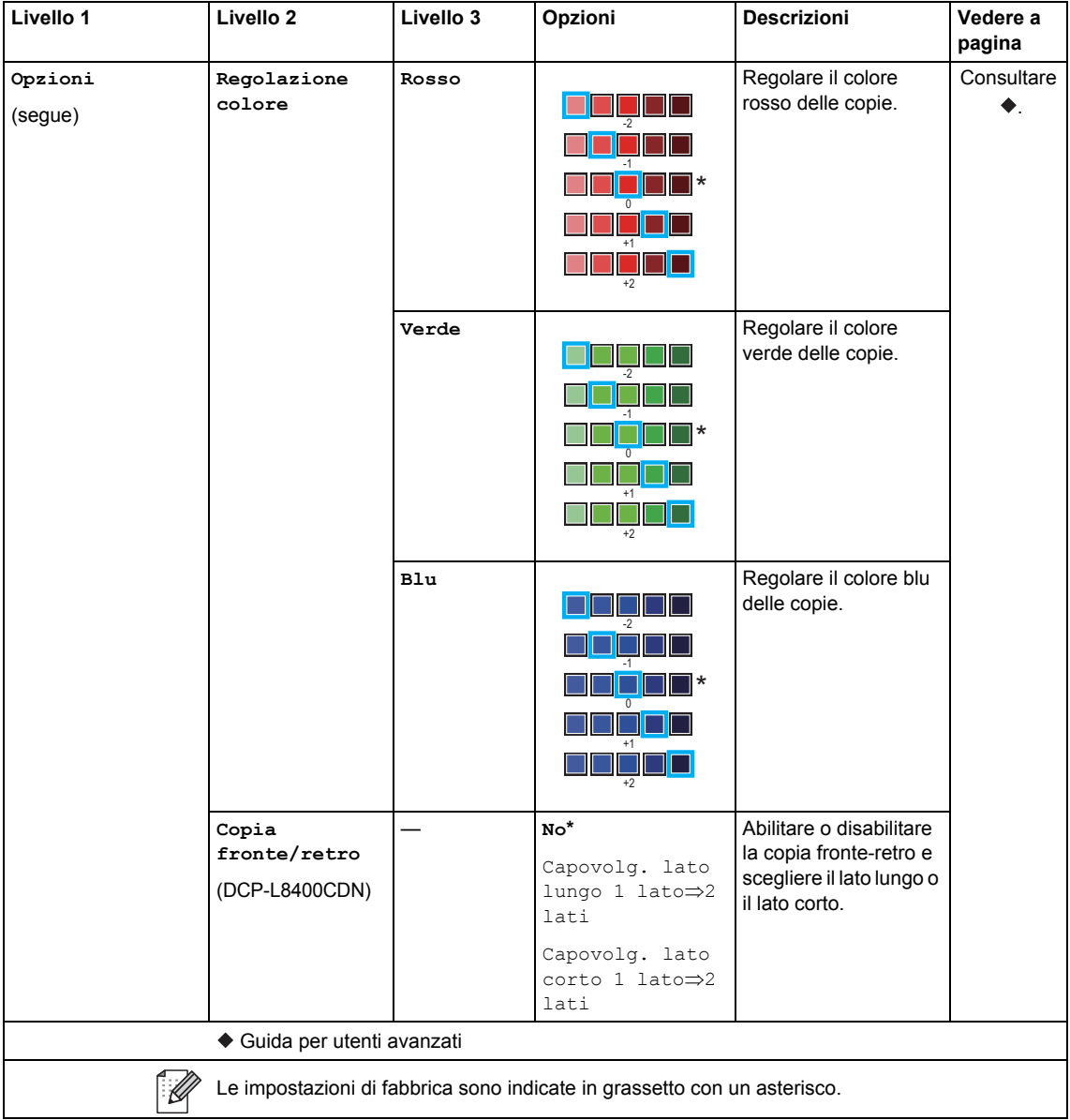

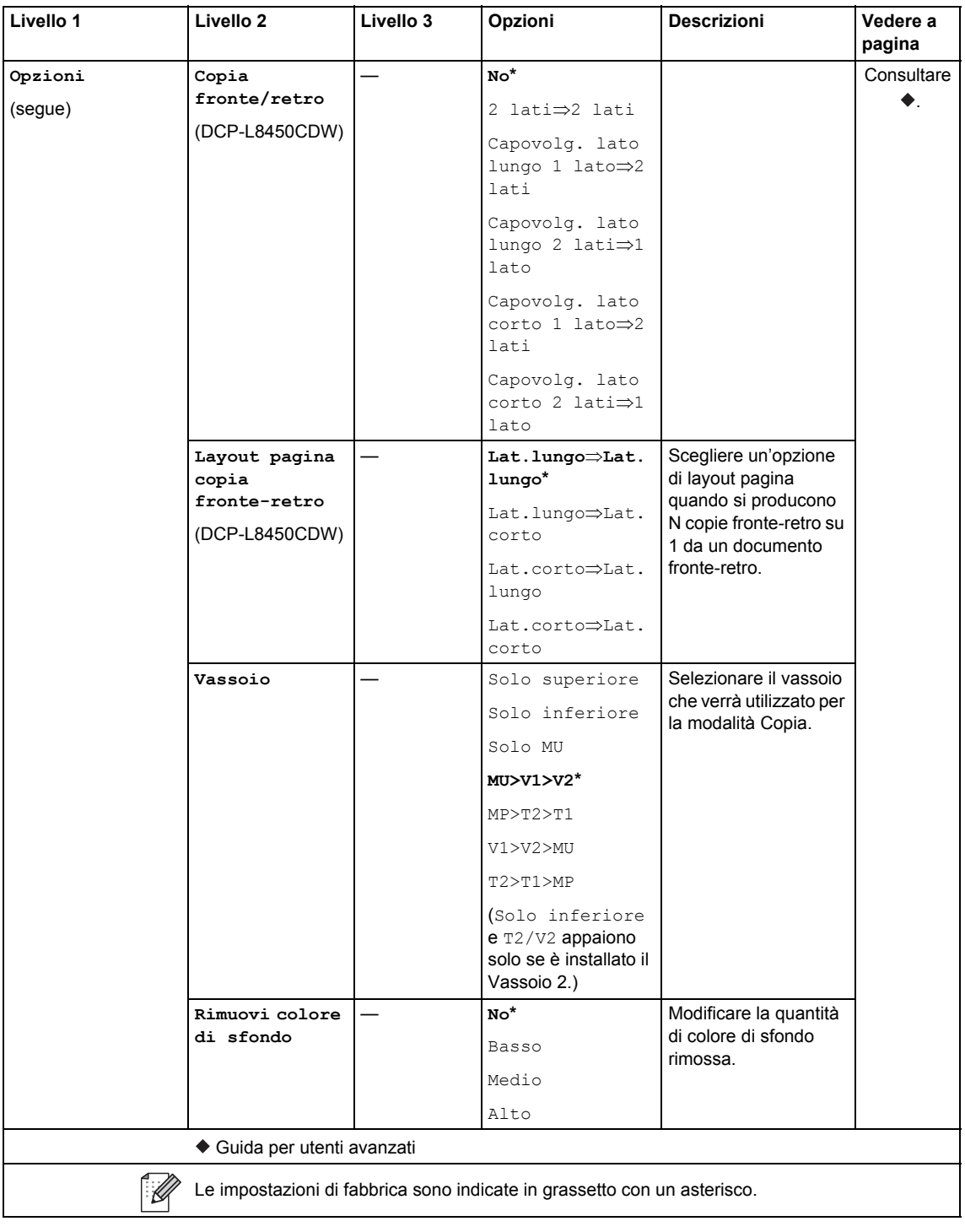

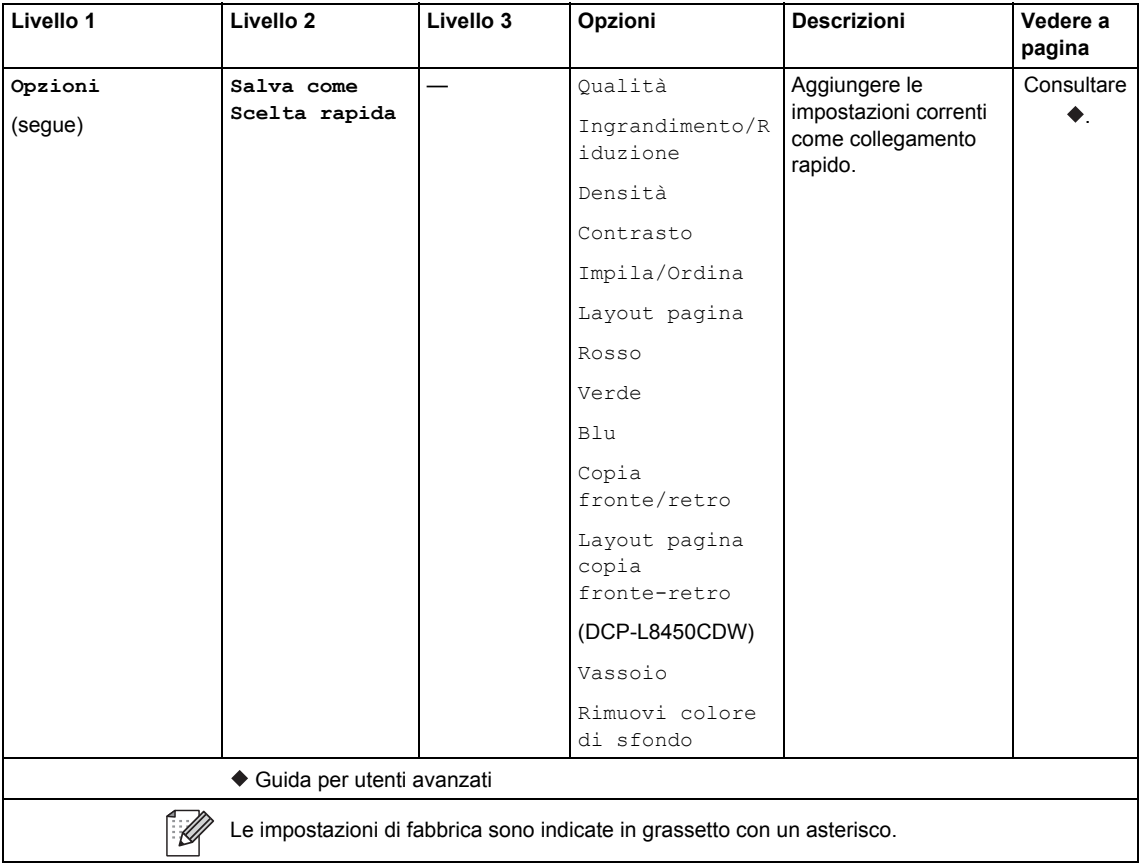

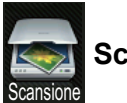

### **Scansione**

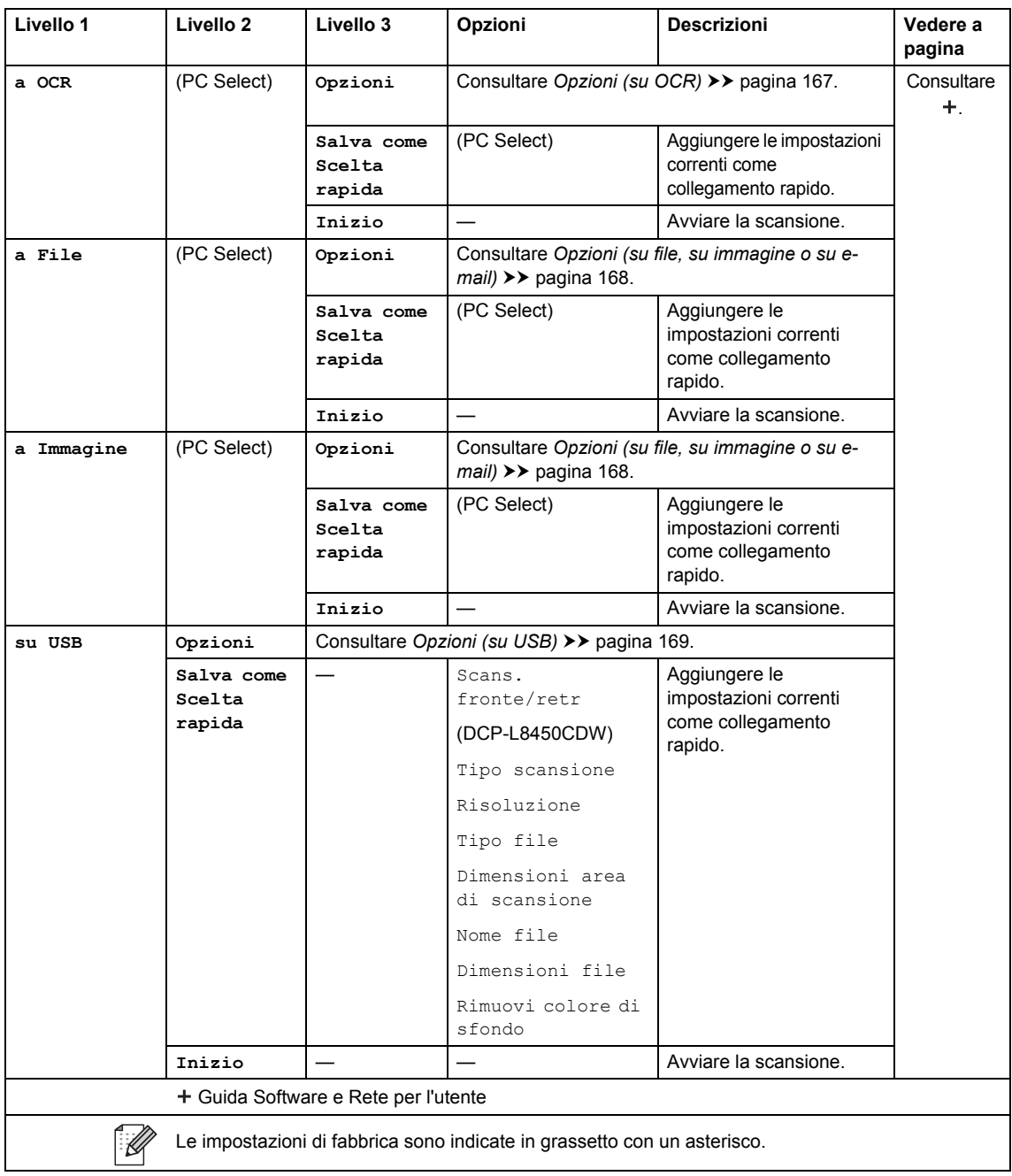

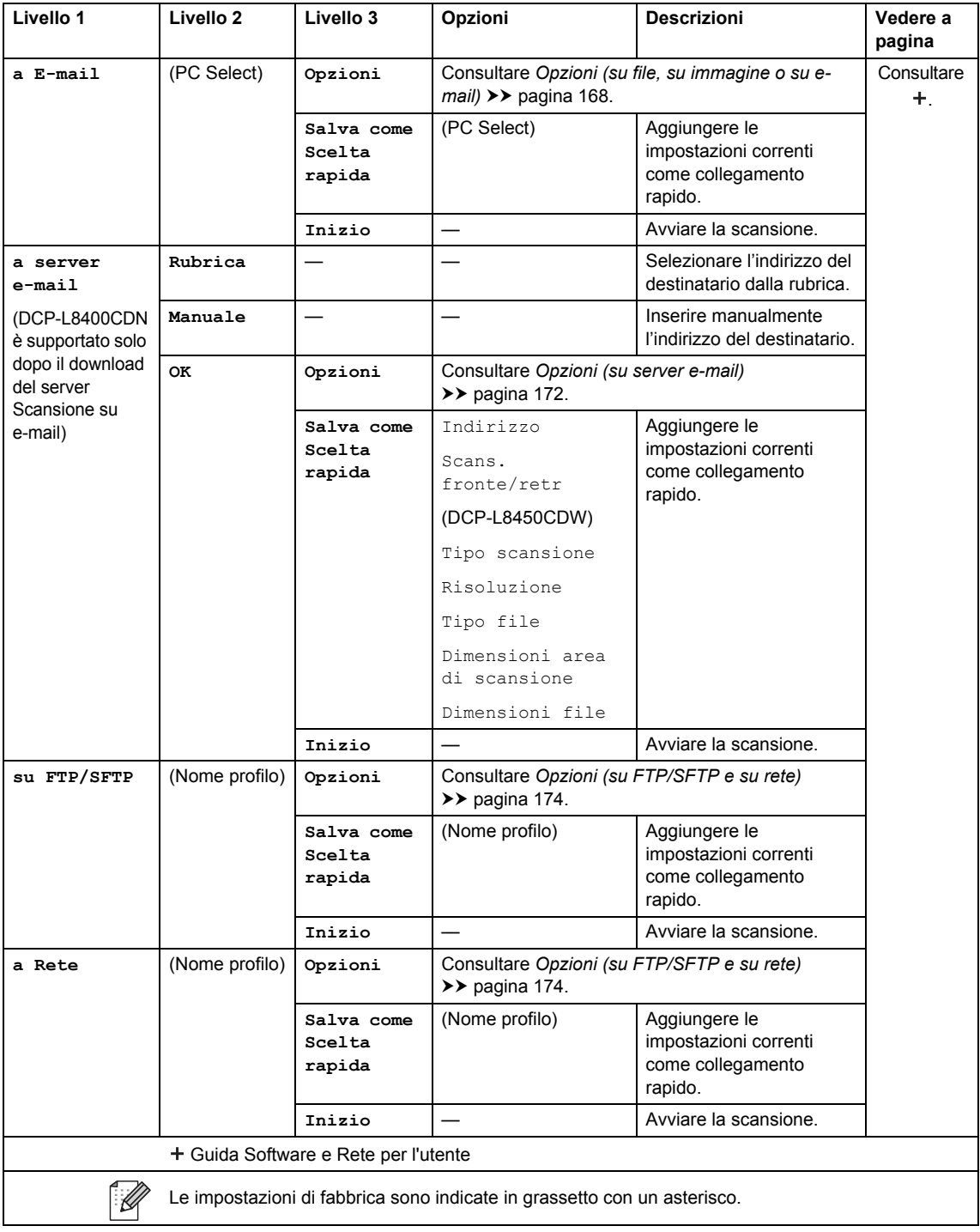

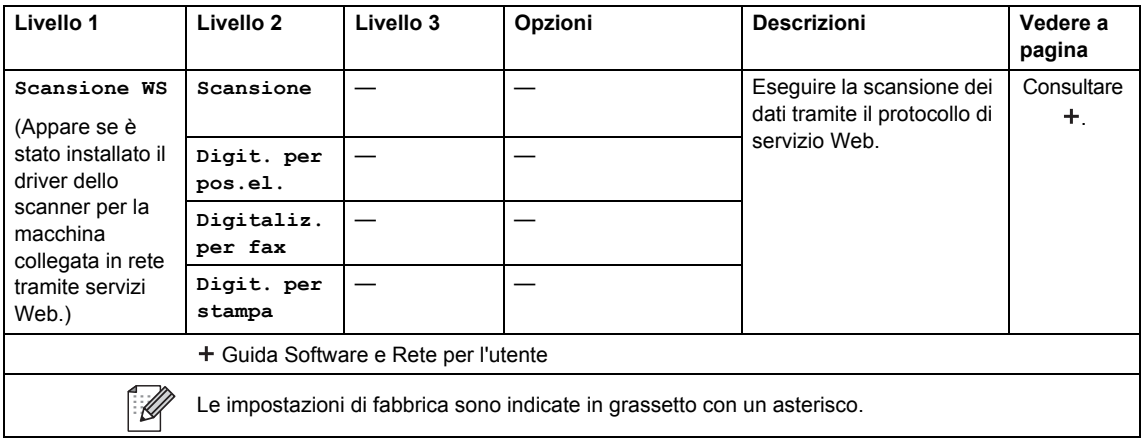

#### <span id="page-174-0"></span>**Opzioni (su OCR)**

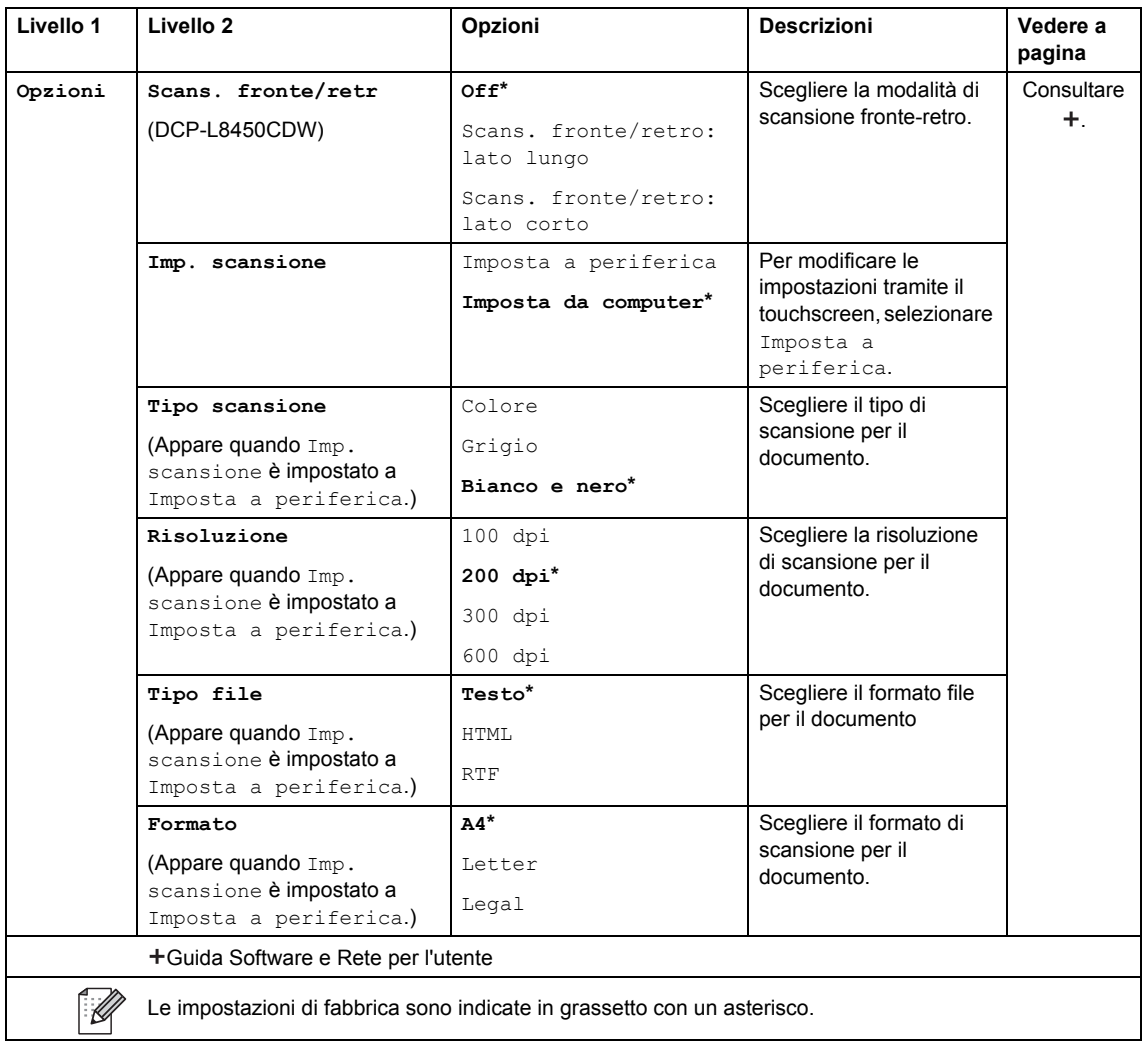

#### <span id="page-175-0"></span>**Opzioni (su file, su immagine o su e-mail) <sup>C</sup>**

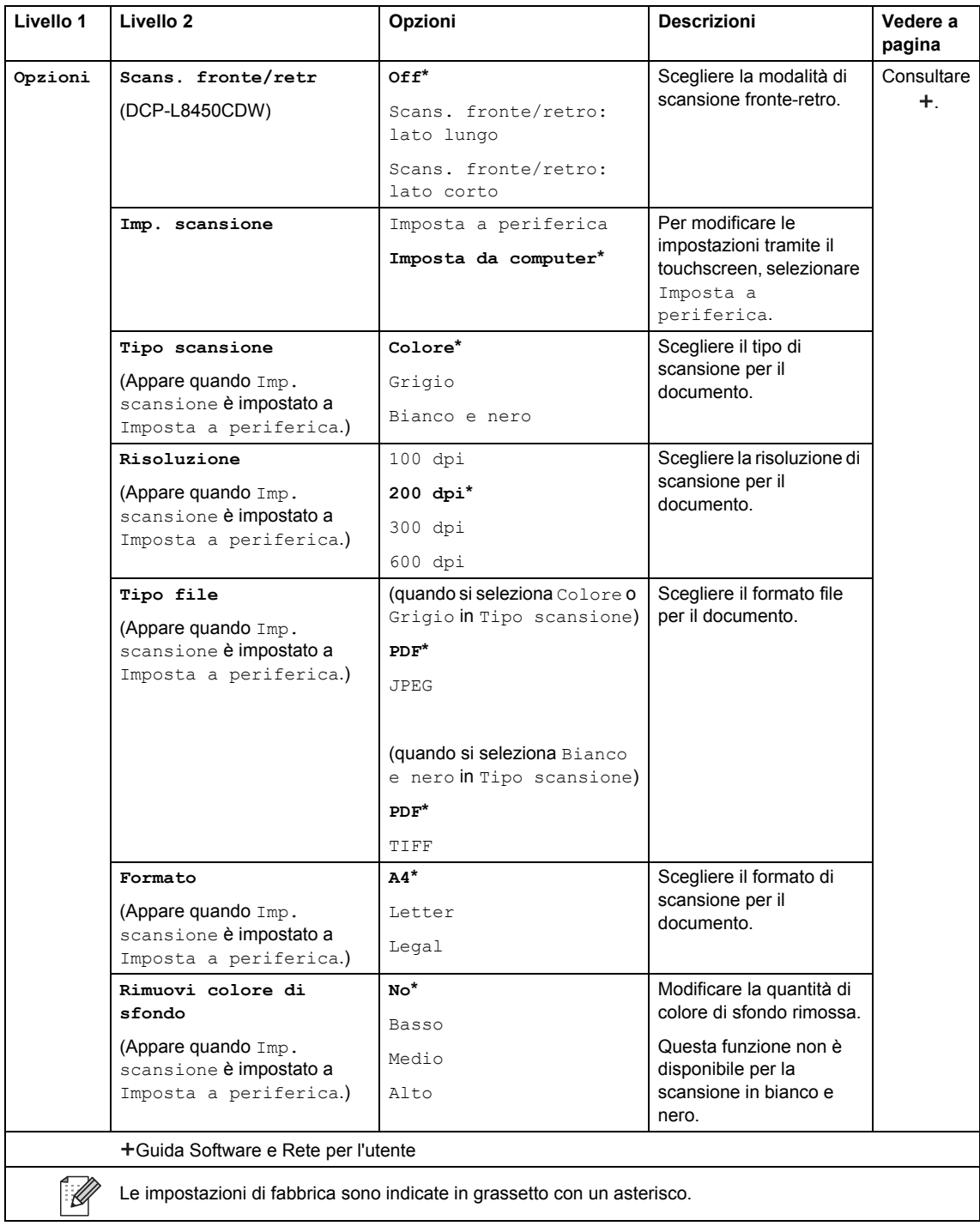

#### <span id="page-176-0"></span>**Opzioni (su USB) <sup>C</sup>**

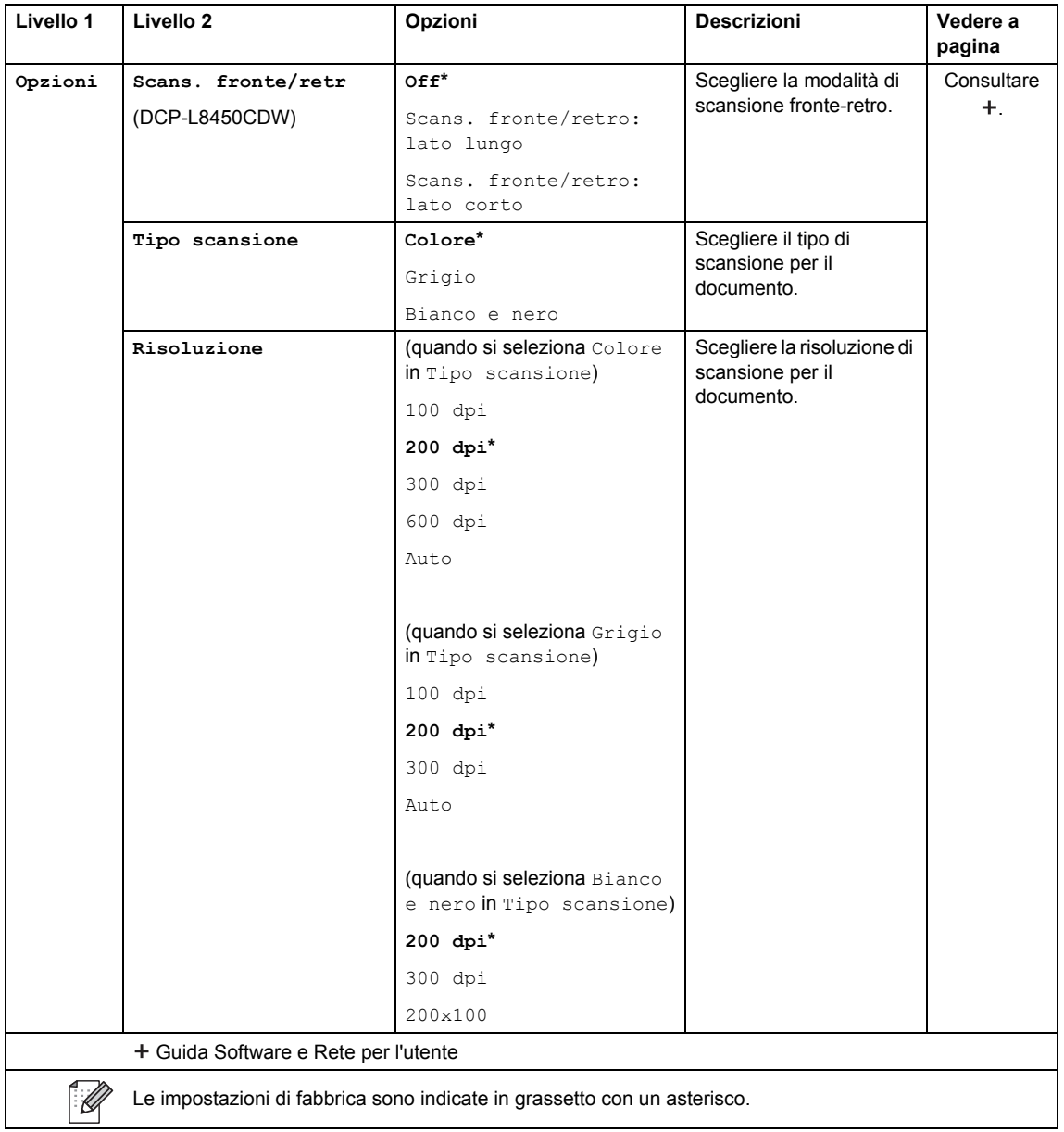

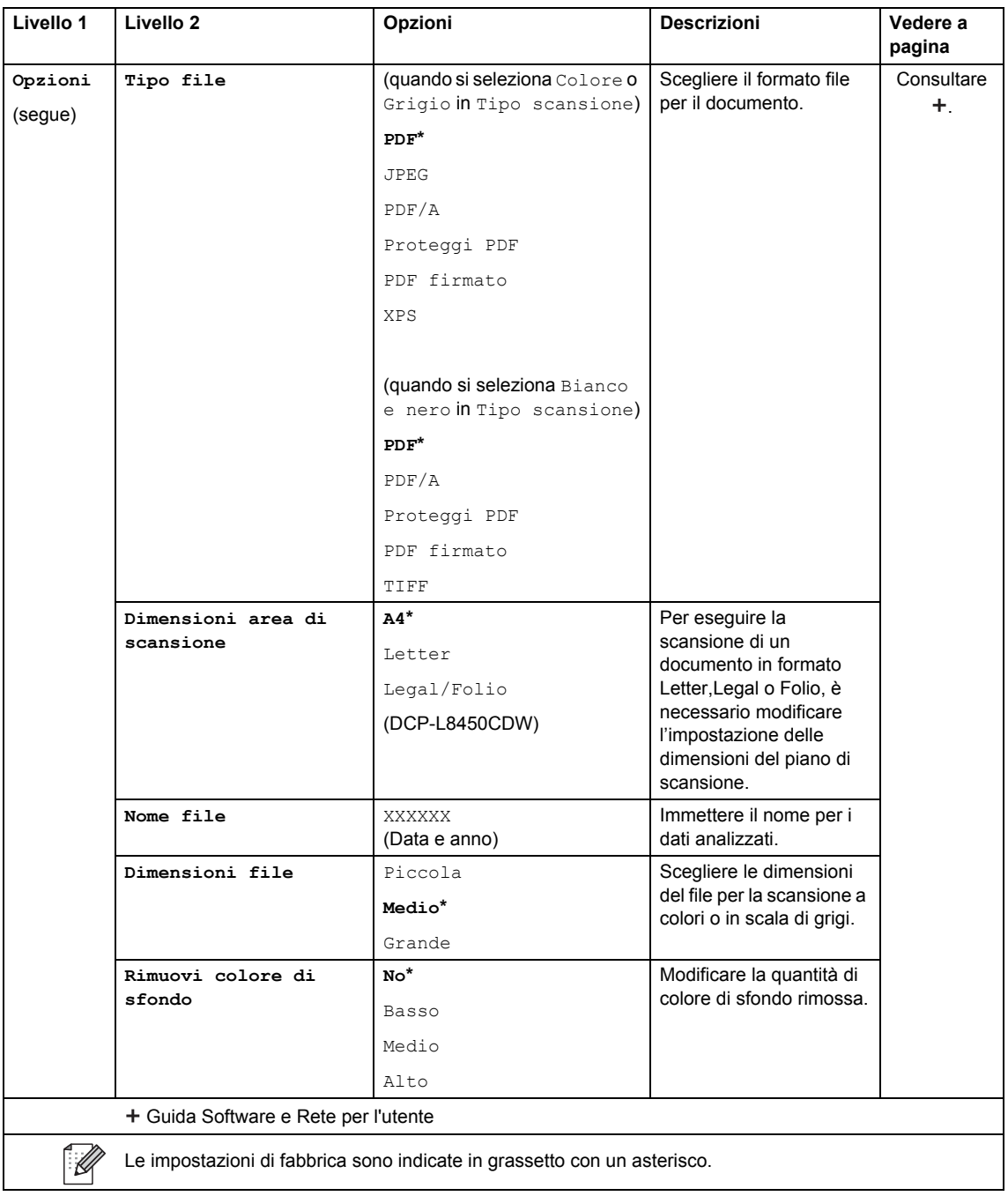

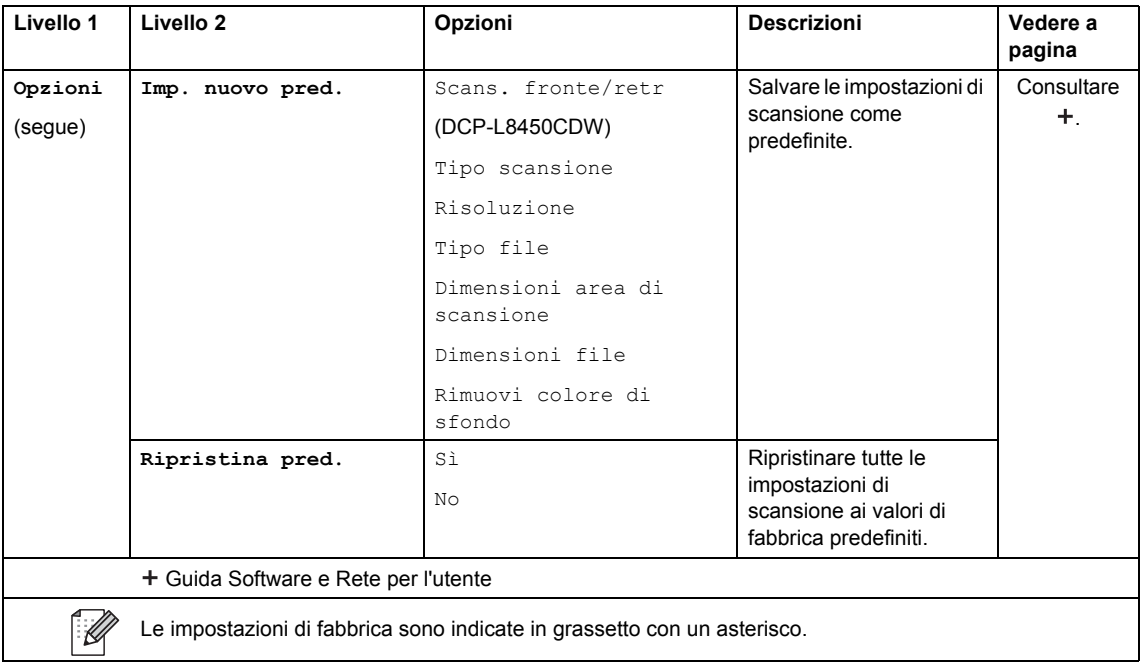

#### <span id="page-179-0"></span>**Opzioni (su server e-mail)**

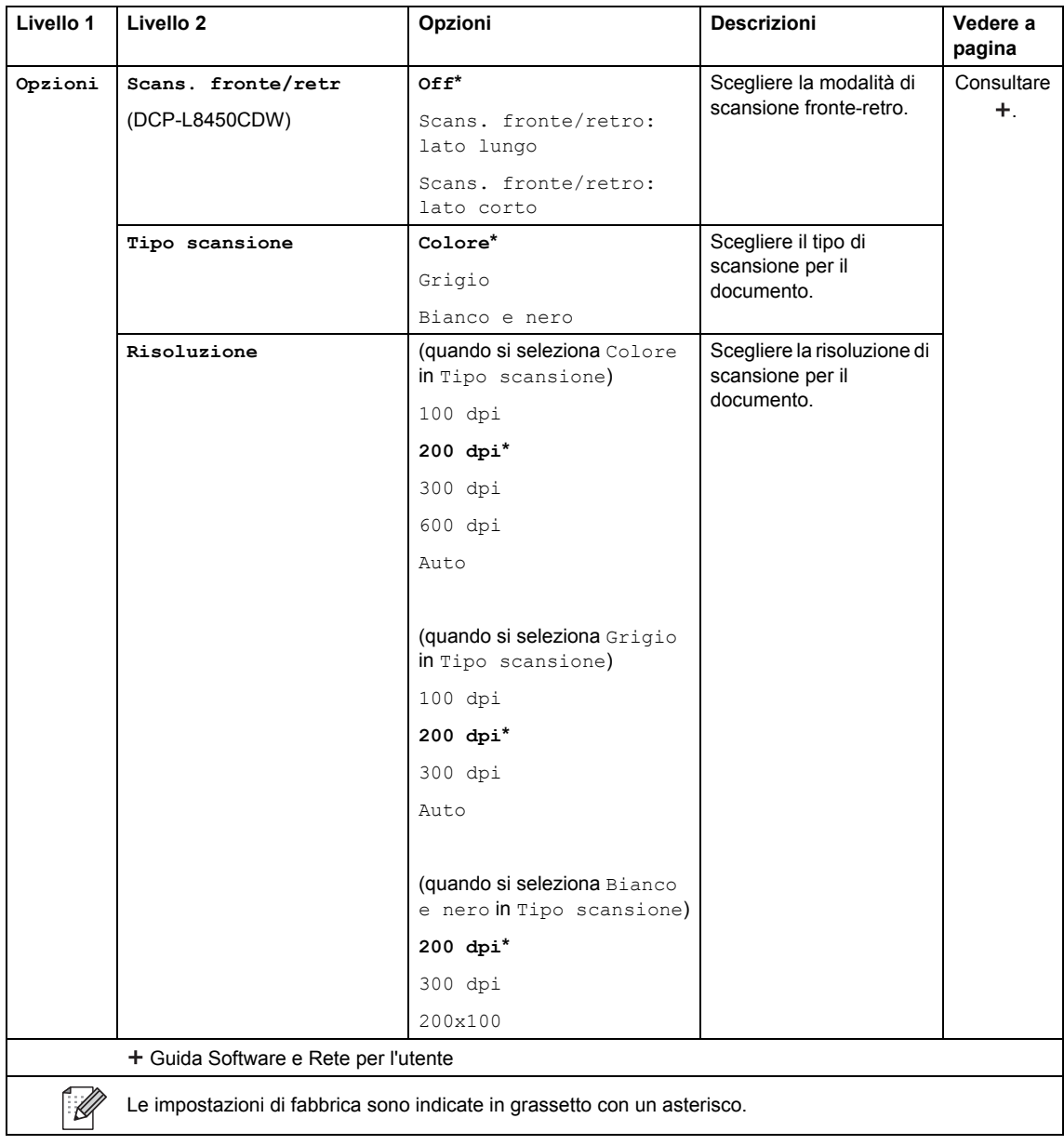
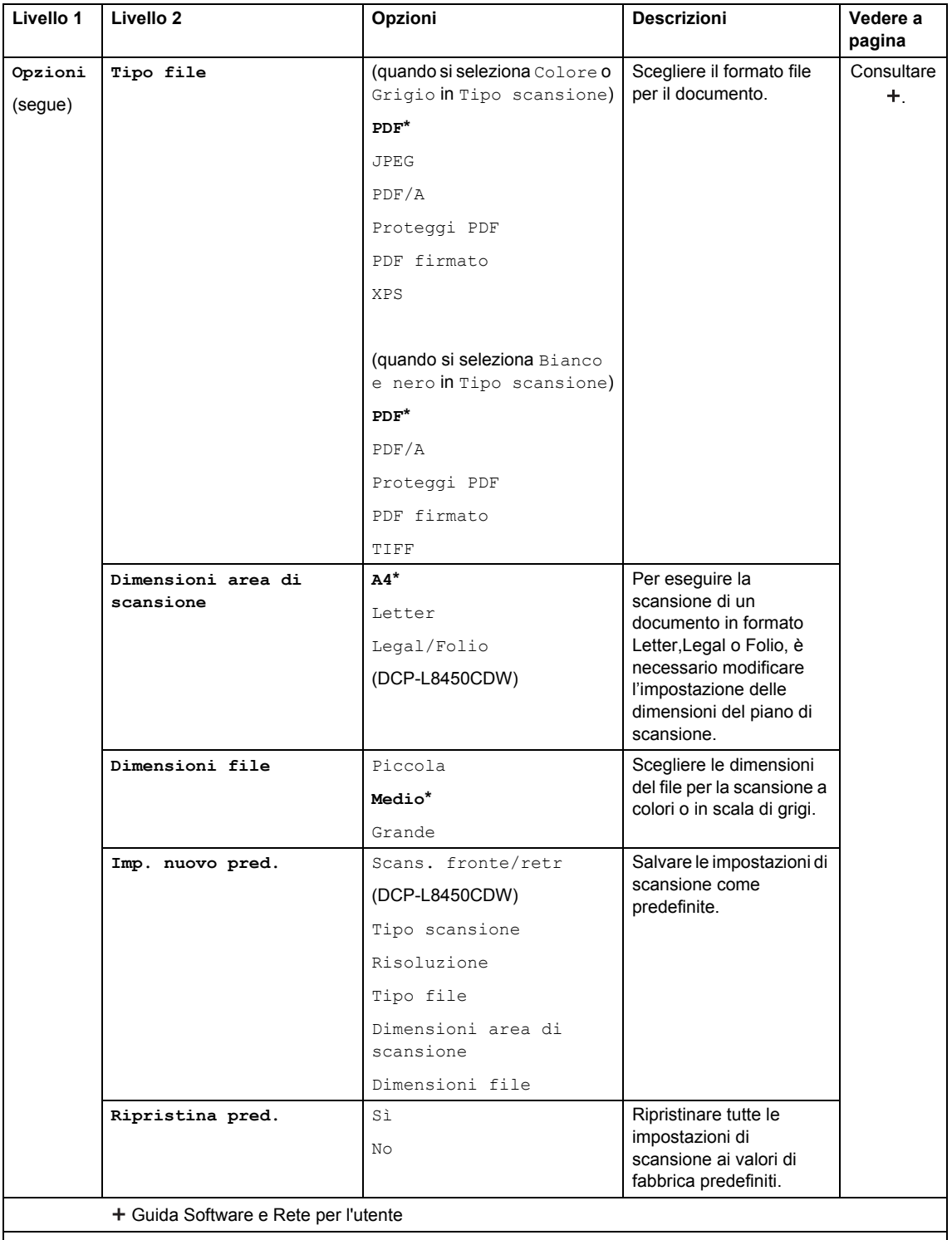

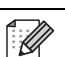

Le impostazioni di fabbrica sono indicate in grassetto con un asterisco.

### **Opzioni (su FTP/SFTP e su rete) <sup>C</sup>**

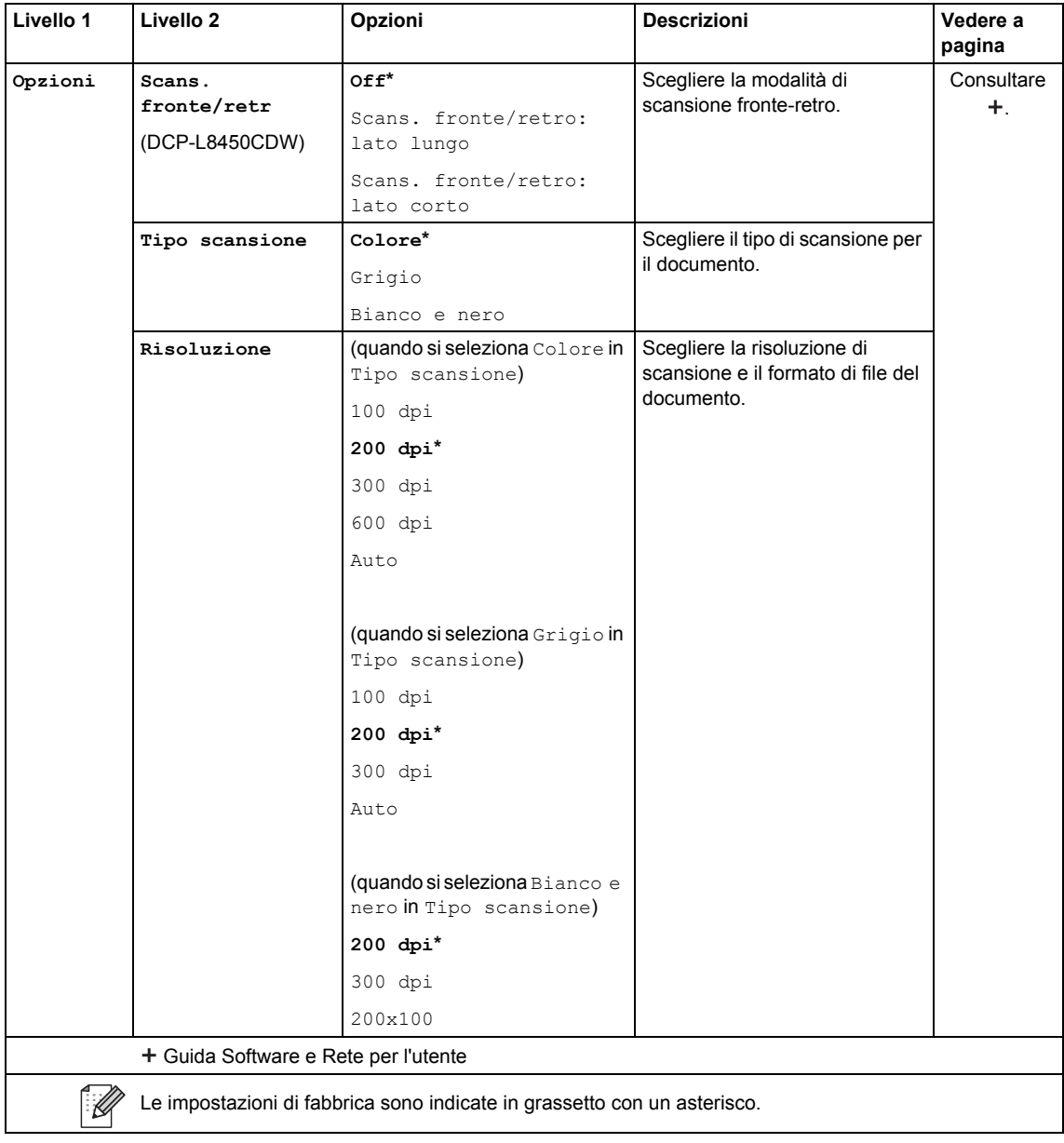

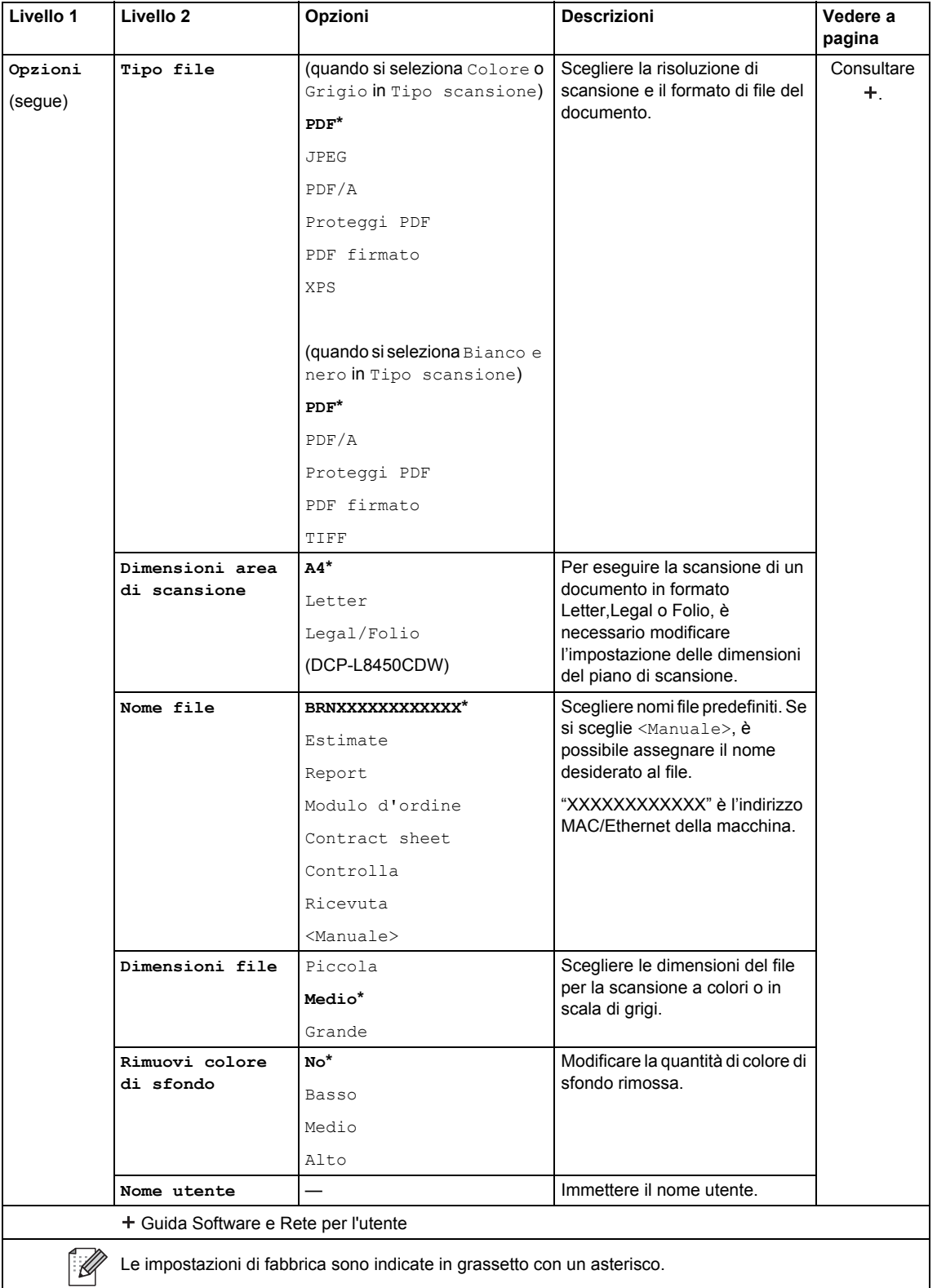

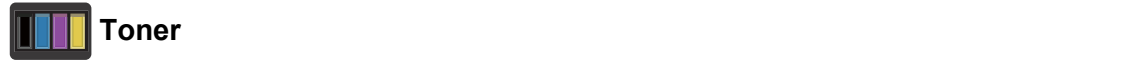

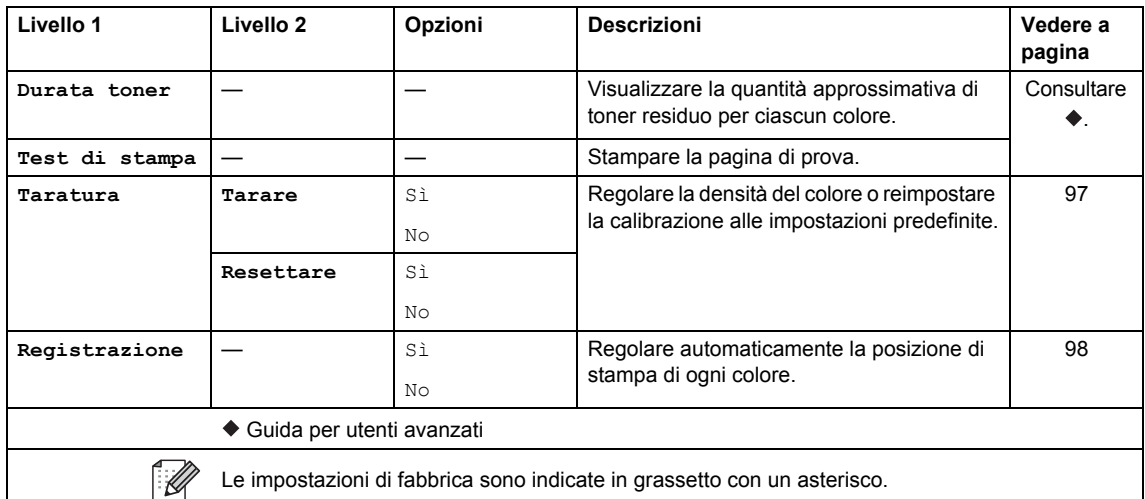

# **Configurazione Wi-Fi (DCP-L8450CDW) <sup>C</sup>**

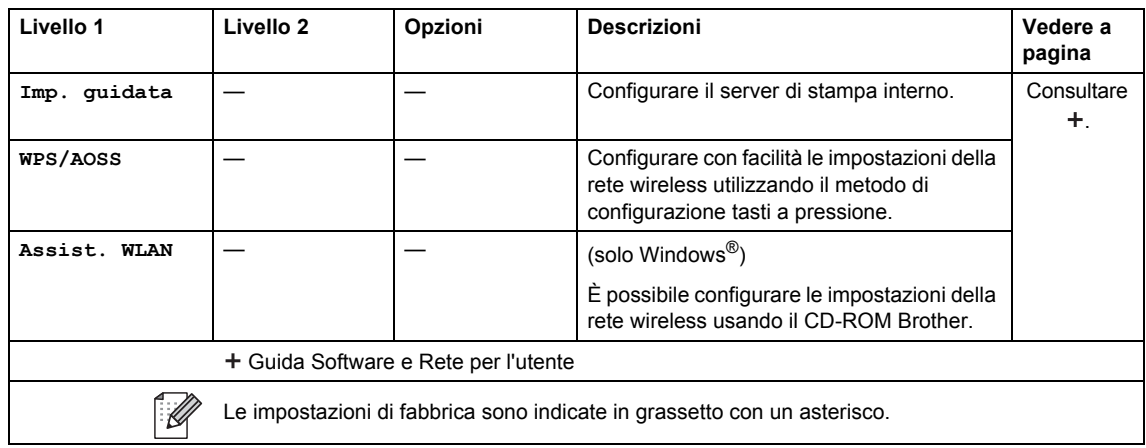

# **Collegamenti rapidi**

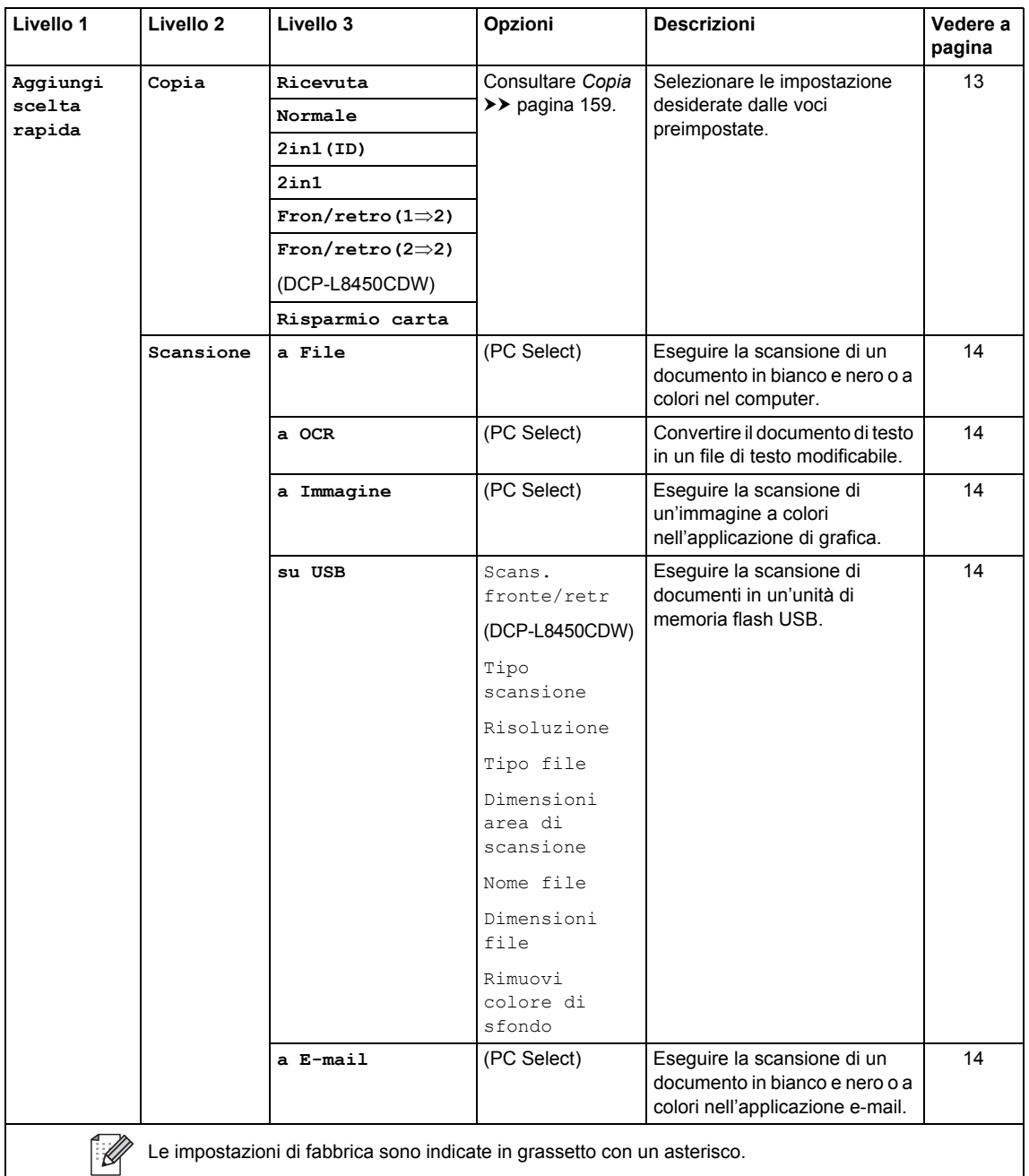

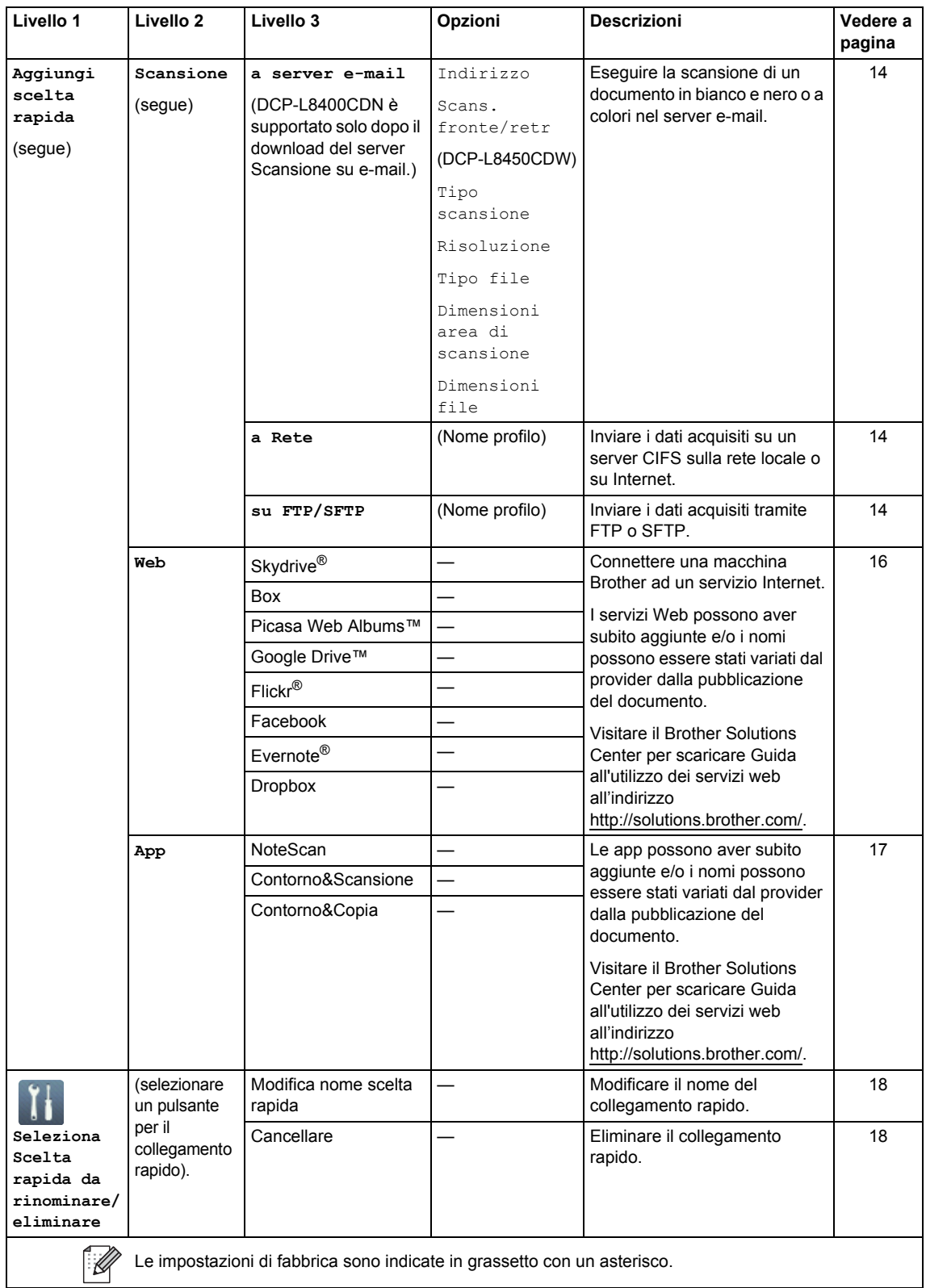

#### **Livello 1 Livello 2 Opzioni Descrizioni Vedere a pagina Consultare** Skydrive<sup>®</sup> –  $| |-$  Connettere una macchina Brother ad un servizio Internet.  $B$ ox  $\begin{array}{|c|c|c|c|c|}\n\hline\n-\hline\n\end{array}$  Servizio Internet. Picasa Web Albums™  $\boxed{\phantom{a} -}$   $\boxed{\phantom{a} -}$ Google Drive™ — —  $Flickr^{\circledR}$   $\qquad$   $\qquad$ Facebook  $| Evenote^{\circledR}$ Dropbox Visitare il Brother Solutions Center per scaricare Guida all'utilizzo dei servizi web all'indirizzo [http://solutions.brother.com/.](http://solutions.brother.com/)  $\mathbb Z$ Le impostazioni di fabbrica sono indicate in grassetto con un asterisco.

### **Web (schermata Altro1)**

### <span id="page-186-0"></span>**App (schermata Altro1)**

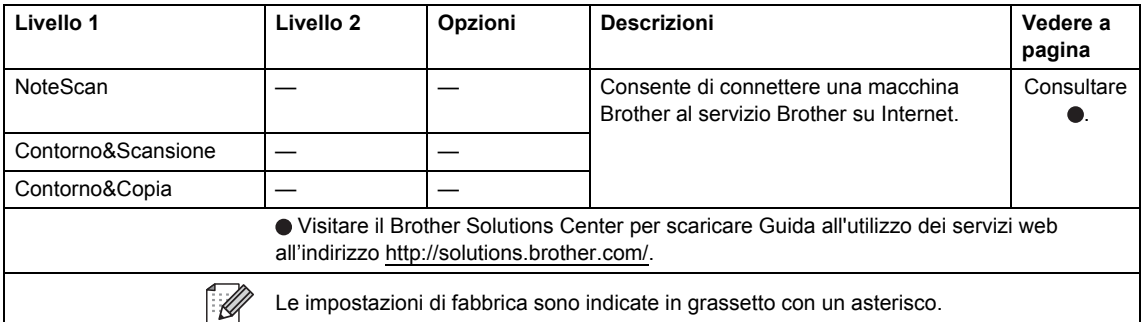

### **USB (schermata Altro2)**

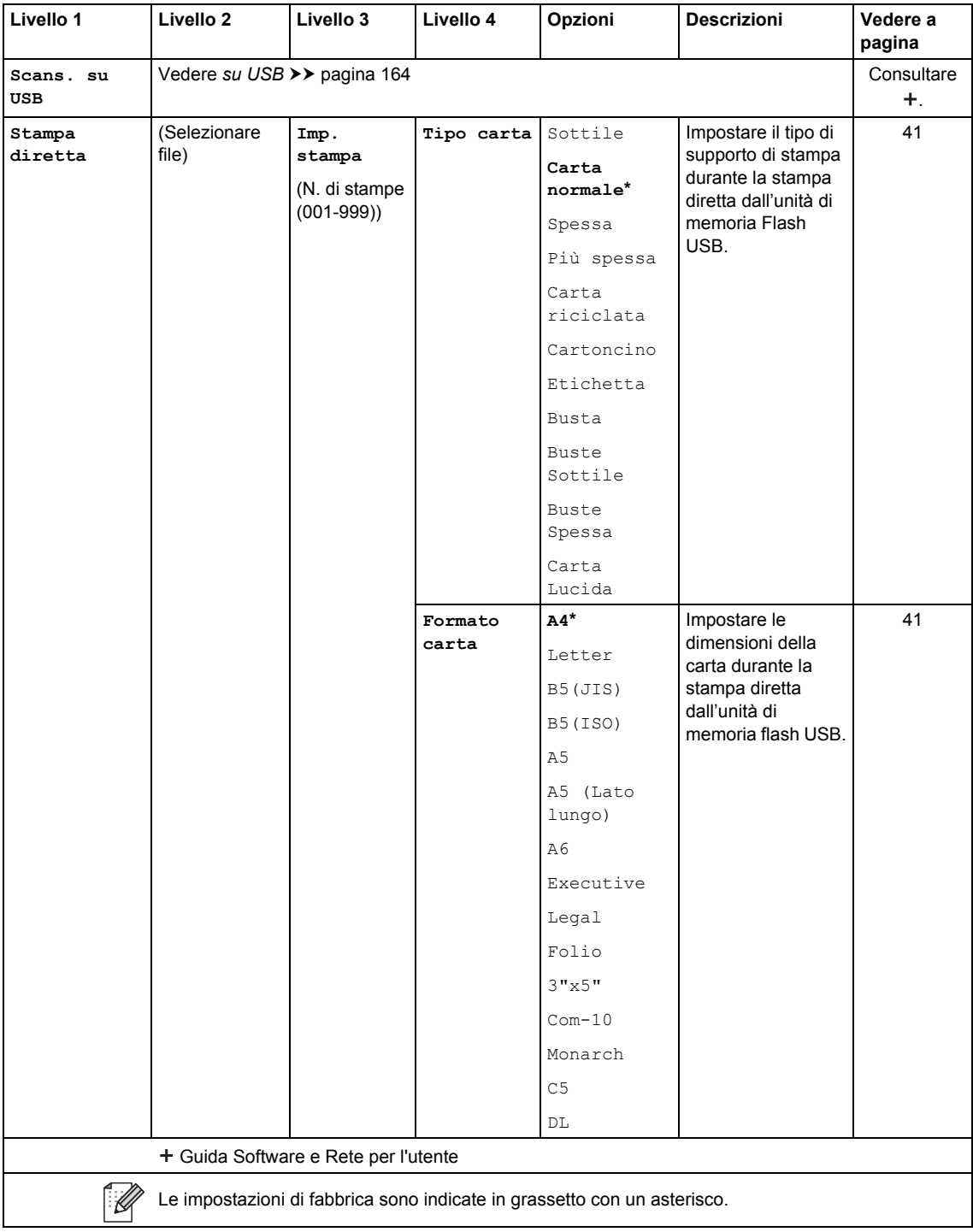

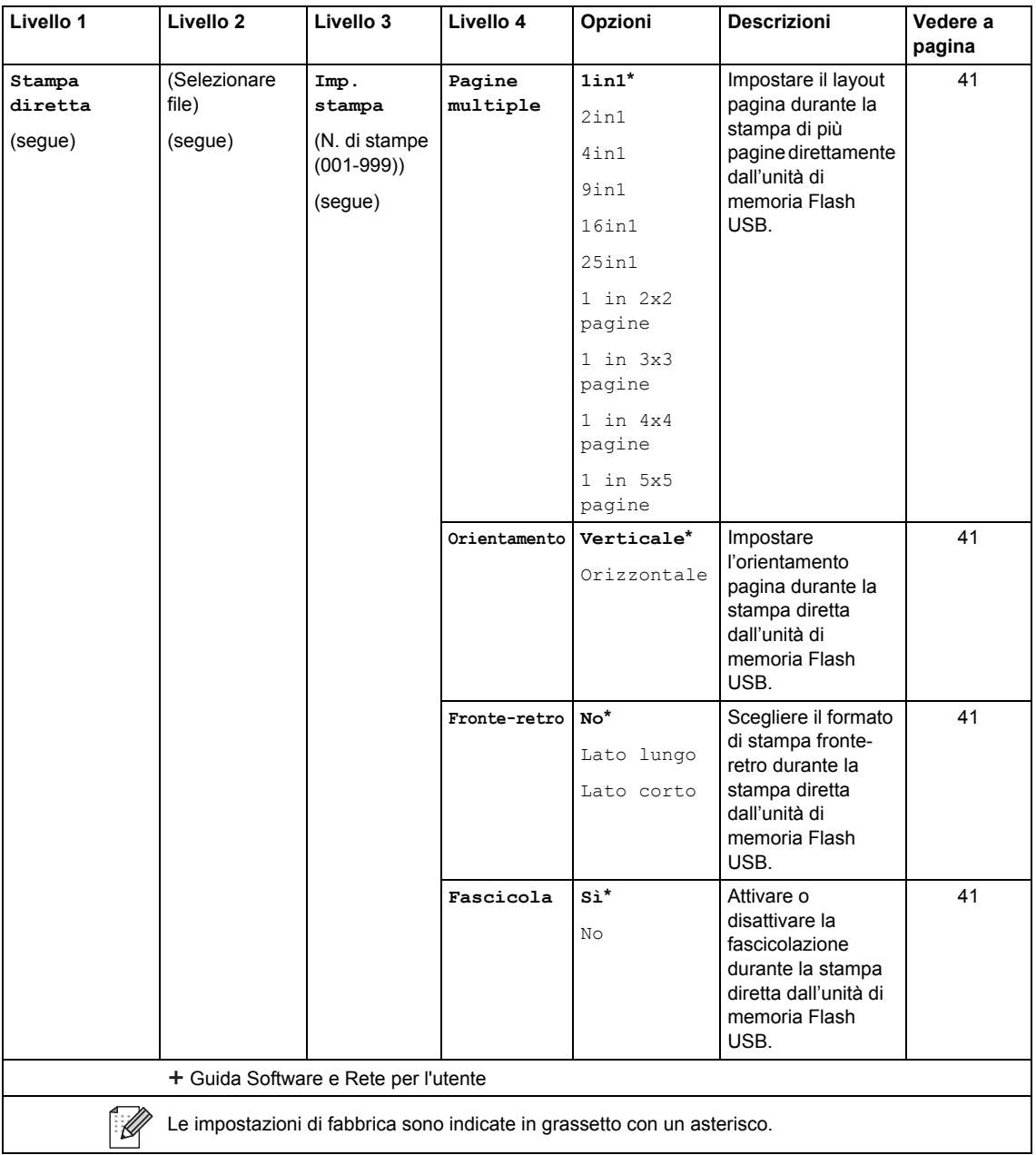

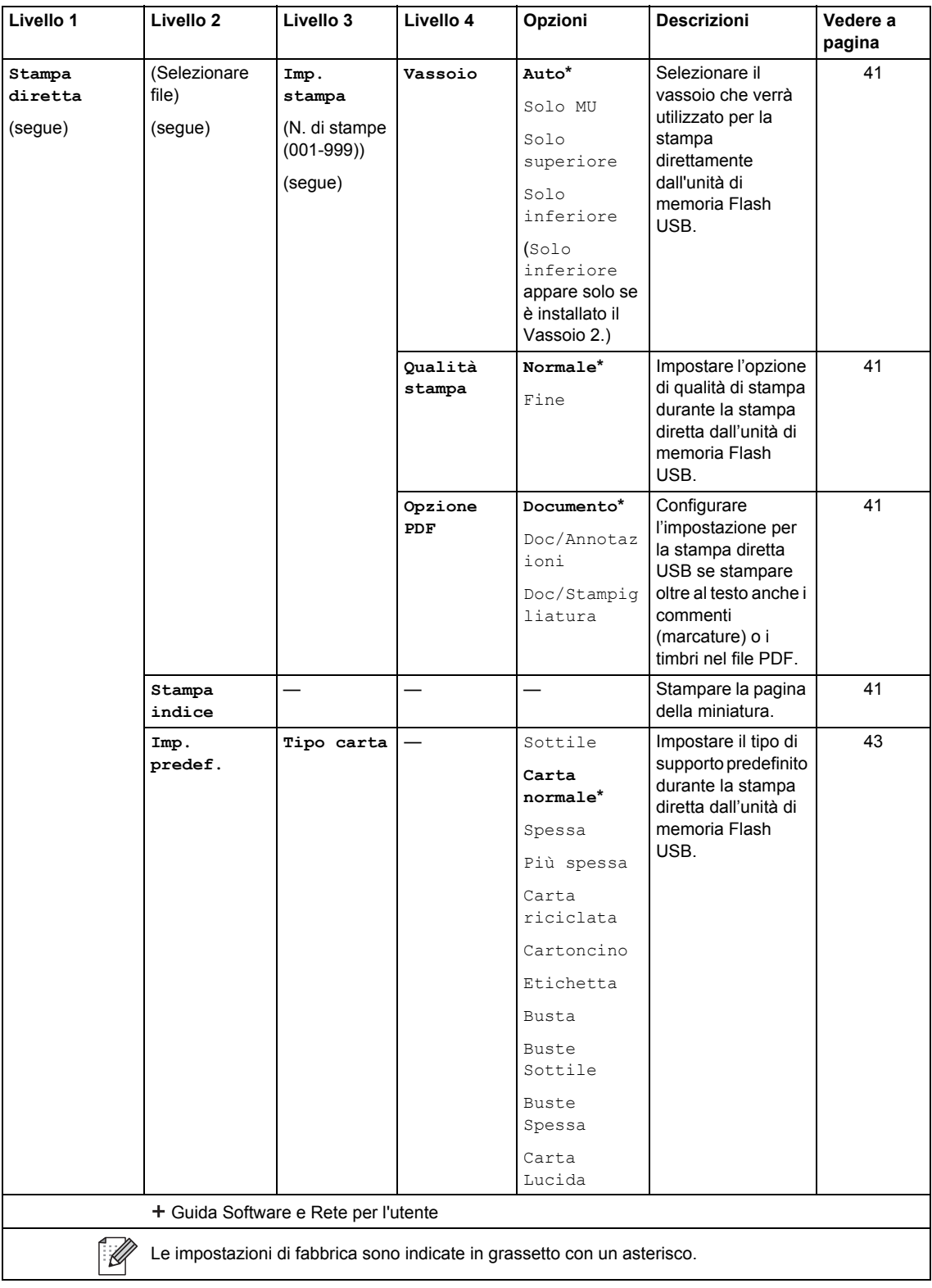

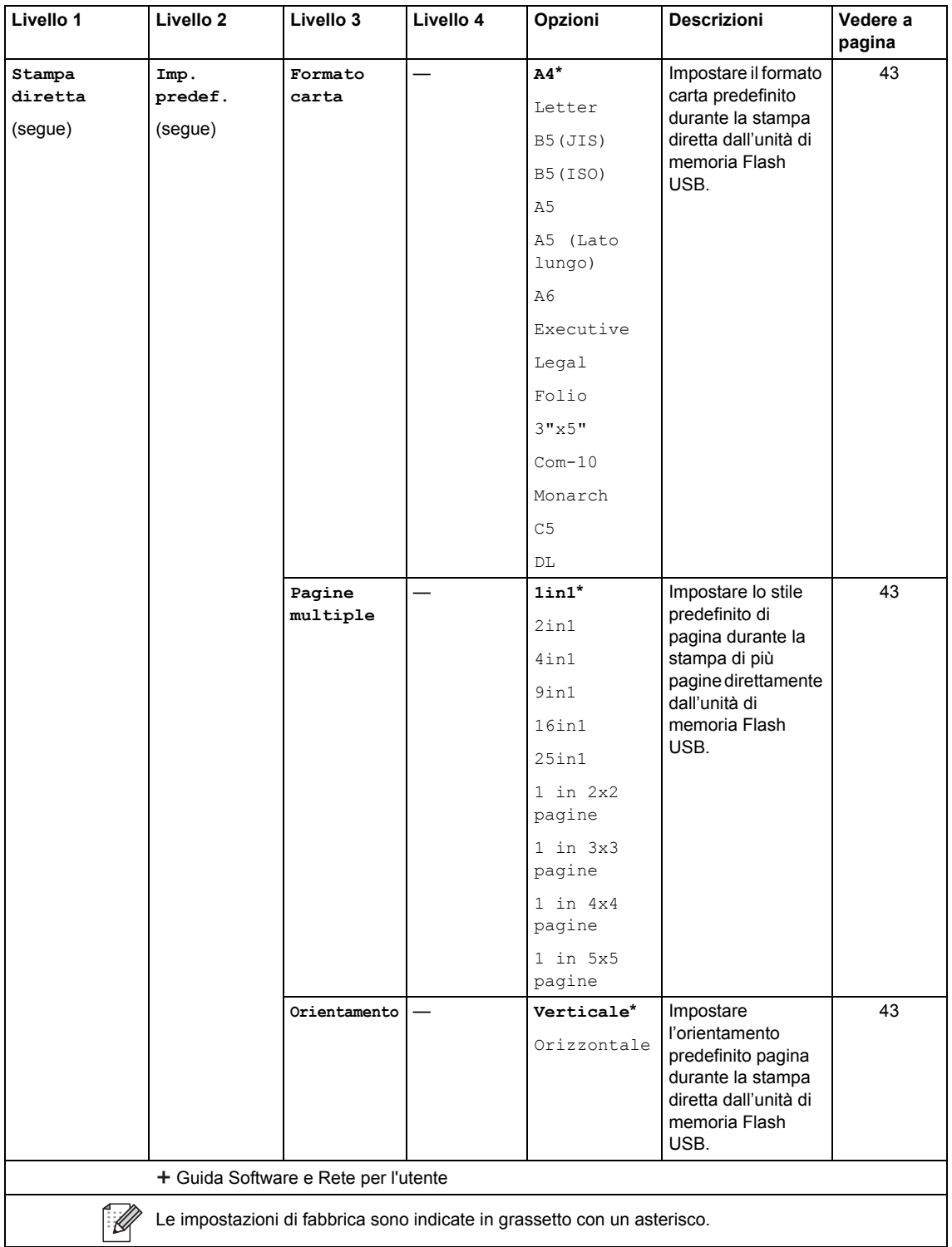

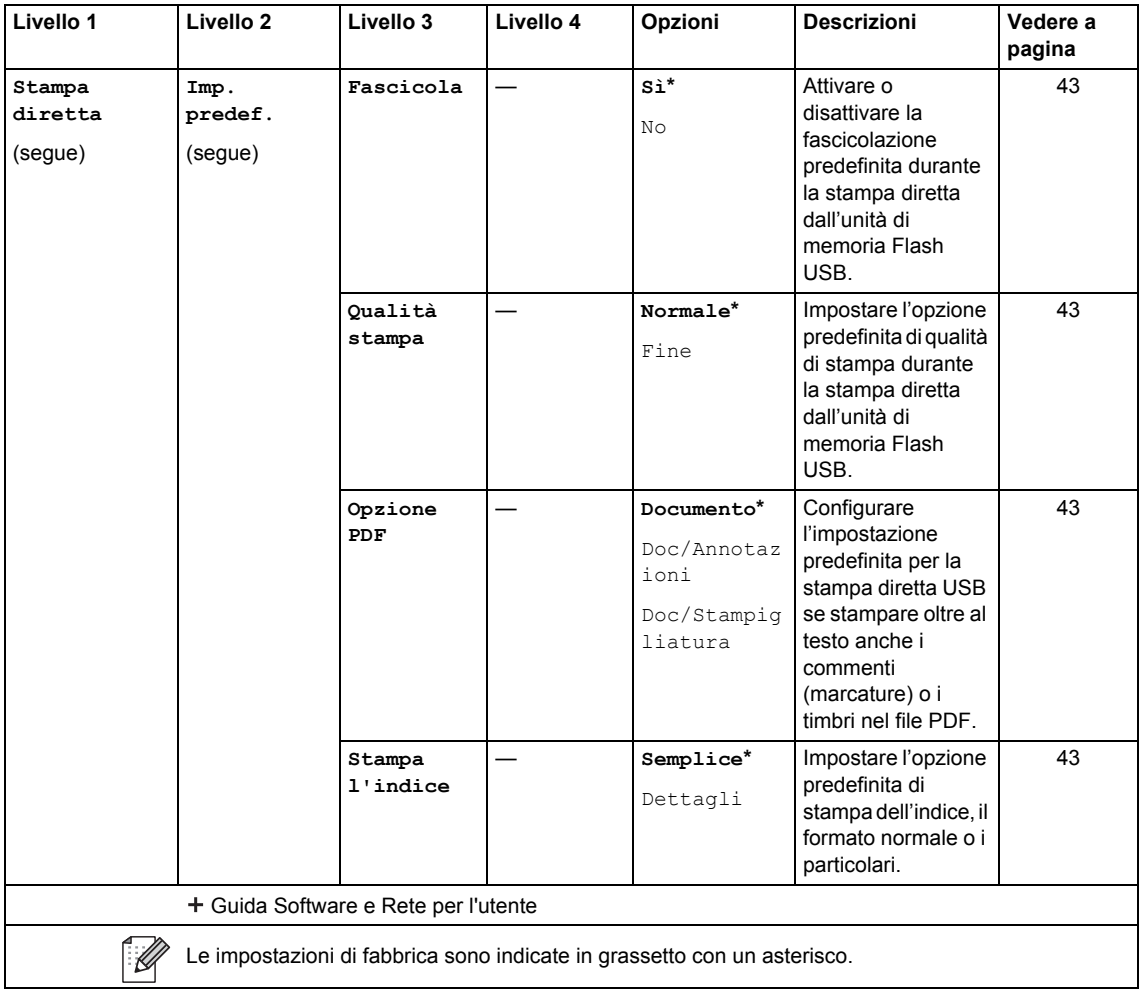

# <span id="page-192-0"></span>**Digitazione testo**

Quando è necessario digitare il testo sulla macchina, la tastiera viene visualizzata sul touchscreen.

Premere  $\begin{bmatrix} 1 & 0 \\ 0 & 1 \end{bmatrix}$  per alternare lettere, numeri e caratteri speciali.

Premere 4 aA per passare dalle lettere minuscole alle maiuscole e viceversa.

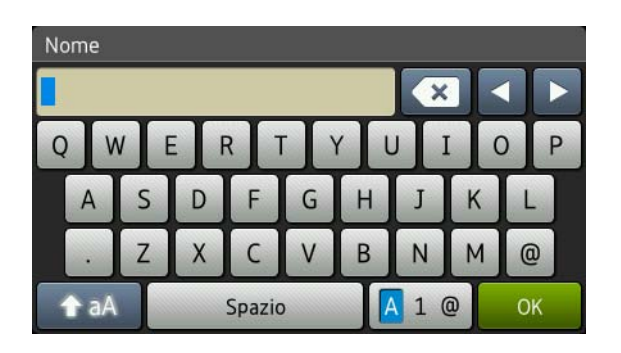

#### **Inserimento di spazi**

Per inserire uno spazio, premere  $Spazio \bullet \bullet$ .

#### **Correzioni**

Per modificare un carattere inserito per sbaglio, utilizzare i pulsanti freccia per portare il cursore sotto il carattere errato. Premere  $\overline{X}$ , quindi immettere il carattere corretto. È inoltre possibile inserire lettere spostando il cursore e immettendo un carattere.

Se sulla schermata non viene visualizzato <, premere ripetutamente sol fino a cancellare il carattere non corretto. Inserire i caratteri corretti.

#### **NOTA**

- I caratteri disponibili potrebbero variare a seconda del paese.
- La disposizione della tastiera può variare in base alle impostazioni che si stanno inserendo.

**D**

# **Specifiche tecniche**

# **Generale**

<span id="page-193-1"></span><span id="page-193-0"></span>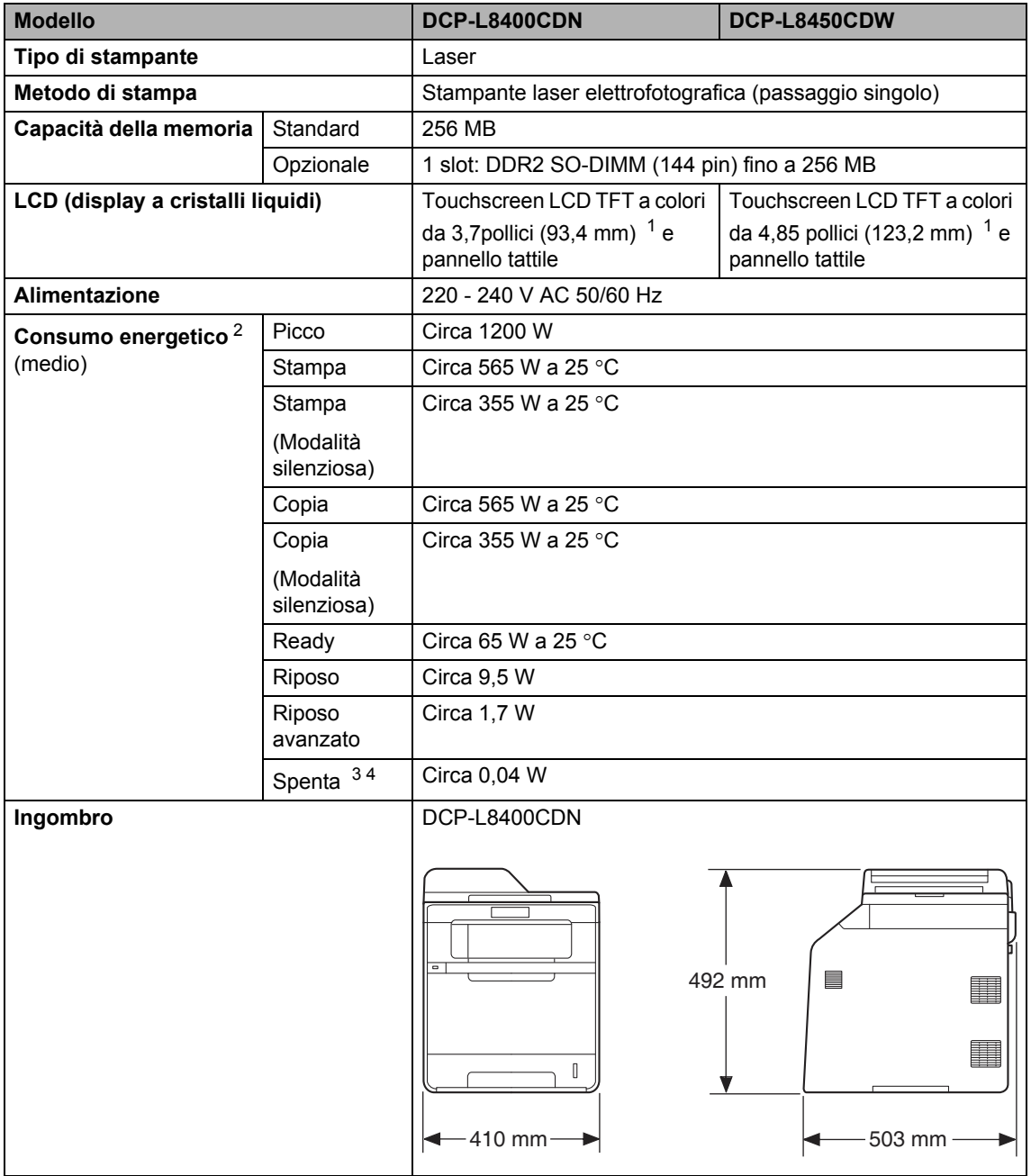

Specifiche tecniche

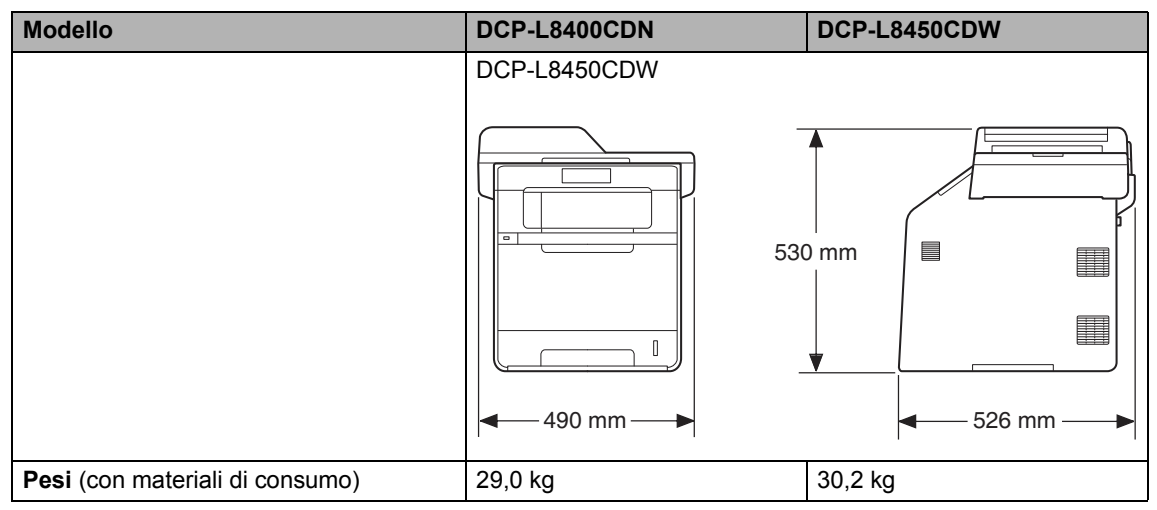

<span id="page-194-4"></span><span id="page-194-0"></span><sup>1</sup> Misura in diagonale

<span id="page-194-1"></span><sup>2</sup> Collegamenti USB al computer

<span id="page-194-2"></span><sup>3</sup> Misurato secondo IEC 62301 Edizione 2.0

<span id="page-194-3"></span><sup>4</sup> Il consumo energetico varia leggermente in funzione dell'ambiente di utilizzo o dell'usura delle parti.

**D**

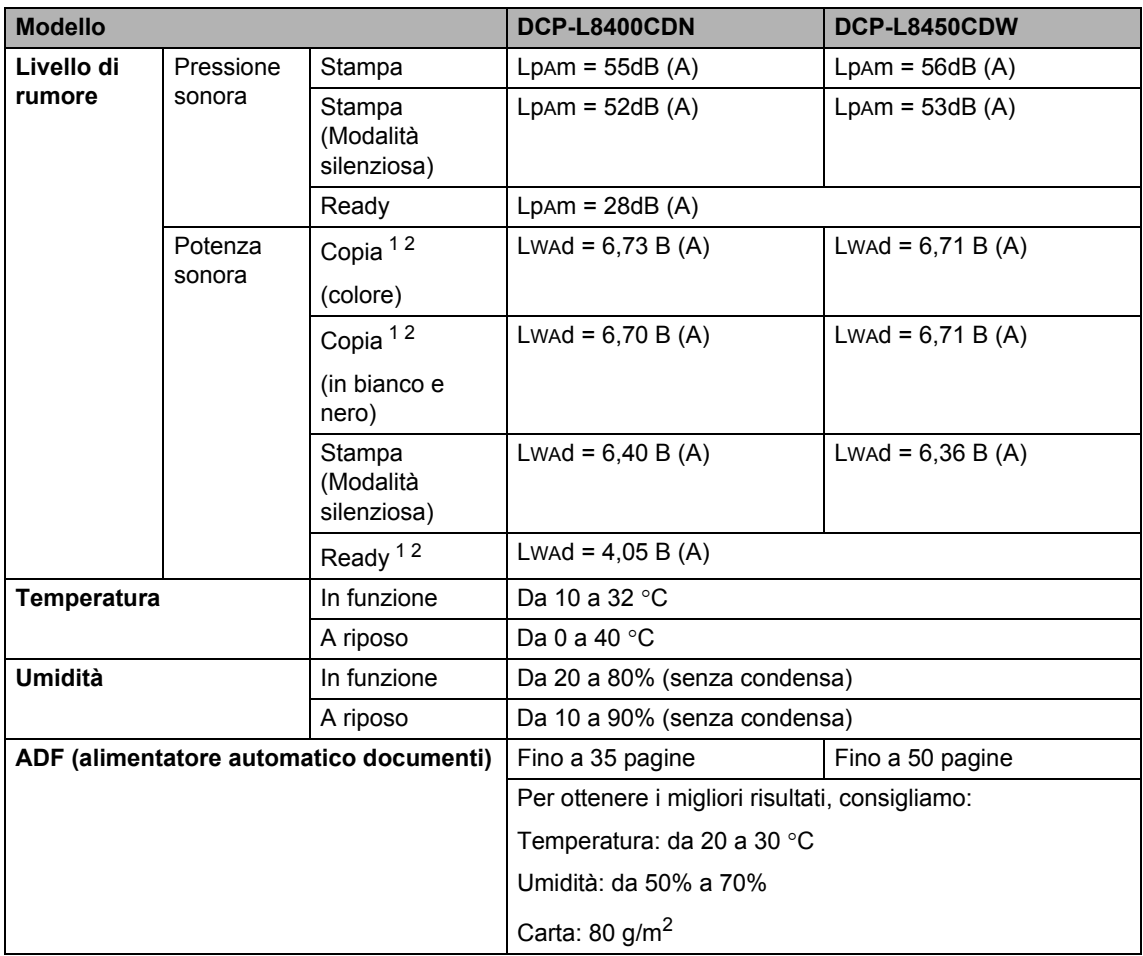

<span id="page-195-0"></span><sup>1</sup> Misurato in conformità al metodo descritto nella RAL-UZ171.

<span id="page-195-1"></span><sup>2</sup> L'attrezzatura da ufficio con LwAd>6,30 B (A) non è adatta per l'uso in camere dove le persone richiedono alti livelli di concentrazione. Tali componenti devono essere posizionati in ambienti separati a causa della loro emissione acustica elevata.

Specifiche tecniche

# **Dimensioni documento**

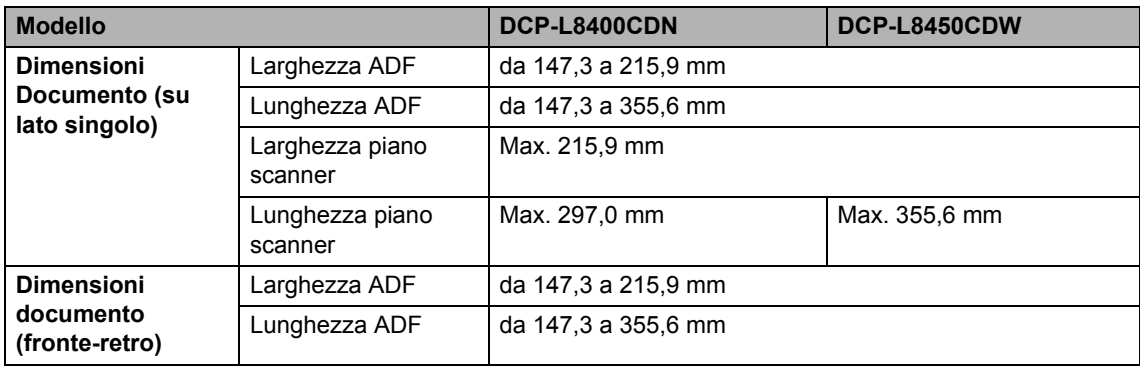

**D**

# **Supporti di stampa**

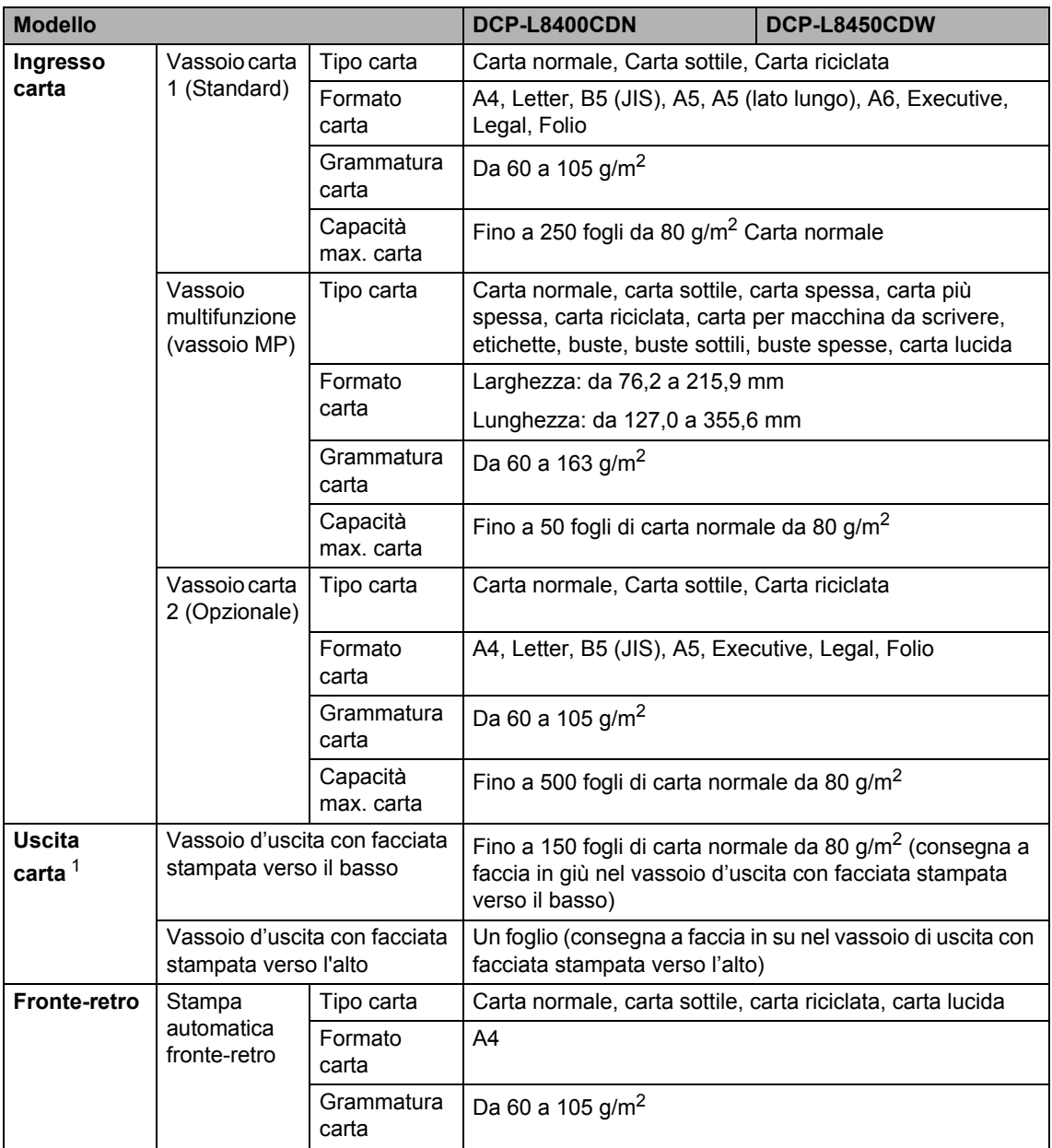

<span id="page-197-0"></span> $1$  Per le etichette, consigliamo di rimuovere le pagine stampate dal vassoio di uscita della carta subito dopo l'uscita dall'apparecchio per evitare la possibilità di provocare macchie.

# <span id="page-198-1"></span>**Copia**

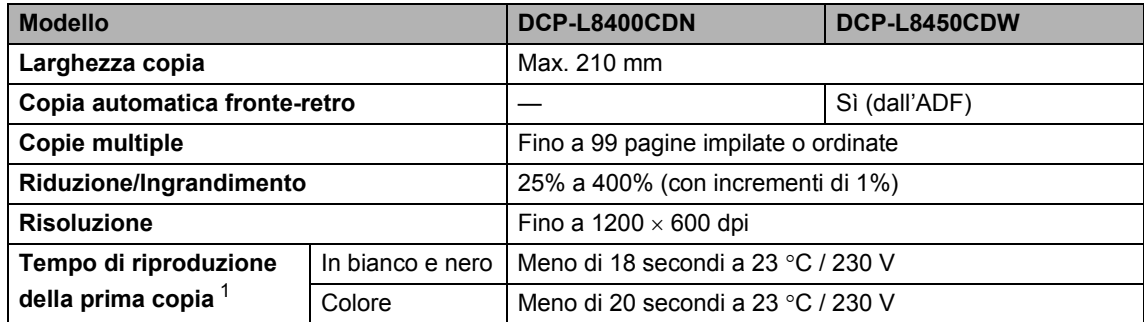

<span id="page-198-0"></span><sup>1</sup> Dalla modalità Ready e con il vassoio standard.

**D**

# <span id="page-199-2"></span>**Scanner**

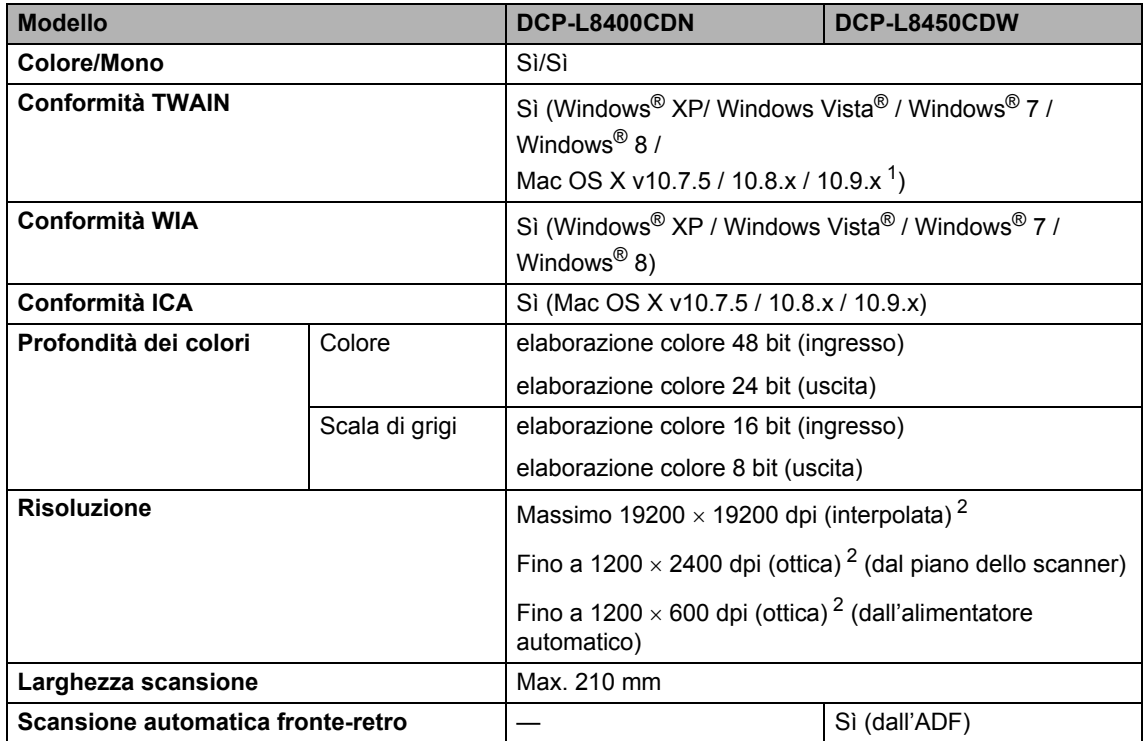

<span id="page-199-3"></span><span id="page-199-0"></span><sup>1</sup> Per gli ultimi aggiornamenti per i driver per la versione di OS X in uso, visitare il sito <http://solutions.brother.com/>.

<span id="page-199-1"></span><sup>2</sup> Scansione massima 1200  $\times$  1200 dpi con driver WIA in Windows® XP, Windows Vista®, Windows® 7 e Windows® 8 (è possibile scegliere una risoluzione fino a 19200  $\times$  19200 dpi con l'utilità per lo scanner).

# <span id="page-200-2"></span>**Stampante**

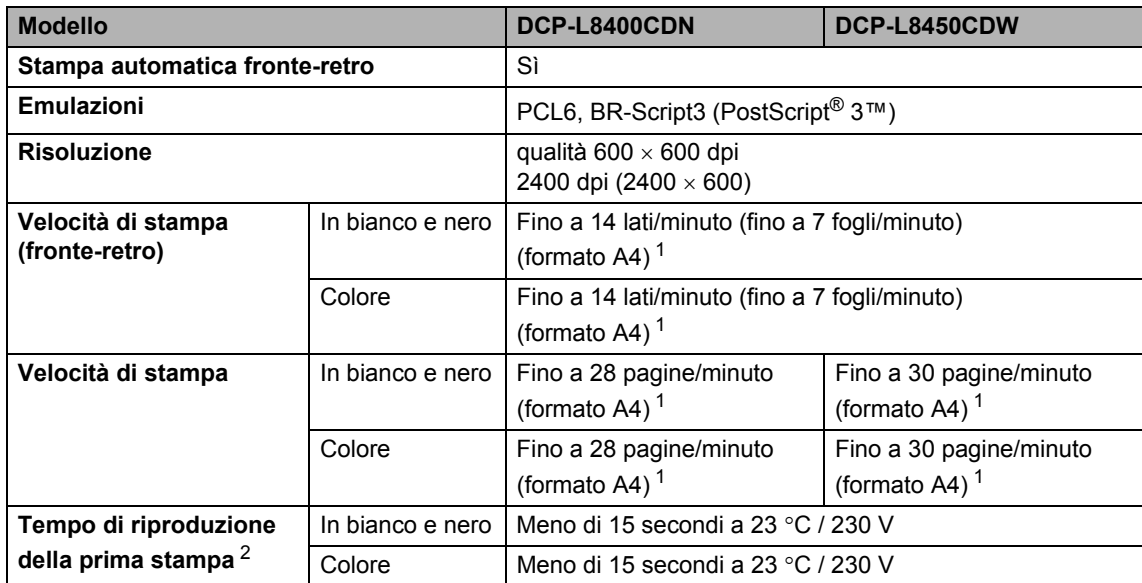

<span id="page-200-0"></span><sup>1</sup> La velocità di stampa può variare in base al tipo di documento da stampare.

<span id="page-200-1"></span><sup>2</sup> Dalla modalità Ready e con il vassoio standard.

# **Interfacce**

<span id="page-201-3"></span>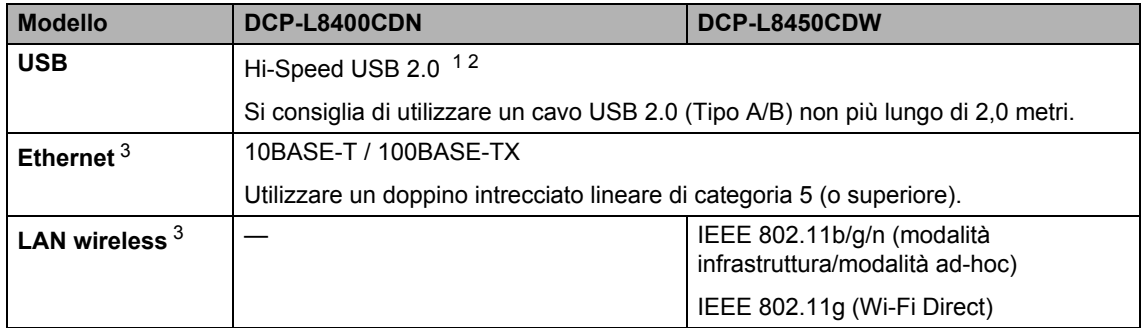

<span id="page-201-0"></span><sup>1</sup> L'apparecchio ha un'interfaccia USB 2.0 Hi-Speed. L'apparecchio può essere connesso anche ad un computer con interfaccia USB 1.1.

<span id="page-201-1"></span><sup>2</sup> Le porte USB di un fornitore terzo non sono supportate.

<span id="page-201-2"></span>3 Per le specifiche di rete dettagliate, vedere *Rete* >> [pagina 195](#page-202-0) e Guida Software e Rete per l'utente.

# <span id="page-202-0"></span>**Rete D***B* **DB DB DB DB DB DB DB DB**

#### **NOTA**

Per ulteriori informazioni sulle specifiche di rete, >> Guida Software e Rete per l'utente.

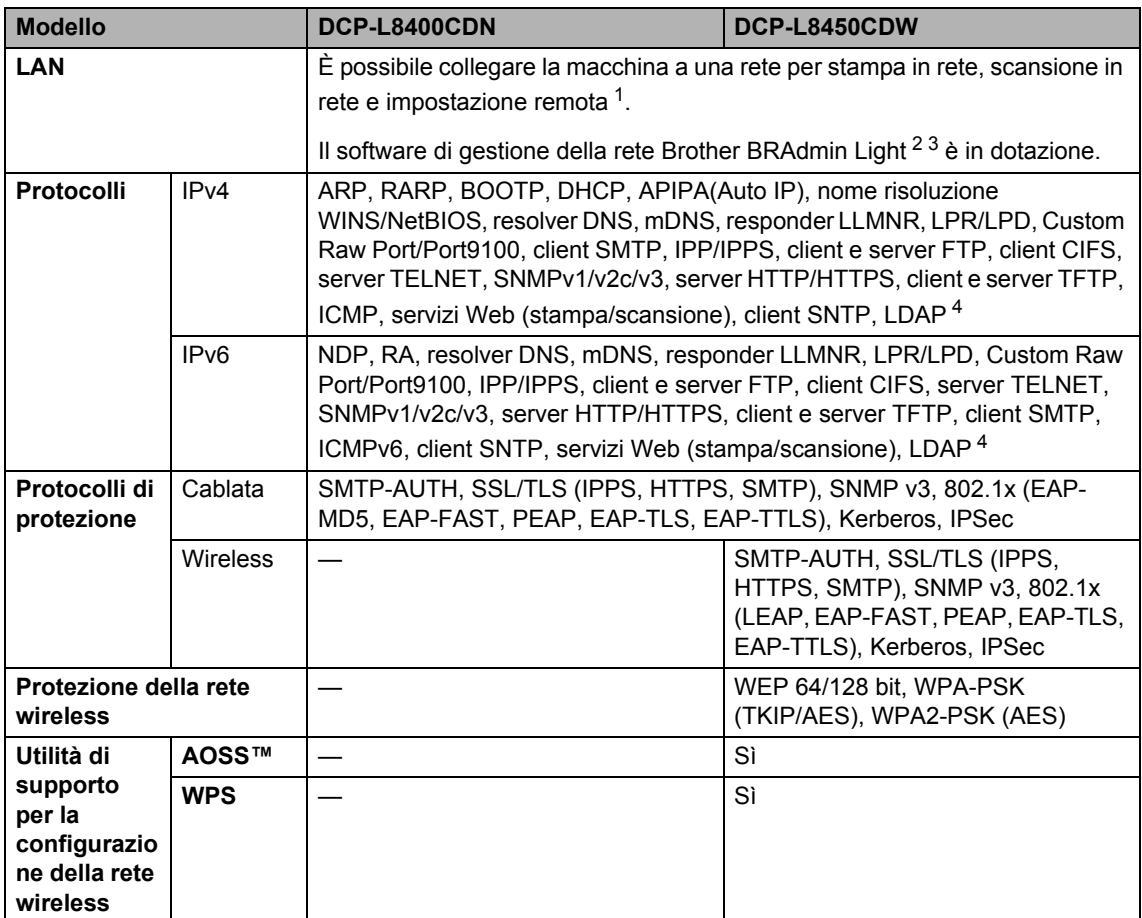

<span id="page-202-1"></span>1 Consultare *[Requisiti del computer](#page-204-0)* >> pagina 197.

<span id="page-202-2"></span><sup>2</sup> (Windows®) Brother BRAdmin Light è disponibile sul CD-ROM fornito con la macchina. (Macintosh) Brother BRAdmin Light è disponibile per il download dal sito<http://solutions.brother.com/>.

<span id="page-202-3"></span><sup>3</sup> (Windows®) Per una gestione più avanzata della macchina, utilizzare la versione più recente dell'utilità Brother BRAdmin Professional disponibile per il download dal sito [http://solutions.brother.com/.](http://solutions.brother.com/)

<span id="page-202-4"></span><sup>4</sup> DCP-L8400CDN è supportato solo dopo il download del server Scansione su e-mail.

# <span id="page-203-1"></span>**Funzione Stampa diretta**

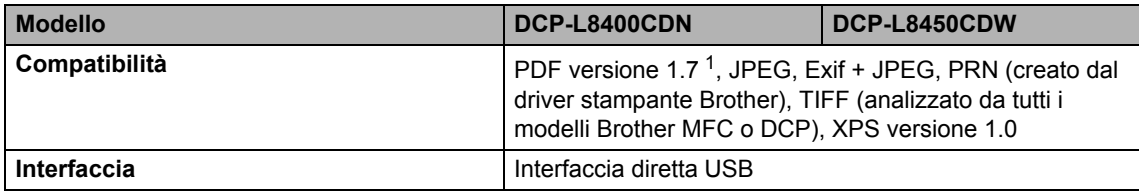

<span id="page-203-0"></span><sup>1</sup> I dati PDF che comprendono un file immagine JBIG2, un file immagine JPEG2000 o un file di trasparenza non sono supportati.

Specifiche tecniche

# <span id="page-204-0"></span>**Requisiti del computer**

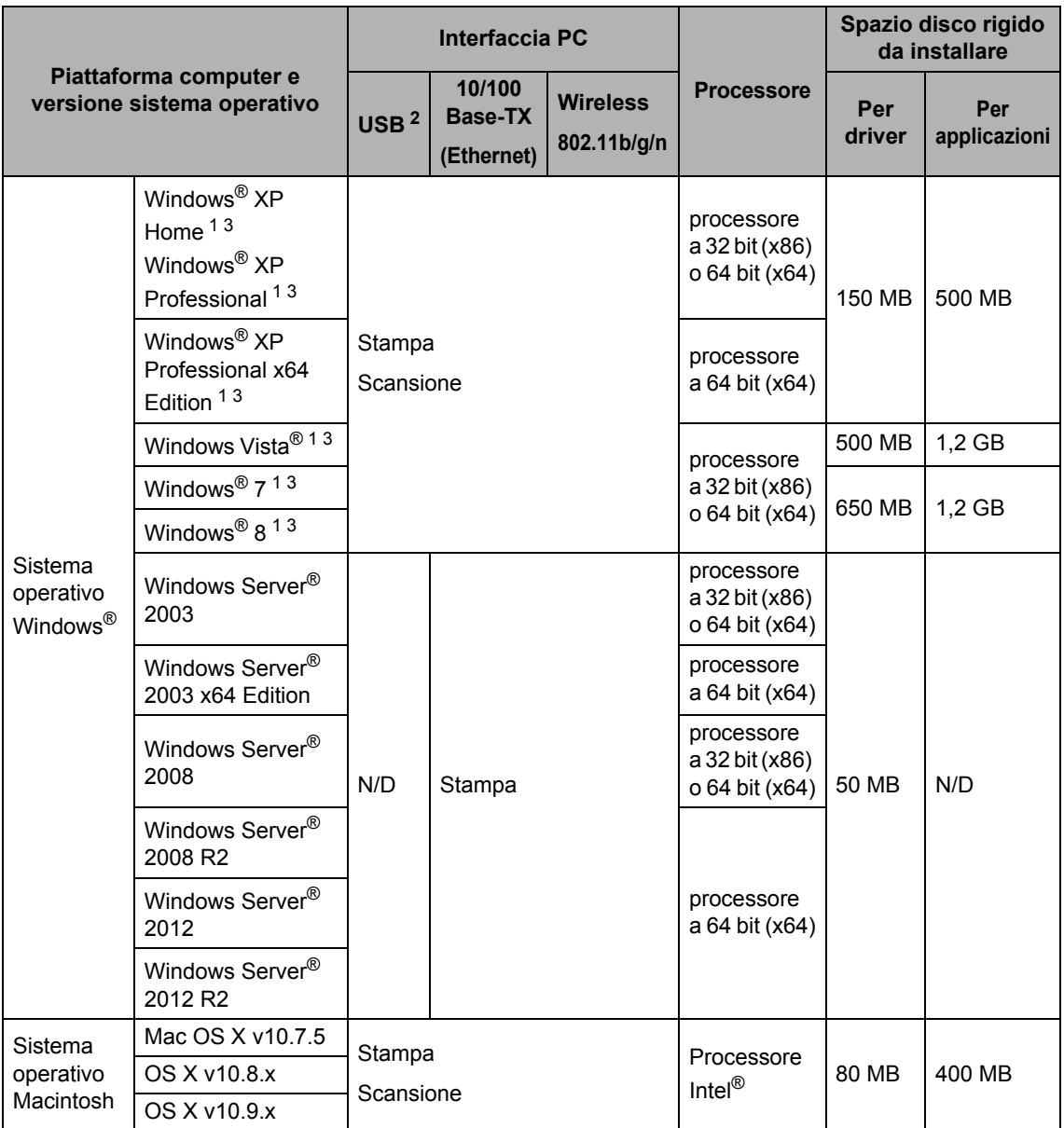

<span id="page-204-2"></span><sup>1</sup> Per WIA, risoluzione 1200 x 1200. L'Utilità Scanner Brother consente un miglioramento fino a 19200 x 19200 dpi.

<span id="page-204-1"></span><sup>2</sup> Le porte USB di un fornitore terzo non sono supportate.

<span id="page-204-3"></span><sup>3</sup> Nuance™ PaperPort™ 12SE supporta Windows® XP Home (SP3 o versioni successive), Windows® XP Professional (SP3 o versioni successive), Windows® XP Professional x64 Edition (SP2 o versioni successive), Windows Vista® (SP2 o versioni successive), Windows® 7 e Windows® 8.

Per gli ultimi aggiornamenti dei driver, visitare il sito all'indirizzo [http://solutions.brother.com/.](http://solutions.brother.com/)

Tutti gli altri marchi commerciali e nomi di prodotti appartengono ai rispettivi proprietari.

**D**

# **Materiali di consumo**

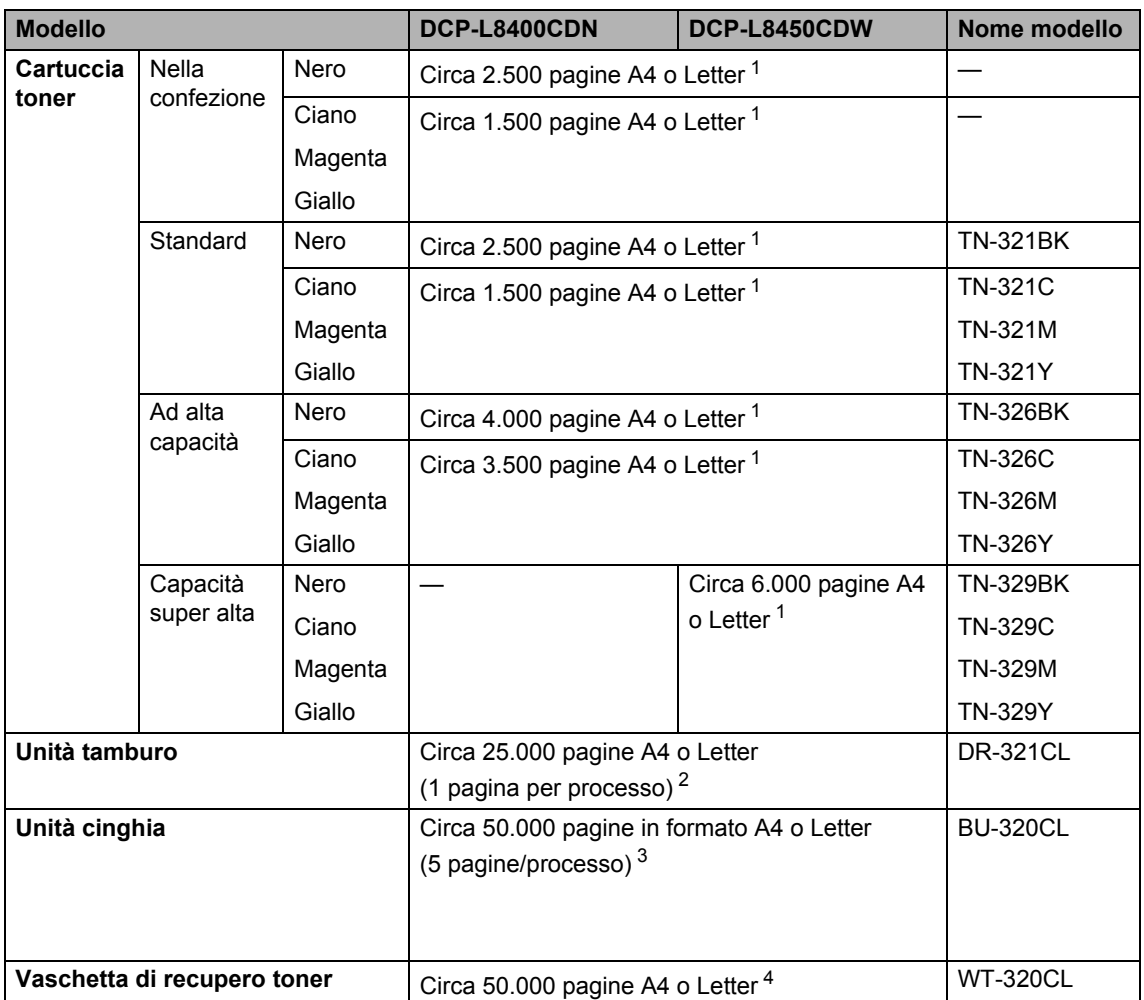

<span id="page-205-0"></span><sup>1</sup> La resa approssimativa per cartuccia è dichiarata in conformità a ISO/IEC 19798.

<span id="page-205-1"></span><sup>2</sup> La durata del tamburo è indicativa e può variare in base al tipo di utilizzo.

<span id="page-205-2"></span> $3$  La durata della cinghia è indicativa e può variare in base al tipo di utilizzo.

<span id="page-205-3"></span><sup>4</sup> La durata della vaschetta di recupero toner è indicativa e può variare in base al tipo di utilizzo.

# **Informazioni importanti sulla durata della**   $c$ **artuccia** toner

#### **Impostazione Colore/Mono sul driver stampante**

È possibile modificare le impostazioni Colore/Mono nel driver stampante come segue:

#### **Automatico**

La macchina controlla la presenza di colore nel documento. Se viene rilevato del colore in una parte qualunque del documento, l'intro documento verrà stampato usando le cartucce colore. In altre parole, miscelerà alcuni toner per ottenere tutte le tonalità rilevate nel documento, aumentando la densità del toner applicata alla pagina. Se non viene rilevato alcun colore, il documento verrà stampato in modalità monocromatica.

L'impostazione predefinita della macchina è **Automatico**.

#### **NOTA**

Il sensore del colore della macchina è molto sensibile e può percepire un testo nero sbiadito o uno sfondo bianco sporco come colore. Se si è certi che il documento è in bianco e nero e si vuole risparmiare il toner a colori, selezionare la modalità **Mono**.

#### **Colore**

Sia che il documento contenga colore o sia monocromatico, la macchina lo stamperà usando le cartucce a colori.

#### **Mono**

Selezionare questa modalità se il documento contiene solo testo e/o oggetti in bianco e nero e in scala di grigio. Se il documento contiene del colore, questa modalità lo stampa in 256 livelli di grigio usando il toner nero.

#### **NOTA**

In caso di esaurimento del toner ciano, magenta o giallo durante la stampa di un documento a colori, il processo di stampa non verrà completato. È possibile stampare il processo di stampa e riavviarlo in modalità **Mono**, a condizione che il toner nero sia disponibile.

Per maggiori informazioni sulle impostazioni del driver stampante,  $\rightarrow \rightarrow$  Guida Software e Rete per l'utente.

#### <span id="page-206-0"></span>**Durata della cartuccia toner**

Questo prodotto rileva la durata delle cartucce toner usando i due metodi seguenti:

 **Rilevamento tramite conteggio dei punti di ciascun colore necessari per creare l'immagine**

#### **Rilevamento tramite conteggio delle rotazioni del rullo sviluppatore**

Questo prodotto ha una funzione che conta i punti di ciascun colore utilizzato per stampare ogni documento e le rotazioni del rullo sviluppatore della cartuccia toner. L'operazione di stampa verrà interrotta al raggiungimento di uno dei limiti massimi. Il limite massimo è impostato oltre il numero di punti e rotazioni necessari affinché la cartuccia funzioni conformemente alla resa di pagine prevista. Questa funzione ha lo scopo di ridurre il rischio di una scarsa qualità di stampa e danni alla macchina.

Vi sono due messaggi che indicano quando il toner sta per esaurirsi o è terminato: Toner insuff. e Sostituire toner.

Toner insuff. appare sull'LCD quando il numero di punti o rotazioni del rullo sviluppatore si avvicina al valore massimo; Sostituire toner appare sull'LCD quando il numero di punti o rotazioni del rullo sviluppatore raggiunge il valore massimo.

#### **Correzione del colore**

Il numero di rotazioni del rullo sviluppatore contato può non essere riferito solo alle normali operazioni, come stampa e copia, ma anche alle regolazioni della macchina, come Calibrazione colore e Registrazione colore.

#### **Calibrazione colore (regolazione della densità del colore)**

Per ottenere una qualità di stampa stabile, la densità di ciascuna cartuccia toner deve essere mantenuta a un valore fisso. Se non è possibile mantenere un equilibrio di densità tra i colori, il colore diverrà instabile rendendo impossibile una riproduzione accurata del colore. La densità del toner può cambiare a causa di variazioni chimiche del toner che ne influenzano la carica elettrica, del deterioramento dell'unità sviluppatore e di livelli di temperatura e umidità nel dispositivo. Durante la calibrazione, sull'unità cinghia vengono stampati i modelli di test di regolazione del livello di densità.

La calibrazione viene principalmente eseguita:

• Quando l'utente seleziona manualmente la calibrazione dal pannello operativo o dal driver stampante.

(Eseguire la calibrazione per aumentare la densità del colore.)

- Quando si installa una nuova cartuccia toner.
- Quando la stampante rileva variazioni della temperatura e dell'umidità ambientale.
- Al raggiungimento di un determinato numero di pagine stampate.

#### **Registrazione colore (correzione della posizione del colore)**

In questo dispositivo, l'unità tamburo e l'unità sviluppatore sono preparate rispettivamente per nero (K), giallo (Y), magenta (M) e ciano (C). Quattro immagini a colori vengono combinate in un'unica immagine, pertanto possono verificarsi degli errori di registrazione del colore (cioè, modalità di allineamento delle quattro immagini a colori). Quando si verificano errori di registrazione, sull'unità cinghia vengono stampati i modelli di test di correzione registrazione.

La registrazione viene principalmente eseguita:

- Quando l'utente seleziona manualmente la registrazione dal pannello operativo. (Eseguire la registrazione quando è necessario correggere un errore di registrazione del colore).
- Al raggiungimento di un determinato numero di pagine stampate.

# **Indice E**

# **A**

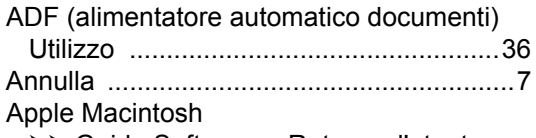

>> Guida Software e Rete per l'utente.

## **B**

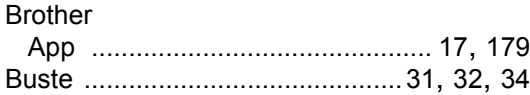

# **C**

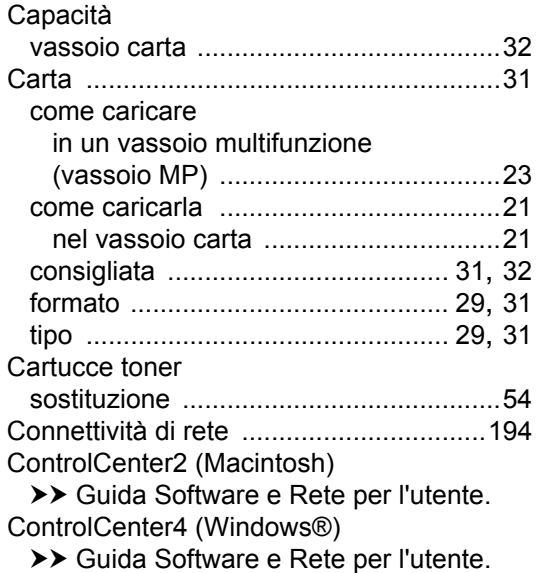

## **D**

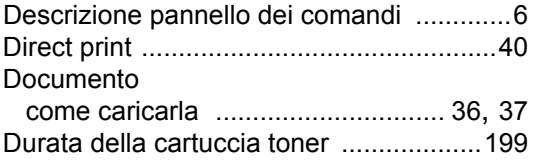

# **E**

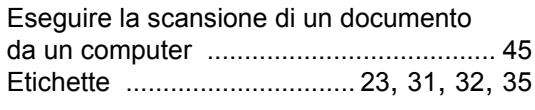

# **F**

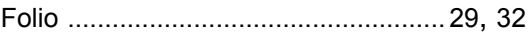

# **G**

# Guida

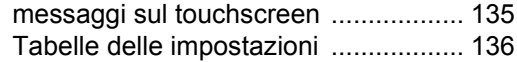

### **H**

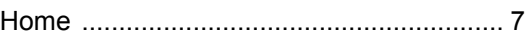

### **I**

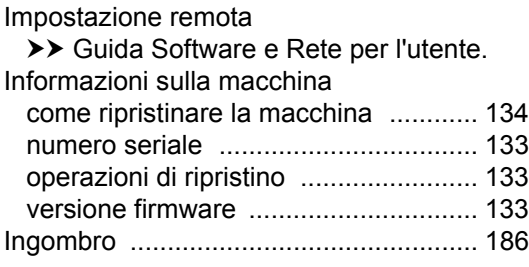

### **L**

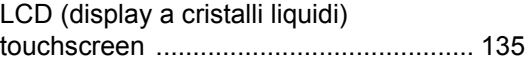

## **M**

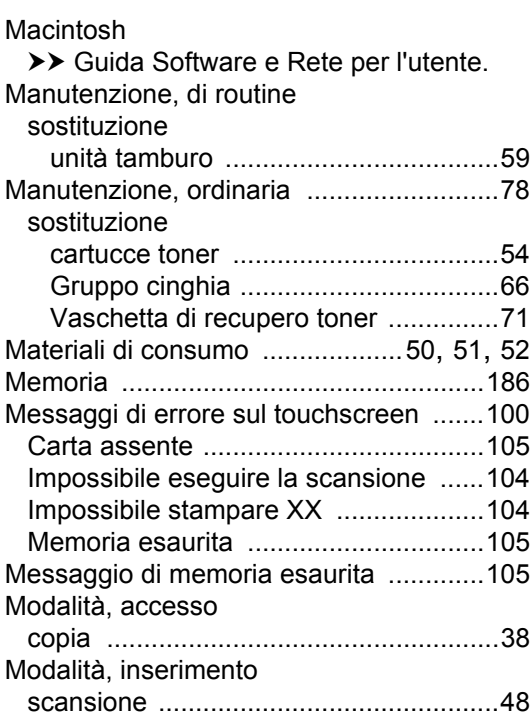

## **N**

Nuance™ PaperPort™ 12SE  $\rightarrow$  Guida Software e Rete per l'utente e Help nell'applicazione PaperPort™ 12SE per accedere alle Guide rapide. Numero di serie come trovarlo Vedere all'interno del coperchio anteriore

### **P**

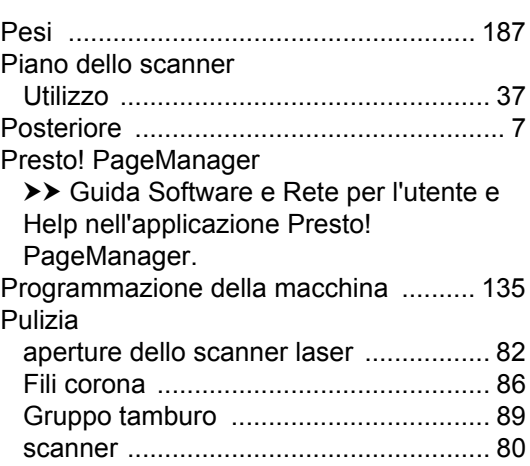

# **Q**

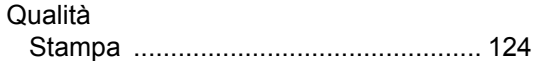

# **R**

#### Rete

Scansione

>> Guida Software e Rete per l'utente. Stampa

>> Guida Software e Rete per l'utente. Rete wireless >> Guida Software e Rete per l'utente.

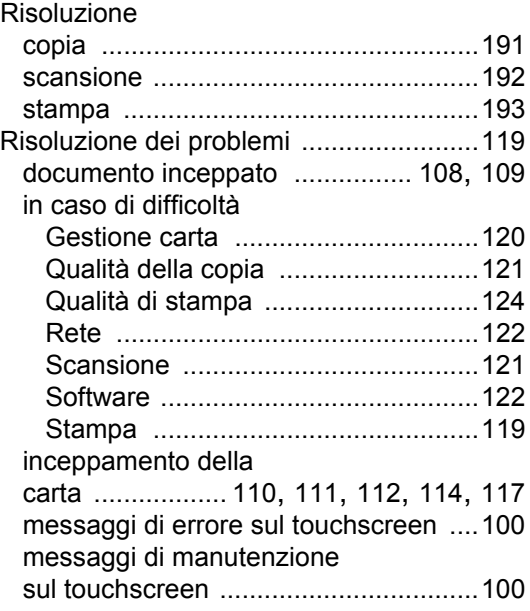

# **S**

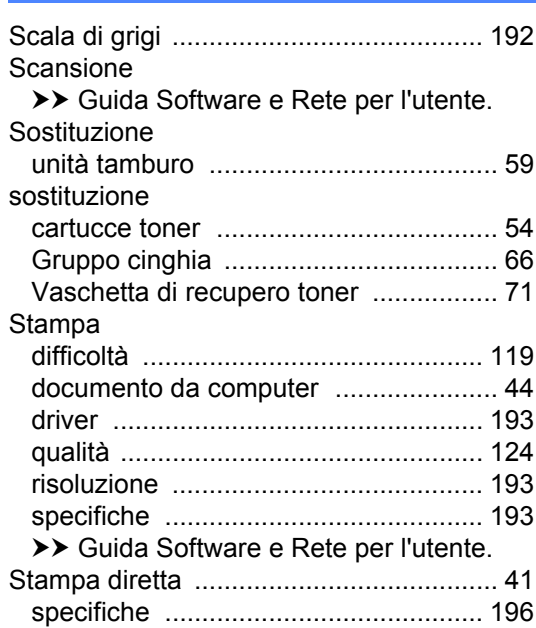

### **T**

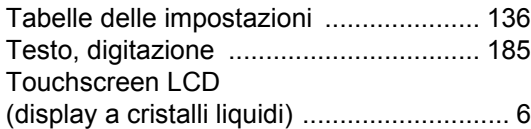

### **U**

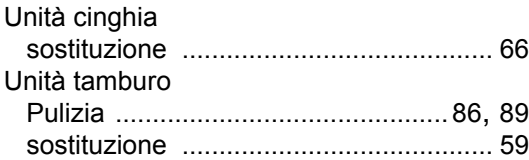

## **V**

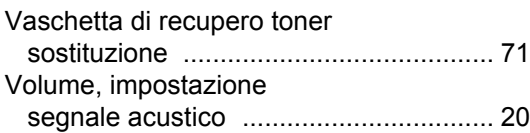

## **W**

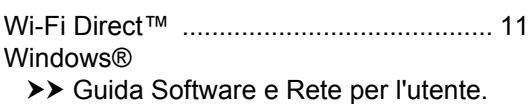

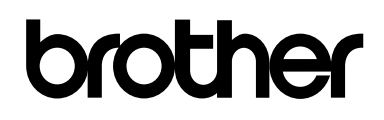

### **Visitare il sito Web <http://www.brother.com/>**

L'utilizzo delle macchine è autorizzato esclusivamente nel paese di acquisto. Le società Brother locali o altri rivenditori forniranno assistenza soltanto per gli apparecchi acquistati nei rispettivi paesi.

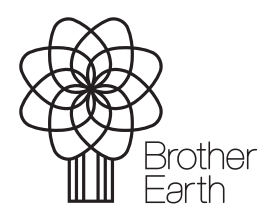

[www.brotherearth.com](http://www.brotherearth.com)